## Manuel utilisateur

# **AB** Allen-Bradley

# **Automates GuardLogix**

Références 1756-L61S, 1756-L62S, 1756-L63S, 1756-LSP, 1756-L71S, 1756-L72S, 1756-L73S, 1756-L7SP, 1756-L73SXT, 1756-L7SPXT

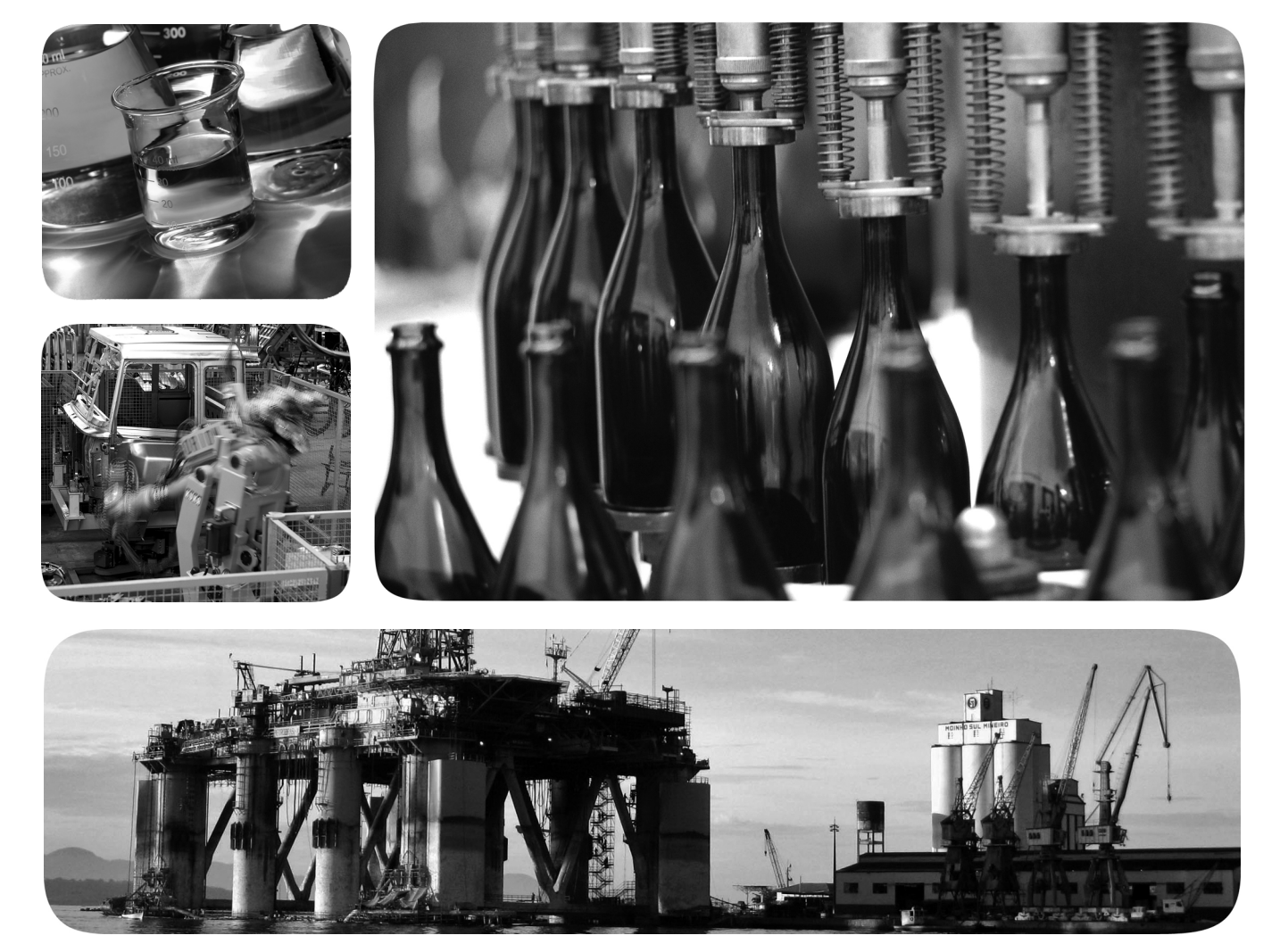

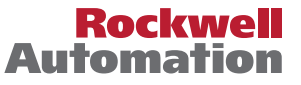

## **Informations importantes destinées à l'utilisateur**

Les équipements électroniques possèdent des caractéristiques de fonctionnement différentes de celles des équipements électromécaniques. La publication  $SGI-1.1$  « Safety Guidelines for the Application, Installation and Maintenance of Solid State Controls », disponible auprès de votre agence locale Rockwell Automation ou sur le site <http://www.rockwellautomation.com/literature/>) décrit certaines de ces différences. En raison de ces différences et de la grande diversité des utilisations des équipements électroniques, les personnes qui en sont responsables doivent s'assurer de l'acceptabilité de chaque application.

La société Rockwell Automation Inc. ne saurait en aucun cas être tenue responsable ni redevable des dommages indirects ou consécutifs résultant de l'utilisation ou de l'application de cet équipement.

Les exemples et schémas contenus dans ce manuel sont fournis qu'à titre indicatif seulement. En raison du nombre important de variables et d'impératifs associés à chaque installation, la société Rockwell Automation Inc. ne saurait être tenue pour responsable ni être redevable des suites d'utilisation réelle basée sur les exemples et schémas présentés dans ce manuel.

La société Rockwell Automation Inc. décline également toute responsabilité en matière de propriété intellectuelle et industrielle concernant les informations, circuits, équipements ou logiciels décrits dans ce manuel.

Toute reproduction totale ou partielle du présent manuel sans autorisation écrite de la société Rockwell Automation Inc. est interdite.

Des remarques sont utilisées tout au long de ce manuel pour attirer votre attention sur les mesures de sécurité à prendre en compte.

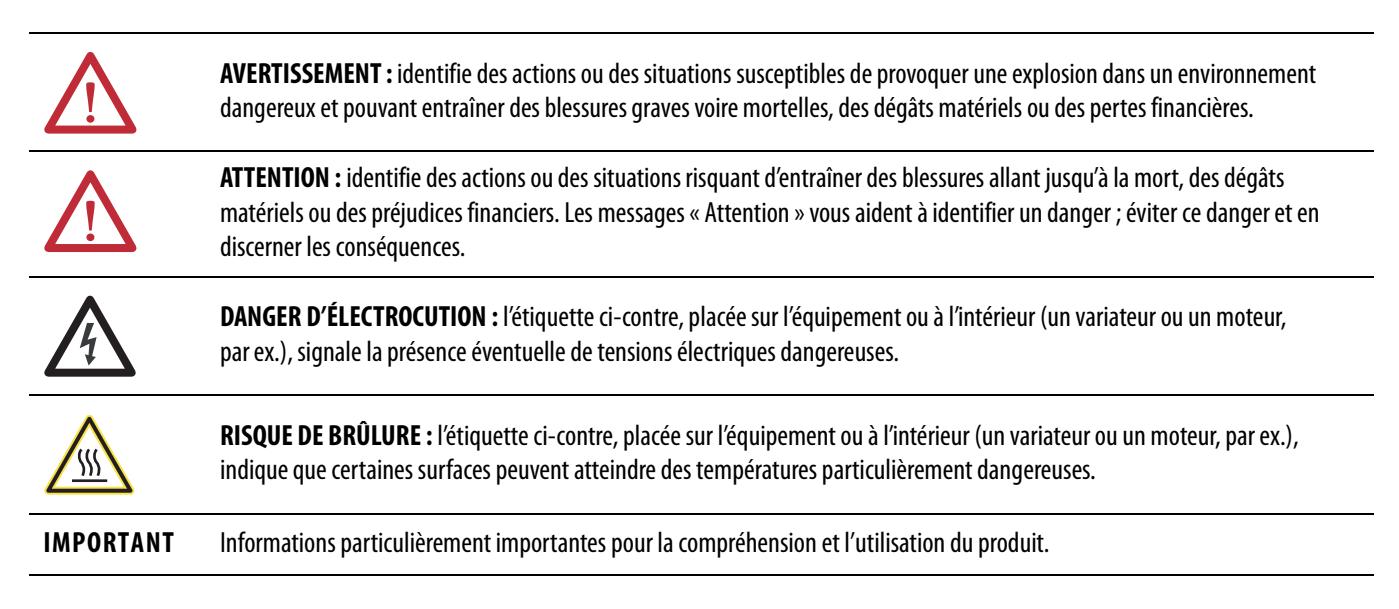

Rockwell Automation, Allen-Bradley, TechConnect, Integrated Architecture, ControlLogix, ControlLogix-XT, GuardLogix. Logix-XT, Guard I/O, CompactBlock Guard I/O, POINT Guard I/O, PowerFlex, PanelView,<br>PLC-5, DriveLogix, Fl

Les marques commerciales n'appartenant pas à Rockwell Automation sont la propriété de leurs sociétés respectives.

Les informations ci-dessous résument les modifications apportées à ce manuel depuis sa dernière publication.

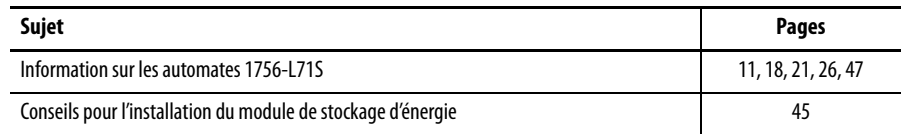

## **Notes :**

## **[Préface](#page-10-1)**

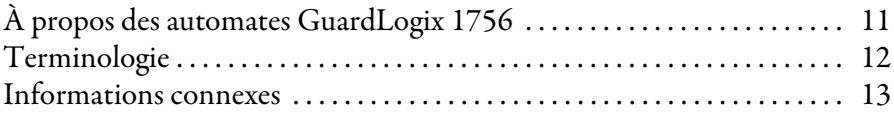

## **[Chapitre 1](#page-14-0)**

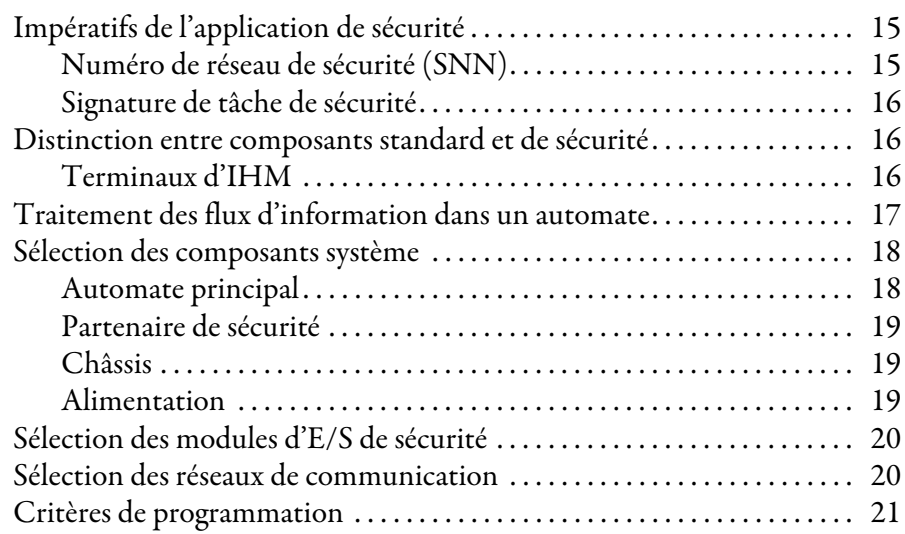

## **[Chapitre 2](#page-22-0)**

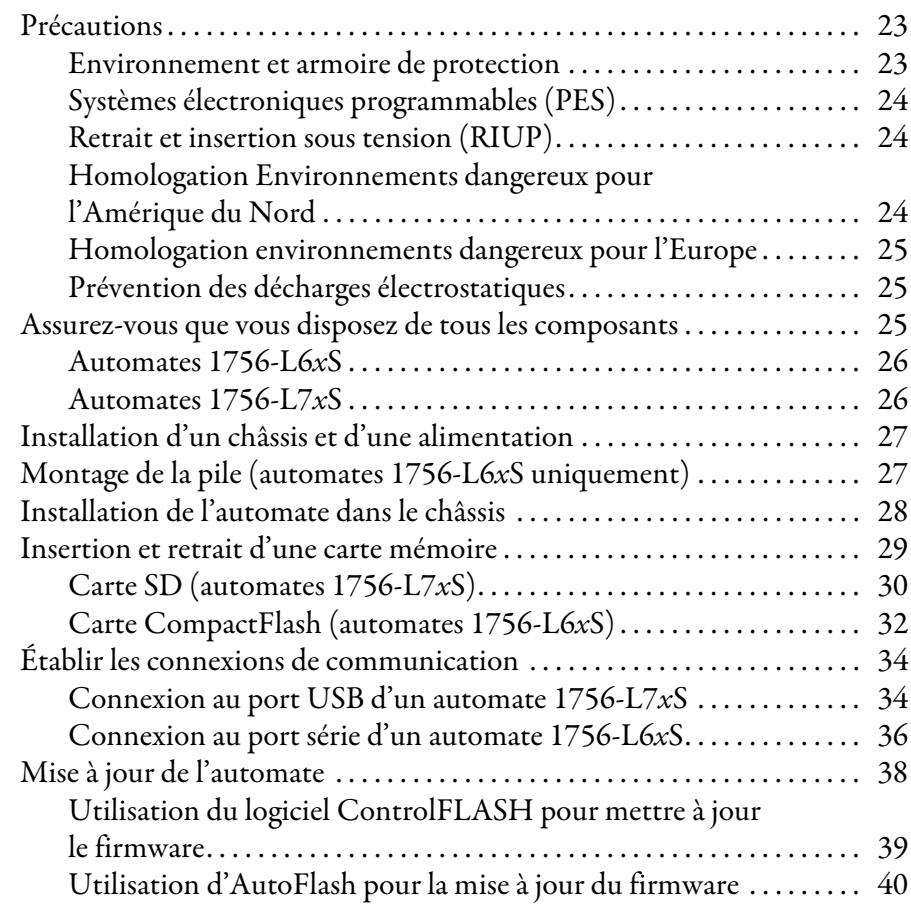

# [Présentation du système](#page-14-1)

## **[Installation de l'automate](#page-22-1)**

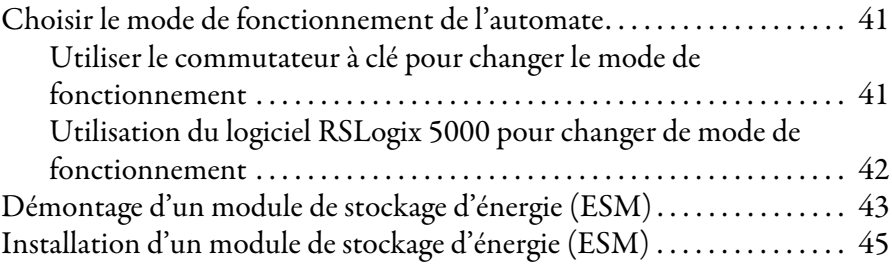

## **[Chapitre 3](#page-46-1)**

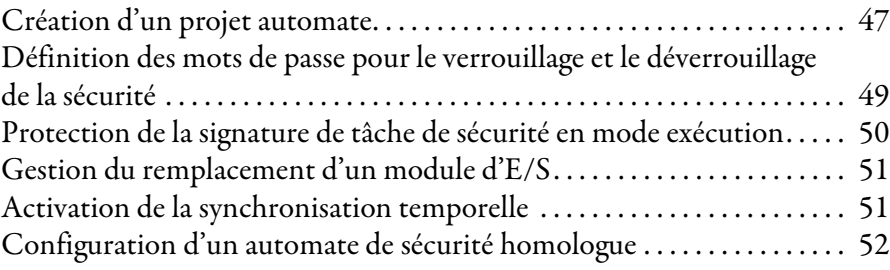

## **[Chapitre 4](#page-52-0)**

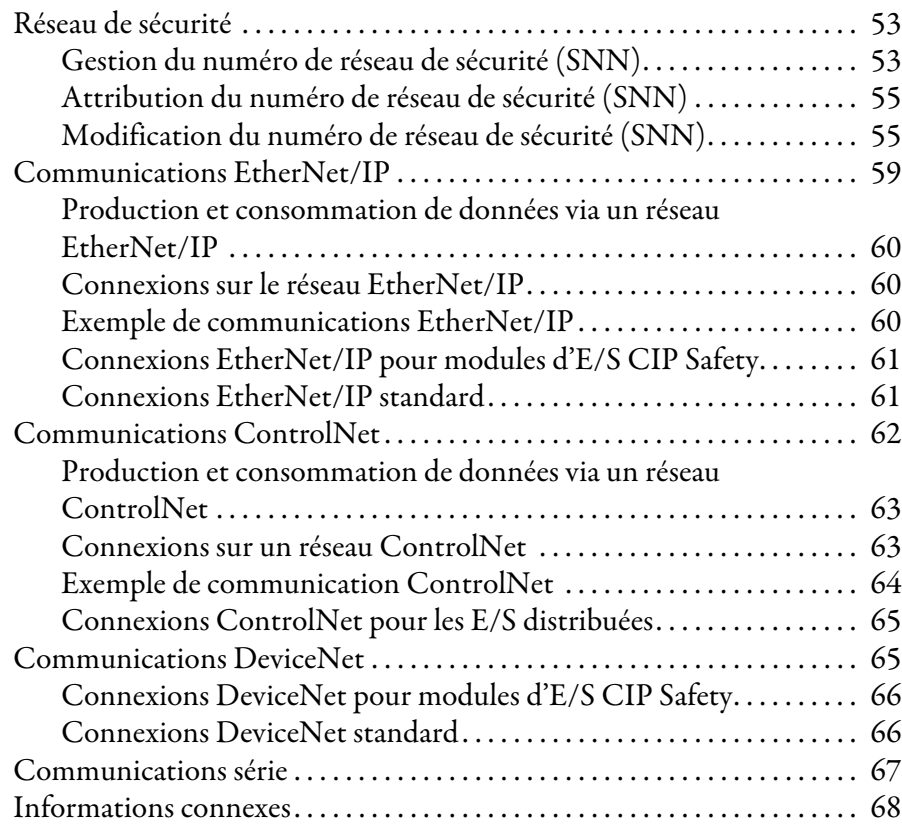

## **[Chapitre 5](#page-68-0)**

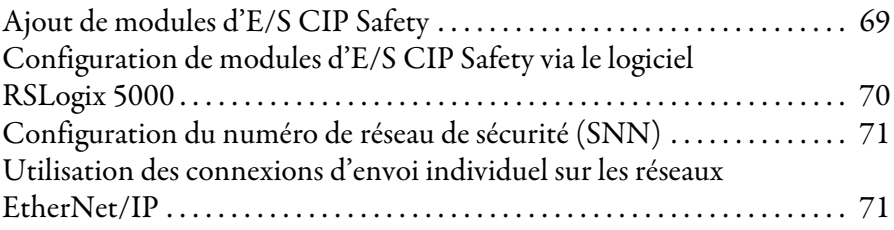

**[Configuration de l'automate](#page-46-2)** 

## **[Communications en réseaux](#page-52-1)**

## **Ajout, configuration, surveillance [et remplacement d'E/S de sécurité](#page-68-1)  CIP Safety**

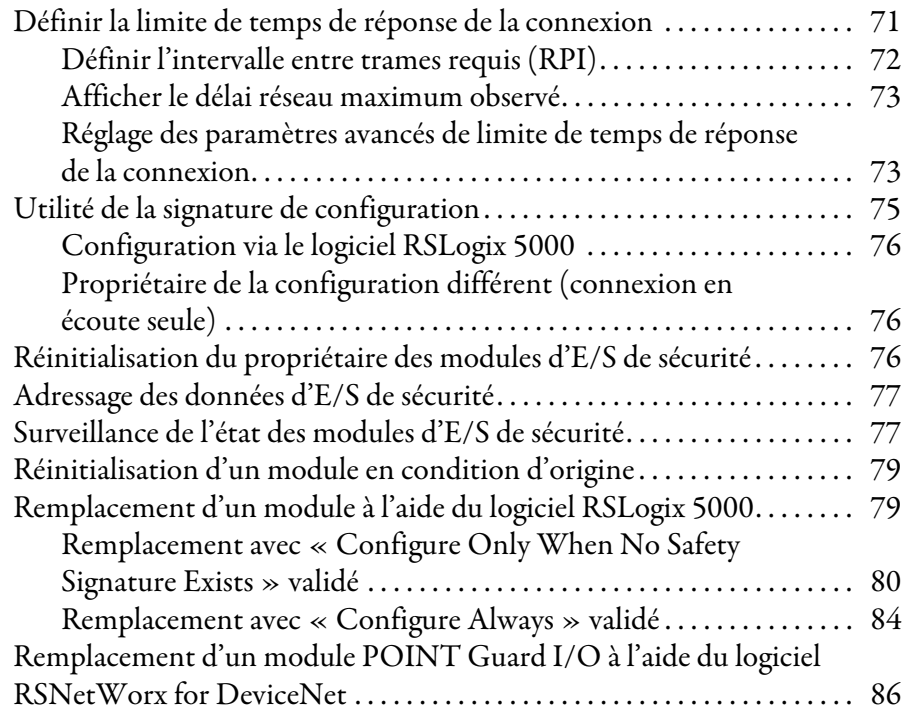

## **[Chapitre 6](#page-88-0)**

**[Développement d'applications](#page-88-1)** 

**de sécurité**

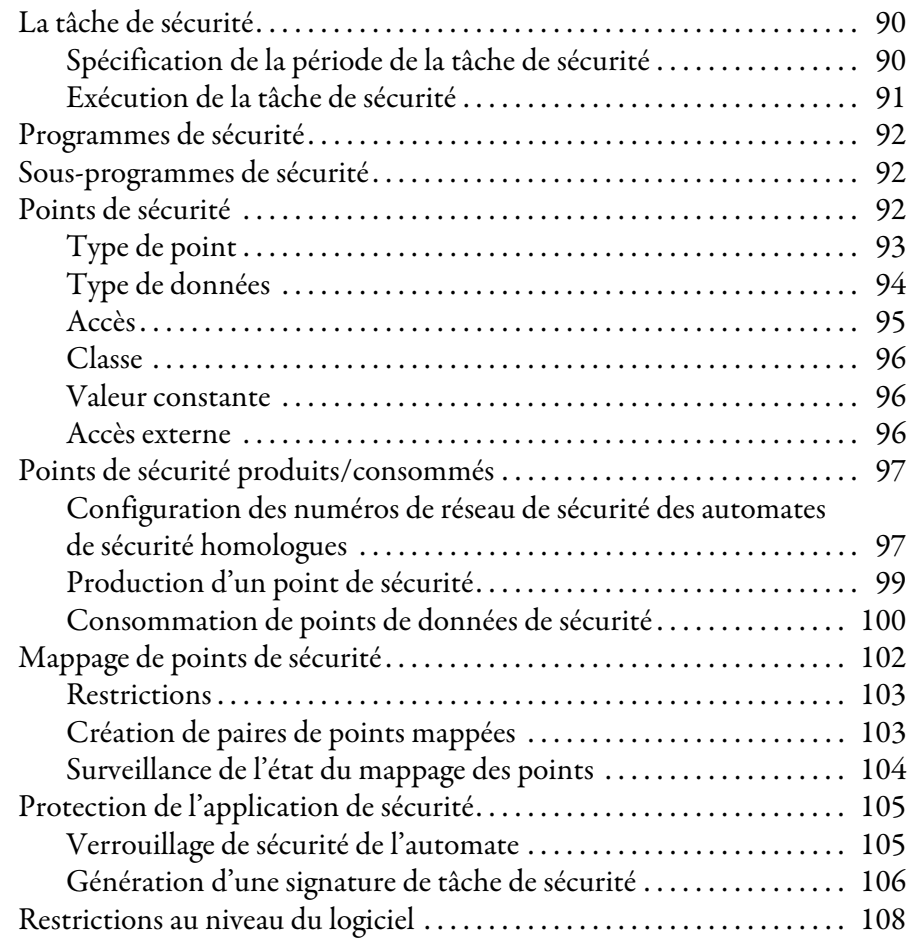

[Mise en ligne de l'automate](#page-108-1)

**[Stockage et chargement des projets](#page-118-1)** 

**dans la mémoire non volatile**

**[Surveillance de l'état et gestion](#page-124-1)** 

**des défauts**

## **[Chapitre 7](#page-108-0)**

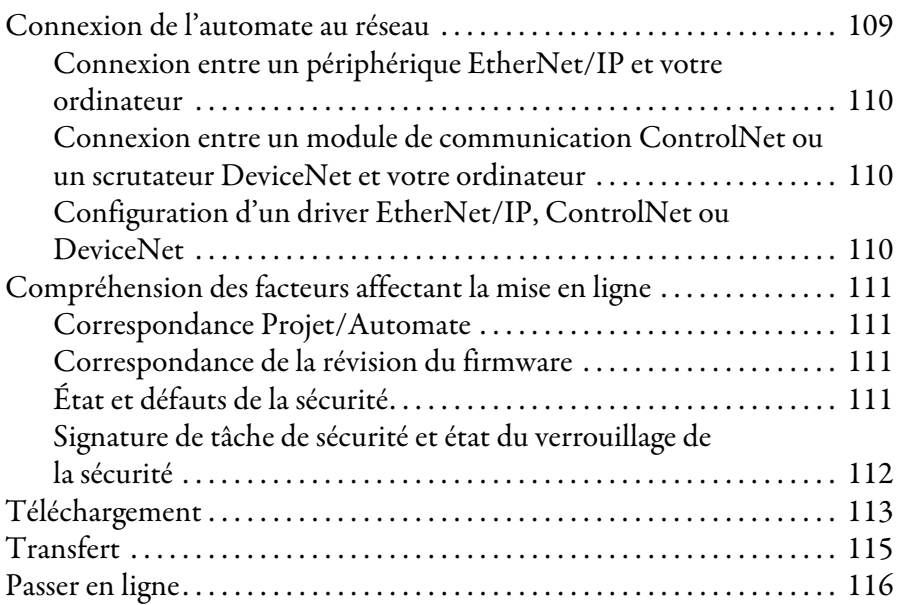

## **[Chapitre 8](#page-118-0)**

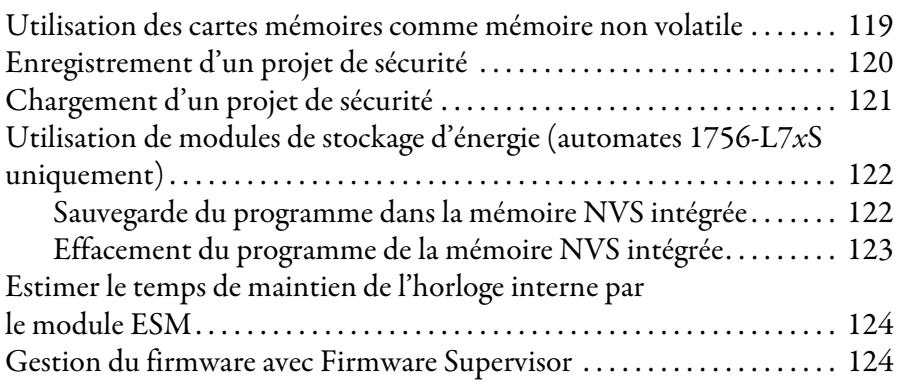

## **[Chapitre 9](#page-124-0)**

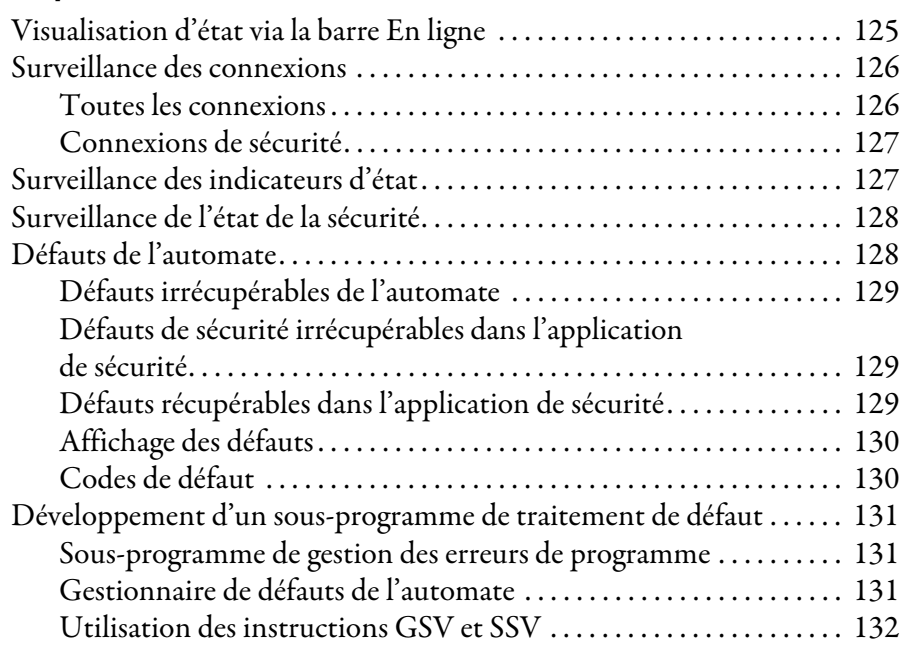

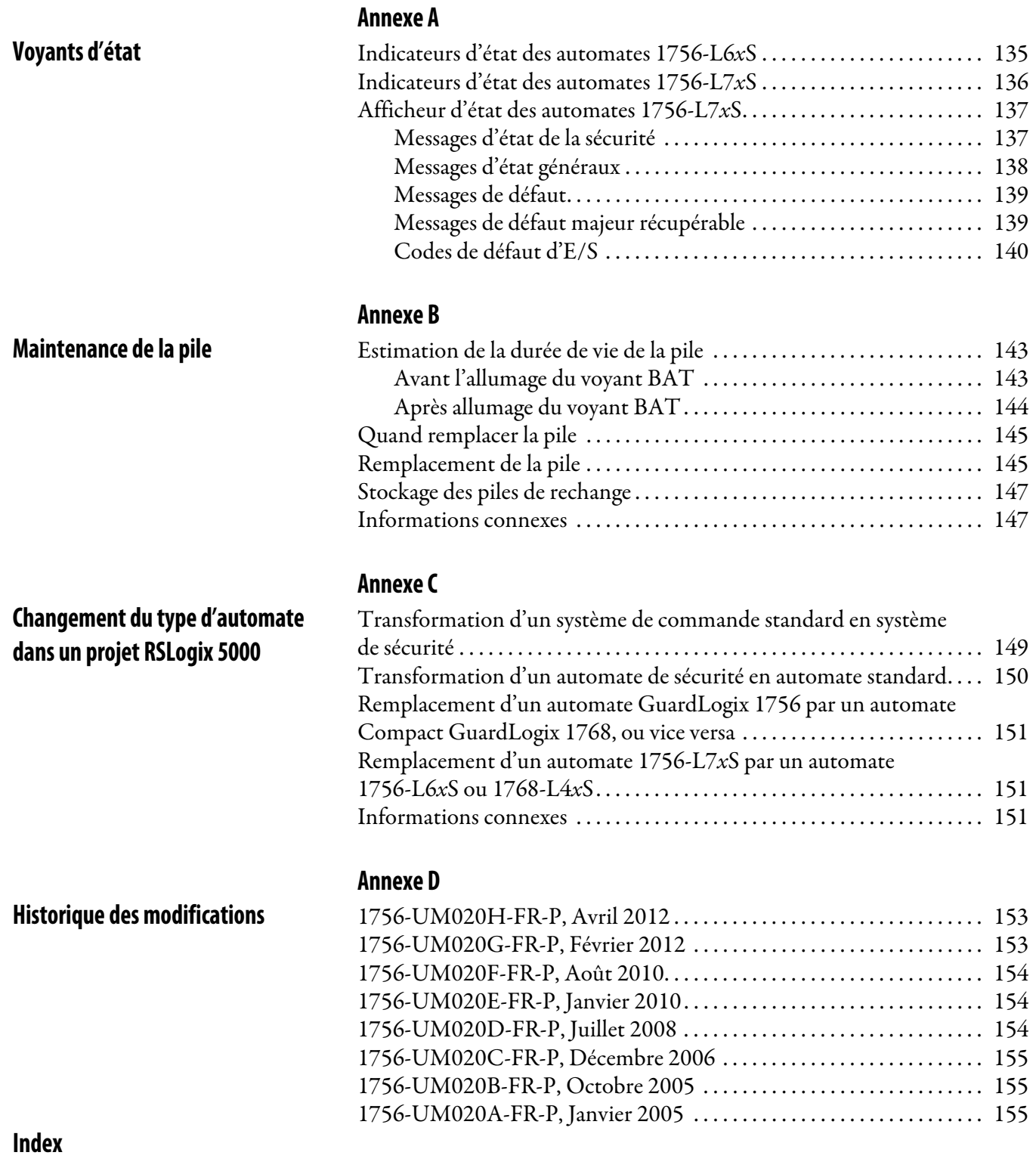

## **Notes :**

<span id="page-10-1"></span>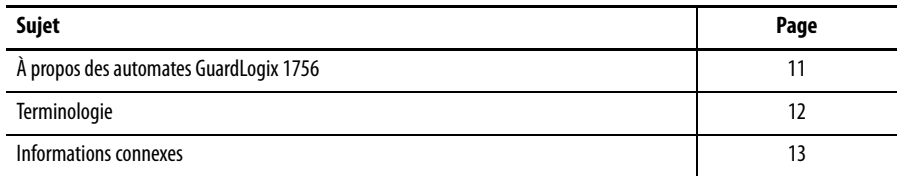

Ce manuel est destiné à vous guider dans l'utilisation des automates GuardLogix™. Il décrit les procédures de configuration, d'exploitation et de dépannage propres à votre automate GuardLogix.

Utilisez ce manuel si vous êtes responsable de la conception, de l'installation, de la programmation ou du dépannage de systèmes de commande comprenant des automates GuardLogix.

Vous devez avoir des notions élémentaires sur les circuits électriques et bien connaître la logique à relais. Vous devez également avoir une formation et une expérience dans la création, l'utilisation et la maintenance de systèmes de sécurité.

Pour plus d'informations sur des sujets connexes comme la programmation de votre automate

GuardLogix, les exigences SIL 3/PLe ou les composants Logix standard, reportez-vous à la liste des [Informations connexes](#page-12-0), page [13.](#page-12-0)

## <span id="page-10-2"></span>**À propos des automates GuardLogix 1756**

Il existe deux familles d'automates GuardLogix™ 1756. Ces automates partagent de nombreuses fonctionnalités, mais ont également quelques différences. Le [Tableau 1](#page-10-3) fournit un bref aperçu de ces différences.

<span id="page-10-3"></span><span id="page-10-0"></span>**Tableau 1 – Différences entre les automates 1756-L7***x***S et 1756-L6***x***S**

| Fonctionnalité                                                                        | 1756-L7xS<br>(1756-L71S, 1756-L72S, 1756-L73S,<br>1756-L7SP 1756-L73SXT, 1756-L7SPXT) | 1756-L6xS<br>(1756-L61S, 1756-L62S,<br>1756-L63S, 1756-LSP) |
|---------------------------------------------------------------------------------------|---------------------------------------------------------------------------------------|-------------------------------------------------------------|
| Prise en charge de l'horloge et<br>sauvegarde de la mémoire à la mise<br>hors tension | Module de stockage d'énergie (ESM)                                                    | Pile                                                        |
| Ports de communication ports<br>(intégrés)                                            | <b>USB</b>                                                                            | Série                                                       |
| Connexions, automate                                                                  | 500                                                                                   | 250                                                         |
| Mémoire non volatile                                                                  | Carte Secure Digital (SD)                                                             | Carte CompactFlash                                          |
| Voyants d'état                                                                        | Afficheur d'état défilant et voyants<br>d'état DFI                                    | Voyants d'état DEL                                          |

Les automates GuardLogix pour environnements extrêmes, références 1756-L73SXT et 1756-L7SPXT, offrent les mêmes fonctionnalités que les automates 1756-L73S, mais sont conçus pour supporter des températures allant de –25 à 70 °C .

**IMPORTANT** Les composants système Logix-XT sont qualifiés pour des contions environnementales extrêmes uniquement quand ils sont utilisés correctement avec d'autres composants système Logix-XT. L'utilisation de composants Logix-XT avec des composants système Logix standard annule les classifications pour environnement extrême.

<span id="page-11-0"></span>**Terminologie** Vous trouverez dans le tableau suivant les termes utilisés dans ce manuel.

#### **Tableau 2 – Termes et définitions**

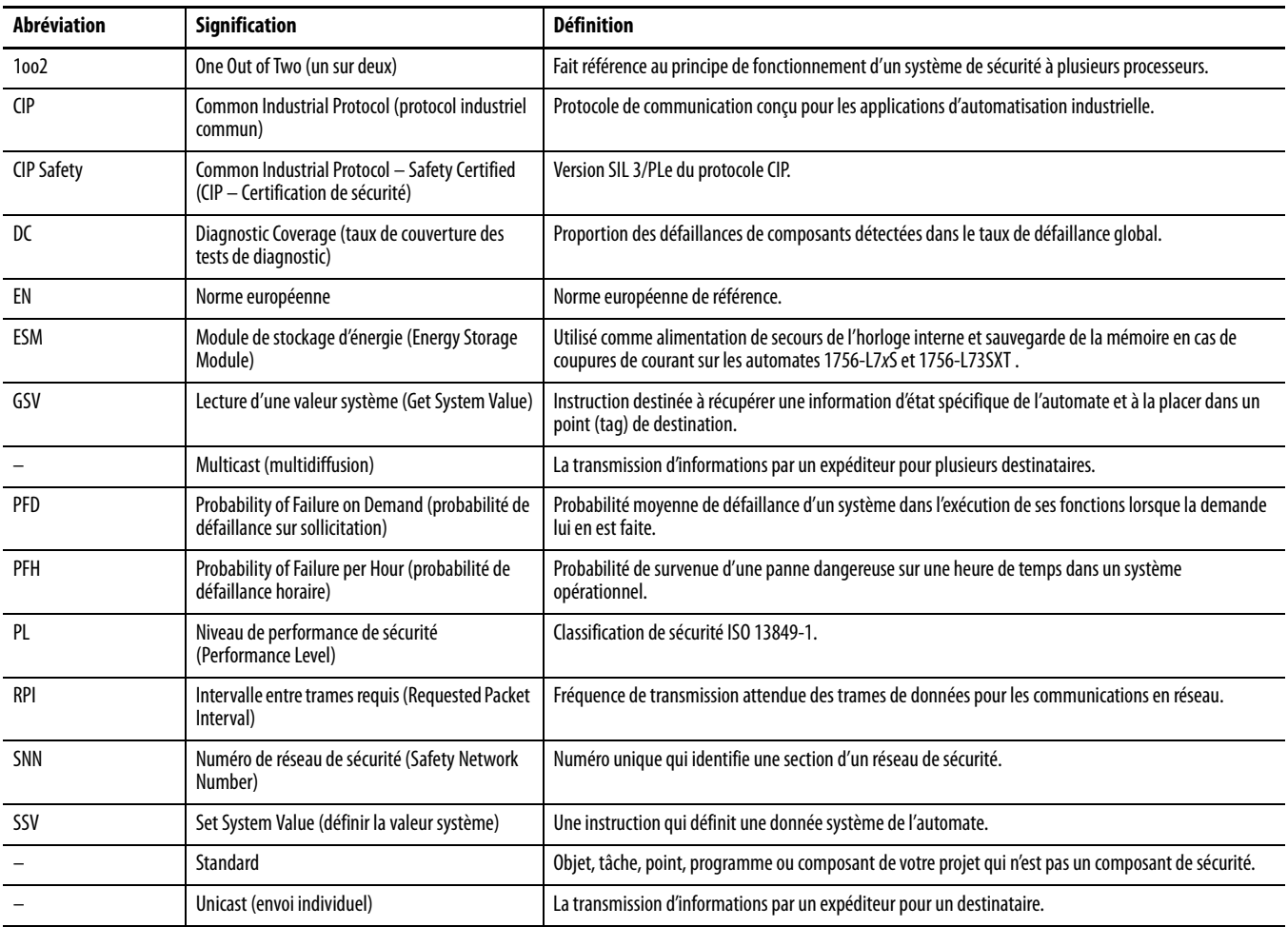

<span id="page-12-1"></span><span id="page-12-0"></span>**Informations connexes** Les documentations suivantes contiennent des informations complémentaires sur des produits Rockwell Automation en rapport.

| Pour plus d'informations sur                    | Se reporter à la documentation                                                                                 | <b>Description</b>                                                                                                    |
|-------------------------------------------------|----------------------------------------------------------------------------------------------------|----------------------------------------------------------------------------------------------------|
| Impératifs d'application (sécurité)             | « GuardLogix Controller Systems Safety Reference Manual »,<br>publication 1756-RM093                           | Fournit des informations détaillées sur les contraintes à respecter pour<br>réaliser et entretenir un niveau de sécurité SIL 3/PLe dans un système<br>de commande GuardLogix.                                                                                             |
| Piles                                           | « Guidelines for Handling Lithium Batteries », publication AG-5.4                                              | Fournit des informations sur le stockage, la manipulation, le transport<br>et l'élimination des piles au lithium.                                                                                                    |
|                                                 | Références des piles pour les automates programmables,<br>http://www.ab.com/programmablecontrol/batteries.html | Donne accès aux fiches techniques de sécurité (MSDS) pour le<br>remplacement individuel des piles.                                                                                                    |
| <b>CIP Sync</b><br>(synchronisation temporelle) | « Integrated Architecture and CIP Sync Configuration Application<br>Technique », publication <i>IA-AT003</i>   | Fournit des informations détaillées et complètes sur la manière<br>d'appliquer la technologie CIP Sync pour synchroniser les horloges<br>dans un système de commande Logix.                                                                                               |
| Conception et choix du système                  | « Logix5000 Controllers Design Considerations Reference Manual »,<br>publication 1756-RM094                    | Fournit aux utilisateurs avancés des recommandations pour<br>l'optimisation du système, ainsi que des informations destinées à<br>quider leurs choix en matière de conception du système.                                                                                 |
|                                                 | « ControlLogix Selection Guide », publication 1756-SG001                                                       | Propose une méthode de sélection évoluée des composants d'un<br>système ControlLogix®, des informations sur les points critiques à<br>connaître pour prendre les bonnes décisions initiales, ainsi que des<br>liens vers les spécifications techniques de ces composants. |
| Guard I/O                                       | Manuel utilisateur des modules de sécurité Guard I/O DeviceNet,<br>publication 1791DS-UM001                    | Fournit des informations sur l'utilisation des modules de sécurité<br>Guard I/O DeviceNet.                                                                                                    |
|                                                 | « Guard I/O DeviceNet Safety Modules User Manual »,<br>publication 1791ES-UM001                                | Fournit des informations sur l'utilisation des modules de sécurité<br>Guard I/O EtherNet/IP.                                                                                                    |
|                                                 | Modules de sécurité POINT Guard I/O - Manuel utilisateur,<br>publication 1734-UM013                            | Fournit des informations sur l'installation, la configuration et<br>l'utilisation des modules de sécurité Point Guard I/O™.                                                                                                    |
| Installation du matériel                        | « ControlLogix Chassis and Power Supplies Installation<br>Instructions », publication 1756-IN005               | Décrit comment installer et mettre à la terre les châssis et les<br>alimentations ControlLogix.                                                                                                    |
|                                                 | « Industrial Automation Wiring and Grounding Guidelines »,<br>publication 1770-4.1                             | Fournit des informations approfondies sur la mise à la terre et le<br>câblage des automates programmables.                                                                                                    |
| Instructions (programmation)                    | « GuardLogix Safety Application Instruction Set Reference Manual »,<br>publication 1756-RM095                  | Fournit des informations sur le jeu d'instructions pour applications de<br>sécurité GuardLogix.                                                                                                    |
|                                                 | « Logix5000 Controllers General Instructions Reference Manual »,<br>publication 1756-RM003                     | Fournit aux programmeurs une description détaillée des instructions<br>utilisables avec les automates Logix5000.                                                                                                    |
|                                                 | Automates Logix5000 - Instructions de mouvement - Manuel de<br>référence, publication MOTION-RM002             | Fournit aux programmeurs la description des instructions de<br>commande de mouvement disponibles avec un automate Logix5000.                                                                                                    |
| Commande de mouvement                           | « SERCOS Motion Configuration and Startup User Manual »,<br>publication MOTION-UM001                           | Fournit des détails sur la configuration d'un système pour une<br>application de mouvement SERCOS.                                                                                                    |
|                                                 | « Motion Coordinated Systems User Manual »,<br>publication MOTION-UM002                                        | Fournit les détails sur la création et la configuration d'un système pour<br>une application de mouvement coordonné.                                                                                                    |
|                                                 | « CIP Motion Configuration and Startup User Manual »,<br>publication MOTION-UM003                              | Fournit des détails sur la configuration d'un système pour une<br>application de mouvement intégré sur les réseaux EtherNet/IP.                                                                                                    |
|                                                 | « CIP Motion Reference Manual », publication MOTION-RM003                                                      | Informations détaillées sur les modes et attributs de commande d'axe<br>pour la commande de mouvement intégrée sur les réseaux<br>EtherNet/IP.                                                                                                    |
| Réseaux (ControlNet, DeviceNet,<br>EtherNet/IP) | « EtherNet/IP Modules in Logix5000 Control Systems User Manual »,<br>publication <b>ENET-UM001</b>             | Explique comment configurer et utiliser des modules EtherNet/IP dans<br>un système de commande Logix5000™.                                                                                                    |
|                                                 | « ControlNet Modules in Logix5000 Control Systems User Manual »,<br>publication CNET-UM001                     | Décrit comment configurer et exploiter des modules ControlNet dans<br>un système de commande Logix5000.                                                                                                    |
|                                                 | « DeviceNet Modules in Logix5000 Control Systems User Manual »,<br>publication <b>DNET-UM004</b>               | Décrit comment configurer et exploiter des modules DeviceNet dans<br>un système de commande Logix5000.                                                                                                    |
| PhaseManager™                                   | « PhaseManager User Manual », publication LOGIX-UM001                                                          | Fournit une méthodologie et des exemples pour organiser et<br>programmer un automate Logix5000 pour utiliser les phases<br>d'équipement.                                                                                                    |

**Tableau 3 – Publications relatives aux automates et systèmes GuardLogix**

| Pour plus d'informations sur                  | Se reporter à la documentation                                                                      | <b>Description</b>                                                                                                    |
|-----------------------------------------------|----------------------------------------------------------------------------------------------------|----------------------------------------------------------------------------------------------------|
| Programmation des tâches et des<br>procédures | « Logix5000 Controllers Common Procedures Programming<br>Manual », publication 1756-PM001           | Permet d'accéder aux quides de programmation des automates<br>Logix5000 relatifs à la gestion des fichiers projet, à l'organisation des<br>points, à la programmation en logique à relais, aux sous-programmes<br>de test, à la création des instructions complémentaires, aux<br>informations d'état de l'automate, à la gestion des défauts, à<br>l'importation et l'exportation d'éléments de projet et plus encore. |
|                                               | « Logix5000 Controllers Execution Time and Memory Use Reference<br>Manual », publication 1756-RM087 | Aide à l'estimation de la mémoire utilisée et du temps d'exécution de<br>la logique programmée, et à choisir parmi diverses options de<br>programmation.                                                                                                    |
| Redondance                                    | « ControlLogix Redundancy System User Manual »,<br>publication 1756-UM523                           | Recommandations pour la conception, le développement et la mise<br>en œuvre d'un système ControlLogix à redondance standard.                                                                                                    |
|                                               | « ControlLogix Enhanced Redundancy System User Manual »,<br>publication 1756-UM535                  | Recommandations pour la conception, le développement et la mise<br>en œuvre d'un système ControlLogix à redondance évoluée.                                                                                                    |

**Tableau 3 – Publications relatives aux automates et systèmes GuardLogix**

Ces publications peuvent être consultées ou téléchargées sur le site [http://www.rockwellautomation.com/literature.](http://www.rockwellautomation.com/literature/) Pour commander des versions imprimées de documentation technique, contactez votre distributeur local Allen-Bradley® ou votre agence commerciale Rockwell Automation.

<span id="page-14-1"></span><span id="page-14-0"></span>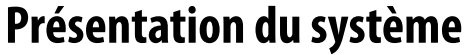

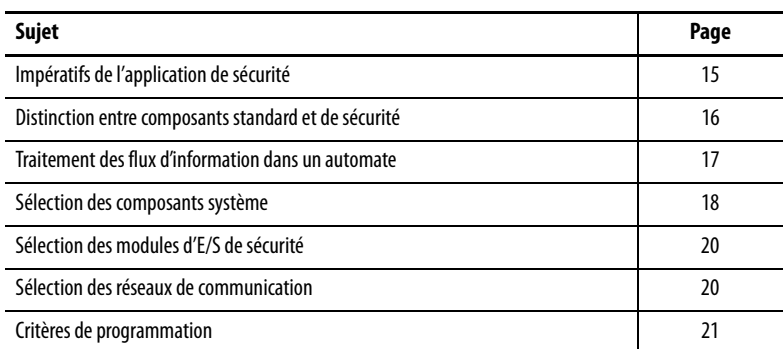

L'automate GuardLogix est homologué pour une utilisation dans des applications de sécurité classées jusqu'au niveau d'intégrité de sécurité SIL 3 ou de performance de sécurité PLe, dans lesquelles l'état de sécurité correspond à l'absence de tension. Les impératifs des applications de sécurité incluent l'évaluation de la probabilité de défaillance (PFD et PFH), les réglages du temps de réponse du système et les tests de vérification fonctionnelle, conformément aux exigences SIL 3/PLe.

Pour en savoir plus sur les exigences relatives aux systèmes de sécurité SIL 3 et PLe, notamment en ce qui concerne les intervalles entre les tests de validation fonctionnelle, le temps de réaction du système et les calculs de PFD et de PFH, reportez-vous à la publication [1756-RM093](http://literature.rockwellautomation.com/idc/groups/literature/documents/rm/1756-rm093_-en-p.pdf), « Systèmes automates GuardLogix – Manuel de référence sur la sécurité ». Il est impératif d'avoir lu, assimilé et pris en compte ces exigences préalablement à toute mise en œuvre d'un système de sécurité SIL 3/PLe GuardLogix.

Les applications de sécurité SIL 3/PLe GuardLogix requièrent l'utilisation d'au moins un numéro de réseau de sécurité (SNN) et une signature de tâche de sécurité. Tous deux affectent la configuration de l'automate et des E/S ainsi que les communications réseau.

Pour plus de détails, reportez-vous à la publication [1756-RM093,](http://literature.rockwellautomation.com/idc/groups/literature/documents/rm/1756-rm093_-en-p.pdf) « Systèmes automates GuardLogix – Manuel de référence sur la sécurité ».

#### <span id="page-14-3"></span>**Numéro de réseau de sécurité (SNN)**

Le numéro de réseau de sécurité (SNN) est un numéro unique qui identifie les sous-réseaux de sécurité. Chaque sous-réseau de sécurité utilisé par l'automate pour les communications de sécurité doit avoir son propre SNN. Chaque composant CIP de sécurité doit également être configuré avec le SNN de son sous-réseau de sécurité. Le SNN peut être attribué automatiquement ou manuellement.

## <span id="page-14-2"></span>**Impératifs de l'application de sécurité**

Pour de plus amples informations sur la configuration du numéro SNN, voir [Gestion du numéro de réseau de sécurité \(SNN\), page 53](#page-52-4).

#### <span id="page-15-0"></span>**Signature de tâche de sécurité**

Une signature de tâche de sécurité est constituée d'un numéro d'identification, d'une date et d'une heure qui identifient de façon unique la partie sécurité d'un projet. Elle s'applique au programme, aux données et à la configuration de ce système de sécurité. Le système GuardLogix utilise la signature de tâche de sécurité pour authentifier l'intégrité du projet et vous permettre de vérifier que le bon projet est chargé dans l'automate cible. La création, l'enregistrement et la vérification de la signature de tâche de sécurité constituent une étape obligatoire du processus de développement d'une application de sécurité.

Voir [Génération d'une signature de tâche de sécurité, page 106](#page-105-1) pour plus d'informations.

Les logements de châssis d'un système GuardLogix qui ne sont pas utilisés par la fonction de sécurité peuvent être occupés par d'autres modules ControlLogix répondant aux Directives Basse Tension et CEM de l'Union européenne. Pour consulter le certificat CE de la gamme d'automates programmables ControlLogix et savoir quels modules sont certifiés, rendez-vous sur le site [http://ab.com/certification/ce.](http://ab.com/certification/ce)

Vous devez créer et documenter les parties standard et de sécurité de l'application en les distinguant de façon claire, logique et visible. Pour favoriser cette distinction, le logiciel de programmation RSLogix 5000 comporte des icônes d'identification de sécurité permettant de reconnaître la tâche de sécurité, les programmes de sécurité, les sous-programmes de sécurité et les composants de sécurité. En outre, le logiciel RSLogix 5000 utilise un attribut de classe sécurité qui est rappelé à chaque fois que vous affichez les propriétés de la tâche de sécurité, des programmes et sous-programmes de sécurité, d'un point de sécurité ou d'une instruction complémentaire de sécurité.

L'automate n'autorise pas l'écriture de données dans les points de sécurité depuis des terminaux d'IHM externes ou via des messages provenant d'instructions d'automates homologues. Le logiciel RSLogix 5000 peut écrire dans des points de sécurité lorsque la sécurité de l'automate GuardLogix est déverrouillée, qu'il ne possède pas de signature de tâche de sécurité et qu'il fonctionne sans défauts de sécurité.

Le Manuel utilisateur des systèmes ControlLogix, publication [1756-UM001,](http://literature.rockwellautomation.com/idc/groups/literature/documents/um/1756-um020_-en-p.pdf) apporte des informations sur l'utilisation d'éléments système ControlLogix dans des applications standard (non à caractère de sécurité).

#### <span id="page-15-2"></span>**Terminaux d'IHM**

Vous pouvez utiliser des terminaux d'interface opérateur (IHM) avec les automates GuardLogix. Ces IHM permettent l'accès aux points standard tout comme avec un automate standard. Mais elles ne peuvent pas écrire dans les points de sécurité. Ceux-ci sont en lecture seule.

## <span id="page-15-1"></span>**Distinction entre composants standard et de sécurité**

## <span id="page-16-0"></span>**Traitement des flux d'information dans un automate**

Le schéma suivant illustre la circulation des données standard et de sécurité à l'intérieur de l'automate GuardLogix.

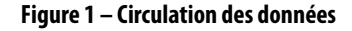

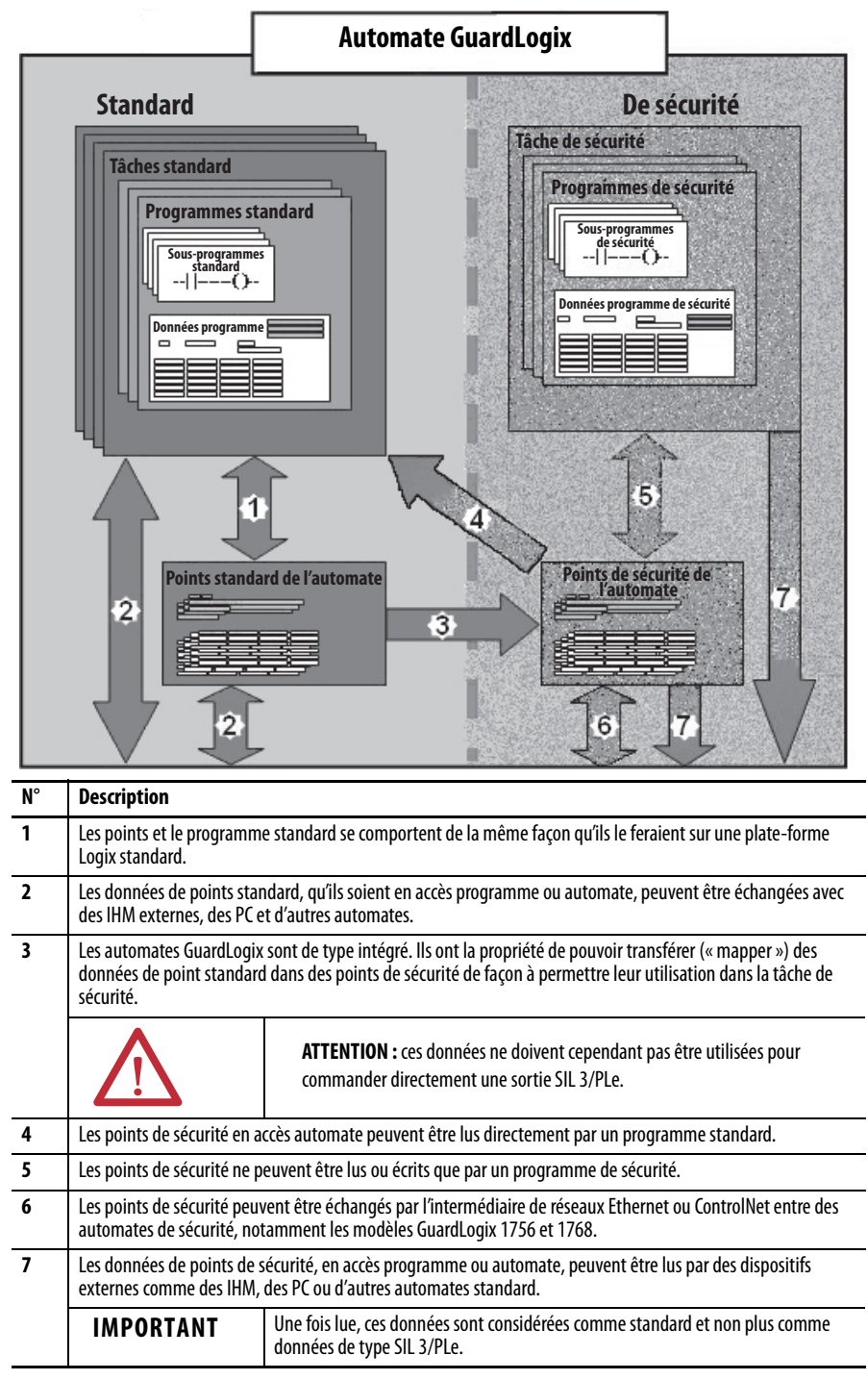

## <span id="page-17-1"></span>**Sélection des composants système**

Le système GuardLogix prend en charge les applications de sécurité SIL 3 et PLe. L'automate GuardLogix est composé d'un automate principal et d'un partenaire de sécurité qui fonctionnent ensemble dans une architecture 1002. Le [Tableau 4](#page-17-3) répertorie les références des automates principaux et des partenaires de sécurité.

Le partenaire de sécurité doit être installé dans le logement immédiatement à droite de l'automate principal. Les révisions majeures et mineures du firmware de l'automate principal et du partenaire de sécurité doivent correspondre parfaitement pour établir le partenariat de commande nécessaire aux applications de sécurité.

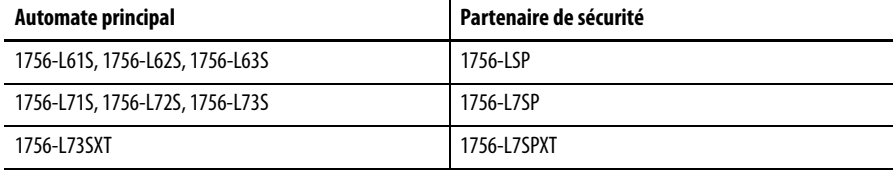

#### <span id="page-17-3"></span><span id="page-17-0"></span>**Tableau 4 – Références de l'automate principal et du partenaire de sécurité correspondant**

#### <span id="page-17-2"></span>**Automate principal**

L'automate principal est le processeur qui exécute les fonctions standard et les fonctions de sécurité. Il communique également avec le partenaire de sécurité pour les fonction liées à la sécurité dans le système de commande du GuardLogix. Les fonctions standard comprennent :

- **•** la commande des E/S ;
- **•** le programme ;
- **•** les temporisations ;
- **•** le comptage ;
- **•** la génération de rapports ;
- **•** les communications ;
- **•** les calculs arithmétiques ;
- **•** les manipulations de fichiers de données.

L'automate principal comprend un processeur central, une interface d'E/S et une mémoire.

#### **Tableau 5 – Capacité mémoire**

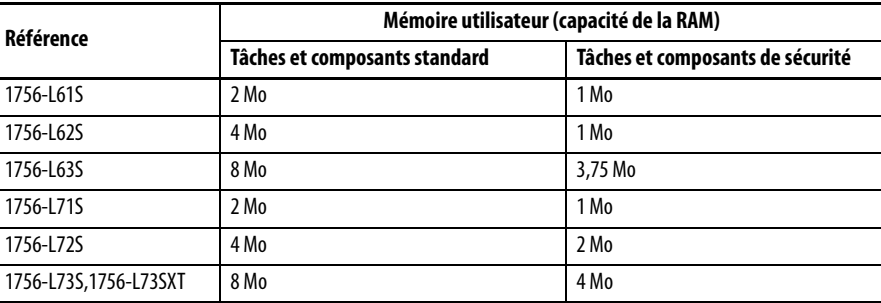

À partir de la version 18 du logiciel RSLogix 5000, il est possible de gérer les mises à jour du système d'exploitation de l'automate GuardLogix ou l'enregistrement et la restauration du programme utilisateur à l'aide d'une carte mémoire. Avec les versions 16 et 17 du logiciel RSLogix 5000, vous ne pouvez

visualiser le contenu d'une carte mémoire que si celle-ci est montée dans l'automate principal. Dans les versions antérieures à la version 16, les cartes mémoire ne sont pas prises en charge.

Pour de plus amples informations, voir le [Chapitre 8](#page-118-3), Stockage et chargement des [projets dans la mémoire non volatile](#page-118-4).

Un commutateur à clé à trois positions, situé sur la face avant de l'automate principal, commande les modes de fonctionnement de l'automate. Les modes de fonctionnement possibles sont les suivants :

- **•** RUN (exécution)
- **•** PROG (programmation)
- **•** REM (à distance) : ce mode de pilotage logiciel peut correspondre à Programmation, Exécution ou Test

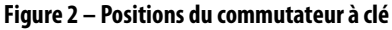

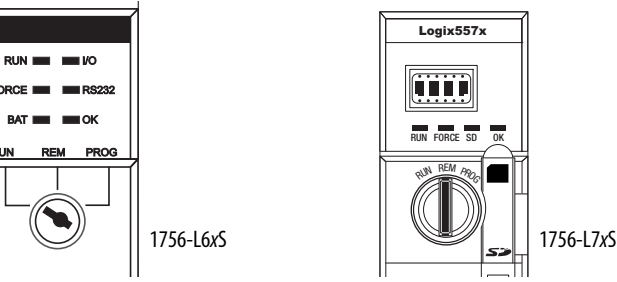

#### <span id="page-18-0"></span>**Partenaire de sécurité**

Le partenaire de sécurité fonctionne en coprocesseur assurant la redondance des fonctions de sécurité du système.

Le partenaire de sécurité ne comporte pas de commutateur à clé, ni de port de communication. Sa configuration et son fonctionnement sont déterminés par l'automate principal.

#### <span id="page-18-1"></span>**Châssis**

Le châssis ControlLogix fournit des connexions physiques entre les modules et l'automate GuardLogix.

#### <span id="page-18-2"></span>**Alimentation**

Les alimentations ControlLogix répertoriées [Page 27](#page-26-2) sont compatibles avec une utilisation dans des applications SIL 3. Aucune configuration ni câblage supplémentaires ne sont nécessaires pour utiliser ces alimentations dans des applications SIL 3.

<span id="page-19-1"></span><span id="page-19-0"></span>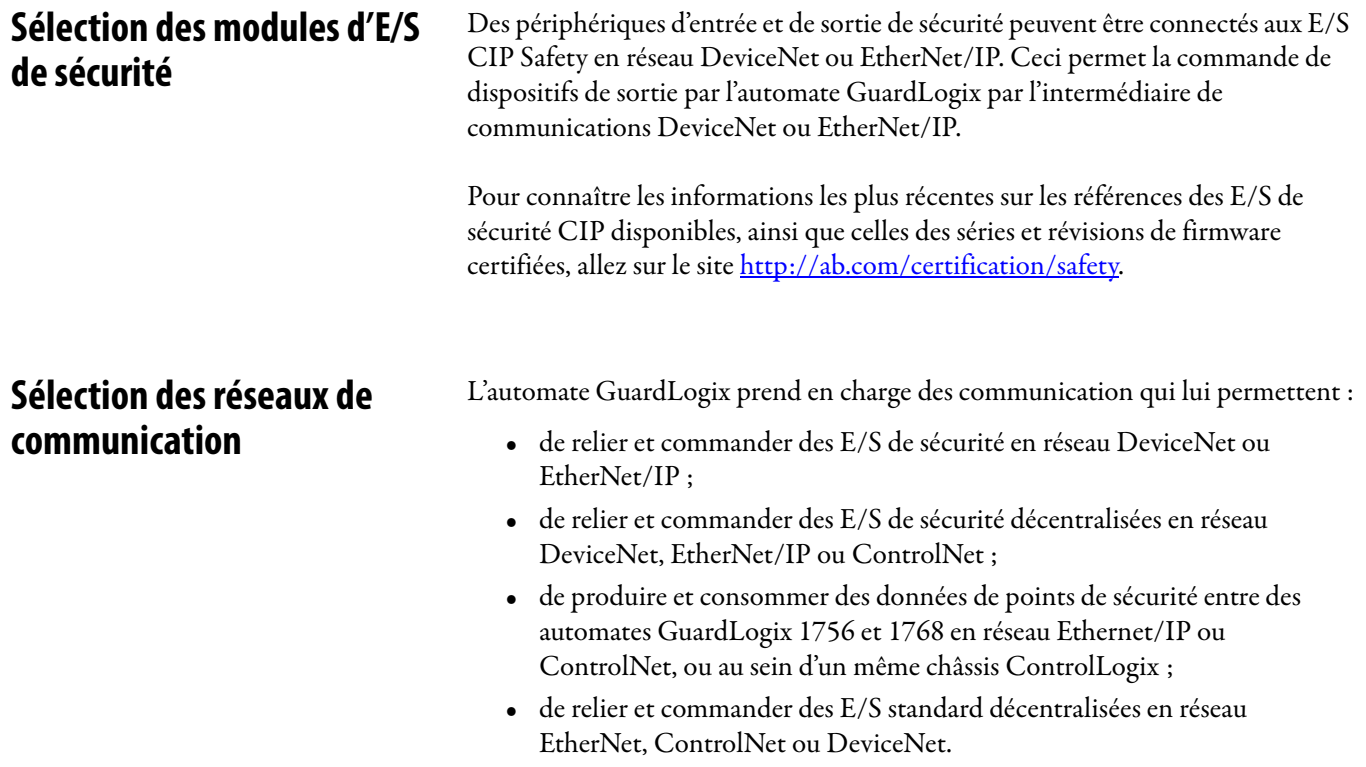

Utilisez les modules de communication suivants pour assurer l'interface entre les automates GuardLogix et des périphériques en réseau.

#### **Tableau 6 – Modules de communication**

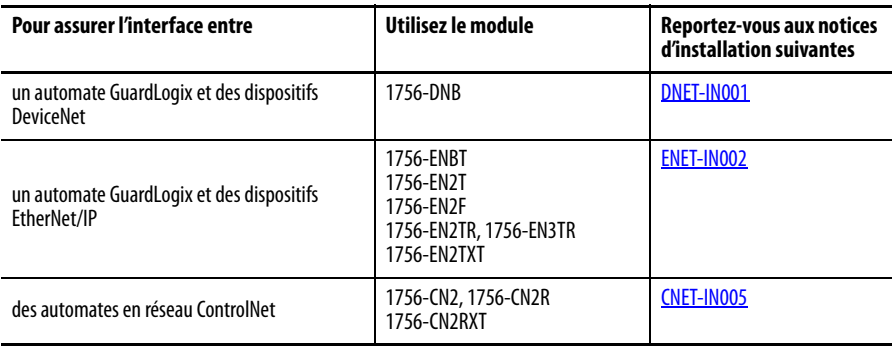

L'automate GuardLogix peut communiquer avec le logiciel de programmation RSLogix 5000 par l'intermédiaire d'une connexion série ou USB, d'un module EtherNet ou ControlNet.

Les automates 1756-L6xS possèdent un port série. Les automates 1756-L7xS possèdent un port USB.

Pour des informations complémentaires sur l'utilisation des modules de communication réseau, reportez-vous à [Informations connexes, page 13.](#page-12-1)

<span id="page-20-1"></span>**Critères de programmation** Le logiciel RSLogix 5000 est l'outil de programmation destiné aux applications de commande GuardLogix.

> Utilisez le [Tableau 7](#page-20-3) pour identifier les numéros de version minimum des logiciels compatibles avec vos automates GuardLogix. Le logiciel RSLogix 5000 en version 15 ne prend pas en charge le niveau de sécurité SIL 3.

#### <span id="page-20-3"></span><span id="page-20-0"></span>**Tableau 7 – Versions de logiciel**

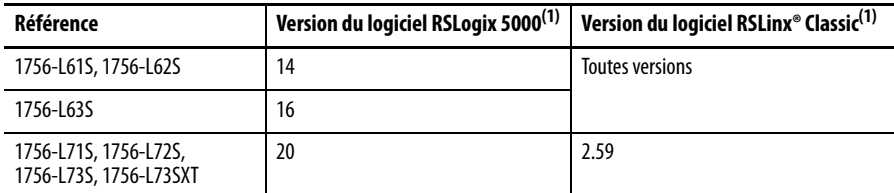

<span id="page-20-2"></span>(1) ou ultérieure.

Les sous-programmes de sécurité comprennent des instructions de sécurité qui constituent un sous-ensemble du jeu d'instructions en logique à relais standard, ainsi que des instructions d'application de sécurité. Les programmes définis pour la tâche de sécurité ne peuvent être réalisés qu'en logique à relais.

#### **Tableau 8 – Fonctions prises en charge par les différentes versions du logiciel RSLogix 5000**

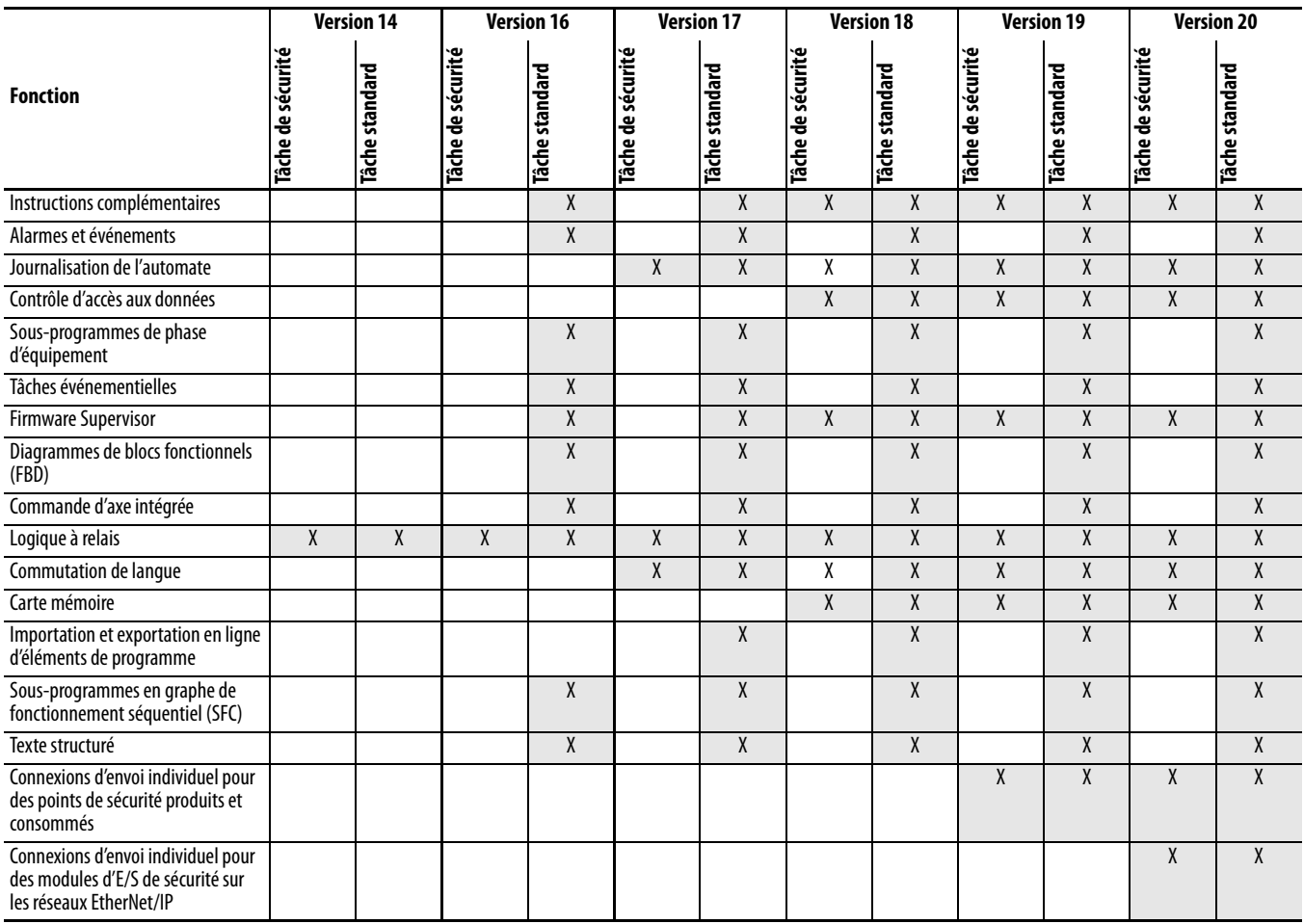

Pour de plus amples informations sur l'utilisation de ces fonctions, reportez-vous à la publication [1756-PM001,](http://literature.rockwellautomation.com/idc/groups/literature/documents/pm/1756-pm001_-en-e.pdf) « Automates Logix5000 – Procédures générales – Manuel de programmation », aux publications mentionnées au paragraphe [Informations connexes, page 13](#page-12-1) et à l'aide en ligne du logiciel RSLogix 5000.

## **Notes :**

# <span id="page-22-1"></span><span id="page-22-0"></span>**Installation de l'automate**

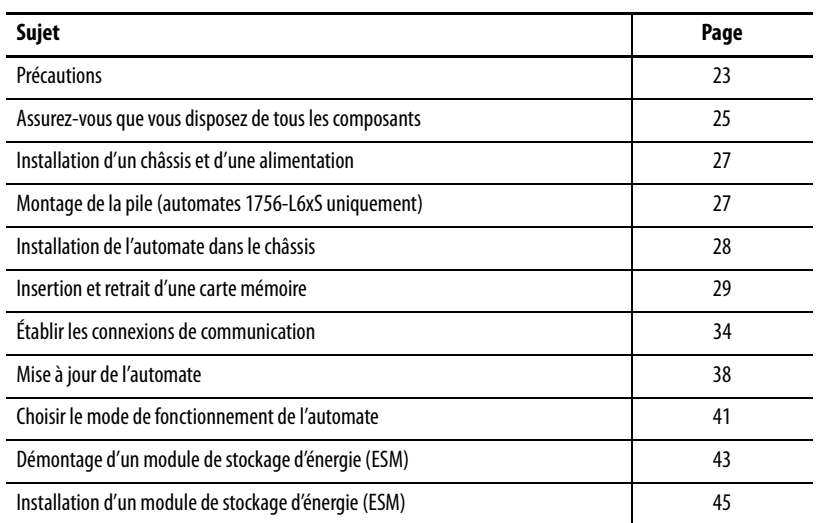

<span id="page-22-2"></span>Précautions **Précautions** Lisez et suivez ces précautions d'utilisation.

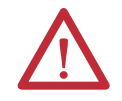

## <span id="page-22-3"></span>**Environnement et armoire de protection**

**ATTENTION :** cet équipement est prévu pour fonctionner en environnement industriel avec une pollution de niveau 2, dans des applications de surtension de catégorie II (telles que définies dans la publication 60664-1 de la CEI) et à une altitude maximum de 2000 m sans déclassement.

Cet équipement fait partie des équipements industriels de Groupe 1, Classe A selon la publication 11 de la CEI/CISPR. A défaut de précautions suffisantes, il se peut que la compatibilité électromagnétique ne soit pas garantie dans les environnements résidentiels et autres, en raison de perturbations par conduction et par rayonnement.

Cet équipement est fourni en tant qu'équipement de type « ouvert ». Il doit être installé à l'intérieur d'une armoire fournissant une protection adaptée aux conditions d'utilisation ambiantes et suffisante pour éviter toute blessure corporelle pouvant résulter d'un contact direct avec des composants sous tension. L'armoire doit posséder des propriétés ignifuges capables d'empêcher ou de limiter la propagation des flammes, conformément à un indice de propagation de 5 VA, ou être homologuée pour l'application si elle n'est pas de type métallique. L'accès à l'intérieur de l'armoire ne doit être possible qu'à l'aide d'un outil. Certaines sections de la présente publication peuvent comporter des recommandations supplémentaires portant sur les degrés de protection spécifiques à respecter pour maintenir la conformité à certaines normes de sécurité.

En complément de cette publication, consultez :

- **•** la publication [1770-4.1](http://literature.rockwellautomation.com/idc/groups/literature/documents/in/1770-in041_-en-p.pdf), « Industrial Automation Wiring and Grounding Guidelines », pour d'autres critères d'installation ;
- **•** les normes NEMA 250 ou CEI 60529, selon le cas, pour la description des niveaux de protection fournis par les différents types d'armoires.

## <span id="page-23-0"></span>**Systèmes électroniques programmables (PES)**

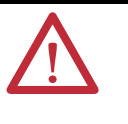

**ATTENTION :** le personnel en charge de la mise en œuvre de systèmes électroniques programmables de sécurité doivent avoir connaissance des contraintes de sécurité spécifiques à l'application de ces systèmes et doivent être formées à leur utilisation.

## <span id="page-23-1"></span>**Retrait et insertion sous tension (RIUP)**

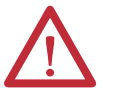

**AVERTISSEMENT :** lorsque vous insérez ou retirez le module alors que le bus intermodules est sous tension, un arc électrique peut se produire, susceptible de provoquer une explosion dans les installations en environnement dangereux.

Assurez-vous que l'alimentation est coupée ou que l'environnement est classé non dangereux avant de poursuivre. Des arcs électriques répétés provoquent une usure excessive des contacts, à la fois sur le module et sur le connecteur de raccordement. Des contacts détériorés peuvent créer une résistance électrique qui affectera le bon fonctionnement du module.

### <span id="page-23-2"></span>**Homologation Environnements dangereux pour l'Amérique du Nord**

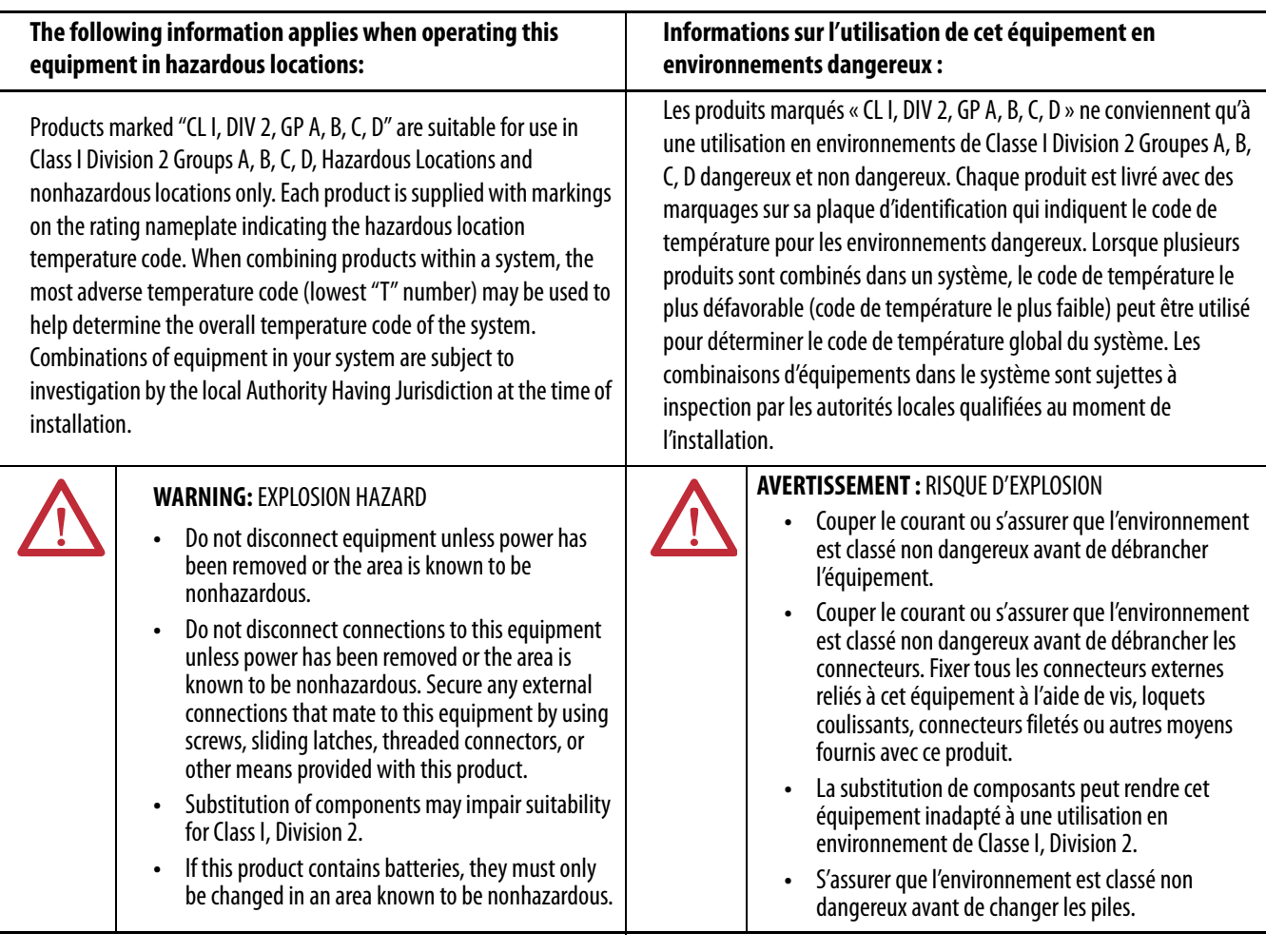

### <span id="page-24-0"></span>**Homologation environnements dangereux pour l'Europe**

#### **Informations relatives aux produits marqués Ex.**

Cet équipement est destiné à être utilisé dans des atmosphères potentiellement explosives telles que définies par la directive 94/9/CE de l'Union européenne. Il a été testé comme étant conforme aux exigences essentielles de santé ainsi qu'aux normes de sécurité relatives à la conception et à la fabrication d'équipements de Catégorie 3 destinés à être utilisés dans des atmosphères potentiellement explosibles de Zone 2, selon l'annexe II de cette directive.

La conformité aux exigences essentielles de santé et de sécurité découle de la conformité aux normes EN 60079-15 et EN 60079-0.

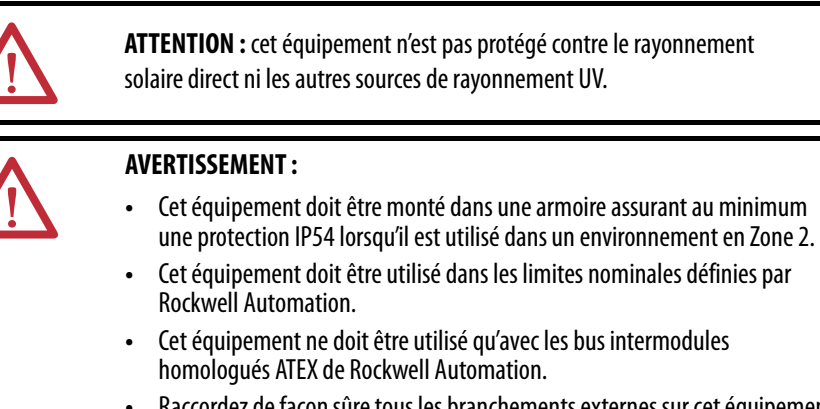

- **•** Raccordez de façon sûre tous les branchements externes sur cet équipement au moyen de vis, de dispositifs de verrouillage coulissants, de connecteurs filetés ou de tous autres accessoires fournis avec le produit.
- **•** Ne déconnectez l'équipement que lorsque son alimentation a été préalablement coupée et que la zone est réputée non dangereuse.

## <span id="page-24-1"></span>**Prévention des décharges électrostatiques**

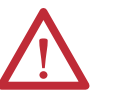

**ATTENTION :** cet équipement est sensible aux décharges électrostatiques, lesquelles peuvent entraîner des dommages internes et nuire au bon fonctionnement. Respectez les recommandations suivantes lorsque vous manipulez l'équipement :

- **•** touchez un objet mis à la terre pour vous décharger de toute électricité statique éventuelle ;
- **•** portez au poignet un bracelet antistatique homologué ;
- **•** ne touchez pas les connecteurs ni les broches placés sur les cartes électroniques ;
- **•** ne touchez pas les circuits internes de l'équipement ;
- **•** utilisez si possible un poste de travail antistatique ;
- **•** lorsque vous n'utilisez pas l'équipement, stockez-le dans un emballage antistatique adapté.

## <span id="page-24-2"></span>**Assurez-vous que vous disposez de tous les composants**

Avant de commencer, vérifiez que vous disposez de tous les composants dont vous aurez besoin.

**IMPORTANT** Vous devez utiliser un automate principal **et** un partenaire de sécurité pour obtenir un niveau SIL 3/PLe.

#### <span id="page-25-1"></span>**Automates 1756-L6***x***S**

Une clé 1747-KY et une pile 1756-BA2 sont livrées avec les automates 1756-L6xS. Les partenaires de sécurité 1756-LSP sont livrés avec une pile 1756-BA2 .

Pour connecter un périphérique (par exemple, un ordinateur) au port série de l'automate, utilisez un câble série 1756-CP3.

En ce qui concerne la mémoire non volatile, une carte CompactFlash 1784-CF128 peut être utilisée avec les automates GuardLogix 1756-L6xS à partir du firmware révision 18 ou ultérieure.

#### <span id="page-25-2"></span><span id="page-25-0"></span>**Automates 1756-L7***x***S**

Les accessoires suivants sont fournis avec les automates principaux et leurs partenaires de sécurité :

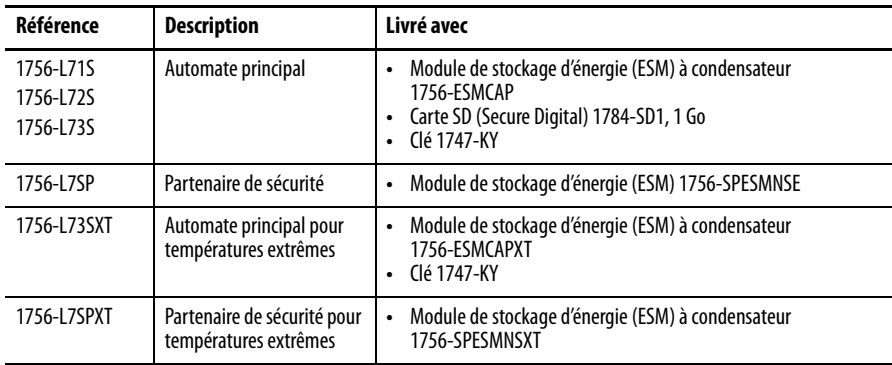

Les équipements optionnels suivants peuvent être utilisés.

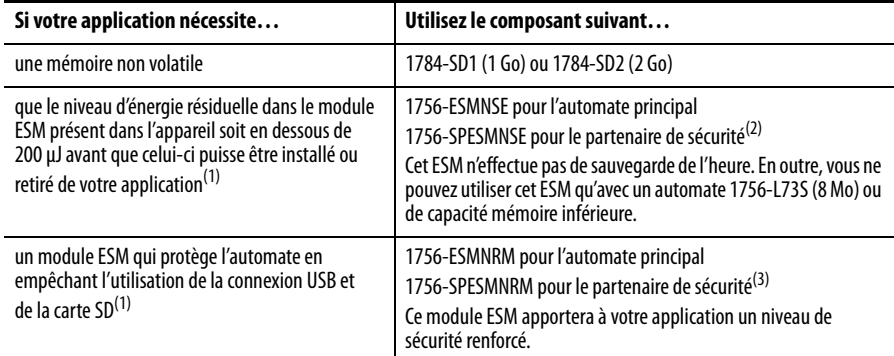

<span id="page-25-3"></span>(1) Pour plus d'informations sur la durée de sauvegarde d'alimentation des modules ESM, reportez-vous à la rubrique Estimer le temps [de maintien de l'horloge interne par le module ESM, page 124](#page-123-2).

(2) Pour les températures extrêmes l'automate principal et le partenaire de sécurité utilisent respectivement des 1756-ESMNSEXT et 1756-SPESMNSEXT.

(3) Pour les températures extrêmes l'automate principal et le partenaire de sécurité utilisent respectivement des 1756-ESMNRMXT et 1756-SPESMNRMXT.

## <span id="page-26-0"></span>**Installation d'un châssis et d'une alimentation**

Avant d'installer un automate, vous devez installer un châssis et une alimentation.

**1.** Installez un châssis ControlLogix selon les instructions d'installation correspondantes.

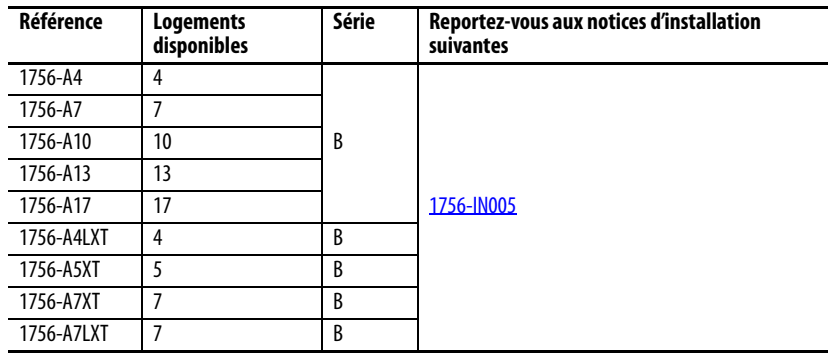

Les automates pour environnement extrême (XT) requièrent un châssis XT.

**2.** Installez une alimentation ControlLogix selon les instructions d'installation correspondantes.

<span id="page-26-2"></span>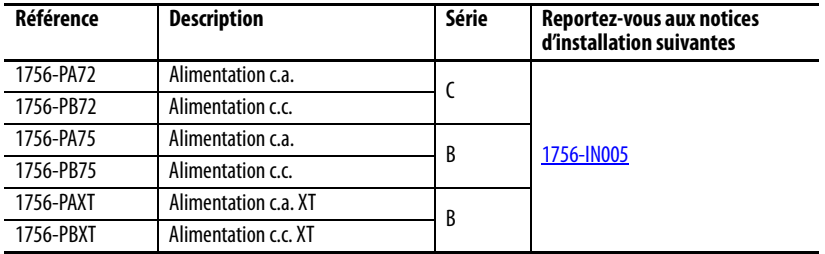

Les automates pour environnement extrême (XT) requièrent une alimentation XT.

## <span id="page-26-1"></span>**Montage de la pile (automates 1756-L6***x***S uniquement)**

Les automates 1756-L6xS et leurs partenaires de sécurité 1756-LSP contiennent une pile au lithium dont le remplacement est normalement nécessaire pendant la durée de vie de ces produits.

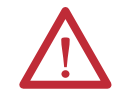

**AVERTISSEMENT :** lorsque vous branchez ou débranchez la pile, un arc électrique peut se produire, susceptible de provoquer une explosion dans un environnement dangereux. Assurez-vous que l'alimentation est coupée ou que l'environnement est classé non dangereux avant de poursuivre.

Pour toutes informations relatives à la sécurité concernant la manipulation des piles au lithium, notamment la manutention et l'élimination des piles qui fuient, reportez-vous à la publication  $\underline{AG}$  5-4, « Guidelines for Handling Lithium Batteries ».

Pour éviter de perdre le contenu de la mémoire de l'automate lorsque celui-ci est hors tension, installez une pile. Suivez cette procédure pour l'automate 1756-L6xS et le partenaire de sécurité 1756-LSP.

**IMPORTANT** Montez uniquement des piles 1756-BA2 dans l'automate. Si vous installez tout autre type de pile, vous risquez d'endommager l'automate.

Effectuez la procédure suivante pour mettre en place une pile 1756-BA2 neuve.

- **1.** Insérez la pile comme indiqué.
- **2.** Connectez la pile :
	- + Rouge
	- Noir
- **3.** Inscrivez sur l'étiquette de la pile la date à laquelle vous l'avez installée et fixez cette étiquette sur la face interne de la porte de l'automate.

Reportez-vous à l'[Annexe B](#page-142-4) pour plus d'informations sur la maintenance des piles.

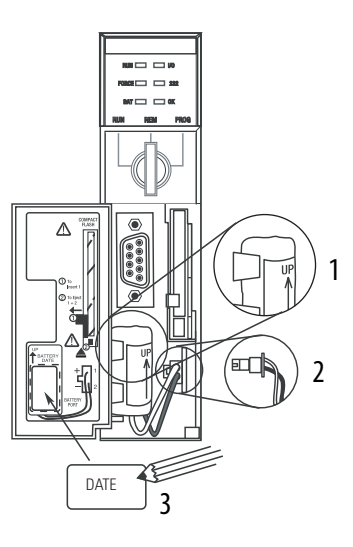

## <span id="page-27-0"></span>**Installation de l'automate dans le châssis**

Vous pouvez installer ou retirer un automate même lorsque le châssis est sous tension et que le système est en fonctionnement.

**AVERTISSEMENT :** lorsque vous insérez ou retirez le module alors que le bus intermodules est sous tension, un arc électrique peut se produire, susceptible de provoquer une explosion dans les installations en environnement dangereux.

Assurez-vous que l'alimentation est coupée ou que l'environnement est classé non dangereux avant de poursuivre. Des arcs électriques répétés provoquent une usure excessive des contacts, à la fois sur le module et sur le connecteur de raccordement. Des contacts détériorés peuvent créer une résistance électrique qui affectera le bon fonctionnement du module.

**IMPORTANT** Pour les automates 1756-L7xS et leurs partenaires de sécurité 1756-L7SP, la charge du module ESM commence dès qu'une des actions suivantes se produit :

- **•** l'automate et l'ESM sont installés dans un châssis sous tension ;
- **•** l'alimentation est appliquée à un châssis contenant un automate avec un module ESM installé ;
- **•** un module ESM est monté dans un automate sous tension.

Une fois le système sous tension, le module ESM se charge pendant deux minutes au maximum, comme indiqué par le voyant CHRG ou le message « ESM Charging » (ESM en charge) sur l'afficheur d'état.

- **1.** Insérez la clé dans l'automate principal.
- **2.** Tournez la clé en position PROG.

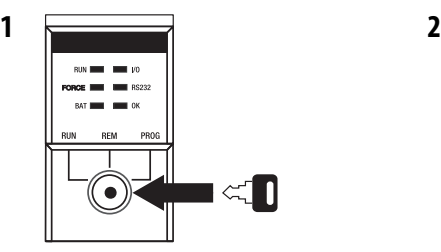

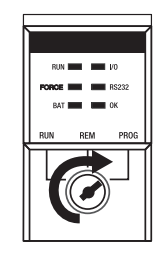

Le partenaire de sécurité ne possède pas de clé.

<span id="page-28-1"></span>**3.** Aligner le circuit imprimé sur les guides supérieur et inférieur du châssis.

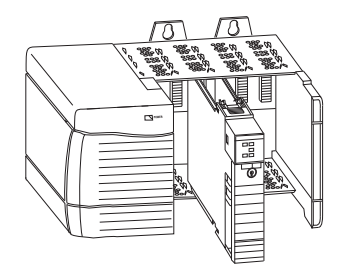

<span id="page-28-2"></span>**4.** Glissez l'automate à l'intérieur du châssis.

L'automate est complètement installé quand il est de niveau avec l'alimentation ou d'autres modules adjacents et que les loquets supérieur et inférieur sont engagés.

**IMPORTANT** Le partenaire de sécurité doit être installé dans le logement immédiatement à droite de l'automate principal. Répétez les étapes [3](#page-28-1) et [4](#page-28-2) ci-dessus pour installer le partenaire de sécurité.

Après avoir inséré l'automate dans le châssis, reportez-vous au [Chapitre 9](#page-124-3) pour les informations d'interprétation des signaux des voyants d'état de l'automate principal et du partenaire de sécurité.

## <span id="page-28-0"></span>**Insertion et retrait d'une carte mémoire**

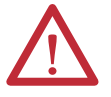

**AVERTISSEMENT :** quand vous insérez ou retirez la carte mémoire sous tension, un arc électrique peut se produire, susceptible de provoquer une explosion dans les installations en environnement dangereux. Assurez-vous que l'alimentation est coupée ou que l'environnement est classé non dangereux avant de poursuivre.

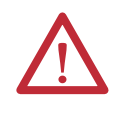

**ATTENTION :** si vous n'êtes **pas** sûr des contenus de la carte mémoire **avant** de l'installer, tournez le commutateur à clé de l'automate sur la position PROG. Selon le contenu de la carte, une remise sous tension ou un défaut pourrait provoquer le chargement par la carte d'un projet ou d'un système d'exploitation différent dans l'automate.

Les automates 1756-L7xS utilisent des cartes SD (Secure Digital). Voir [Page 30.](#page-29-0)

Les automates 1756-L6xS utilisent des cartes CompactFlash (CF). Voir [Page 32.](#page-31-0)

## <span id="page-29-0"></span>**Carte SD (automates 1756-L7***x***S)**

Les automates 1756-L7xS sont livrés avec une carte SD installée. Nous recommandons que vous laissiez une carte SD installée.

#### Retrait de la carte SD

Pour retirer la carte SD d'un automate 1756-L7xS, procédez de la façon suivante :

**IMPORTANT** Vérifier que le voyant d'état de la carte SD est éteint et que cette carte n'est pas en cours d'utilisation avant de la retirer.

- **1.** Tournez le commutateur à clé en position PROG.
- **2.** Ouvrez la trappe pour accéder à la carte SD.

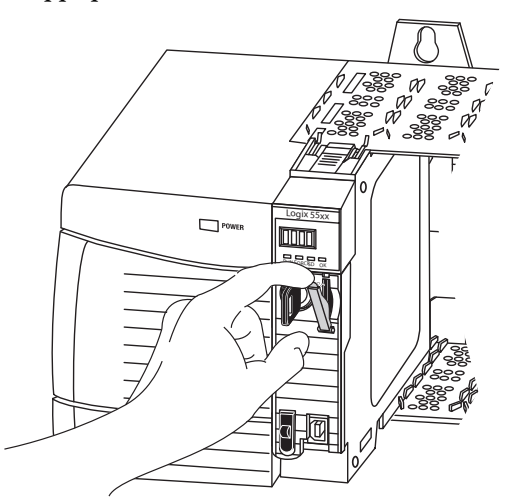

32015-M

32004-M

**3.** Pousser et relâcher la carte SD pour l'éjecter.

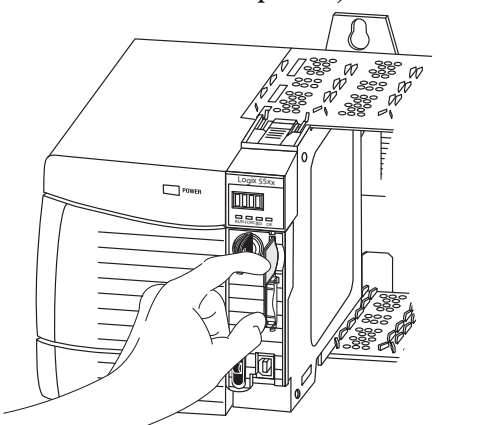

**4.** Retirer la carte SD et refermer la trappe.

#### Installation de la carte SD

Procédez de la façon suivante pour mettre en place la carte SD sur un automate 1756-L7xS.

**1.** Vérifiez que la carte SD est verrouillée ou déverrouillée, selon votre préférence.

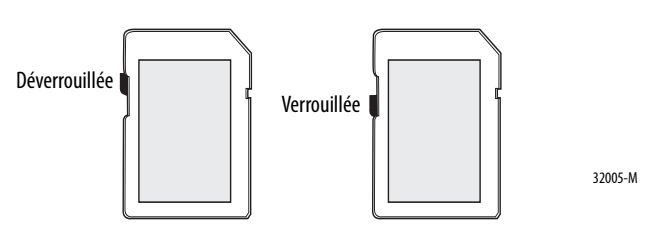

**2.** Ouvrez la trappe du logement de la carte SD.

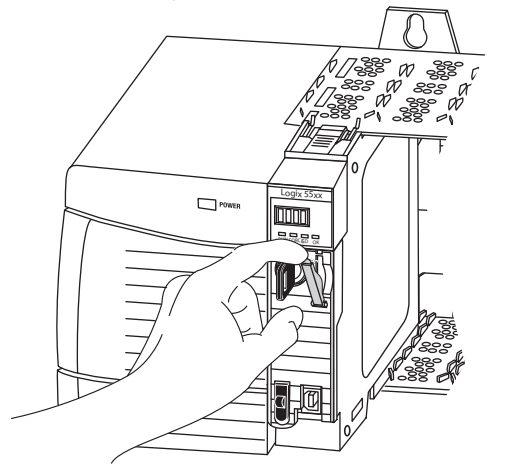

- **3.** Insérez la carte SD dans son logement.
- **4.** Appuyez doucement sur la carte jusqu'à ce qu'elle s'enclenche en position.

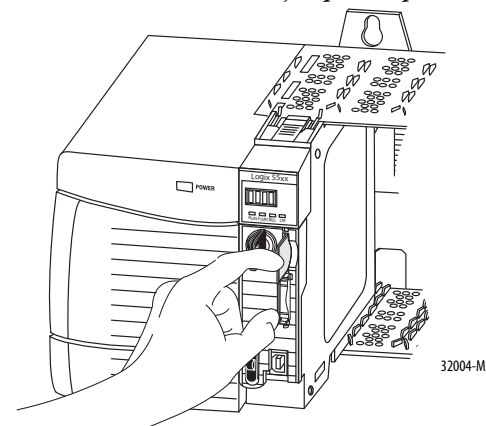

**5.** Fermez la trappe du logement de la carte SD.

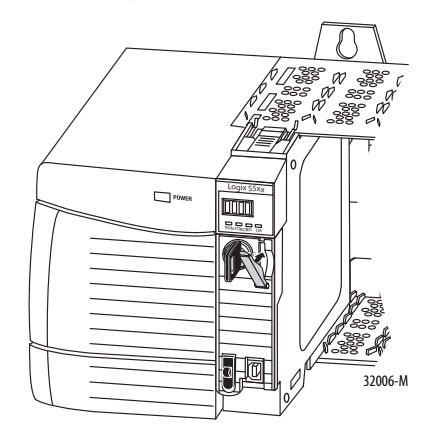

### <span id="page-31-0"></span>**Carte CompactFlash (automates 1756-L6***x***S)**

Dans le cas des automates 1756-L6xS, la carte CompactFlash n'est pas livrée montée.

#### Mise en place d'une carte CF

Suivez ces étapes pour mettre en place la carte mémoire.

- **1.** Tournez le commutateur à clé en position PROG.
- **2.** Ouvrez la porte de l'automate.
- **3.** Repoussez la griffe de maintien vers la gauche.
- **4.** Insérez la carte mémoire avec le logo Allen-Bradley orienté vers la gauche.
- **5.** Relâchez la griffe de maintien et vérifiez qu'elle vient bien bloquer la carte mémoire.

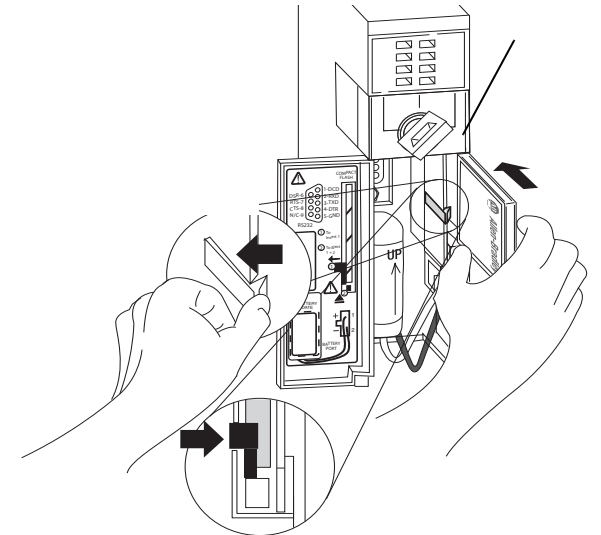

#### Retrait d'une carte CF

Suivez ces étapes pour retirer la carte mémoire.

**1.** Si l'indicateur d'état OK clignote en vert, attendez qu'il passe en vert fixe.

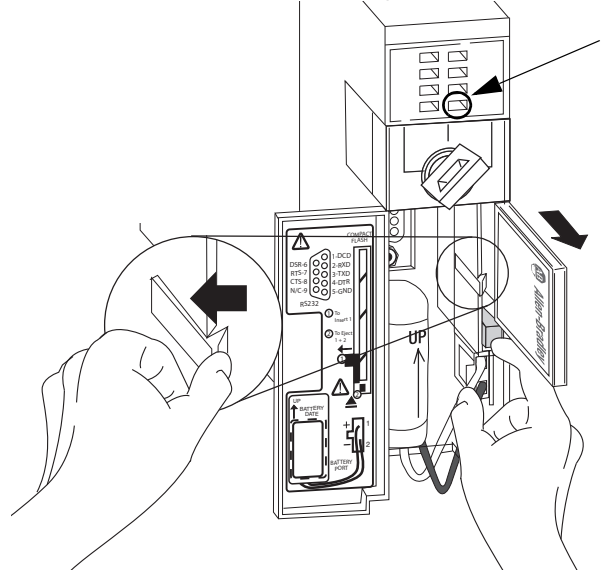

- **2.** Ouvrez la porte de l'automate.
- **3.** Repoussez la griffe de maintien vers la gauche et maintenez-la dans cette position.
- **4.** Appuyez sur le bouton d'éjection et retirez la carte.
- **5.** Relâchez la griffe de maintien.

## <span id="page-33-0"></span>**Établir les connexions de communication**

Les automates 1756-L7xS sont équipés d'un port USB. Voir Connexion au port [USB d'un automate 1756-L7xS](#page-33-1).

Les automates 1756-L6xS sont équipés d'un port série. Voir Connexion au port [série d'un automate 1756-L6xS, page 36](#page-35-0).

#### <span id="page-33-1"></span>**Connexion au port USB d'un automate 1756-L7***x***S**

L'automate possède un port USB qui utilise une prise de type B. Le port est compatible USB 2.0 et fonctionne à 12 Mbits/s.

Pour utiliser le port USB de l'automate, vous devez avoir installé le logiciel RSLinx en version 2.59 ou ultérieure sur votre poste de travail. Utilisez un câble USB pour connecter votre poste de travail au port USB de l'automate. Au moyen de cette connexion, vous pourrez mettre à jour le firmware et charger des programmes sur l'automate directement depuis votre ordinateur.

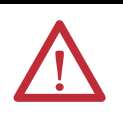

**ATTENTION :** le port USB est prévu uniquement pour une utilisation temporaire, afin d'effectuer la programmation localement, et non pour une connexion permanente.

Le câble USB ne doit pas dépasser 3,0 m ni être branché sur un concentrateur.

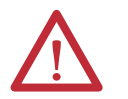

**AVERTISSEMENT :** n'utilisez pas le port USB dans des environnements dangereux.

**Figure 3 – Connexion USB**

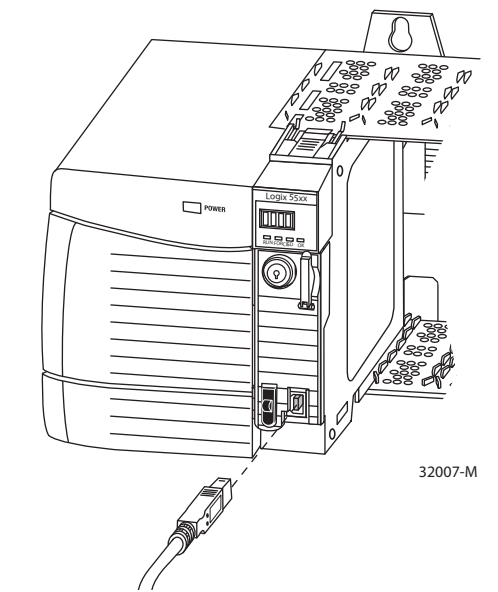

Pour configurer le logiciel RSLinx pour l'utilisation d'un port USB, vous devez d'abord installer un driver USB. Pour installer un driver USB, effectuez cette procédure.

- **1.** Raccordez votre automate et votre poste de travail au moyen d'un câble USB.
- **2.** Dans le boîte de dialogue de l'assistant « Found New Hardware » (Recherche de nouveau matériel), cliquez sur l'une des options de connexion de mise à jour Windows et cliquez sur Next (Suivant).

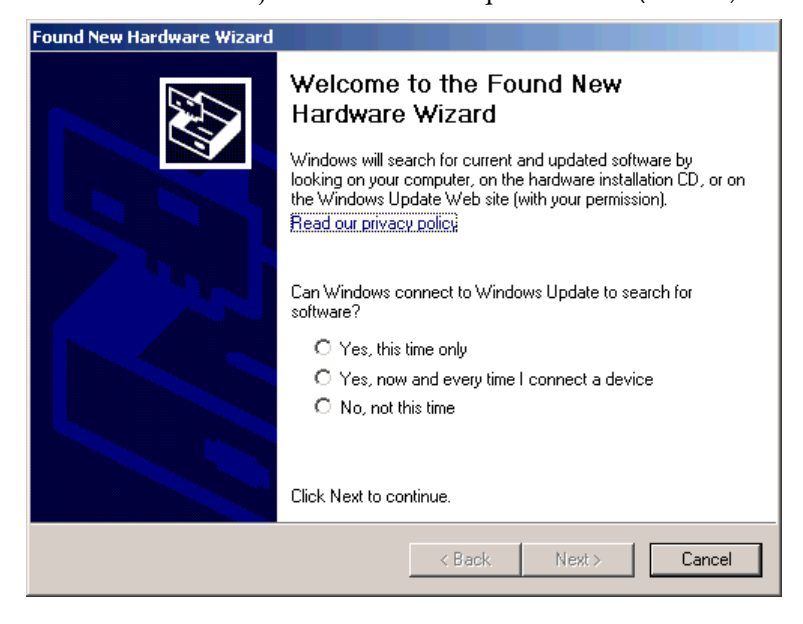

- **CONSEIL** Si le logiciel fournissant le driver USB est introuvable et que l'installation est annulée, vérifiez que vous avez bien installé la version 2.59 ou supérieure du logiciel RSLinx Classic.
- **3.** Cliquez sur « Install the software automatically » (Installer le logiciel automatiquement) – procédure recommandée – puis sur Next (Suivant).

Le logiciel est installé.

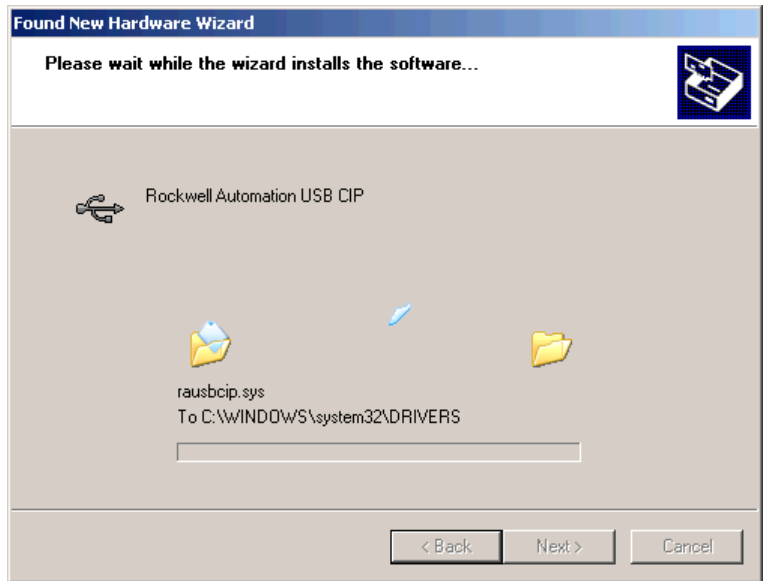

**4.** Cliquez sur Finish (Terminer) pour installer votre driver USB.

**5.** Pour accéder à votre automate par l'intermédiaire du logiciel RSLinx,

cliquez sur RSWho

Dans l'organisateur de la station de travail RSLinx, votre automate apparaît sous deux drivers différents, un châssis virtuel et le port USB. Vous pouvez utiliser l'un ou l'autre de ces drivers pour atteindre votre automate.

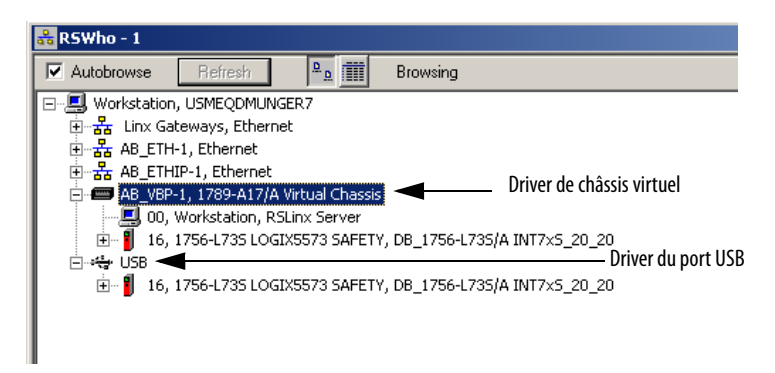

### <span id="page-35-0"></span>**Connexion au port série d'un automate 1756-L6***x***S**

**AVERTISSEMENT :** si vous connectez ou déconnectez le câble série au/du module alors que ce dernier ou tout autre périphérique série raccordé à son autre extrémité est sous tension, un arc électrique peut se produire, susceptible de provoquer une explosion dans les installations en environnement dangereux.

Assurez-vous que l'alimentation est coupée ou que l'environnement est classé non dangereux avant de poursuivre.

Utilisez le port série de l'automate 1756-L6xS pour les communications RS-232.

#### **Figure 4 – Port série**

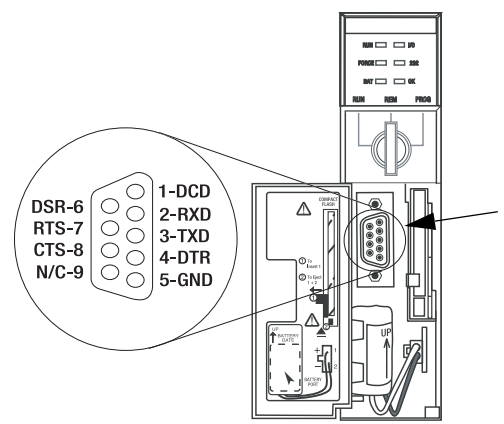

Pour connecter une station de travail au port série de l'automate, utilisez l'un des câbles suivants :

- **•** un câble série 1756-CP3 ;
- **•** un câble 1747-CP3 de la famille des produits SLC (si vous utilisez ce type câble, il se peut que vous ayez du mal à refermer la porte de l'automate).

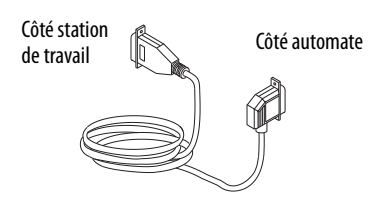
Tenez compte des consignes suivantes si vous choisissez de fabriquer vousmême votre câble série :

- **•** Limitez la longueur à 15,2 m.
- **•** Câblez les connecteurs conformément au schéma cicontre.
- **•** Raccordez le blindage aux deux connecteurs.

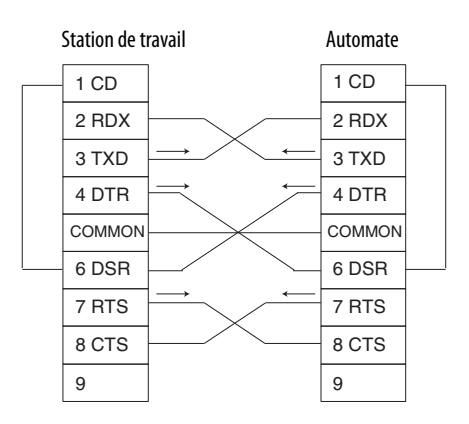

Pour configurer le driver de communication série RS-232 DF1 au moyen du logiciel RSLinx, procédez de la façon suivante.

**1.** Dans le menu Communications du logiciel RSLinx, sélectionnez « Configure Drivers » (Configuration des drivers).

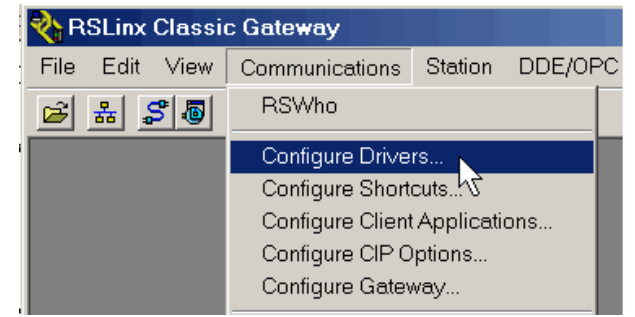

La boîte de dialogue de configuration de driver apparaît.

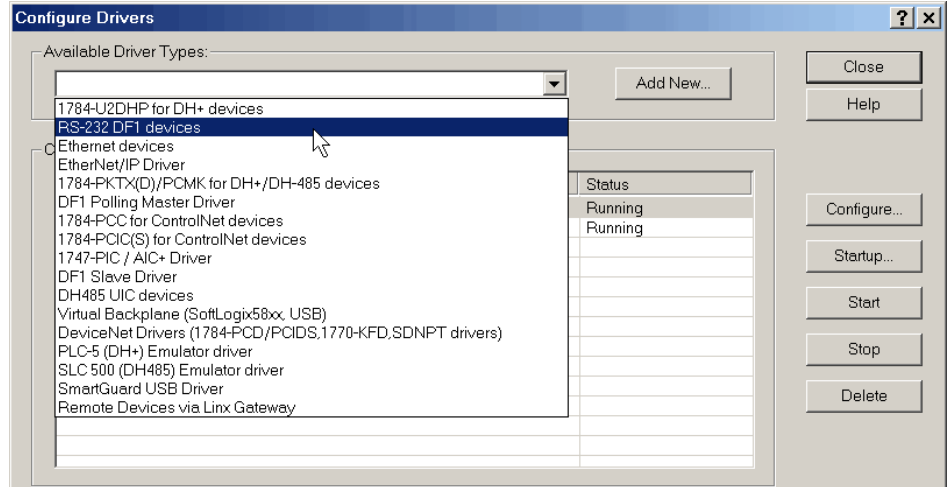

- **2.** Dans la liste déroulante « Available Driver Types » (Types de drivers disponibles), sélectionnez le driver RS-232 DF1.
- **3.** Cliquez sur « Add New » (Ajouter nouveau).

La boîte de dialogue « Add New RSLinx Driver » (Ajouter un nouveau driver RSLinx) apparaît.

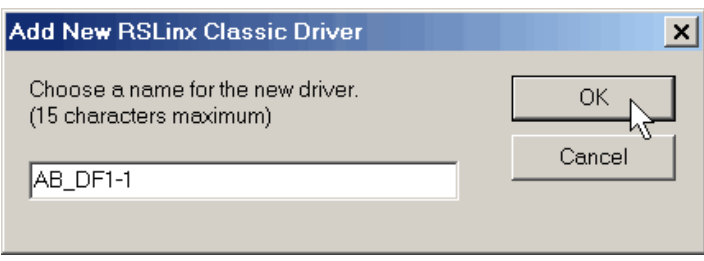

- **4.** Tapez le nom de ce driver et cliquez sur OK.
- **5.** Spécifiez les paramètres du port série.
	- a. Dans le menu déroulant « Comm Port » (Port de communication), sélectionnez le port série de la station de travail auquel le câble est raccordé.
	- b. Dans le menu déroulant « Device » (Périphérique), sélectionnez « Logix 5550/CompactLogix ».
	- c. Cliquez sur « Auto-Configure » (Configuration automatique).

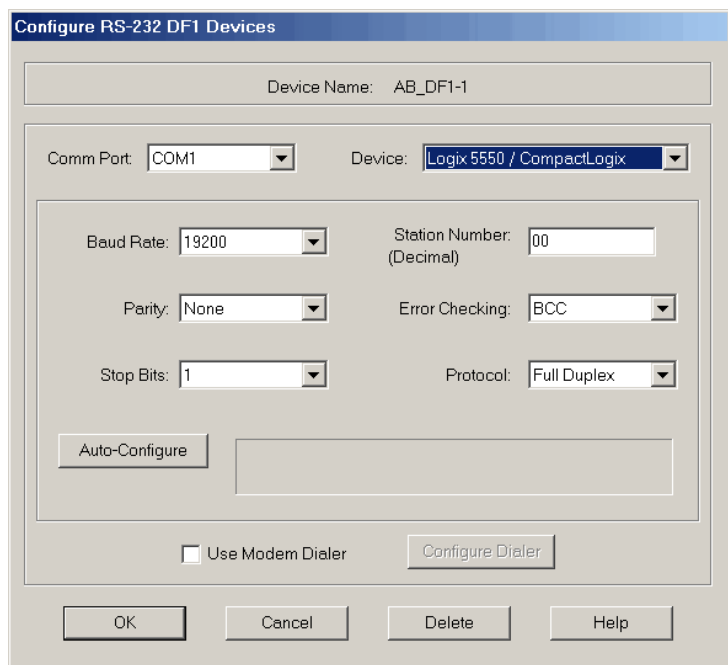

**6.** Si la configuration automatique a été réalisée correctement, cliquez sur OK.

Si la configuration automatique a échoué, vérifiez que le bon port Comm a été sélectionné.

**7.** Cliquez sur Close (Fermer).

Mise à jour de l'automate Les automates sont livrés sans firmware. Le firmware de l'automate est inclus avec le logiciel de programmation RSLogix 5000. Par ailleurs, le firmware de l'automate est également disponible en téléchargement depuis le site Internet de l'Assistance Technique de Rockwell Automation à l'adresse : [http://www.rockwellautomation.com/support/.](http://www.rockwellautomation.com/support/)

Vous pouvez mettre à jour le firmware de votre automate soit au moyen de l'utilitaire ControlFLASH™ fourni avec le logiciel RSLogix 5000, soit en utilisant la fonction AutoFlash de ce même logiciel RSLogix 5000.

### **Utilisation du logiciel ControlFLASH pour mettre à jour le firmware**

Avec l'utilitaire ControlFLASH en version 8 ou ultérieure (à partir de la version 18 du logiciel RSLogix 5000), le partenaire de sécurité est mis à jour automatiquement à chaque fois que l'automate principal est mis à jour.

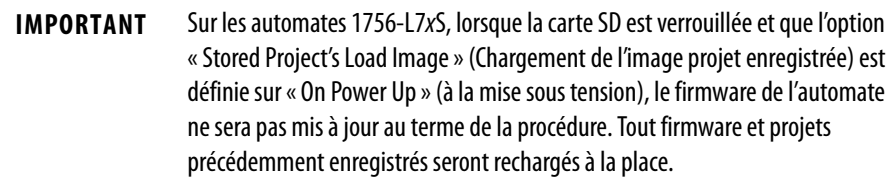

- **1.** Vérifiez qu'il existe une connexion réseau appropriée et que le driver pour ce réseau a été bien configuré dans le logiciel RSLinx.
- **2.** Lancez le logiciel ControlFLASH.
- **3.** Cliquez sur Next (Suivant).
- **4.** Sélectionnez la référence de l'automate et cliquez sur Next (Suivant).
- **5.** Développez le réseau jusquà ce que vous voyez l'automate.
- **6.** Sélectionnez l'automate et cliquez sur Next (Suivant).

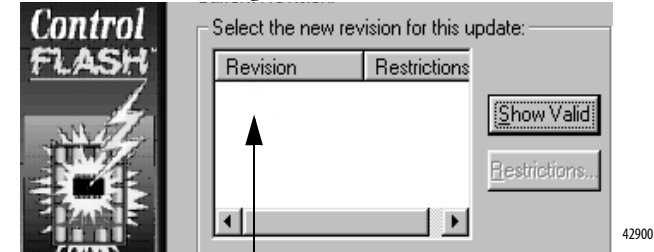

- **7.** Sélectionnez le niveau de révision auquel vous voulez mettre à jour l'automate et cliquez sur Next (Suivant).
- **8.** Pour commencer la mise à jour de l'automate, cliquez sur Finish (Terminer) et ensuite sur Yes (Oui).

Après la mise à jour de l'automate, la boîte de dialogue d'état affiche « Update complete » (Mise à jour terminée).

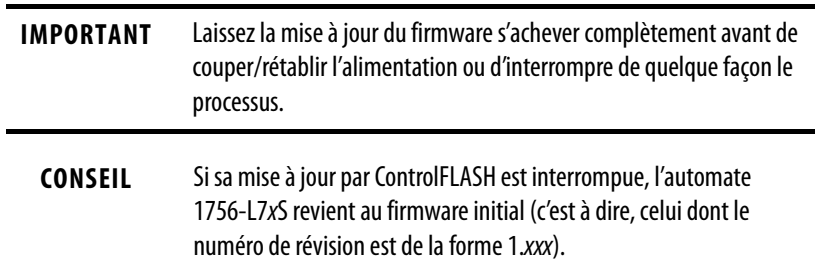

- **9.** Cliquez sur OK.
- **10.** Fermez le logiciel ControlFLASH.

### **Utilisation d'AutoFlash pour la mise à jour du firmware**

Pour mettre à jour le firmware de votre automate à l'aide de la fonction AutoFlash du logiciel RSLogix 5000, procédez de la façon suivante.

- **1.** Vérifiez qu'il existe une connexion réseau appropriée et que votre driver réseau a été bien configuré dans le logiciel RSLinx.
- **2.** Utilisez le logiciel de programmation RSLogix 5000 pour créer un projet d'automate utilisant la version que vous souhaitez.

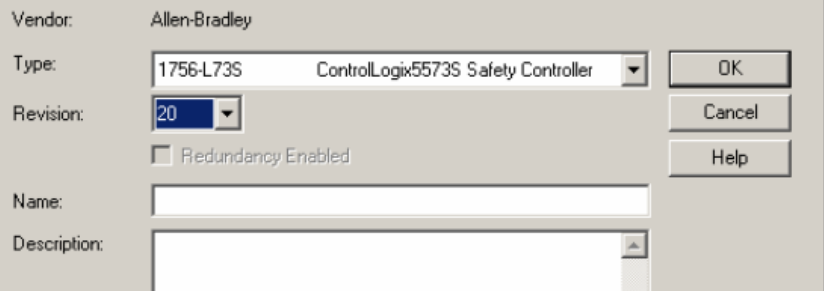

**3.** Cliquez sur RSWho pour spécifier le chemin d'accès à l'automate.

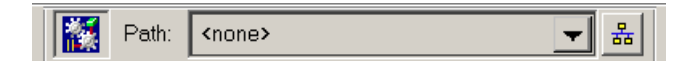

- **4.** Sélectionnez votre automate et cliquez sur Update Firmware (Mettre à jour le firmware).
- **5.** Sélectionnez la version (numéro de révision) du firmware à laquelle vous voulez mettre à jour l'automate.

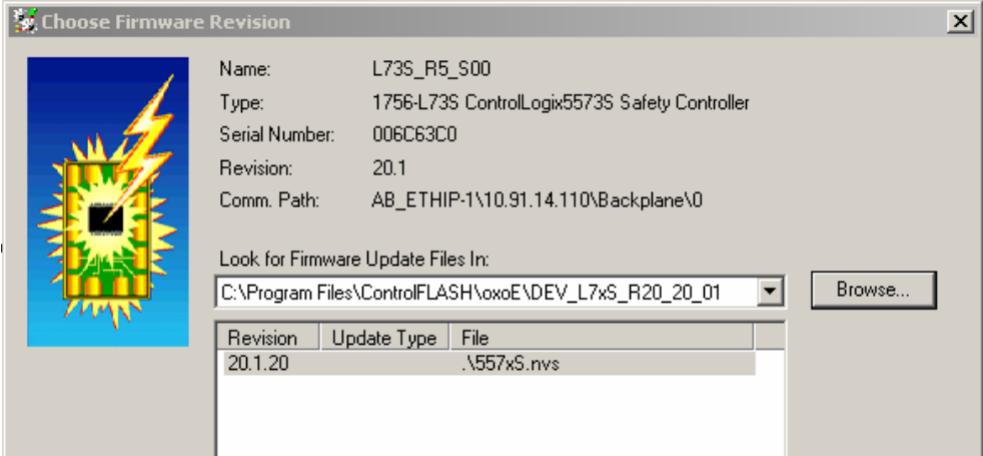

- **6.** Cliquez sur Update (Mise à jour).
- **7.** Cliquez sur Yes (oui).

Laissez la mise à jour du firmware se dérouler sans l'interrompre. Une fois la mise à niveau de firmware terminée, la boîte de dialogue Who Active (Qui est actif ) s'ouvre. Elle vous permet d'effectuer d'autres tâches au moyen du logiciel RSLogix 5000.

# **Choisir le mode de fonctionnement de l'automate**

Servez-vous de ce tableau comme référence pour définir le mode de fonctionnement de votre automate.

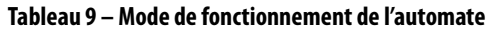

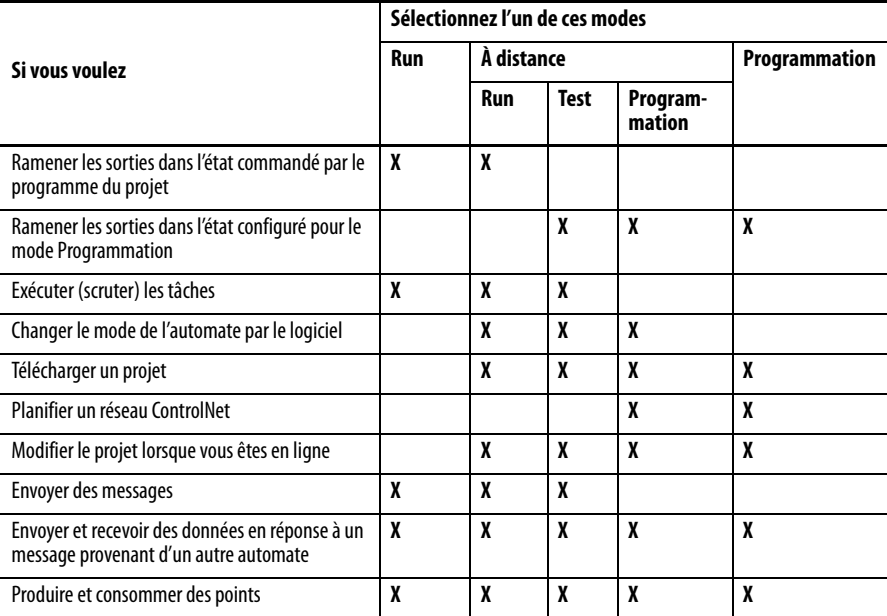

# **Utiliser le commutateur à clé pour changer le mode de fonctionnement**

Le commutateur à clé situé en façade de l'automate peut être utilisé pour placer l'automate dans l'un des modes de fonctionnement suivants :

- **•** Programmation (PROG)
- **•** A distance (REM)
- **•** Exécution (RUN)

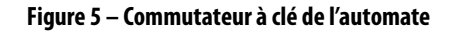

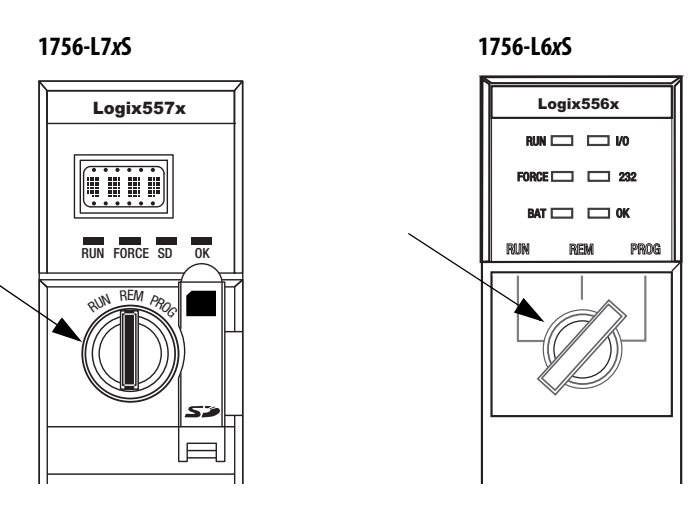

## **Utilisation du logiciel RSLogix 5000 pour changer de mode de fonctionnement**

Selon la position dans laquelle se trouve le commutateur à clé de l'automate, vous pouvez changer le mode de fonctionnement de celui-ci à l'aide du logiciel RSLogix 5000.

Une fois que vous avez établi la communication avec l'automate et que son commutateur à clé est placé sur REM (à distance), c'est-à-dire en position centrale, vous pouvez utiliser le menu « Controller Status » (État de l'automate) situé dans le coin supérieur gauche de la fenêtre du logiciel RSLogix 5000 pour définir l'un des modes de fonctionnement suivants :

- **•** Remote Program (programmation à distance)
- **•** Remote Run (exécution à distance)
- **•** Remote Test (test à distance)

#### **Figure 6 – Accès au mode de fonctionnement par l'intermédiaire du logiciel RSLogix 5000**

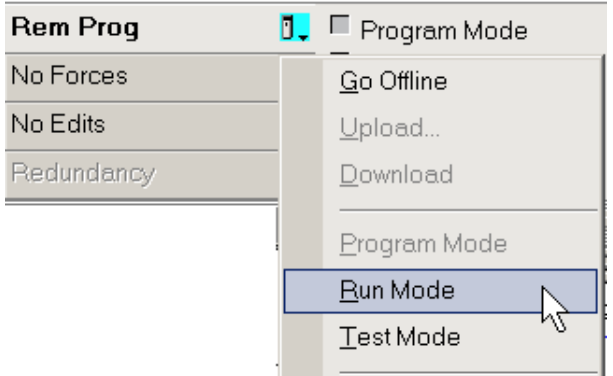

**CONSEIL** Pour cet exemple, le commutateur à clé de l'automate est réglé sur le mode à distance. Si le commutateur à clé de votre automate est réglé sur le mode Exécution (Run) ou Programmation (Prog), les options du menu seront différentes.

# **Démontage d'un module de stockage d'énergie (ESM)**

Les automates 1756-L7xS sont livrés avec un module ESM installé.

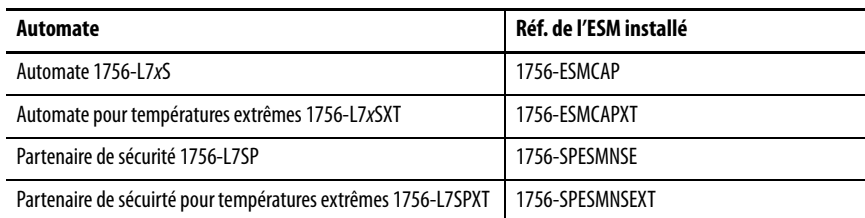

Tenez compte des points suivants avant de procéder à la dépose du module ESM :

**•** Une fois qu'un automate 1756-L7xS n'est plus alimenté, soit parce que l'alimentation de son châssis a été coupée, soit parce qu'il a été retiré d'un châssis sous tension, ne démontez pas son module ESM immédiatement.

Attendez que le voyant d'état OK de cet automate passe du vert au rouge fixe puis s'éteigne avant de procéder à la dépose de son module ESM.

- **•** Utilisez le module 1756-ESMNSE lorsque votre application nécessite que le module de stockage d'énergie en place soit capable de se vider de l'énergie résiduelle qu'il contient jusqu'en dessous d'un seuil de 40 μJ avant d'être transporté dans ou hors de votre application.
- **•** Une fois installé, vous ne pourrez plus retirer le module 1756-ESMNRM d'un automate 1756-L7xS.

**IMPORTANT** Avant de déposer le module ESM, effectuez les ajustements nécessaires dans votre programme pour anticiper les modifications potentielles de l'attribut WallClockTime.

Suivez ces étapes pour retirer un module 1756-ESMCAP(XT), 1756-ESMNSE(XT), ou 1756-SPESMNSE(XT).

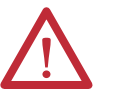

**AVERTISSEMENT :** si votre application nécessite que le module ESM soit déchargé de son énergie résiduelle jusqu'à un niveau de 40 μJ ou inférieur avant de pouvoir être transporté dans ou hors de l'application, utiliser uniquement le module 1756-ESMNSE(XT) pour l'automate principal et le 1756-SPESMNSE(XT) pour le partenaire de sécurité. Dans ce cas, les actions suivantes seront à effectuer pour pouvoir retirer le module ESM :

- a. Couper l'alimentation du châssis. Une fois l'alimentation du châssis coupée, le voyant d'état OK de l'automate passe du vert au rouge fixe puis s'éteint.
- b. Attendez **au moins 20 minutes** pour que le niveau d'énergie résiduelle redescende en dessous de 40 μJ avant de retirer l'ESM. Aucun témoin visuel n'indique que ce délai 20 minutes est écoulé. **Vous devez donc contrôler cette durée vous-même**.

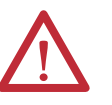

**AVERTISSEMENT :** quand vous insérez ou retirez un module de stockage d'énergie alors que le bus intermodules est sous tension, un arc électrique peut se produire, susceptible de provoquer une explosion dans les installations en environnement dangereux.

Assurez-vous que l'alimentation est coupée ou que l'environnement est classé non dangereux avant de poursuivre. Des arcs électriques répétés provoquent une usure excessive des contacts, à la fois sur le module et sur le connecteur de raccordement.

**1.** Retirez la clé du commutateur à clé.

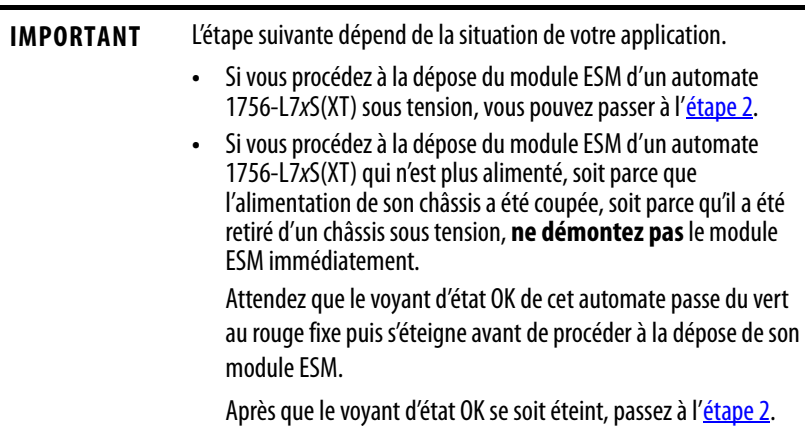

<span id="page-43-0"></span>**2.** Appuyer sur le bouton de déblocage noir avec le pouce et extraire le module ESM de l'automate.

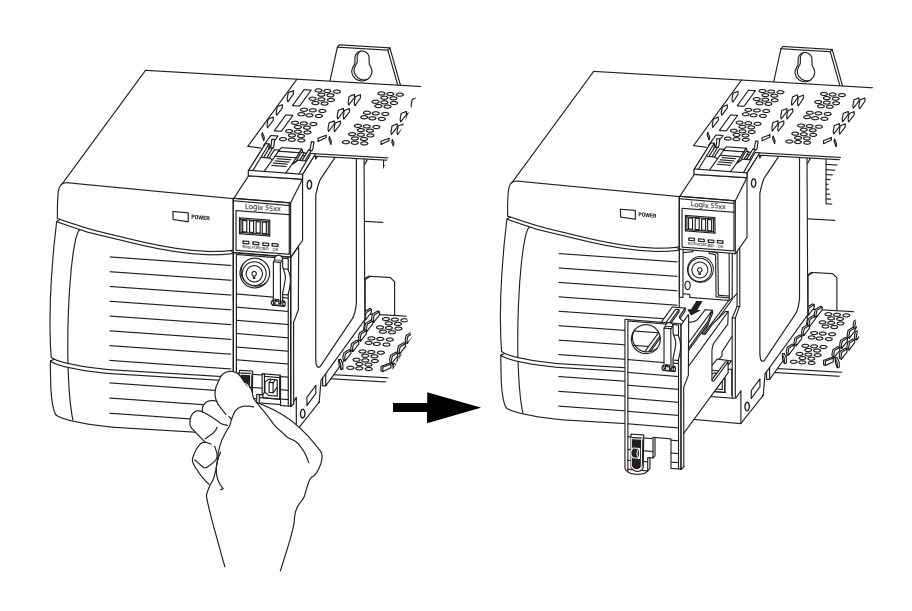

# **Installation d'un module de stockage d'énergie (ESM)**

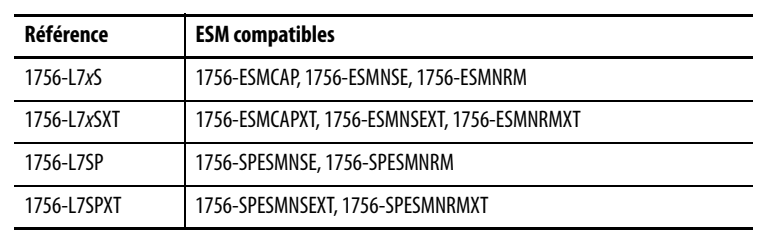

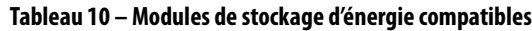

Pour installer un ESM, effectuez ces étapes. Suivez les mêmes étapes pour le partenaire de sécurité.

**1.** Alignez les emboîtements à rainure et languette de l'ESM et de l'automate.

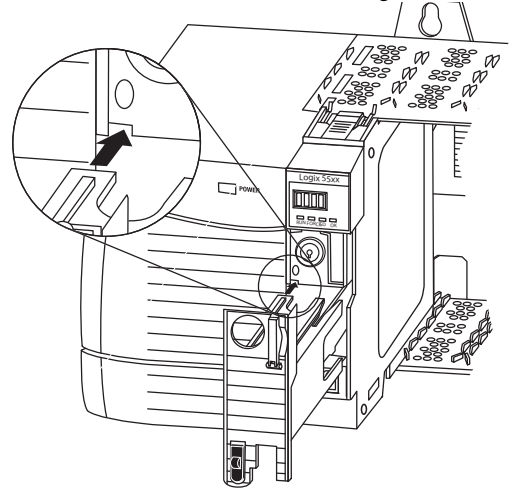

**2.** Glissez l'ESM dans le châssis jusqu'à ce qu'il s'enclenche en position.

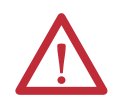

**ATTENTION :** pour éviter tout risque de dommage au produit lors de la mise en place de l'ESM, bien l'aligner sur la glissière et le faire coulisser vers l'avant en lui appliquant une force minimum, jusqu'à ce qu'il s'enclenche en position.

L'ESM commence sa charge dès qu'il est installé. L'état de la charge est indiqué par l'un des messages suivants :

- **•** « ESM Charging » (ESM en charge)
- **•** CHRG

Après la mise en place de l'ESM, il peut s'écouler jusqu'à 15 secondes avant que les messages d'état de la charge ne commencent à s'afficher.

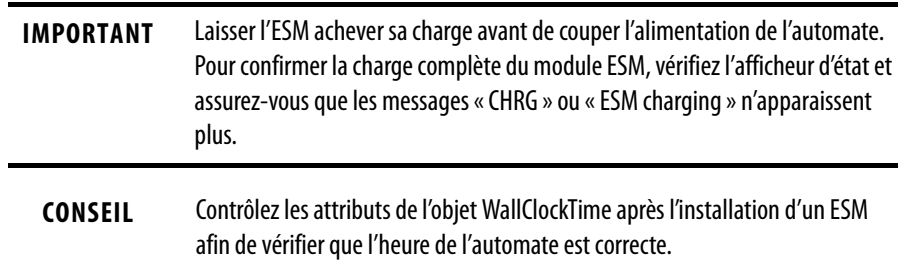

# **Configuration de l'automate**

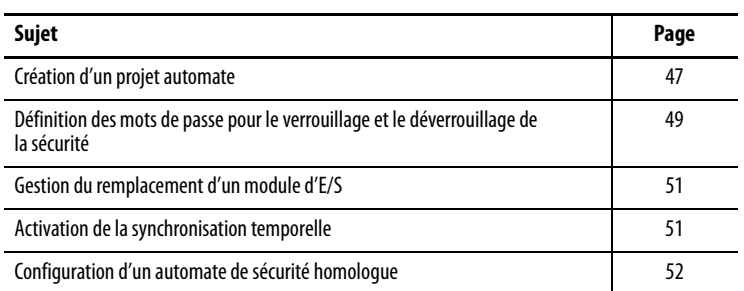

# <span id="page-46-0"></span>**Création d'un projet automate**

Pour configurer et programmer votre automate, utilisez le logiciel RSLogix 5000 afin de créer et de gérer un projet pour cet automate.

- **1.** Créez un projet dans le logiciel RSLogix 5000 en cliquant sur le bouton New (Nouveau) sur la barre d'outils principale.
- **2.** À partir du menu déroulant Type, sélectionnez un automateGuardLogix :
	- **•** Automate 1756-L61S ControlLogix5561S
	- **•** Automate 1756-L62S ControlLogix5562S
	- **•** Automate 1756-L63S ControlLogix5563S
	- **•** Automate 1756-L71S ControlLogix5571S
	- **•** Automate 1756-L72S ControlLogix5572S
	- **•** Automate 1756-L73S ControlLogix5573S

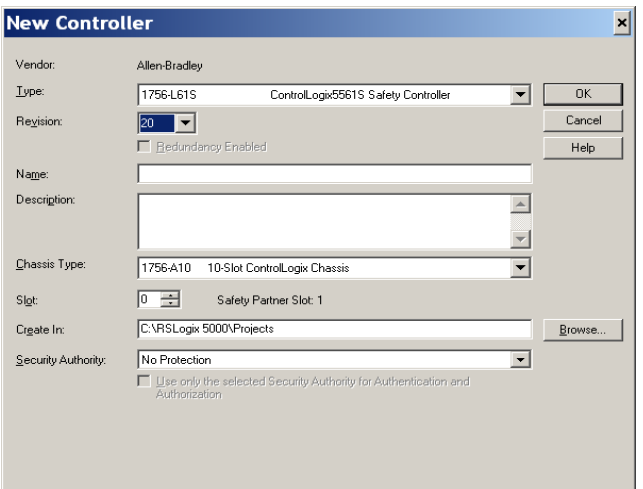

**3.** Entrez le numéro de révision majeure du firmware de cet automate.

**4.** Entrez un nom pour l'automate.

Lorsque vous créez un projet, son nom par défaut est identique à celui de l'automate. Cependant, vous avez la possibilité de renommer le projet ou l'automate.

- **5.** Sélectionnez la taille du châssis.
- **6.** Entrez le numéro de logement de l'automate.

La boîte de dialogue New Controller (Nouvel automate) affiche le numéro de logement du partenaire de sécurité en fonction du numéro saisi pour l'automate principal.

Si vous sélectionnez pour l'automate principal un numéro de logement qui ne corresponde pas à la position située immédiatement à gauche de celle du partenaire de sécurité, un message vous notifiera de ressaisir un numéro valide.

- **7.** Indiquez le dossier dans lequel sera stocké le projet d'automate de sécurité.
- **8.** Dans RSLogix 5000 à partir de la version 20, vous devez sélectionner une option « Security Authority » (Contrôle de sécurité).

Pour des informations complémentaires sur la sécurité, reportez-vous à la publication [1756-PM016](http://literature.rockwellautomation.com/idc/groups/literature/documents/pm/1756-pm016_-en-p.pdf), « Sécurité des automates Logix5000 – Manuel de programmation ».

**9.** Cliquez sur OK.

Le logiciel RSLogix 5000 crée automatiquement une tâche de sécurité et un programme de sécurité.

Un sous-programme principal de sécurité en logique à relais, appelé « MainRoutine », est également créé dans le programme de sécurité.

#### **Figure 7 – Tâche de sécurité dans la fenêtre d'organisation de l'automate**

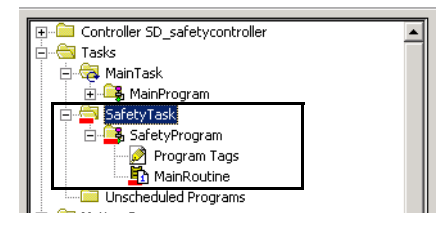

Un trait rouge sous l'icône permet de différencier les programmes et sousprogrammes de sécurité des composants de projet standard dans la fenêtre d'organisation de l'automate de RSLogix 5000.

Lorsque vous créez un nouveau projet de sécurité, le logiciel RSLogix 5000 génère également automatiquement un numéro de réseau de sécurité (SNN) temporel.

Ce numéro SNN définit le bus intermodules du châssis local comme sous-réseau de sécurité. Vous pouvez le visualiser et le modifier dans l'onglet « General » (Général) de la boîte de dialogue « Controller Properties » (Propriétés de l'automate).

Ce SNN temporel créé automatiquement est suffisant pour la plupart des applications. Cependant, dans certains cas, vous pourrez être amené à entrer un SNN particulier.

**Figure 8 – Numéro de réseau de sécurité (SNN)**

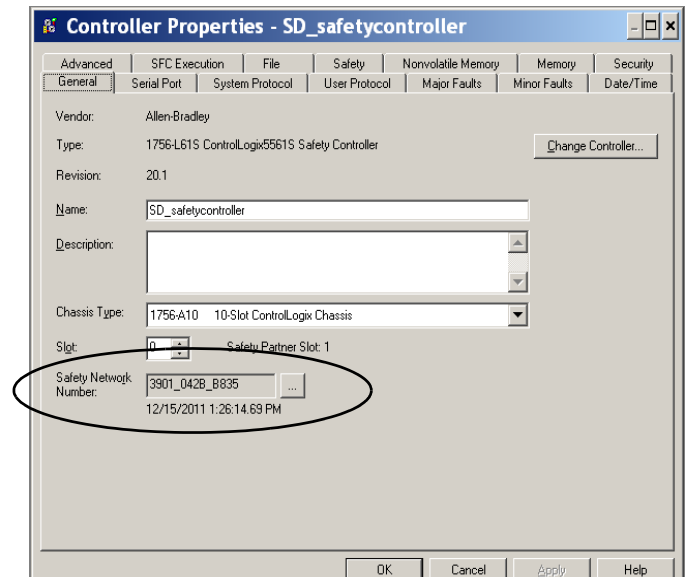

**CONSEIL** Vous pouvez utiliser la boîte de dialogue « Controller Properties » (Propriétés de l'automate) pour transformer un automate standard en automate de sécurité et vice-versa, en cliquant sur « Change Controller » (Changer l'automate). Mais cette action a une incidence importante sur les projets standard et de sécurité enregistrés.

> Pour de plus amples informations sur les répercutions d'un changement de type d'automate, reportez-vous à l['Annexe C](#page-148-0), « Changement du type [d'automate dans un projet RSLogix 5000](#page-148-1)».

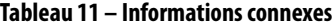

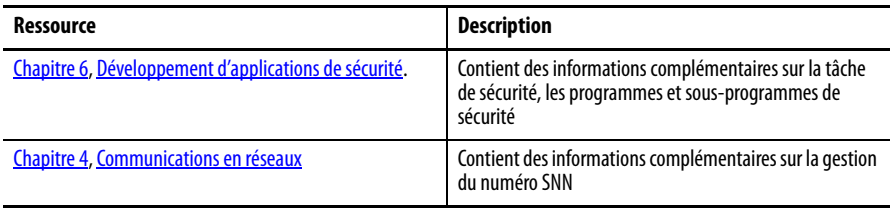

# <span id="page-48-0"></span>**Définition des mots de passe pour le verrouillage et le déverrouillage de la sécurité**

Verrouiller la sécurité de l'automate permet d'empêcher la modification des composants de commande de sécurité. Ce verrouillage porte uniquement sur les composants de sécurité, tels que la tâche de sécurité, les programmes de sécurité, les sous-programmes de sécurité et les points de sécurité. Les composants standard ne sont pas concernés. Vous pouvez verrouiller ou déverrouiller la sécurité du projet avec l'automate en ligne ou hors ligne.

La fonction de verrouillage et de déverrouillage de la sécurité utilise deux mots de passe distincts, qui sont facultatifs.

Pour définir ces mots de passe, procédez comme suit.

- **1.** Choisissez Tools > Safety > Change Password (Outils > Sécurité > Modifier le mot de passe).
- **2.** Dans la liste déroulante What Password (Quel mot de passe), sélectionnez Safety Lock (Verrouiller la sécurité) ou Safety Unlock (Déverrouiller la sécurité).

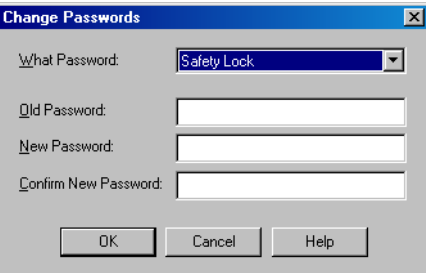

- **3.** Entrez l'ancien mot de passe s'il en existe un.
- **4.** Entrez et confirmez le nouveau mot de passe.
- **5.** Cliquez sur OK.

Les mots de passe peuvent contenir de 1 à 40 caractères et ne sont pas sensibles à la casse. Les lettres, les chiffres, ainsi que les symboles suivants peuvent être utilisés : ' ~ ! @ # \$ % ^ & \* ( ) \_ + , - = { } | [ ] \: ; ? / .

# **Protection de la signature de tâche de sécurité en mode exécution**

Vous pouvez empêcher la création ou la suppression de la signature de tâche de sécurité en mode Run (Exécution) ou en mode REM RUN (Exécution à distance), que l'application de sécurité soit verrouillée ou non, en cochant Protect Signature in Run Mode (Protéger la signature en mode Exécution) dans l'onglet Security (Sécurité) de la boîte de dialogue Controller Properties (Propriétés de l'automate).

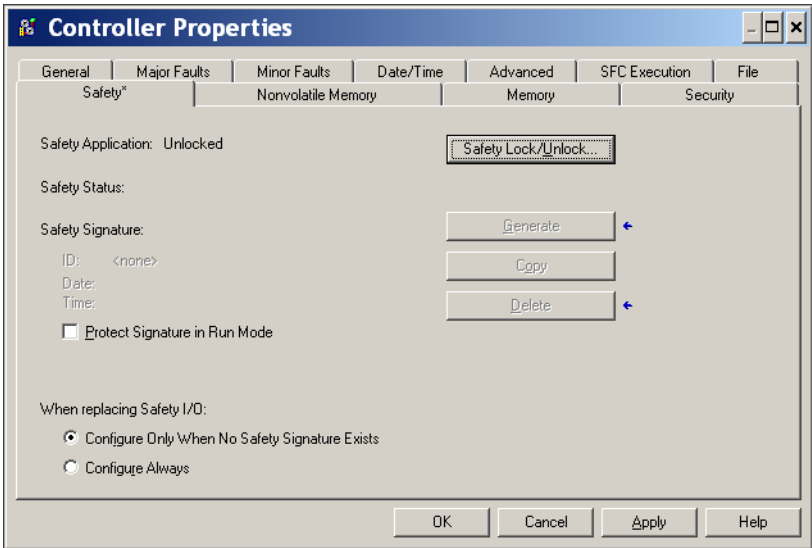

# <span id="page-50-0"></span>**Gestion du remplacement d'un module d'E/S**

L'onglet « Safety » (Sécurité) de la boîte de dialogue « Controller Properties » (Propriétés de l'automate) vous permet de définir la façon dont l'automate va gérer le remplacement d'un module d'E/S dans le système. Cette option permet de choisir si l'automate doit assigner le numéro SNN à un module d'E/S auquel il est connecté et pour lequel il possède des informations de configuration lorsqu'une signature de tâche $^{(1)}$  de sécurité existe.

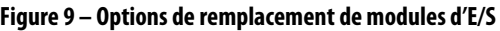

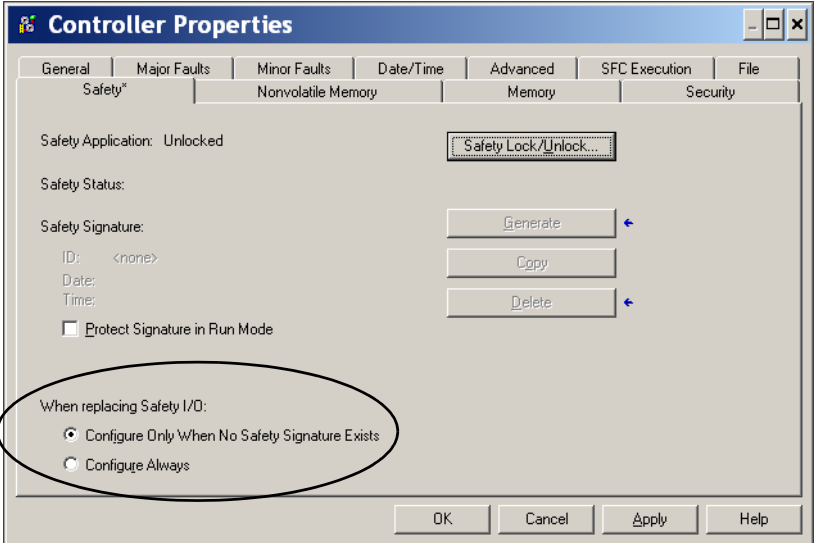

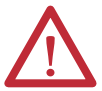

 $\overline{\phantom{a}}$ 

**ATTENTION :** n'activez la fonction « Configure Always » (Toujours configurer) que si vous n'avez pas besoin de faire appel à la totalité du système de commande de sécurité (CIP Safety) routable pour maintenir le niveau d'intégrité de sécurité SIL 3 pendant le remplacement et le test fonctionnel d'un module.

Voir [Chapitre 5](#page-68-0), [Ajout, configuration, surveillance et remplacement d'E/S](#page-68-1)  [de sécurité CIP Safety](#page-68-1) pour des informations complémentaires.

# <span id="page-50-1"></span>**Activation de la synchronisation temporelle**

Dans un système automate GuardLogix, un dispositif présent dans le châssis local doit être défini comme horloge maître pour le temps système coordonné (CST). Pour permettre à l'automate de devenir l'horloge maître CST, activez la fonction « Time Synchronization » (Synchronisation temporelle) dans l'onglet « Date/ Time » (Horodatage) de la boîte de dialogue « Controller Properties » (Propriétés de l'automate). La synchronisation temporelle offre une procédure standard de synchronisation des horloges des périphériques distribués sur un réseau.

<sup>(1)</sup> La signature de tâche de sécurité est un numéro utilisé par le système GuardLogix pour identifier de manière unique chaque programme, donnée et éléments de configuration d'un projet. Elle protège ainsi le niveau d'intégrité de sécurité (SIL) du système. Pour de plus amples informations, voir [Signature de tâche de sécurité, page 16](#page-15-0) et Génération d'une signature de tâche de sécurité, [page 106.](#page-105-0)

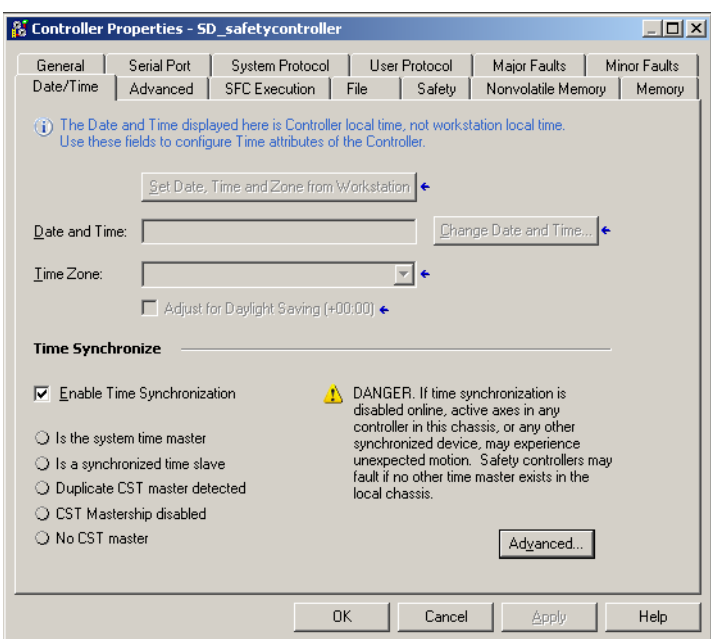

**Figure 10 – Onglet Date/Time**

Pour des informations complémentaires sur la synchronisation temporelle, reportez-vous à la publication [IA-AT003](http://literature.rockwellautomation.com/idc/groups/literature/documents/at/ia-at003_-en-p.pdf), « Integrated Architecture™ and CIP Sync Configuration Application Solution ».

# <span id="page-51-0"></span>**Configuration d'un automate de sécurité homologue**

Vous pouvez ajouter un automate de sécurité homologue au dossier de configuration des E/S de votre projet de sécurité pour autoriser la consommation de points standard ou de sécurité. Le partage de données de sécurité entre automates homologues consiste à produire et à consommer des points de sécurité à accès automate.

Pour des détails sur la configuration des automates de sécurité homologues, la production et la consommation des points de sécurité, voir Points de sécurité [produits/consommés, page 97.](#page-96-0)

# <span id="page-52-1"></span><span id="page-52-0"></span>**Communications en réseaux**

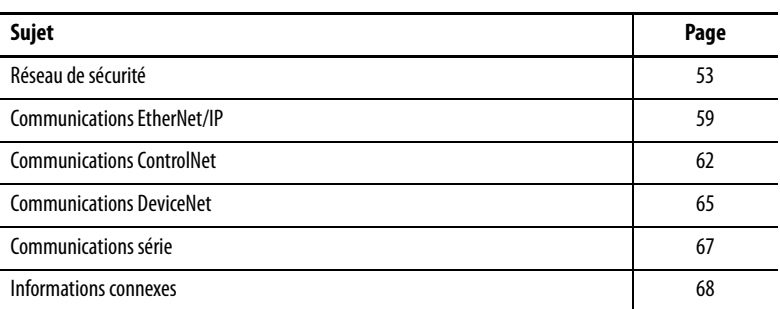

<span id="page-52-2"></span>**Réseau de sécurité** Le protocole CIP Safety est un protocole de communication entre stations terminales d'un réseau, dédié à la sécurité. Il permet l'échange de messages de sécurité entre des périphériques CIP Safety par l'intermédiaire de passerelles, switchs et routeurs.

> Pour garantir un niveau d'intégrité maximum durant l'acheminement des messages à travers les passerelles, switchs ou routeurs standard, chaque station terminale appartenant à un système de commande CIP Safety routable doit être référencée de façon unique. Cette référence unique regroupe un numéro de réseau de sécurité (SNN) et l'adresse du dispositif sur le réseau.

### **Gestion du numéro de réseau de sécurité (SNN)**

Le numéro SNN affecté aux périphériques de sécurité situés sur un même segment de réseau doit être unique. Vous devez vous assurer qu'un numéro SNN unique est attribué à :

- **•** chaque réseau de type CIP Safety contenant des dispositifs de sécurité ;
- **•** chaque châssis contenant un ou plusieurs automates GuardLogix.

**CONSEIL** Plusieurs numéros SNN peuvent être attribués à un sous-réseau CIP Safety ou à un châssis ControlBus contenant plusieurs dispositifs de sécurité. **Cependant, pour plus de simplicité, nous recommandons l'attribution d'un numéro SNN unique à chaque sous-réseau CIP Safety.**

Le numéro SNN peut être attribué par le logiciel (chronologiquement) ou par l'utilisateur (manuellement). Ces deux formats de numéro SNN sont décrits à la suite.

#### Numéro de réseau de sécurité chronologique

Si le format chronologique est sélectionné, la valeur du numéro SNN généré correspond à la date et à l'heure de sa création. Celles-ci sont déterminées par l'ordinateur qui exécute le logiciel de configuration.

#### **Figure 11 – Format chronologique**

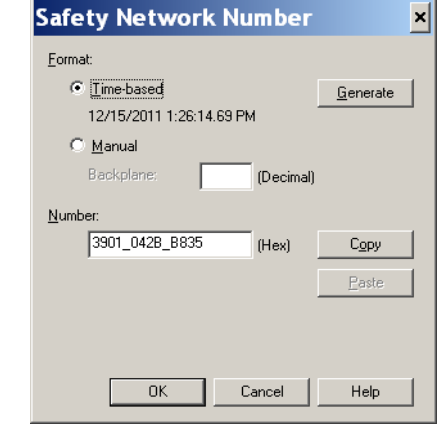

#### Numéro de réseau de sécurité manuel

Si le format manuel est sélectionné, le numéro SNN doit être constitué d'une valeur décimale comprise entre 1 et 9999 saisie manuellement.

#### **Figure 12 – Saisie manuelle**

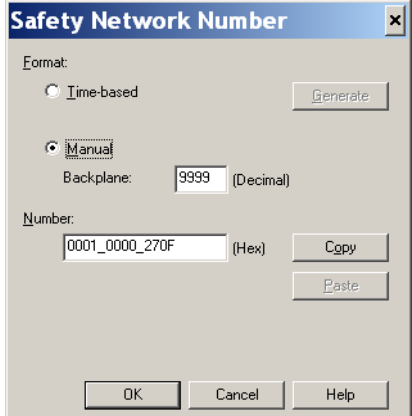

### <span id="page-54-1"></span>**Attribution du numéro de réseau de sécurité (SNN)**

Vous pouvez laisser le logiciel RSLogix 5000 attribuer automatiquement un numéro SNN ou l'attribuer vous-même manuellement.

#### Attribution automatique

Quand un nouvel automate ou un nouveau module est crée, un numéro SNN chronologique est automatiquement attribué par le logiciel de configuration. Les nouveaux modules de sécurité ajoutés par la suite au même réseau CIP Safety seront affectés du même numéro SNN que celui correspondant à l'adresse la plus basse de ce réseau.

#### Attribution manuelle

L'option manuelle est destinée aux systèmes CIP Safety routables n'ayant qu'un petit nombre de sous-réseaux et de réseaux interconnectés. Il permet aux utilisateurs qui le souhaitent de gérer et attribuer un numéro SNN selon une méthode logique propre à leur application.

Voir [Modification du numéro de réseau de sécurité \(SNN\), page 55](#page-54-0).

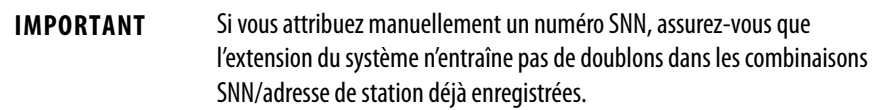

#### Choix de l'attribution automatique ou manuelle

Pour la plupart des utilisateurs, l'attribution automatique d'un numéro SNN sera suffisante. Toutefois, une définition manuelle du SNN est nécessaire si :

- **•** vous utilisez des points de sécurité consommés ;
- **•** le projet consomme des données d'entrée de sécurité produites par un module dont la configuration est gérée par un autre équipement ;
- **•** vous copiez un projet de sécurité dans une installation matérielle différente au sein du même système CIP Safety routable.

### <span id="page-54-0"></span>**Modification du numéro de réseau de sécurité (SNN)**

Avant de modifier le SNN vous devez :

- **•** déverrouiller le projet, si la sécurité est verrouillée (voir [Verrouillage de sécurité de l'automate, page 105\)](#page-104-0) ;
- **•** supprimer la signature de tâche de sécurité s'il en existe une (voir [Supprimer la signature de tâche de sécurité, page 108\)](#page-107-0).

Modification du numéro de réseau de sécurité (SNN) de l'automate

- **1.** Dans l'arborescence de l'automate, cliquez sur l'automate concerné avec le bouton droit de la souris et sélectionnez « Properties » (Propriétés).
- **2.** Dans l'onglet General (Général) de la boîte de dialogue des propriétés de l'automate, cliquez sur le bouton situé à droite du numéro de réseau de sécurité pour ouvrir la boîte de dialogue Safety Network Number (Numéro SNN).

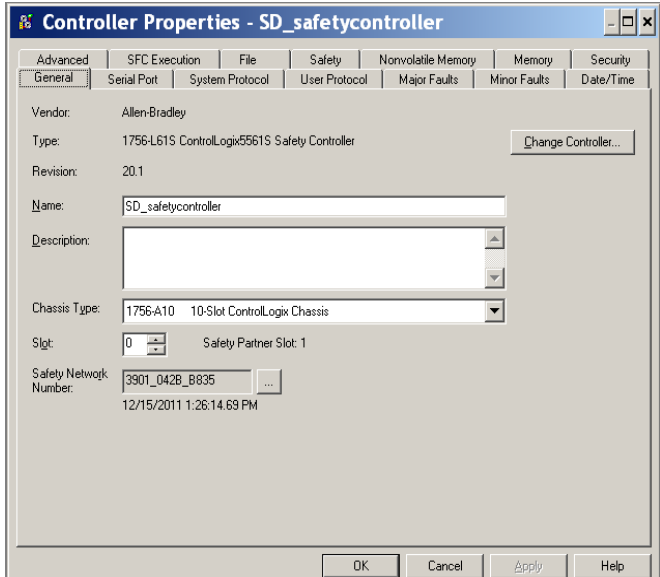

**3.** Sélectionnez « Time-based » (Chronologique) et cliquez sur « Generate » (Générer).

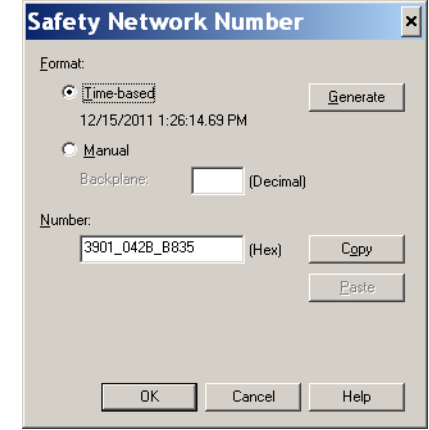

**4.** Cliquez sur OK.

Modification du numéro SNN des modules d'E/S de sécurité sur un réseau CIP Safety

Cet exemple est basé sur un réseau EtherNet/IP.

**1.** Trouvez le premier module de communication EtherNet/IP dans l'arborescence de configuration des E/S.

- <span id="page-56-2"></span>**2.** Développez la liste des modules d'E/S de sécurité disponibles via ce module de communication EtherNet/IP.
- **3.** Cliquez deux fois sur le premier module d'E/S de sécurité pour afficher l'onglet General (Général).

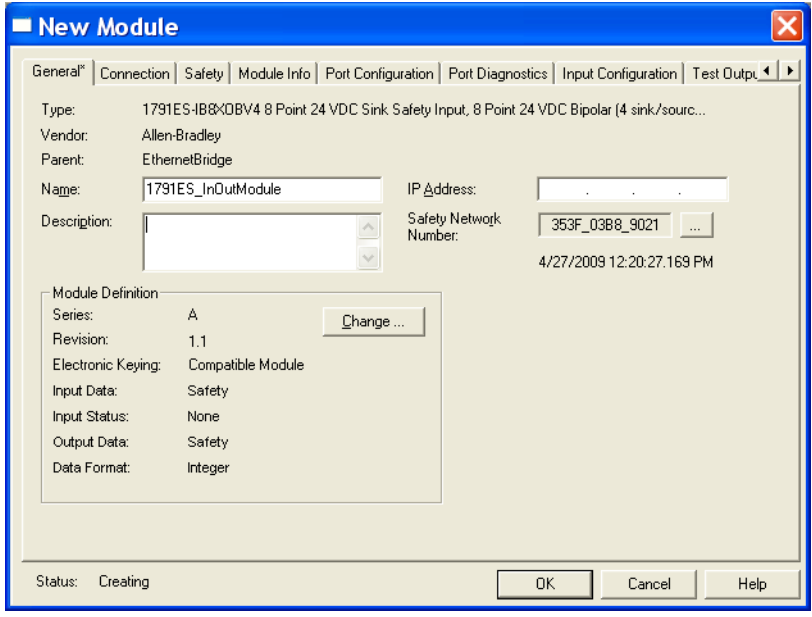

- 4. Cliquez sur le bouton  $\Box$  situé à droite du numéro de réseau de sécurité pour ouvrir la boîte de dialogue Safety Network Number (Numéro SNN).
- **5.** Sélectionnez « Time-based » (Chronologique) et cliquez sur « Generate » (Générer) pour générer un nouveau numéro SNN pour ce réseau EtherNet/IP.
- **6.** Cliquez sur OK.
- **7.** Cliquez sur Copy (Copier) pour copier le nouveau numéro SNN dans le presse-papiers de Windows.
- <span id="page-56-0"></span>**8.** Ouvrez l'onglet General (Général) de la boîte de dialogue des propriétés du module pour le module d'E/S de sécurité suivant dans la liste du module EtherNet/IP.
- **9.** Cliquez sur le bouton  $\Box$  situé à droite du numéro de réseau de sécurité pour ouvrir la boîte de dialogue Safety Network Number (Numéro SNN).
- <span id="page-56-1"></span>**10.** Sélectionnez Time-based (chronologique) et cliquez sur Paste (Coller) pour coller le numéro SNN du réseau EtherNet/IP dans les propriétés de cet équipement.
- **11.** Cliquez sur OK.
- **12.** Répétez les étapes <u>8</u> à [10](#page-56-1) pour les autres modules d'E/S de sécurité figurant dans la liste du module de communication EtherNet/IP.
- **13.** Répétez les étapes [2](#page-56-2) à [10](#page-56-1) pour tous les modules de communication en réseau présents dans l'arborescence de configuration des E/S.

Copier-coller un numéro SNN

Si la configuration du module est la propriété d'un autre automate, vous devrez copier le numéro SNN du propriétaire de cette configuration et le coller dans le module apparaissant dans votre arborescence de configuration d'E/S.

**1.** Dans l'utilitaire de configuration logicielle du propriétaire de la configuration du module, ouvrez la boîte de dialogue Safety Network Number (Numéro SNN).

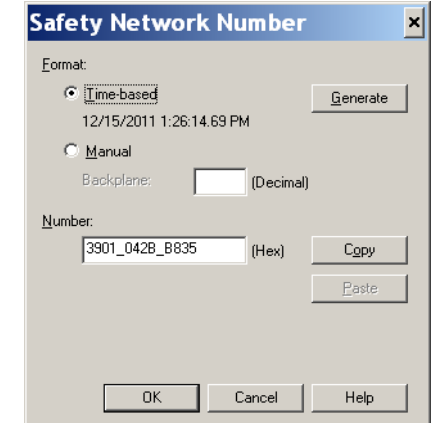

- **2.** Cliquez sur Copy (Copier).
- **3.** Ouvrez l'onglet General (Général) de la boîte de dialogue des propriétés du module d'E/S figurant dans l'arborescence de configuration des E/S du projet de l'automate consommateur. Cet automate consommateur n'est pas le propriétaire de la configuration.
- 4. Cliquez sur le bouton <sub>sit</sub>ué à droite du numéro de réseau de sécurité pour ouvrir la boîte de dialogue Safety Network Number (Numéro SNN).
- **5.** Cliquez sur Paste (Coller).
- **6.** Cliquez sur OK.

<span id="page-58-0"></span>Communications EtherNet/IP Pour les communications réseau EtherNet/IP dans un système GuardLogix, vous avez le choix entre plusieurs modules.Pour les communications CIP Safety, y compris la commande de modules d'E/S de sécurité, choisissez l'un des modules répertoriés dans le [Tableau 12,](#page-58-1) à l'exception du module 1756-EWEB qui ne prend pas en charge les communications CIP Safety.

Le [Tableau 12](#page-58-1) répertorie les modules et leurs fonctionnalités principales.

<span id="page-58-1"></span>**Tableau 12 – Modules de communication EtherNet/IP et fonctionnalités**

| <b>Module</b> | <b>Fonctionnalités</b>                                                                                                    |
|---------------|----------------------------------------------------------------------------------------------------|
| 1756-ENBT     | Connecte des automates à des modules d'E/S (nécessite un adaptateur pour les E/S<br>distribuées).<br>Communique avec d'autres dispositifs EtherNet/IP (messagerie).<br>$\bullet$<br>Sert de chemin d'accès pour le partage de données entre automates Logix5000<br>(production/consommation).<br>• Relie des stations EtherNet/IP pour le routage de messages à des périphériques sur<br>d'autres réseaux.                                                                                                    |
| 1756-EN2T     | Mêmes fonctions qu'un module 1756-ENBT, mais avec deux fois plus de capacité pour des<br>applications plus exigeantes.<br>Fourniture d'une connexion temporaire de configuration par l'intermédiaire du port USB.<br>Configuration rapide d'adresses IP grâce à l'utilisation de sélecteurs rotatifs.<br>$\bullet$                                                                                                    |
| 1756-EN2F     | Mêmes fonctions qu'un module 1756-EN2T.<br>$\bullet$<br>Raccordement d'une liaison fibre au module au moyen d'un connecteur LC pour fibre<br>optique.                                                                                                    |
| 1756-EN2TXT   | Mêmes fonctions qu'un module 1756-EN2T.<br>Fonctionnement dans des environnements extrêmes présentant des températures de<br>$-25$ à 70 °C.                                                                                                    |
| 1756-EN2TR    | Mêmes fonctions qu'un module 1756-EN2T.<br>$\bullet$<br>Prise en charge des communications en topologie d'anneau pour un réseau DLR (Device<br>Level Ring/anneau de niveau dispositif) à tolérance de défaut unique.                                                                                                    |
| 1756-EN3TR    | Mêmes fonctions que le module 1756-EN2TR.<br>$\bullet$<br>Trois ports pour connexion DLR.<br>$\bullet$                                                                                                    |
| 1756-EWEB     | Utilisation de pages Internet personnalisables pour un accès externe aux informations de<br>$\bullet$<br>l'automate.<br>• Fournit un accès à distance aux points d'un automate ControlLogix local par<br>l'intermédiaire d'un navigateur Internet.<br>• Communique avec d'autres dispositifs EtherNet/IP (messagerie).<br>• Relie des stations EtherNet/IP pour le routage de messages à des périphériques sur<br>d'autres réseaux.<br>• Prise en charge de périphériques Ethernet qui ne sont pas de type EtherNet/IP au moyen<br>d'un connecteur logiciel d'interface.<br>Ce module ne permet pas la gestion des E/S ni des points produits/consommés et ne prend<br>pas en charge la communication CIP Safety. |

Les modules de communication EtherNet/IP offrent les fonctionnalités suivantes :

- **•** gestion de la messagerie, des points produits/consommés, des IHM et des E/S distribuées ;
- **•** gestion des messages encapsulés selon un protocole TCP/UDP/IP standard ;
- **•** couche application commune avec les réseaux ControlNet et DeviceNet ;
- **•** communiquent via un câble à paire torsadée non blindé de catégorie 5 à connecteur RJ45 ;
- **•** prise en charge des communications en duplex intégral et semi-duplex à 10 ou 100 Mbits/s ;
- **•** fonctionne avec des switchs standard ;
- **•** ne requièrent pas de planification du réseau ;
- **•** pas de tables de routage nécessaires.

Les logiciels suivants sont disponibles pour les réseaux EtherNet/IP.

| Logiciel                                  | <b>Fonction</b>                                                                                                    | <b>Requis</b> |
|-------------------------------------------|----------------------------------------------------------------------------------------------------|---------------|
| Logiciel de programmation<br>RSLogix 5000 | Ce logiciel est nécessaire pour configurer le projet de l'automate et pour<br>définir les communications EtherNet/IP.                                     | 0ui           |
| Utilitaire BOOTP/DHCP                     | Cet utilitaire est fourni avec le logiciel RSLogix 5000. Vous pouvez l'utiliser<br>pour assigner des adresses IP aux dispositifs d'un réseau EtherNet/IP. | Non           |
| Logiciel RSNetWorx™ for<br>EtherNet/IP    | Vous pouvez utiliser les logiciels suivants pour configurer l'adresse IP<br>et/ou le nom d'hôte de périphériques EtherNet/IP.                             | Non           |
| Logiciel RSLinx                           | Vous pouvez utiliser ce logiciel pour configurer des périphériques, établir<br>une communication entre ces périphériques et réaliser des diagnostics.     | 0ui           |

**Tableau 13 – Logiciels pour la gestion des modules EtherNet/IP**

#### **Production et consommation de données via un réseau EtherNet/IP**

L'automate prend en charge la production (émission) et la consommation (réception) de points sur un réseau Ethernet/IP. Chaque point produit et consommé requiert des connexions. Le nombre total de points pouvant être produit et consommé est limité par le nombre de connexions disponibles.

### **Connexions sur le réseau EtherNet/IP**

Vous déterminez indirectement le nombre des connexions utilisées par l'automate de sécurité lorsque vous le configurez pour communiquer avec d'autres équipements du système. Les connexions sont des allocations de ressources qui apportent des communications plus fiables entre les équipements que le principe des messages sans connexion (instructions de message).

Les connexions EtherNet/IP sont non prioritaires. Une connexion non prioritaire pour la commande d'E/S est déterminée par l'intervalle RPI ou par le programme (par le biais d'une instruction MSG, par exemple). Le système de messagerie non prioritaire vous permet d'envoyer ou recevoir des données selon les besoins.

Les modules de communication EtherNet/IP peuvent gérer jusqu'à 128 connexions CIP (Common Industrial Protocol) sur un réseau EtherNet/IP.

### **Exemple de communications EtherNet/IP**

Cet exemple démontre ce qui suit :

- **•** les automates peuvent produire et consommer des points standard ou de sécurité entre eux ;
- **•** les automates peuvent générer des instructions MSG pour échanger des données standard ou configurer des équipements ; (1)
- **•** le module de communication EtherNet/IP est utilisé comme passerelle, ce qui permet à l'automate de sécurité de produire et de consommer des données standard et de sécurité ;
- **•** le PC peut transférer et télécharger des projets dans les automates ;
- **•** le PC peut configurer les dispositifs du réseau EtherNet/IP.

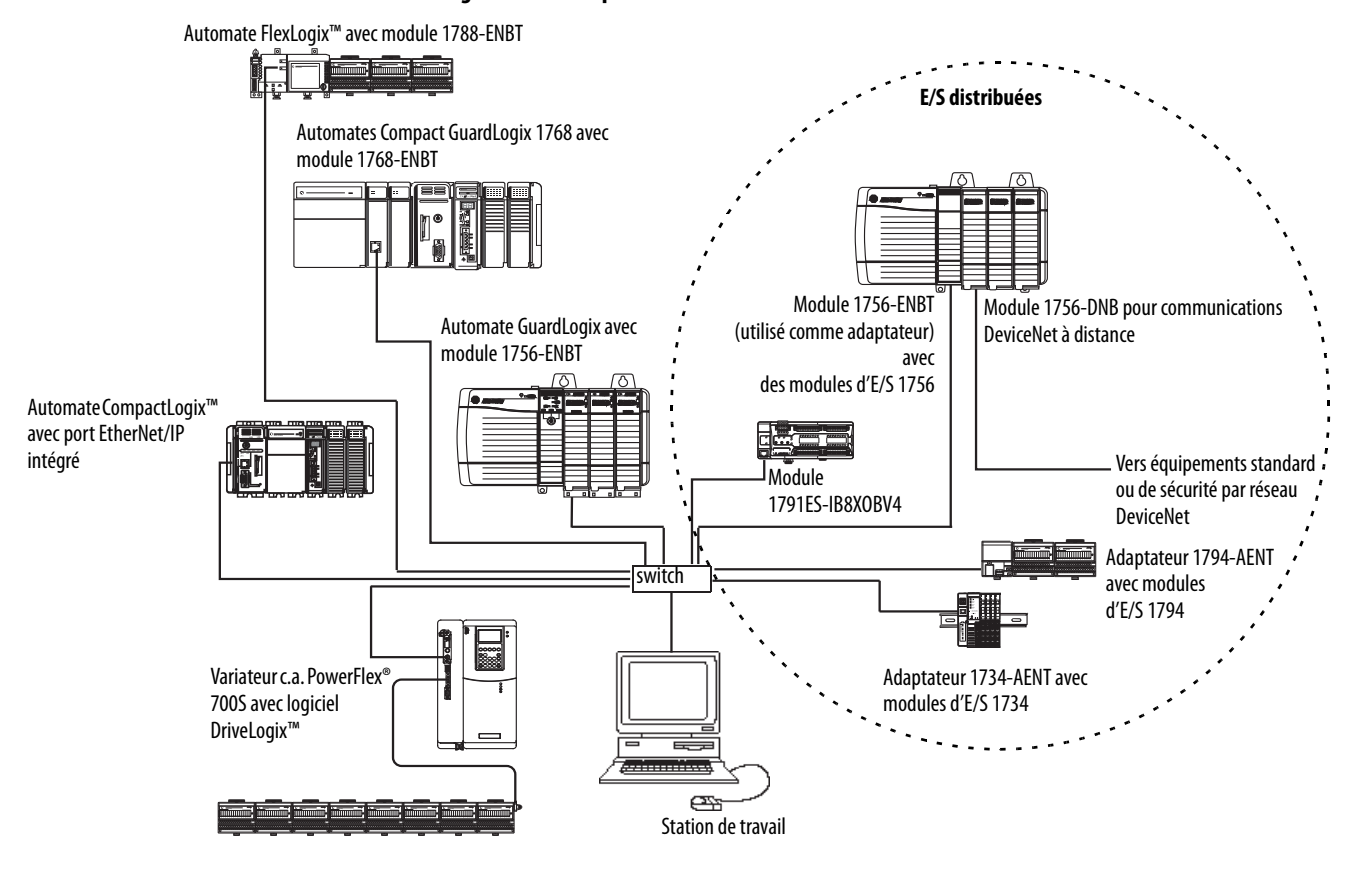

#### **Figure 13 – Exemple de communications EtherNet/IP**

### **Connexions EtherNet/IP pour modules d'E/S CIP Safety**

Les modules d'E/S CIP Safety en réseaux EtherNet/IP sont ajoutés au projet sous le module de communication EtherNet/IP, comme décrit au [Chapitre 5](#page-68-0), [Ajout,](#page-68-1)  [configuration, surveillance et remplacement d'E/S de sécurité CIP Safety.](#page-68-1) Lorsque vous ajoutez un module d'E/S CIP Safety, le logiciel RSLogix 5000 crée automatiquement les points de données de sécurité à accès automate pour ce module.

**Figure 14 – Ajout de modules EtherNet/IP au projet**

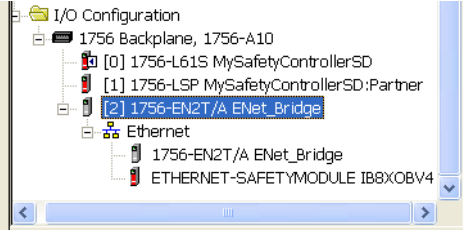

## **Connexions EtherNet/IP standard**

Pour utiliser un module EtherNet/IP standard avec l'automate de sécurité, ajoutez ce module au projet de l'automate de sécurité et téléchargez le projet dans l'automate GuardLogix.

(1) Les automates GuardLogix ne prennent pas en charge les instructions MSG pour les données de sécurité.

**1.** Pour configurer le module, vous devez définir l'adresse IP, le masque de sous-réseau et la passerelle.

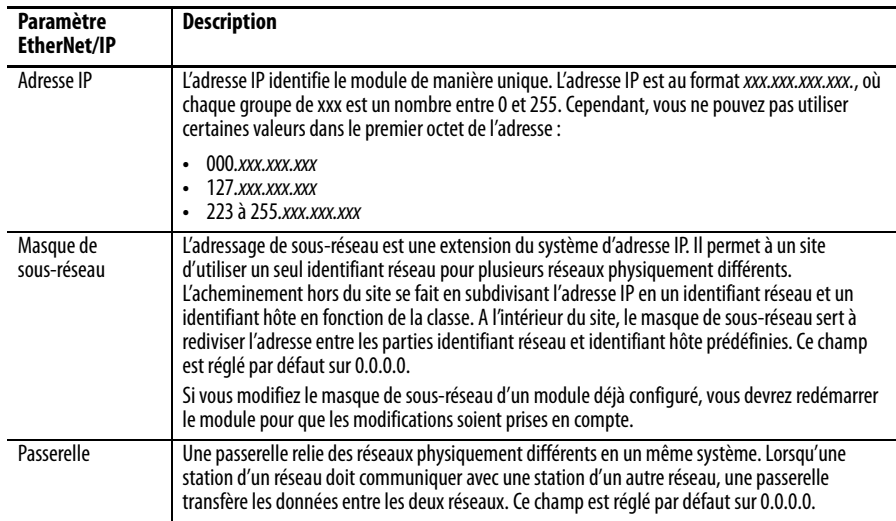

**2.** Après avoir installé physiquement un module EtherNet/IP et défini son adresse IP, ajoutez ce module dans la fenêtre d'organisation de votre projet

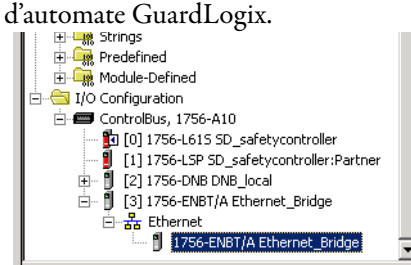

**3.** Utilisez le logiciel RSLogix 5000 pour charger le projet.

<span id="page-61-0"></span>**Communications ControlNet** Pour les communications ControlNet standard, choisissez un module 1756-CNB ou 1756-CNBR ou un module 1756-CN2, 1756CN2R ou 1756CN2RXT pour les communications de sécurité.

#### **Tableau 14 – Modules ControlNet**

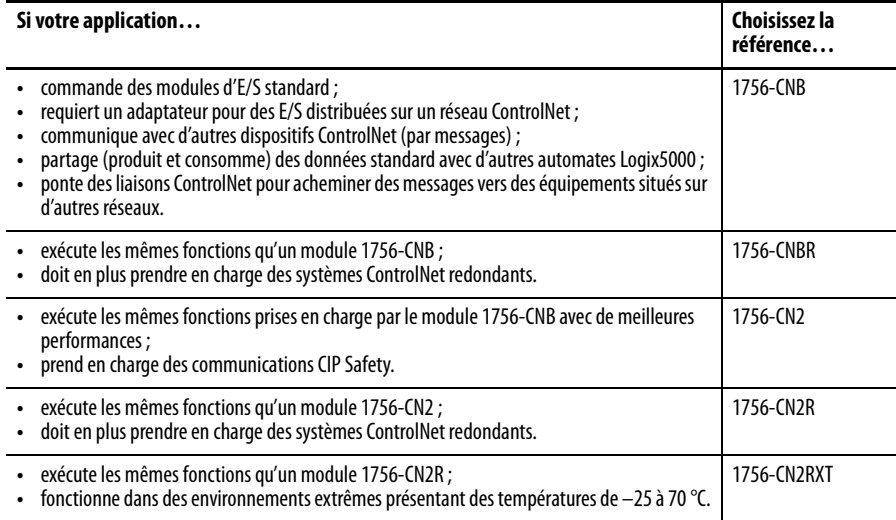

Ces logiciels sont disponibles pour les réseaux ControlNet.

| Logiciel                                  | <b>Fonction</b>                                                                                                    | <b>Requis</b> |
|-------------------------------------------|----------------------------------------------------------------------------------------------------|---------------|
| Logiciel de programmation<br>RSLogix 5000 | Ce logiciel est nécessaire pour configurer le projet GuardLogix et pour<br>définir les communications ControlNet.                                                                       | 0ui           |
| Logiciel RSNetWorx for<br>ControlNet      | Ce logiciel est nécessaire pour configurer le réseau ControlNet, définir<br>le temps de rafraîchissement du réseau (Network Update Time/NUT)<br>et pour planifier le réseau ControlNet. | 0ui           |
| Logiciel RSLinx                           | Vous pouvez utiliser ce logiciel pour configurer des périphériques,<br>établir une communication entre ces périphériques et réaliser des<br>diagnostics.                                | 0ui           |

**Tableau 15 – Logiciels pour la gestion des modules ControlNet**

Les modules de communication ControlNet procurent ce qui suit :

- **•** prennent en charge la messagerie, les points produits/consommés de sécurité et standard et les E/S distribuées ;
- **•** acceptent l'utilisation de répéteurs coaxiaux ou à fibre optique pour garantir l'isolement et permettre des distances de transmission plus longues.

#### **Production et consommation de données via un réseau ControlNet**

L'automate GuardLogix prend en charge la production (émission) et la consommation (réception) de points sur les réseaux ControlNet. Le nombre total de points pouvant être produits et consommés est limité par le nombre de connexions disponibles dans l'automate GuardLogix.

#### **Connexions sur un réseau ControlNet**

Le nombre de connexions que l'automate utilise est déterminé par la façon dont vous configurez l'automate pour qu'il communique avec d'autres dispositifs dans le système. Les connexions sont des allocations de ressources qui fournissent des communications plus fiables entre les dispositifs que des messages sans connexion.

#### Les connexions ControlNet peuvent être prioritaires ou non.

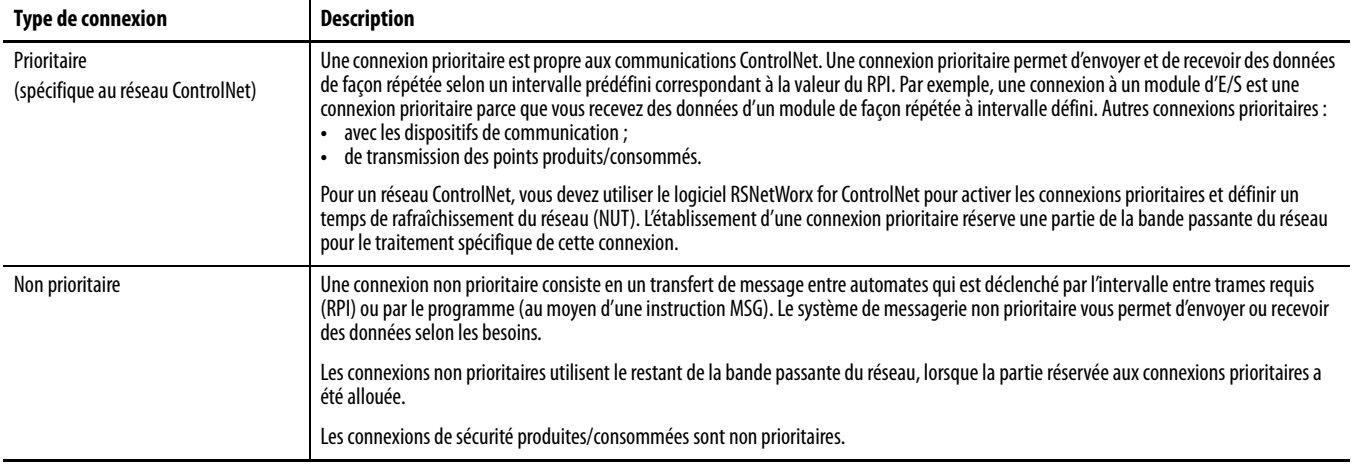

#### **Tableau 16 – Connexions ControlNet**

Les modules de communication 1756-CNB et 1756-CNBR prennent en charge jusqu'à 64 connexions CIP sur un réseau ControlNet. Toutefois, nous vous conseillons de ne pas configurer plus de 48 connexions pour maintenir des performances optimales.

Le module 1756-CN2 prend en charge jusqu'à 128 connexions CIP sur un réseau ControlNet.

#### **Exemple de communication ControlNet**

Cet exemple démontre ce qui suit :

- **•** les automates GuardLogix peuvent produire et consommer des points standard ou de sécurité entre eux ;
- **•** les automates GuardLogix peuvent déclencher des instructions MSG pour échanger des données standard ou configurer des équipements ;<sup>(1)</sup>
- **•** Le module 1756-CN2 peut être utilisé comme passerelle, pour permettre à l'automate GuardLogix de produire et de consommer des données standard et de sécurité vers et depuis des dispositifs d'E/S.
- **•** le PC peut transférer et télécharger des projets dans les automates ;
- **•** le PC peut configurer les dispositifs présents sur le réseau ControlNet et le réseau lui-même également.

<sup>(1)</sup> Les automates GuardLogix ne prennent pas en charge les instructions MSG pour les données de sécurité.

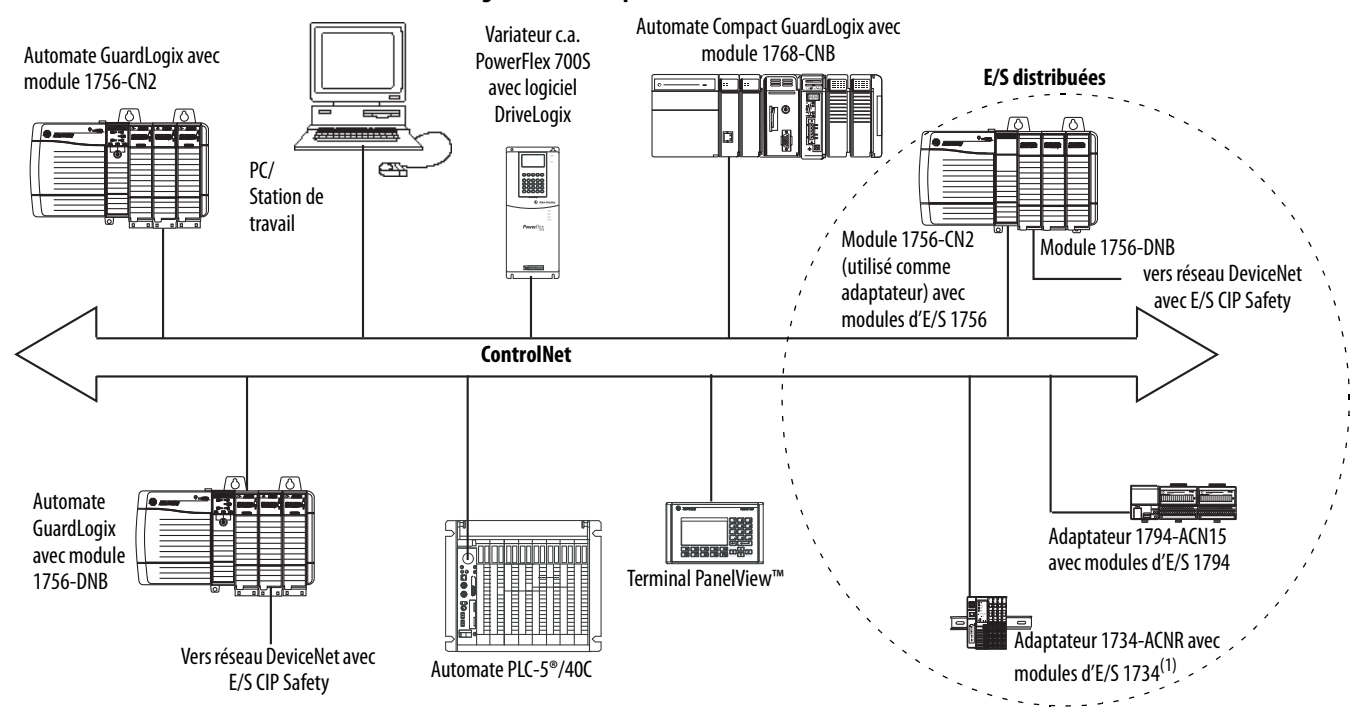

#### **Figure 15 – Exemple de communication ControlNet**

(1) L'adaptateur 1734-ACN ne prend pas en charge les modules d'E/S de sécurité POINT Guard.

### **Connexions ControlNet pour les E/S distribuées**

Pour communiquer avec des modules d'E/S distribuées en réseau ControlNet, ajoutez une passerelle ControlNet, un adaptateur ControlNet et des modules d'E/S dans le dossier « I/O Configuration » (Configuration des E/S) de l'automate.

<span id="page-64-0"></span>Communications DeviceNet Pour communiquer et échanger des données avec des modules d'E/S CIP Safety sur des réseaux DeviceNet, vous avez besoin d'un module 1756-DNB dans le châssis local.

> Pour de plus amples informations sur l'installation de votre module 1756-DNB, reportez-vous à la publication [1756-IN566,](http://literature.rockwellautomation.com/idc/groups/literature/documents/in/1756-in566_-en-p.pdf) « ControlLogix DeviceNet Scanner Module Installation Instructions ».

> Le module 1756-DNB accepte les communications avec des périphériques DeviceNet de sécurité aussi bien que standard. Vous pouvez donc utiliser ces deux types de périphériques.

Les produits logiciels suivants peuvent être utilisés avec les réseaux DeviceNet et le module 1756-DNB.

| Logiciel                                      | Est utilisé pour                                                                                                    | Nécessaire/Facultatif |
|-----------------------------------------------|----------------------------------------------------------------------------------------------------|-----------------------|
| RSLogix 5000                                  | Configurer des projets ControlLogix.<br>Définir une communication DeviceNet.                                                    | Nécessaire            |
| <b>RSNetWorx™ for DeviceNet</b>               | Configurer des dispositifs DeviceNet.<br>$\bullet$<br>Définir une liste de scrutation pour ces dispositifs.<br>$\bullet$        |                       |
| <b>RSLinx Classic ou RSLinx</b><br>Enterprise | Configurer des dispositifs de communication.<br>Effectuer des diagnostics.<br>Établir la communication entre les périphériques. |                       |

**Tableau 17 – Logiciels utilisables avec les réseaux DeviceNet**

### **Connexions DeviceNet pour modules d'E/S CIP Safety**

Pour accéder aux dispositifs CIP Safety en réseau DeviceNet, ajoutez un module 1756-DNB à l'arborescence de configuration des E/S du projet de l'automate GuardLogix.

Les modules d'E/S CIP Safety pour réseaux DeviceNet sont ajoutés au projet sous le module 1756-DNB, comme indiqué au [Chapitre 5,](#page-68-0) Ajout, configuration, [surveillance et remplacement d'E/S de sécurité CIP Safety](#page-68-1). Lorsque vous ajoutez un module d'E/S CIP Safety, le logiciel RSLogix 5000 crée automatiquement les points de données de sécurité à accès automate pour ce module.

#### **Figure 16 – Module DeviceNet de l'automate dans l'arborescence de configuration des E/S**

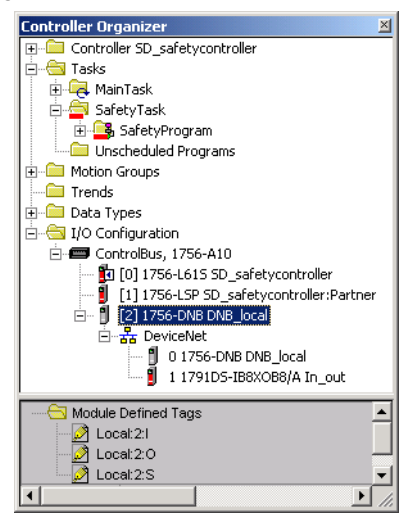

### **Connexions DeviceNet standard**

Si vous utilisez des E/S DeviceNet standard avec votre automate GuardLogix, vous devrez allouer deux connexions pour chaque module 1756-DNB. Une connexion sera réservée à la configuration et aux informations d'état du module. L'autre sera une connexion native pour rack pour les données d'E/S DeviceNet.

Pour utiliser le module 1756-DNB afin d'accéder aux données standard via le réseau DeviceNet, vous avez besoin du logiciel RSNetWorx for DeviceNet pour :

- **•** créer un fichier de configuration du réseau ;
- **•** configurer chaque dispositif standard du réseau ;
- **•** configurer le module 1756-DNB ;
- **•** ajouter des dispositifs d'E/S standard à la liste de scrutation du module 1756-DNB.

Lorsque vous ajoutez un module 1756-DNB à la configuration des E/S de l'automate, le logiciel RSLogix 5000 crée automatiquement un jeu de points standard pour les données d'entrée, de sortie et d'état du réseau.

<span id="page-66-0"></span>**Communications série** Pour utiliser l'automate GuardLogix sur un réseau série, il vous faut :

- **•** une station de travail dotée d'un port série ;
- **•** le logiciel RSLinx pour configurer le driver de communication série ;
- **•** le logiciel RSLogix 5000 pour configurer le port série de l'automate.

Pour que l'automate puisse communiquer par le réseau série avec une station de travail ou tout autre matériel, vous devez :

- **1.** Configurer le driver de communication série pour la station de travail.
- **2.** Configurer le port série de l'automate.

#### **Tableau 18 – Modes de communication série**

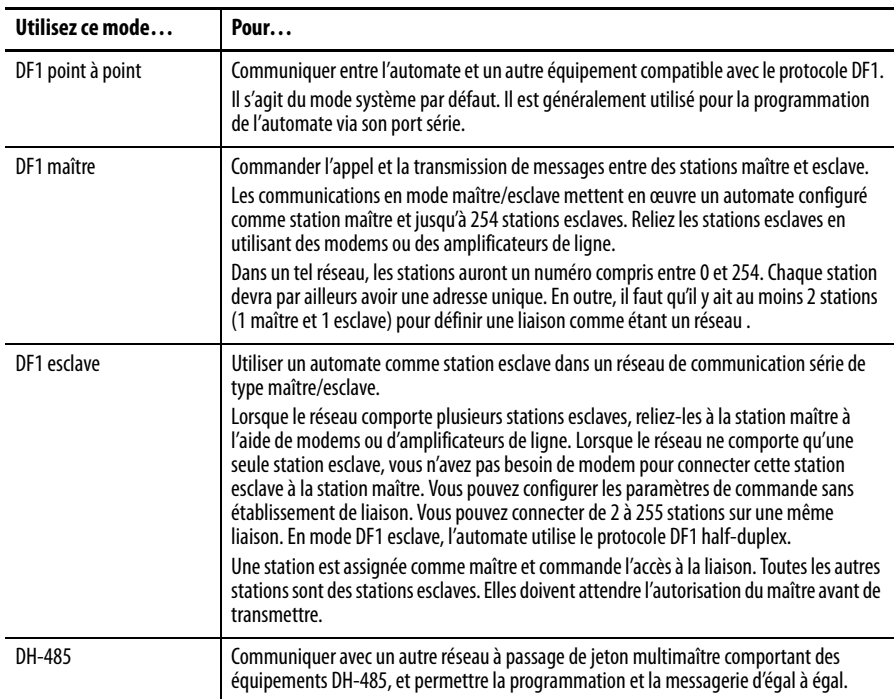

# <span id="page-67-0"></span>**Informations connexes**

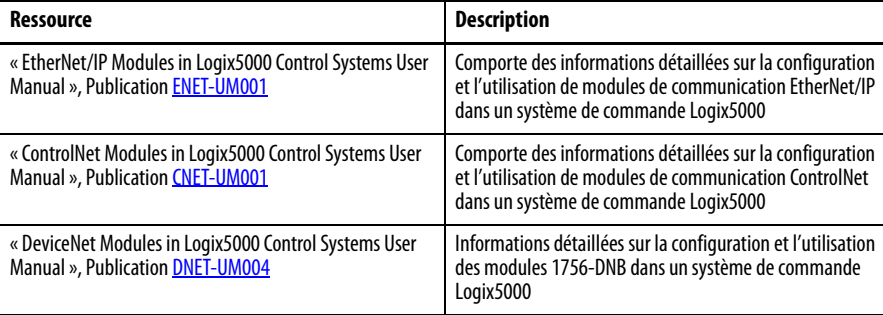

# <span id="page-68-1"></span><span id="page-68-0"></span>**Ajout, configuration, surveillance et remplacement d'E/S de sécurité CIP Safety**

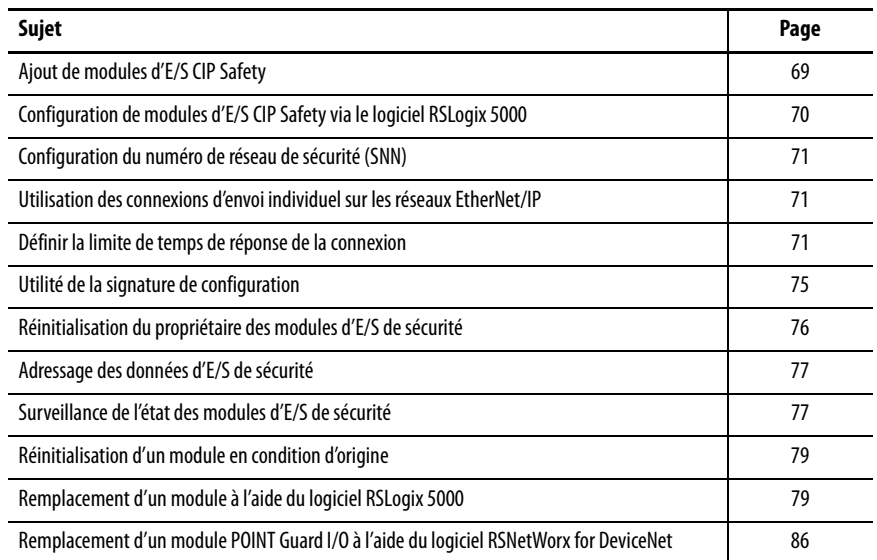

Pour de plus amples informations sur l'installation, la configuration et le fonctionnement des modules d'E/S CIP Safety, veuillez vous reporter aux publications suivantes :

- **•** « Guard I/O DeviceNet Safety Modules User Manual », Publication [1791DS-UM001](http://literature.rockwellautomation.com/idc/groups/literature/documents/um/1791-um001_-en-p.pdf)
- **•** « Guard I/O EtherNet/IP Safety Modules User Manual », Publication [1791ES-UM001](http://literature.rockwellautomation.com/idc/groups/literature/documents/um/1791-um001_-en-p.pdf)
- **•** « Modules de sécurité POINT Guard I/O Notice d'installation et manuel utilisateur », Publication [1734-UM013](http://literature.rockwellautomation.com/idc/groups/literature/documents/um/1734-um013_-en-p.pdf)
- **•** Aide en ligne du logiciel RSLogix 5000

Lorsque vous ajoutez un module au système, vous devez définir la configuration de ce module, notamment :

**•** L'adresse de station pour les réseaux DeviceNet

Vous ne pouvez pas utiliser le logiciel RSLogix 5000 pour définir l'adresse de station d'un module d'E/S CIP Safety sur les réseaux DeviceNet. Les adresses de station des modules sont définies par les sélecteurs rotatifs des modules.

**•** L'adresse IP pour les réseaux EtherNet/IP

Pour définir l'adresse IP, vous pouvez utiliser les sélecteurs rotatifs du module, le logiciel DHCP disponible auprès de Rockwell Automation ou récupérer l'adresse par défaut enregistrée en mémoire non volatile.

# <span id="page-68-2"></span>**Ajout de modules d'E/S CIP Safety**

- **•** Le numéro de réseau de sécurité (SNN) Pour de plus amples informations sur la configuration du numéro SNN, voir page  $\frac{71}{1}$ .
- **•** La signature de configuration

Voir page [75](#page-74-0) pour vérifier dans quels cas la signature de configuration est définie automatiquement ou doit l'être manuellement.

- **•** La limite de temps de réponse Pour de plus amples informations sur la configuration de la limite de temps de réponse, voir page  $21$ .
- **•** Les paramètres d'entrées/sorties et de test de sécurité

Vous pouvez configurer les modules d'E/S CIP Safety via l'automate GuardLogix, à l'aide du logiciel RSLogix 5000.

**CONSEIL** Les modules d'E/S acceptent des données standard et de sécurité. La configuration du module définit les types de données disponibles.

<span id="page-69-0"></span>**Configuration de modules d'E/S CIP Safety via le logiciel RSLogix 5000**

Ajoutez le module d'E/S de sécurité CIP Safety au module de communication dans le dossier de configuration des E/S (I/O Configuration) du projet RSLogix 5000.

- **CONSEIL** Vous ne pouvez ni ajouter ni supprimer un module d'E/S CIP Safety lorsque vous êtes en ligne.
- **1.** Cliquez sur le réseau approprié avec le bouton droit de la souris et sélectionnez New Module (Nouveau module).
- **2.** Développez la catégorie Safety (Sécurité) et choisissez un module d'E/S CIP Safety.
- **3.** Précisez les propriétés du module.

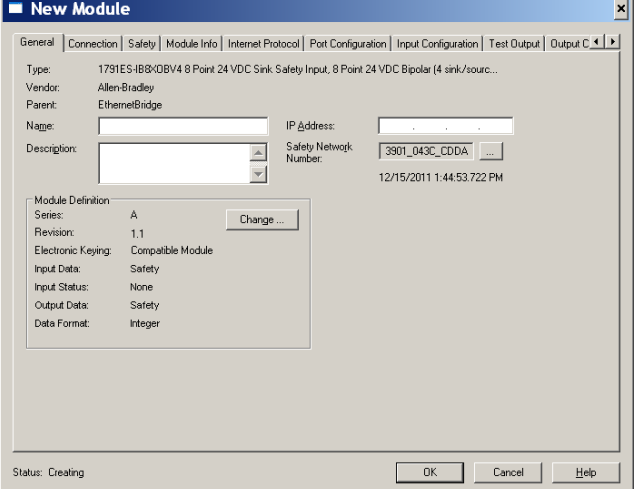

- a. S'il y a lieu, modifiez les paramètres du module en cliquant sur le bouton Change (Modifier).
- b. Entrez un nom pour le nouveau module.
- c. Entrez l'adresse de station ou l'adresse IP de ce module selon le réseau auquel il est connecté.

Seuls les numéros de station non utilisés apparaissent dans le menu déroulant.

d. Si nécessaire, modifiez le numéro SNN en cliquant sur le bouton ......

Pour de plus amples informations, voir page  $71$ .

e. Définissez les paramètres de configuration du module dans les onglets Input Configuration (Configuration des entrées), Test Output (Sorties de test) et Output Configuration (Configuration des sorties).

Pour de plus amples informations sur la configuration des modules d'E/S CIP Safety, reportez-vous à l'aide en ligne de RSLogix 5000.

f. Définissez la limite de temps de réponse de la connexion à l'aide de l'onglet Safety (Sécurité).

Pour de plus amples informations, voir page [71.](#page-70-2)

# <span id="page-70-0"></span>**Configuration du numéro de réseau de sécurité (SNN)**

L'attribution d'un numéro SNN chronologique est automatique lorsque vous ajoutez un nouveau module d'E/S de sécurité. Les modules de sécurité ajoutés par la suite au même réseau CIP Safety recevront le même numéro SNN que l'adresse la plus basse de ce réseau.

Un numéro SNN chronologique créé automatiquement est suffisant dans la plupart des applications. Il s'avère cependant parfois nécessaire de le modifier.

Voir <u>Attribution du numéro de réseau de sécurité (SNN), page 55</u>.

## <span id="page-70-1"></span>**Utilisation des connexions d'envoi individuel sur les réseaux EtherNet/IP**

Dans le logiciel RSLogix 5000 à partir de la version 20, vous pouvez configurer les modules d'E/S EtherNet/IP pour utiliser des connexions d'envoi individuel. Les connexions d'envoi individuel sont des connexions point à point entre une station source et une station de destination. Pour ce type de connexion vous n'avez par besoin de saisir une plage minimum ou maximum de RPI ou une valeur par défaut.

Pour configurer des connexions d'envoi individuel, choisissez l'onglet Connection et cochez Use Unicast Connection over Ethernet/IP (Utiliser la connexion d'envoi individuel sur EtherNet/IP).

# <span id="page-70-2"></span>**Définir la limite de temps de réponse de la connexion**

La limite de temps de réponse d'une connexion correspond à la rémanence maximale des paquets de sécurité sur la connexion en question. Si l'âge des données utilisées par l'équipement consommateur dépasse la limite de temps de réponse de la connexion, une erreur de connexion se produit. La limite de temps de réponse de la connexion se calcule à l'aide des équations suivantes :

Limite de temps de réponse de la connexion en entrée = RPI des entrées x [Multiplicateur de timeout + Multiplicateur de délai du réseau]

Limite de temps de réponse de la connexion en sortie = Fréquence de la tâche de sécurité x [Multiplicateur de timeout + Multiplicateur de délai du réseau – 1]

La limite de temps de réponse de la connexion apparaît dans l'onglet Safety (Sécurité) de la boîte de dialogue Module Properties (Propriétés du module).

**Figure 17 – Limite de temps de réponse de la connexion**

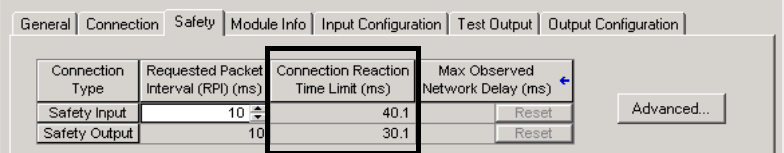

#### **Définir l'intervalle entre trames requis (RPI)**

L'intervalle RPI indique la fréquence de rafraîchissement des données sur une connexion. Par exemple, un module d'entrée produira des données selon la valeur RPI que vous lui aurez assignée.

Pour les connexions d'entrées de sécurité, vous pouvez définir l'intervalle RPI dans l'onglet Safety (Sécurité) de la boîte de dialogue Module Properties (Propriétés du module). L'intervalle RPI est défini par incréments de 1 ms dans une plage de 1 à 100 ms. La valeur RPI par défaut est de 10 ms.

La limite de temps de réponse de la connexion se trouve immédiatement ajustée en cas de modification de l'intervalle RPI par le logiciel RSLogix 5000.

**Figure 18 – Intervalle entre trames requis**

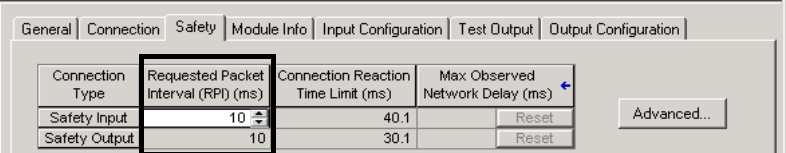

Pour les connexions de sorties de sécurité, le RPI est égal à la fréquence de la tâche de sécurité. Si la valeur limite du temps de réponse de la connexion correspondante n'est pas satisfaisante, vous pouvez ajuster la fréquence de connexion dans la boîte de dialogue Safety Task Properties (Propriétés de la tâche de sécurité).

Pour de plus amples informations sur la période de la tâche de sécurité, voir [Spécification de la période de la tâche de sécurité, page 90](#page-89-0).

Pour les applications courantes, la valeur RPI par défaut est généralement suffisante. Pour des configurations plus complexes, utilisez le bouton Advanced (Avancé) pour modifier les paramètres de limite de temps de réponse de la connexion comme indiqué page  $\frac{73}{6}$ .
## **Afficher le délai réseau maximum observé**

Lorsque l'automate GuardLogix reçoit un paquet de sécurité, le logiciel enregistre le délai de transmission maximum observé sur le réseau. Pour les entrées de sécurité, le délai réseau maximum observé (Maximum Observed Network Delay) indique le temps total nécessaire pour la transmission d'un paquet de données depuis un module d'entrée jusqu'à l'automate et le retour de l'accusé de réception de ce dernier au module. Pour les sorties de sécurité, il indique le temps total nécessaire pour la transmission d'un paquet de données depuis l'automate jusqu'au module de sortie et pour le retour de l'accusé de réception de ce dernier à l'automate. Le délai réseau maximum observé apparaît dans l'onglet Safety (Sécurité) de la boîte de dialogue Module Properties (Propriétés du module). Lorsque vous êtes en ligne, vous pouvez remettre à zéro ce paramètre en cliquant sur Reset (Réinitialiser).

#### **Figure 19 – Réinitialisation du délai réseau maximum observé**

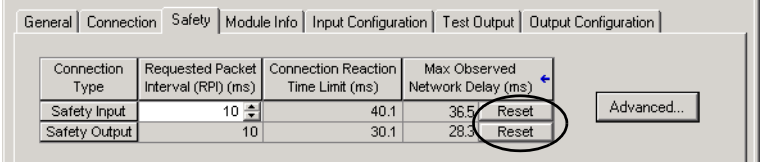

**IMPORTANT** Le délai réseau maximum réel entre le producteur et le consommateur d'une donnée est inférieur à la valeur affichée dans le champ Maximum Network Delay (Délai réseau maximum) de l'onglet Safety (Sécurité). En général, le délai maximum de transmission réel d'un message est égal à environ la moitié de la valeur de délai réseau maximum indiquée.

# **Réglage des paramètres avancés de limite de temps de réponse de la connexion**

#### **Figure 20 – Configuration évoluée**

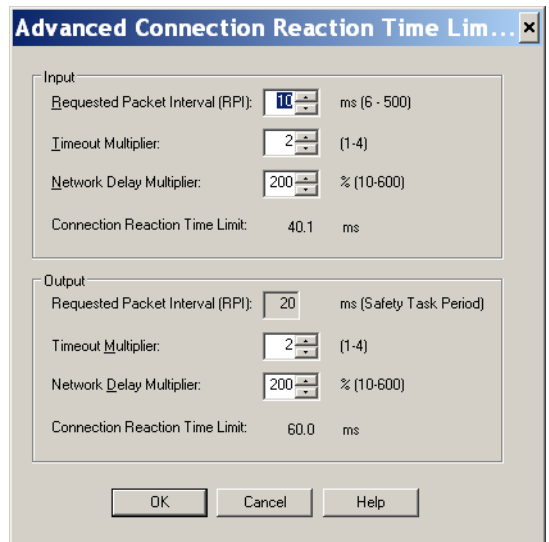

#### Multiplicateur de timeout

Le multiplicateur de timeout (Timeout Multiplier) de la connexion définit la durée de réception maximum d'un paquet de données en nombre d'intervalles RPI, au delà de laquelle la connexion sera déclarée expirée. Ceci se traduit par le nombre de messages susceptibles d'être perdus avant qu'une erreur de connexion ne soit déclarée.

Par exemple, un multiplicateur de timeout de 1 indique que les messages doivent être reçus pendant chaque intervalle RPI. Un multiplicateur de timeout de 2 indique qu'un message peut être perdu tant qu'un message au moins est reçu dans un intervalle équivalent à 2 fois la valeur RPI (2 x RPI).

#### Multiplicateur de délai réseau

Le multiplicateur de délai réseau (Network Delay Multiplier) définit le temps d'acheminement d'un message conformément aux exigences du protocole CIP Safety. Il indique le temps total de transmission d'une trame du producteur au consommateur et de retour de l'accusé de réception au producteur. Vous pouvez utiliser le multiplicateur de délai réseau pour réduire ou augmenter la limite de temps de réponse de la connexion dans les cas où le temps de transfert des messages en vigueur est sensiblement inférieur ou supérieur à la valeur RPI. Par exemple, il peut s'avérer utile d'ajuster le multiplicateur de délai réseau lorsque le RPI d'une connexion de sortie est identique à une longue période de tâche de sécurité.

Dans les cas où le RPI des entrées ou le RPI des sorties est relativement long ou court par rapport au temps de transport des messages appliqué, vous pouvez estimer le multiplicateur de délai réseau à l'aide de l'une des deux méthodes suivantes.

**1ère méthode :** utilisation du rapport entre le RPI des entrées et la période de la tâche de sécurité. Utilisez cette méthode uniquement dans les conditions suivantes :

- **•** Lorsque le trajet ou le temps d'acheminement correspondent sensiblement à ceux des sorties.
- **•** Lorsque l'intervalle RPI des entrées a été configuré de telle façon que le temps d'acheminement réel des messages d'entrée se trouve être inférieur à cette valeur.
- **•** Lorsque la période de la tâche de sécurité est faible par rapport à l'intervalle RPI des entrées.

Dans ces conditions, le multiplicateur de délai réseau des sorties peut être estimé de la façon suivante :

Multiplicateur de délai réseau des entrées x [RPI des entrées ÷ période de la tâche de sécurité]

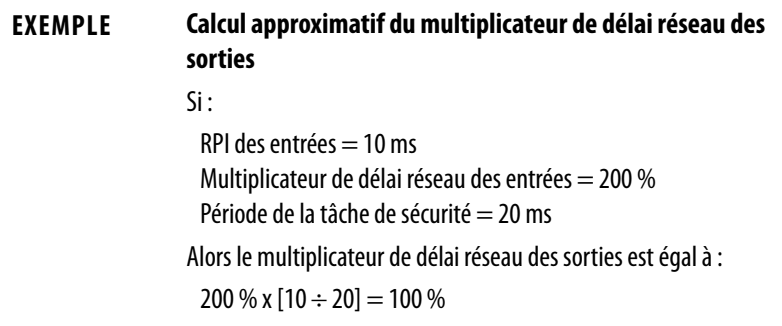

**2ème méthode :** utilisation du délai réseau maximum observé. Si le système fonctionne longtemps dans des conditions de charge les plus défavorables, le multiplicateur de délai réseau peut être défini à partir du délai réseau maximum observé. Cette méthode peut être utilisée pour les connexions d'entrée ou de sortie. Après que le système ait fonctionné longtemps dans les conditions de charge les plus défavorables, enregistrez le délai réseau maximum observé.

Le multiplicateur de délai réseau peut alors être estimé à l'aide de la formule suivante :

 $[Délai$  réseau maximum observé + Facteur de marge] ÷ valeur RPI

<span id="page-74-0"></span>

| <b>EXEMPLE</b> | Calcul du multiplicateur de délai réseau à partir du délai<br>réseau maximum observé |
|----------------|--------------------------------------------------------------------------------------|
|                | Si :                                                                                 |
|                | Intervalle $RPI = 50$ ms                                                             |
|                | Délai réseau maximum observé = 20 ms                                                 |
|                | Facteur de marge $=$ 10                                                              |
|                | Le coefficient de délai réseau sera alors égal à :                                   |
|                | $[20 + 10] \div 50 = 60\%$                                                           |

**Tableau 19 – Informations connexes**

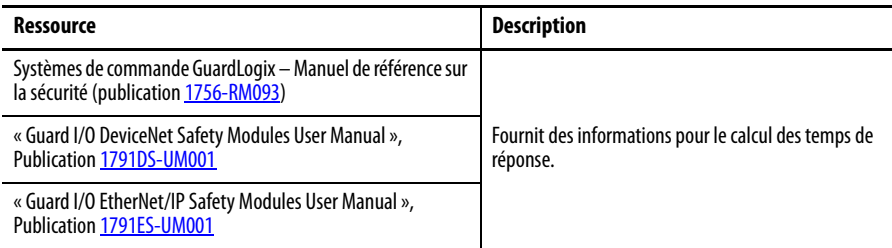

# **Utilité de la signature de configuration**

Chaque dispositif de sécurité possède une signature de configuration unique qui définit la configuration du module. La signature de configuration est composée d'un numéro d'identification (ID number), d'une date et d'une heure. Cette signature est utilisée pour vérifier la configuration d'un module.

## **Configuration via le logiciel RSLogix 5000**

Lorsqu'un module d'E/S est configuré à l'aide du logiciel RSLogix 5000, sa signature de configuration est générée automatiquement. Vous pouvez afficher et copier cette signature de configuration par l'intermédiaire de l'onglet Safety (Sécurité) de la boîte de dialogue Module Properties (Propriétés du module).

**Figure 21 – Visualiser et copier la signature de configuration**

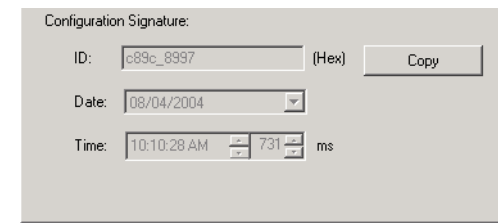

# **Propriétaire de la configuration différent (connexion en écoute seule)**

Quand la configuration d'un module d'E/S appartient à un automate différent, vous devez copier la signature de configuration de ce module dans le projet de son propriétaire et la coller dans l'onglet Safety (Sécurité) de la boîte de dialogue Module Properties (Propriétés du module).

**CONSEIL** Si le module est configuré pour les entrées uniquement, vous pouvez copier et coller la signature de configuration. Si le module possède des sorties de sécurité, elles appartiennent à l'automate qui est propriétaire de la configuration et la zone de texte de la signature de configuration n'est pas disponible.

# **Réinitialisation du propriétaire des modules d'E/S de sécurité**

Lorsque le logiciel RSLogix 5000 est en ligne, l'onglet Safety (sécurité) de la boîte de dialogue Module Properties (Propriétés du module) affiche la propriété de configuration actuelle. Lorsque le projet ouvert est propriétaire de la configuration, Local est affiché. Lorsqu'un second équipement est propriétaire de la configuration, Remote (Distant) s'affiche, ainsi que le numéro de réseau de sécurité (SNN) et l'adresse de station ou le numéro de logement du propriétaire de la configuration. Communication error (Erreur de communication) s'affiche en cas d'échec de la lecture du module.

En ligne, vous pouvez rétablir la configuration par défaut du module en cliquant sur le bouton Reset Ownership (Réinitialiser la propriété).

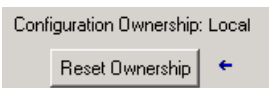

**CONSEIL** Vous ne pouvez pas réinitialiser le propriétaire d'un module lorsque des modifications de ses propriétés sont en cours, ou lorsqu'une signature de tâche de sécurité est présente ou encore lorsque la sécurité est verrouillée.

# **Adressage des données d'E/S de sécurité**

Lorsque vous ajoutez un module au dossier de configuration des E/S, le logiciel RSLogix 5000 crée automatiquement des points d'accès automate pour le module.

Les informations d'E/S sont représentées sous la forme d'un ensemble de points. Chaque point utilise une certaine structure de données selon le type et les caractéristiques du module d'E/S. La dénomination d'un point est basée sur le nom du module dans le système.

L'adresse d'un dispositif d'E/S CIP Safety est au format suivant :

Nomdumodule:Type.Membre

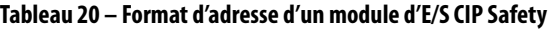

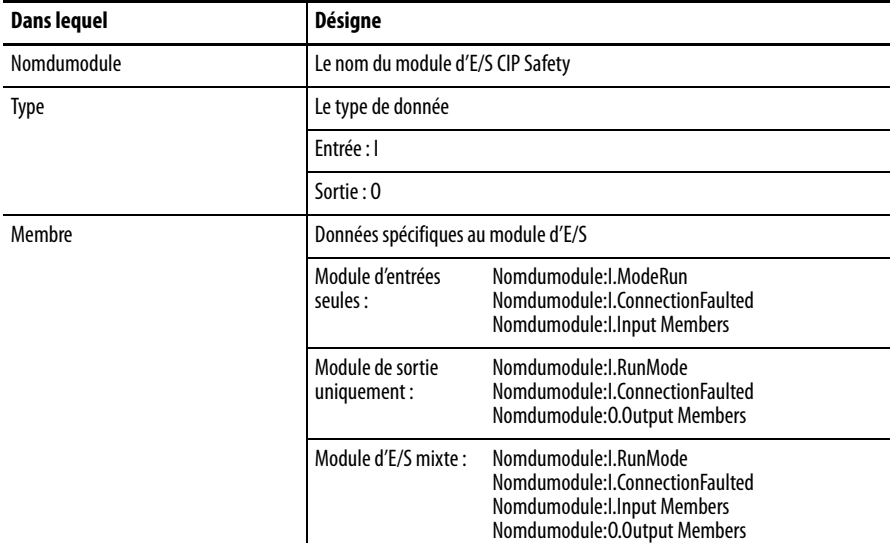

#### **Tableau 21 – Informations connexes**

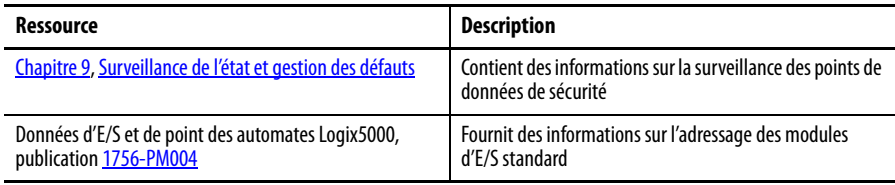

# **Surveillance de l'état des modules d'E/S de sécurité**

Vous pouvez surveiller l'état d'un module d'E/S de sécurité grâce à la messagerie explicite ou aux voyants d'état situés sur les modules.

Ces publications fournissent des informations de dépannage des modules d'E/S :

- **•** « Guard I/O DeviceNet Safety Modules User Manual », publication [1791DS-UM001](http://literature.rockwellautomation.com/idc/groups/literature/documents/um/1791-um001_-en-p.pdf)
- **•** « Guard I/O EtherNet/IP Modules User Manual », publication [1791ES-UM001](http://literature.rockwellautomation.com/idc/groups/literature/documents/um/1791-um001_-en-p.pdf)
- **•** Modules de sécurité POINT Guard I/O Notice d'installation et manuel utilisateur, publication1734-UM013

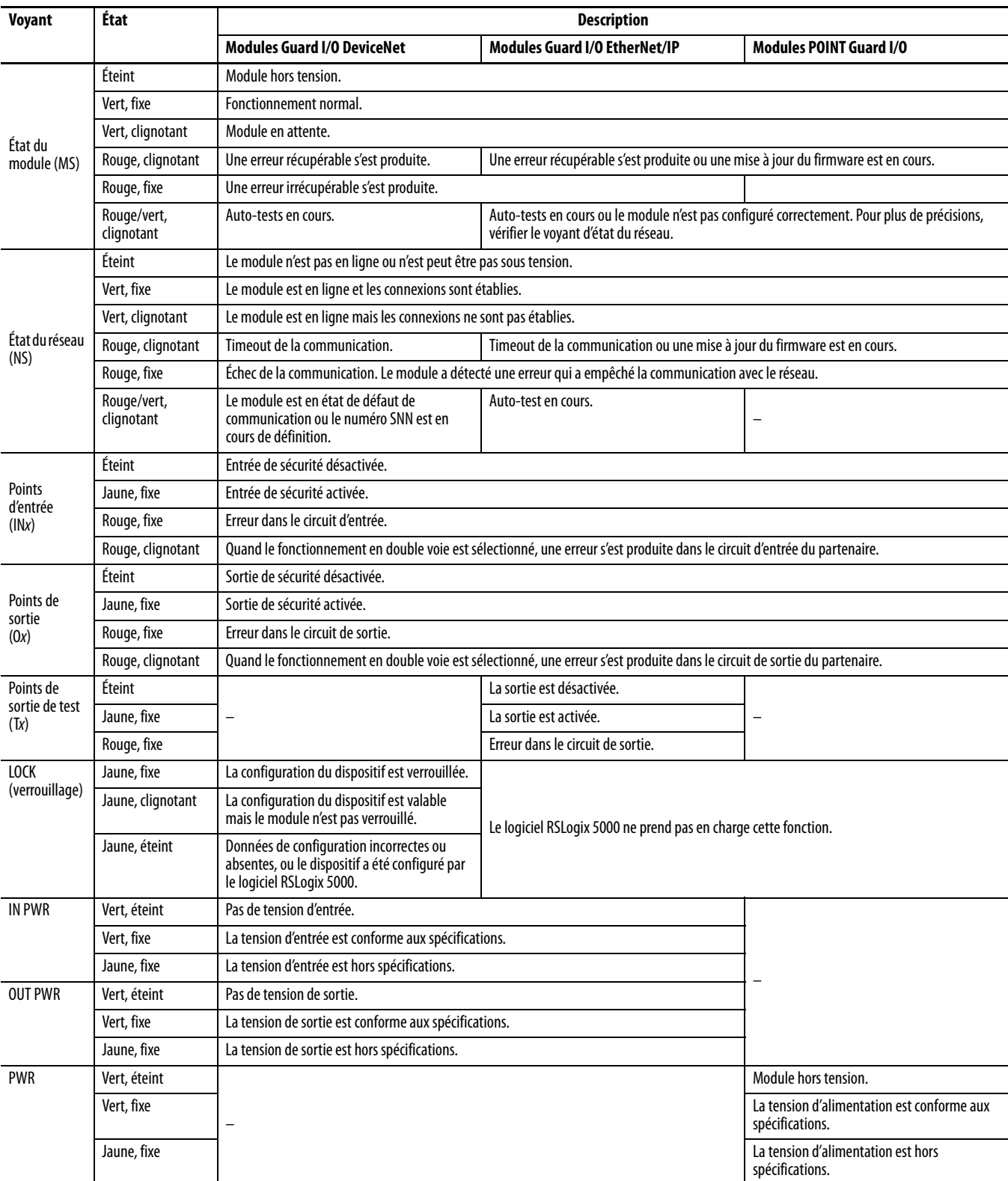

### **Tableau 22 – Fonctionnement des voyants d'état**

# **Réinitialisation d'un module en condition d'origine**

Si un module Guard I/O était utilisé précédemment, effacez la configuration existante avant de l'installer dans un réseau de sécurité, en le réinitialisant en condition d'origine.

Lorsque le logiciel RSLogix 5000 est en ligne avec l'automate, l'onglet Safety (Sécurité) de la boîte de dialogue Module Properties (Propriétés du module) affiche le propriétaire actuel de la configuration. Lorsque le projet ouvert est propriétaire de la configuration, Local est affiché. Lorsqu'un second équipement est propriétaire de la configuration, Remote (Distant) s'affiche, ainsi que le numéro de réseau de sécurité (SNN) et l'adresse de station ou le numéro de logement du propriétaire de la configuration. Communication error (Erreur de communication) s'affiche en cas d'échec de la lecture du module.

Si la connexion est locale, vous devez inhiber la connexion du module avant de réinitialiser la propriété. Suivez ces étapes pour inhiber le module.

- **1.** Cliquez avec le bouton droit de la souris sur le module et choisissez Properties (Propriétés).
- **2.** Cliquez sur l'onglet Connection (Connexion).
- **3.** Cliquez sur Inhibit Connection (Inhiber la connexion).
- **4.** Cliquez sur Apply (Appliquer), puis sur OK.

Suivez ces étapes pour réinitialiser le module dans sa configuration d'origine lorsque vous êtes en ligne.

- **1.** Cliquez avec le bouton droit de la souris sur le module et choisissez Properties (Propriétés).
- **2.** Cliquez sur l'onglet Safety (Sécurité).

```
Configuration Ownership: Local
Reset Ownership
                        \ddot{\phantom{1}}
```
- **3.** Cliquez sur Reset Ownership (Réinitialiser la propriété).
- **CONSEIL** Vous ne pouvez pas réinitialiser le propriétaire d'un module lorsque des modifications de ses propriétés sont en cours, ou lorsqu'une signature de tâche de sécurité est présente ou encore lorsque la sécurité est verrouillée.

# **Remplacement d'un module à l'aide du logiciel RSLogix 5000**

Vous pouvez utiliser le logiciel RSLogix 5000 pour remplacer un module Guard I/O sur un réseau Ethernet. Pour remplacer un module Guard I/O sur un réseau DeviceNet, le choix du logiciel dépend du type de ce module.

#### **Tableau 23 – Logiciel**

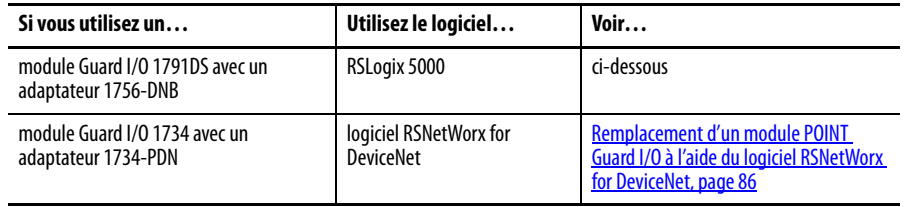

Si vous comptez sur une partie du système CIP Safety pour maintenir un comportement SIL3 pendant le remplacement et le test fonctionnel d'un module, l'utilisation de la fonctionnalité Configure Always (Toujours configurer) est déconseillée. Passez à Remplacement avec « Configure Only When No Safety [Signature Exists » validé, page 80.](#page-79-0)

Si vous ne comptez pas sur la totalité du système de commande CIP Safety routable pour maintenir le niveau SIL 3/PLe pendant le remplacement et le test fonctionnel du module, la fonctionnalité Configure Always (Toujours configurer) peut être utilisée. Allez à [Remplacement avec « Configure Always »](#page-83-0)  [validé, page 84.](#page-83-0)

Le module de remplacement est configuré dans l'onglet Safety (Sécurité) de l'automate GuardLogix.

**Figure 22 – Remplacement de module d'E/S de sécurité**

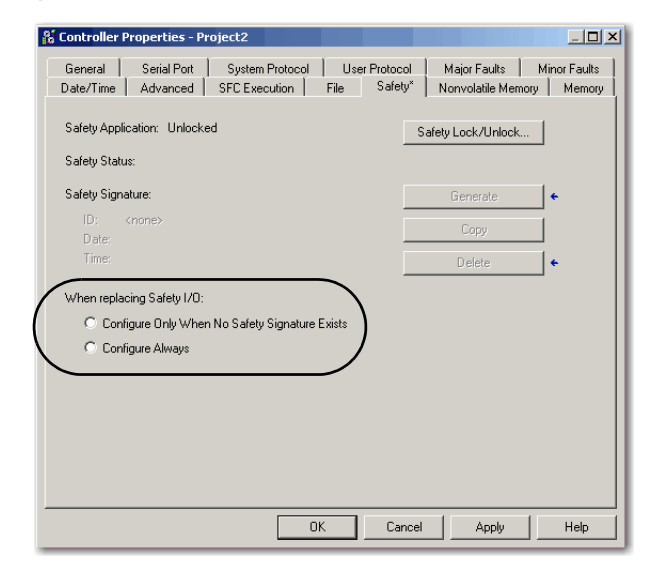

# <span id="page-79-0"></span>**Remplacement avec « Configure Only When No Safety Signature Exists » validé**

Quand un module est remplacé, la configuration sera téléchargée depuis l'automate de sécurité si le DeviceID (ID de dispositif ) du nouveau module correspond à l'ancien. L'identifiant DeviceID est une combinaison de l'adresse IP de la station et du numéro de réseau de sécurité (SNN) qui est mise à jour quand le SNN est établi.

Si le projet est configuré selon « Configure Only When No Safety Signature Exists » (Configurer seulement en absence de signature de sécurité), suivez les étapes appropriées du [Tableau 24](#page-80-0) pour remplacer un module POINT Guard I/O en fonction de votre scénario. Une fois que vous avez terminé les étapes correctement, le DeviceID correspondra à l'original, ce qui permet à l'automate de sécurité de télécharger la configuration de module correcte et de rétablir la connexion de sécurité.

| La signature de<br>sécurité<br><b>GuardLogix existe</b> | <b>Condition du</b><br>module de<br>remplacement                              | <b>Action requise</b>                                                                                                    |
|---------------------------------------------------------|-------------------------------------------------------------------------------|----------------------------------------------------------------------------------------------------|
| Non                                                     | Pas de SNN<br>(matériel neuf)                                                 | Aucune. Le module est prêt pour l'emploi.                                                                                              |
| Oui ou non                                              | Même SNN que dans<br>la configuration de la<br>tâche de sécurité<br>originale | Aucune. Le module est prêt pour l'emploi.                                                                                              |
| Oui                                                     | Pas de SNN<br>(matériel neuf)                                                 | Voir Scénario 1 – Le module de remplacement est neuf et la signature<br>de sécurité existe, page 81.                                   |
| Oui                                                     | SNN différent de la<br>configuration de la<br>tâche de sécurité<br>originale  | <u>Voir Scénario 2 – Le SNN du module de remplacement est différent de</u><br>l'original et une signature de sécurité existe, page 82. |
| Non                                                     |                                                                               | Voir Scénario 3 - Le SNN du module de remplacement est différent de<br>l'original et aucune signature de sécurité n'existe, page 84.   |

<span id="page-80-0"></span>**Tableau 24 – Remplacement d'un module**

<span id="page-80-1"></span>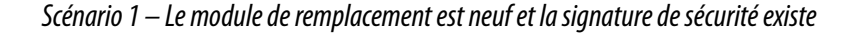

- **1.** Retirez l'ancien module d'E/S et installez le nouveau.
- **2.** Cliquez avec le bouton droit de la souris sur le module POINT Guard I/O de remplacement et choisissez Properties (Propriétés).
- 3. Cliquez sur le bouton  $\Box$  situé à droite du numéro de réseau de sécurité pour ouvrir la boîte de dialogue Safety Network Number (Numéro SNN).

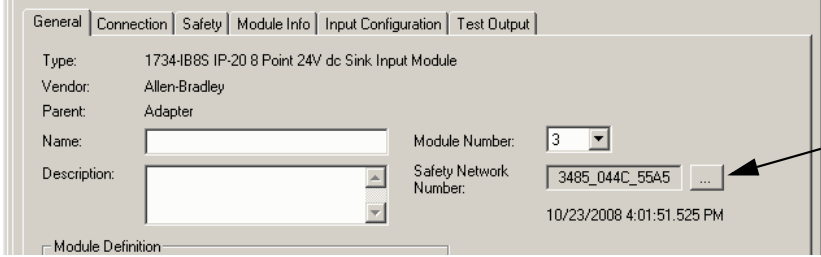

**4.** Cliquez sur Set (Définir).

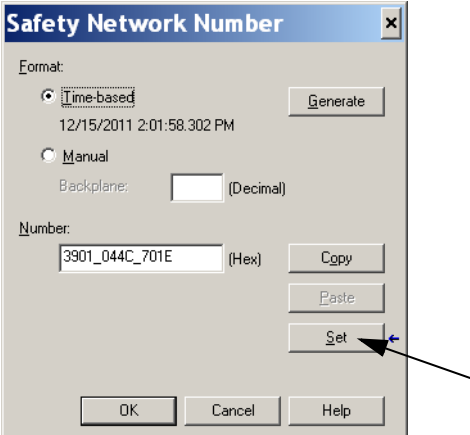

**5.** Vérifiez que le voyant d'état du réseau (NS) clignote alternativement en vert et rouge sur le module concerné avant de cliquer sur Yes (Oui) dans la boîte de dialogue Set Safety Network Number in Module (Définir le numéro SNN dans le module) pour confirmer le numéro SNN et valider le module de remplacement.

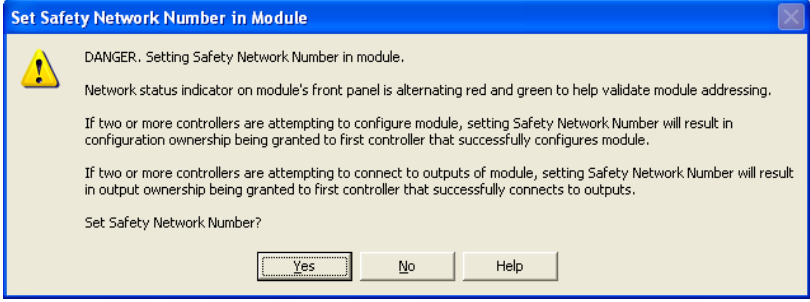

**6.** Suivez les procédures définies dans votre société pour la réalisation des tests fonctionnels du nouveau module d'E/S et du système et la revalidation de ce système.

## <span id="page-81-0"></span>Scénario 2 – Le SNN du module de remplacement est différent de l'original et une signature de sécurité existe

- **1.** Retirez l'ancien module d'E/S et installez le nouveau.
- **2.** Cliquez avec le bouton droit de la souris sur le module POINT Guard I/O et choisissez Properties (Propriétés).
- **3.** Cliquez sur l'onglet Safety (Sécurité).

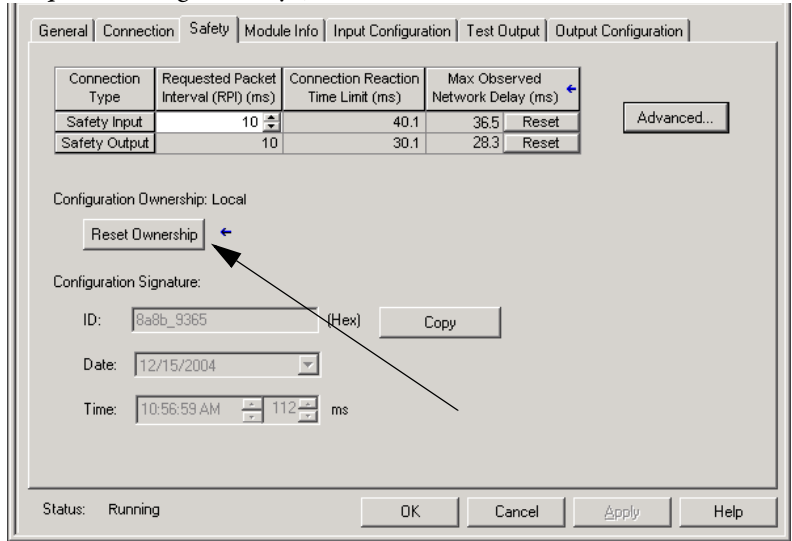

- **4.** Cliquez sur Reset Ownership (Réinitialiser la propriété).
- **5.** Cliquez sur OK.
- **6.** Cliquez avec le bouton droit de la souris sur l'automate et choisissez Properties (Propriétés).

7. Cliquez sur le bouton <sub>...</sub> situé à droite du numéro de réseau de sécurité pour ouvrir la boîte de dialogue Safety Network Number (Numéro SNN).

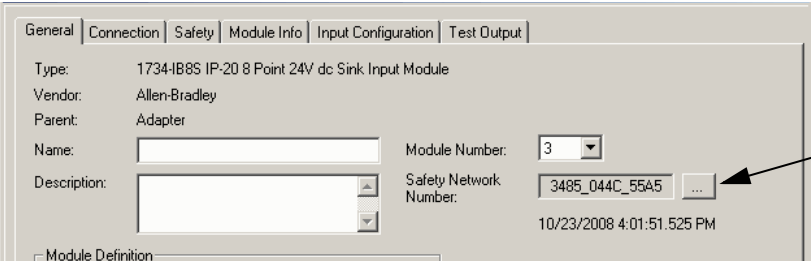

**8.** Cliquez sur Set (Définir).

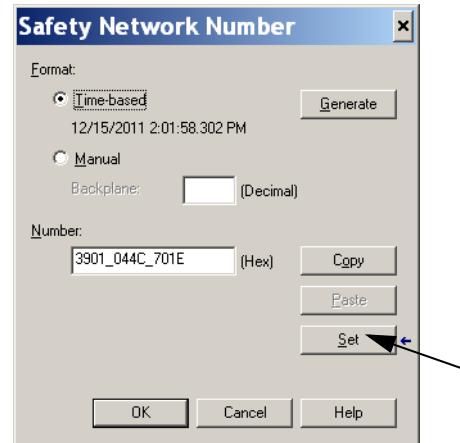

**9.** Vérifiez que le voyant d'état du réseau (NS) clignote alternativement en vert et rouge sur le module concerné avant de cliquer sur Yes (Oui) dans la boîte de dialogue de confirmation pour affecter le numéro SNN et valider le module de remplacement.

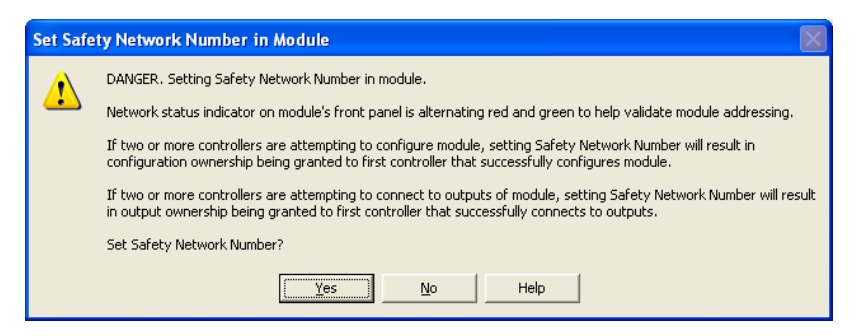

**10.** Suivez les procédures définies dans votre société pour la réalisation des tests fonctionnels du nouveau module d'E/S et du système et la revalidation de ce système.

<span id="page-83-1"></span>Scénario 3 – Le SNN du module de remplacement est différent de l'original et aucune signature de sécurité n'existe

- **1.** Retirez l'ancien module d'E/S et installez le nouveau.
- **2.** Cliquez avec le bouton droit de la souris sur le module POINT Guard I/O et choisissez Properties (Propriétés).
- **3.** Cliquez sur l'onglet Safety (Sécurité).

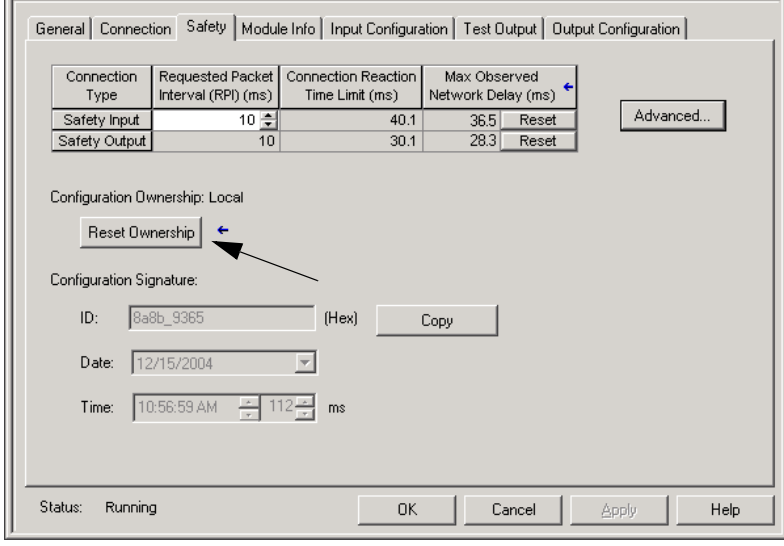

- **4.** Cliquez sur Reset Ownership (Réinitialiser la propriété).
- **5.** Cliquez sur OK.
- **6.** Suivez les procédures définies dans votre société pour la réalisation des tests fonctionnels du nouveau module d'E/S et du système et la revalidation de ce système.

### <span id="page-83-0"></span>**Remplacement avec « Configure Always » validé**

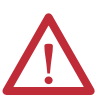

**ATTENTION :** n'activez la fonction « Configure Always » (Toujours configurer) que si vous n'avez **pas** besoin de faire appel à une quelconque partie du système de commande CIP Safety pour maintenir un comportement SIL 3 pendant le remplacement et le test fonctionnel d'un module.

N'introduisez pas sur un réseau CIP Safety des modules dans leur configuration d'origine lorsque la fonctionnalité Configure Always (Toujours configurer) est activée, sauf en suivant cette procédure de remplacement.

Si la fonction « Configure Always » (Toujours configurer) est activée dans le logiciel RSLogix 5000, l'automate vérifiera automatiquement la présence et connectera un module de remplacement satisfaisant à l'ensemble des exigences suivantes :

- **•** L'automate contient déjà des informations de configuration pour un module de même type à cette adresse réseau.
- **•** Le module est dans la condition d'origine ou possède un SNN qui correspond à la configuration.

Si le projet est configuré pour « Configure Always », suivez les étapes appropriées pour remplacer un module POINT Guard I/O.

- **1.** Retirez l'ancien module d'E/S et installez le nouveau.
	- a. Si le module est en condition d'origine, allez à l'étape [6](#page-84-0). Aucune action n'est nécessaire pour que l'automate GuardLogix acquiert la propriété du module.
	- b. Si une erreur de discordance de SNN se produit, passez à l'étape suivante pour réinitialiser le module en condition d'origine.
- **2.** Cliquez avec le bouton droit de la souris sur le module POINT Guard I/O et choisissez Properties (Propriétés).
- **3.** Cliquez sur l'onglet Safety (Sécurité).

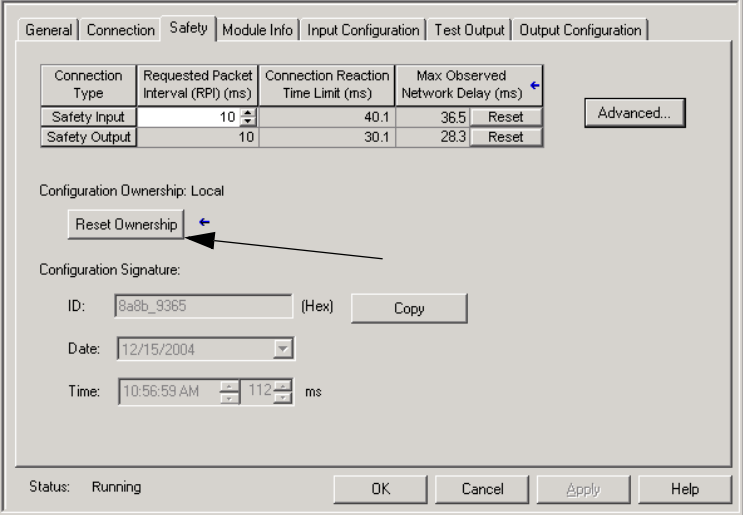

- **4.** Cliquez sur Reset Ownership (Réinitialiser la propriété).
- **5.** Cliquez sur OK.
- <span id="page-84-0"></span>**6.** Suivez les procédures prescrites par votre entreprise pour réaliser les tests fonctionnels du nouveau module d'E/S et du système, et revalider ce système.

# <span id="page-85-0"></span>**Remplacement d'un module POINT Guard I/O à l'aide du logiciel RSNetWorx for DeviceNet**

Suivez ces étapes pour remplacer un module POINT Guard I/O quand le module et l'automate sont sur un réseau DeviceNet.

- **1.** Remplacez le module et réglez le numéro de station pour qu'il corresponde à celui du module original.
- **2.** Ouvrez votre projet dans le logiciel RSNetWorx for DeviceNet.

Si le module de remplacement est neuf ou a un SNN qui ne correspond pas au module d'origine, le module apparaît avec un point d'exclamation.

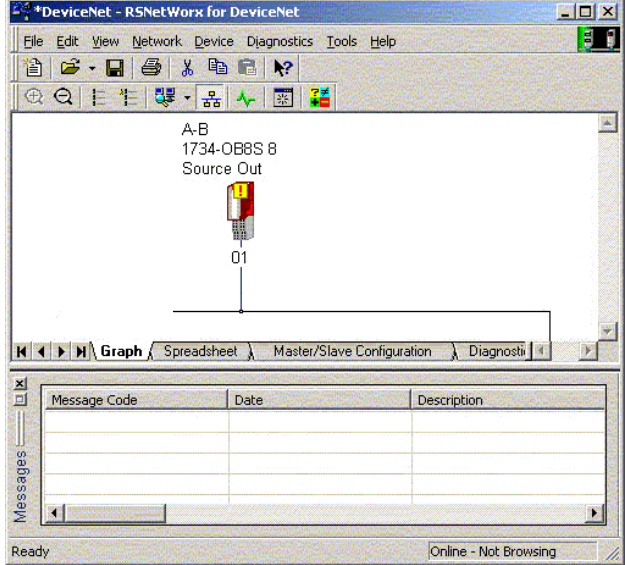

**3.** Cliquez avec le bouton droit de la souris sur le module et choisissez Download to Device (Télécharger le dispositif ).

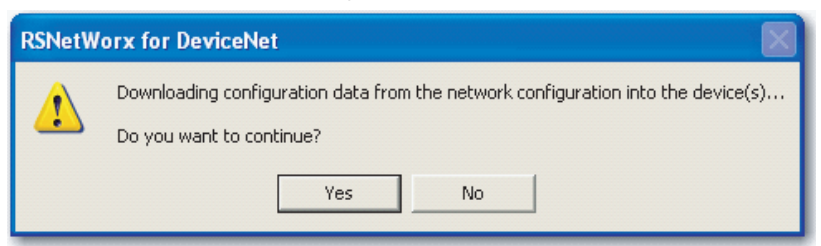

- **4.** Cliquez sur Yes (Oui) pour confirmer.
- **5.** Dans la boîte de dialogue Safety Network Number Mismatch (Discordance de SNN), cliquez sur Download (Télécharger) pour établir le SNN dans le module de remplacement.

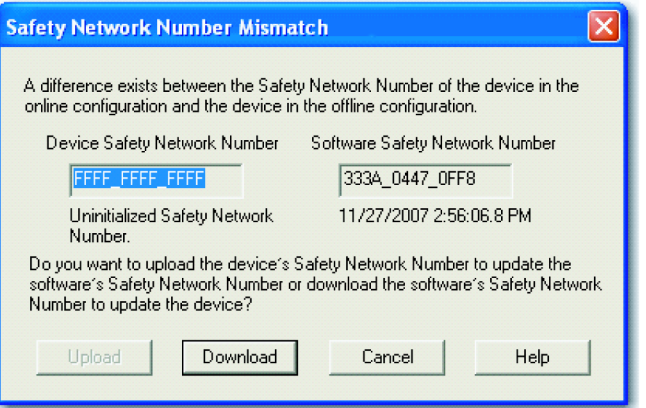

**6.** Vérifiez que le voyant d'état du réseau (NS) clignote sur le module correct et cliquez sur OK pour établir le SNN sur ce dispositif.

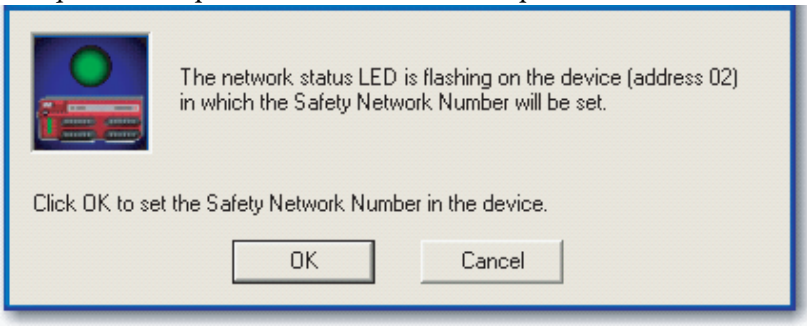

#### Le logiciel RSNetWorx for DeviceNet confirme que le SNN a été établi.

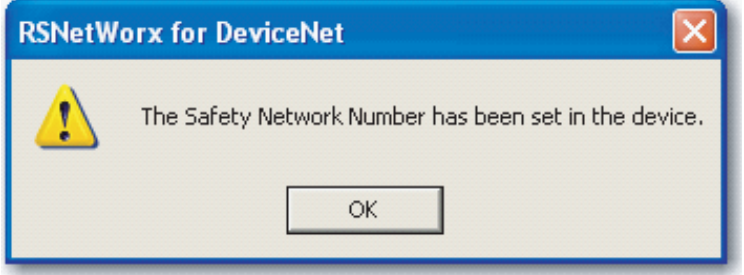

Une fois que le téléchargement s'est terminé avec succès, la vue principale du projet affiche ce message : « The device at address xx has been downloaded » (Le dispositif à l'adresse [xx] a été téléchargé). « Any device-specific messages related to the download operation displayed separately » (Tous les messages spécifiques au périphérique en relation avec l'opération de téléchargement sont affichés séparément).

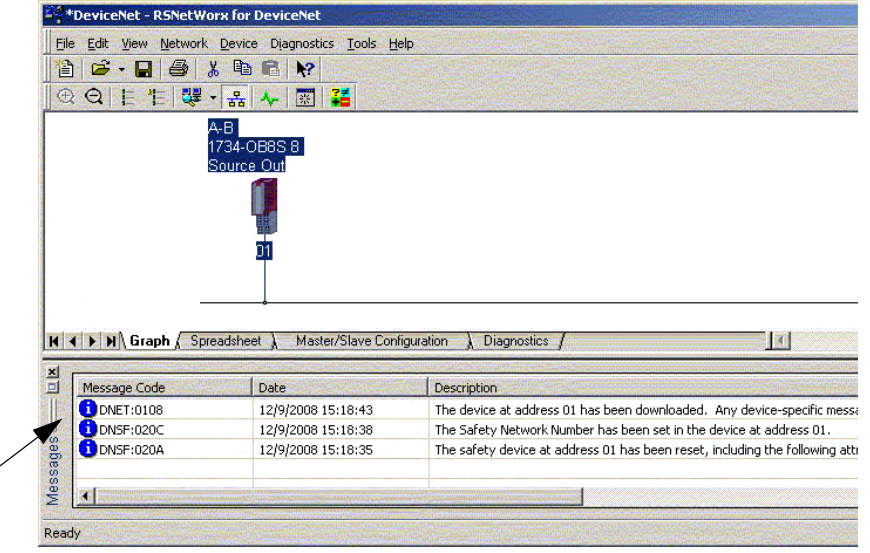

En supposant que c'est la configuration correcte provenant du fichier DNT original, le SNN et la signature de configuration correspondent maintenant à l'original. Si vous êtes déjà connecté à l'automate, une connexion est établie. Il est inutile de passer l'automate hors du mode Exécution pour télécharger le module de remplacement.

Si vous téléchargez cette configuration dans un agencement temporaire, placez le module sur le réseau et il se connecte automatiquement à l'automate.

Si la configuration téléchargée dans le module ne provenait pas du fichier DNT original, la signature de configuration ne correspondra pas à l'originale. Même si vous créez les mêmes paramètres dans un nouveau fichier DNT, les parties de temps et de date de la signature seront différentes et par conséquent la connexion avec l'automate ne sera pas réalisée. Si cela se produit, cliquez sur l'onglet Safety Connection (Connexion de sécurité) de l'automate qui vous a indiqué que la signature de configuration est différente et qui vous offre l'option de faire correspondre la nouvelle signature de configuration. Toutefois, vous devriez d'abord revalider le système de sécurité, car il n'utilise pas le fichier DNT original.

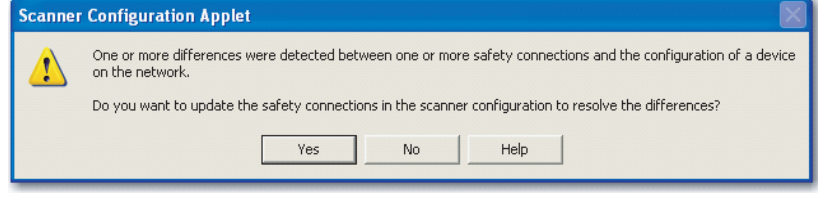

**7.** Cliquez sur Yes (oui).

Ceci sort l'automate du mode Exécution et vous invite à télécharger les modifications.

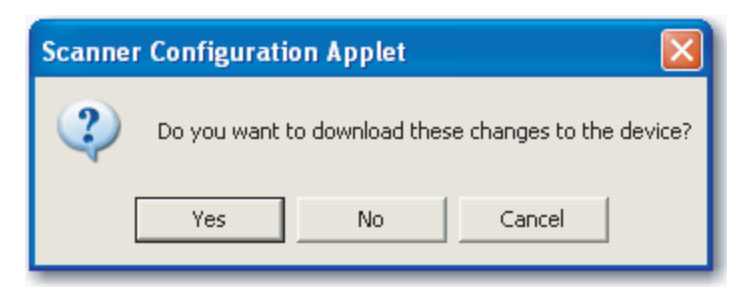

**8.** Cliquez sur Yes (Oui) pour télécharger la nouvelle configuration de connexion dans l'automate SmartGuard.

Quand le téléchargement est terminé, remettez l'automate en mode Exécution et la connexion avec le module de remplacement est établie.

**9.** Suivez les procédures prescrites par votre entreprise pour réaliser les tests fonctionnels du nouveau module d'E/S et du système, et revalider ce système.

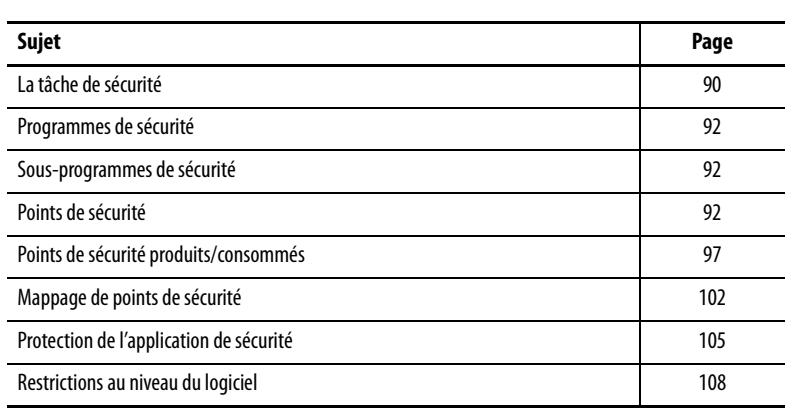

# **Développement d'applications de sécurité**

Ce chapitre présente les composants d'un projet de sécurité et informe sur l'utilisation de fonctions permettant de garantir l'intégrité des applications de sécurité, comme la signature de tâche de sécurité et le verrouillage de sécurité.

Pour connaître les directives et les conditions à respecter pour le développement et la mise en service d'applications de sécurité SIL 3 et PLe, reportez-vous à la publication [1756-RM093](http://literature.rockwellautomation.com/idc/groups/literature/documents/rm/1756-rm093_-en-p.pdf), « Systèmes automates GuardLogix – Manuel de référence sur la sécurité ».

Ce manuel de référence sur la sécurité traite des sujets suivants :

- **•** création d'une spécification détaillée pour un projet ;
- **•** écriture, documentation et test de l'application ;
- **•** création d'une signature de tâche de sécurité pour l'identification et la protection du projet ;
- **•** validation du projet transféré à partir de son impression ou de son affichage en comparant manuellement les configurations, les données de sécurité et la logique du programme de sécurité ;
- **•** vérification du projet à l'aide de tests types, de simulations, de tests de vérification fonctionnelle ; et s'il y a lieu, un examen de conformité des fonctions de sécurité par un organisme indépendant ;
- **•** verrouillage de l'application de sécurité ;
- **•** calcul du temps de réaction du système.

<span id="page-89-0"></span>La tâche de sécurité <sup>Lorsque vous créez un projet d'automate de sécurité, le logiciel RSLogix 5000</sup> constitue automatiquement une tâche de sécurité comprenant un programme de sécurité et un sous-programme principal (de sécurité).

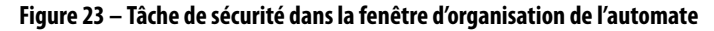

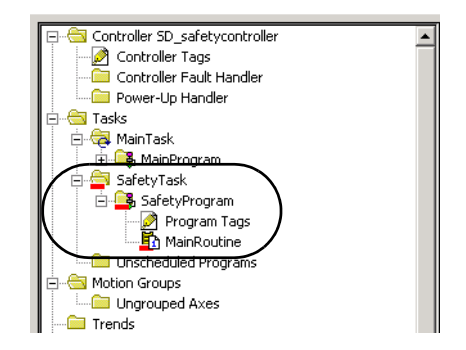

Dans le cadre de cette tâche de sécurité, vous pouvez utiliser plusieurs programmes de sécurité eux-même composés de divers sous-programmes de sécurité. L'automate GuardLogix prend en charge une tâche de sécurité. La tâche de sécurité ne peut pas être supprimée.

Vous ne pouvez pas planifier des programmes standard ou exécuter des sousprogrammes standard au sein de la tâche de sécurité.

## **Spécification de la période de la tâche de sécurité**

La tâche de sécurité est une tâche périodique. Vous devez sélectionner la priorité de la tâche et un temps de chien de garde via les Task Properties (Propriétés de la tâche) de la boîte de dialogue Safety Task (Tâche de sécurité). Pour ouvrir cette boîte de dialogue, cliquez sur la tâche de sécurité avec le bouton droit de la souris et sélectionnez Properties (Propriétés).

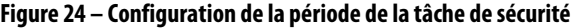

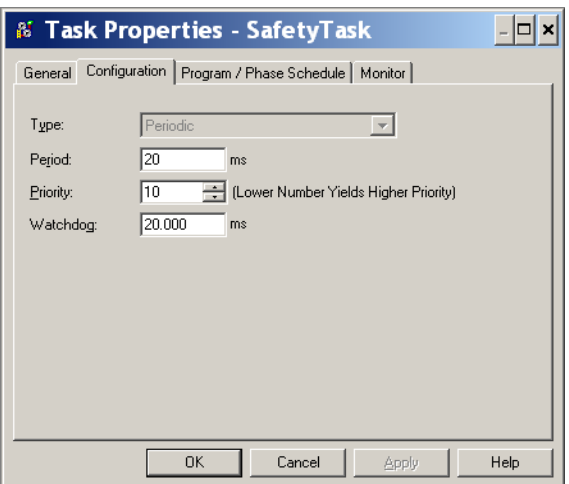

La tâche de sécurité doit avoir une priorité élevée. Vous devez définir la période de la tâche de sécurité (en ms) et le chien de garde de la tâche de sécurité (en ms). La période de la tâche de sécurité est la périodicité à laquelle elle s'exécute. Le chien de garde de la tâche de sécurité correspond à la durée maximale autorisée entre le début et la fin de son exécution.

La période de la tâche de sécurité est limitée à 500 ms maximum et ne peut pas être modifiée en ligne. Assurez-vous que la tâche de sécurité dispose d'assez de temps pour terminer l'exécution de la logique avant qu'elle ne soit à nouveau déclenchée. Si un timeout du chien de garde de la tâche de sécurité se produit, un défaut de sécurité irrécupérable est généré dans l'automate de sécurité.

La période de la tâche de sécurité influe directement sur le temps de réaction du système.

Vous trouverez des informations détaillées sur le calcul du temps de réaction du système dans la publication [1756-RM093](http://literature.rockwellautomation.com/idc/groups/literature/documents/rm/1756-rm093_-en-p.pdf), « Systèmes d'automates GuardLogix – Manuel de référence sur la sécurité ».

## **Exécution de la tâche de sécurité**

La tâche de sécurité s'exécute de la même façon qu'une tâche périodique standard, à l'exception des caractéristiques suivantes :

- **•** La tâche de sécurité ne démarre pas tant que l'automate principal et son partenaire de sécurité n'ont pas établi leur partenariat de commande. Toutefois, les tâches standard commenceront à s'exécuter dès que l'automate sera passé en mode RUN (Exécution).
- **•** Tous les points d'entrée de sécurité (entrées, points consommés et mappés) sont mis à jour et gelés au début de l'exécution de la tâche de sécurité.

Pour de plus amples informations sur le mappage des points de sécurité, voir page [102.](#page-101-0)

**•** Les valeurs des point de sortie de sécurité (sorties et points produits) sont mises à jour à la fin de l'exécution de la tâche de sécurité.

<span id="page-91-0"></span>Programmes de sécurité Les programmes de sécurité possèdent toutes les caractéristiques des programmes standard, excepté qu'ils ne peuvent être planifiés qu'à l'intérieur d'une tâche de sécurité et ne peuvent contenir que des composants de sécurité. Les programmes de sécurité ne peuvent contenir que des sous-programmes de sécurité, l'un d'eux devant être défini comme sous-programme principal et un autre comme sousprogramme de gestion des défauts.

> Les programmes de sécurité ne peuvent pas contenir de sous-programmes standard ou de points standard.

# <span id="page-91-1"></span>**Sous-programmes de sécurité**

Les sous-programmes de sécurité possèdent tous les attributs des sousprogrammes standard, hormis le fait qu'ils ne peuvent exister que dans un programme de sécurité. Pour l'instant, seule la logique à relais est prise en charge pour la programmation des sous-programmes de sécurité.

#### **CONSEIL** Le logiciel RSLogix 5000 utilise un filigrane permettant de distinguer visuellement un sous-programme de sécurité d'un sous-programme standard.

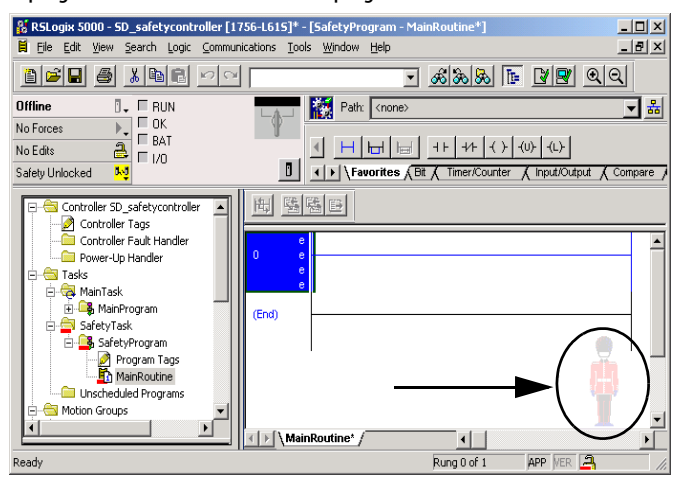

<span id="page-91-2"></span>Points de sécurité Un point est une zone de la mémoire d'un automate dans laquelle des données sont stockées. Les points constituent le mécanisme de base pour l'allocation de la mémoire, le référencement des données à partir de la logique et la surveillance des données. Les points de sécurité possèdent tous les attributs des points standard. Ils utilisent de plus des mécanismes normalisés leur permettant de garantir une intégrité SIL 3 de leurs données.

Lorsque vous créez un point, vous lui attribuez les propriétés suivantes :

- **•** Nom
- **•** Description (facultative)
- **•** Type de point
- **•** Type de données
- **•** Accès
- **•** Classe
- **•** Style
- **•** Accès externe

Vous pouvez également définir si la valeur du point doit être une constante.

Pour créer un point de sécurité, ouvrez la boîte de dialogue New Tag (Nouveau point) en cliquant avec le bouton droit de la souris sur Controller Tags (Points automate) ou sur Program Tags (Points programme), puis choisissez New Tag (Nouveau point).

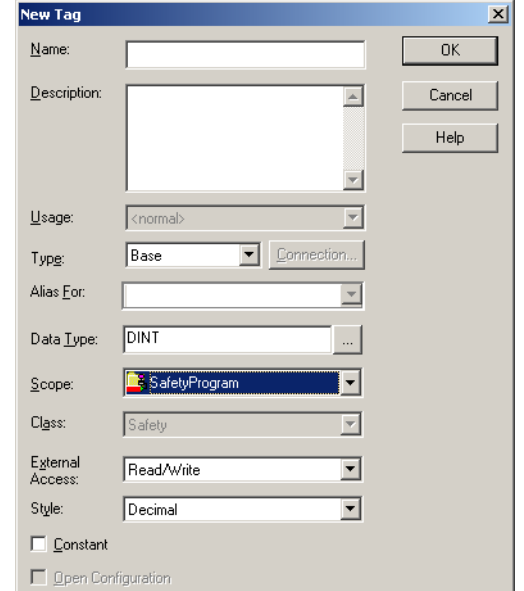

**Figure 25 – Création d'un nouveau point**

## **Type de point**

Le [Tableau 25](#page-92-0) définit les quatre types de points : de base, alias, produit et consommé.

<span id="page-92-0"></span>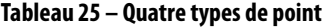

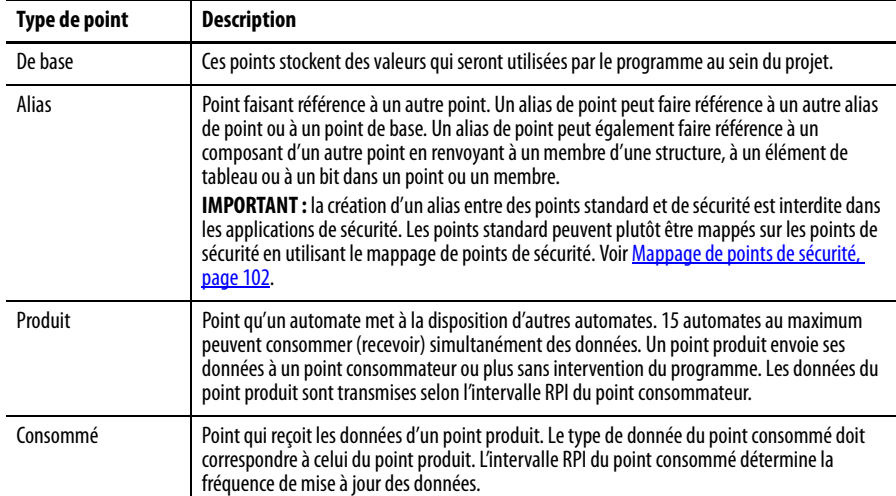

## **Type de données**

Le type de donnée définit la forme sous laquelle le point stocke les données, comme un bit ou un nombre entier.

Les types de données peuvent être combinés pour former des structures. Une structure définit un type de données spécifique répondant à un usage particulier. À l'intérieur d'une structure, chaque type de données est appelé « membre ». Tout comme les points, les membres possèdent un nom et un type de données. Vous pouvez créer vos propres structures sous forme de types de données utilisateur.

Les automates Logix contiennent des types de données prédéfinis utilisables avec des instructions spécifiques.

Seuls les types de données suivants sont autorisés pour les points de sécurité :

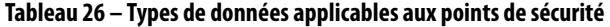

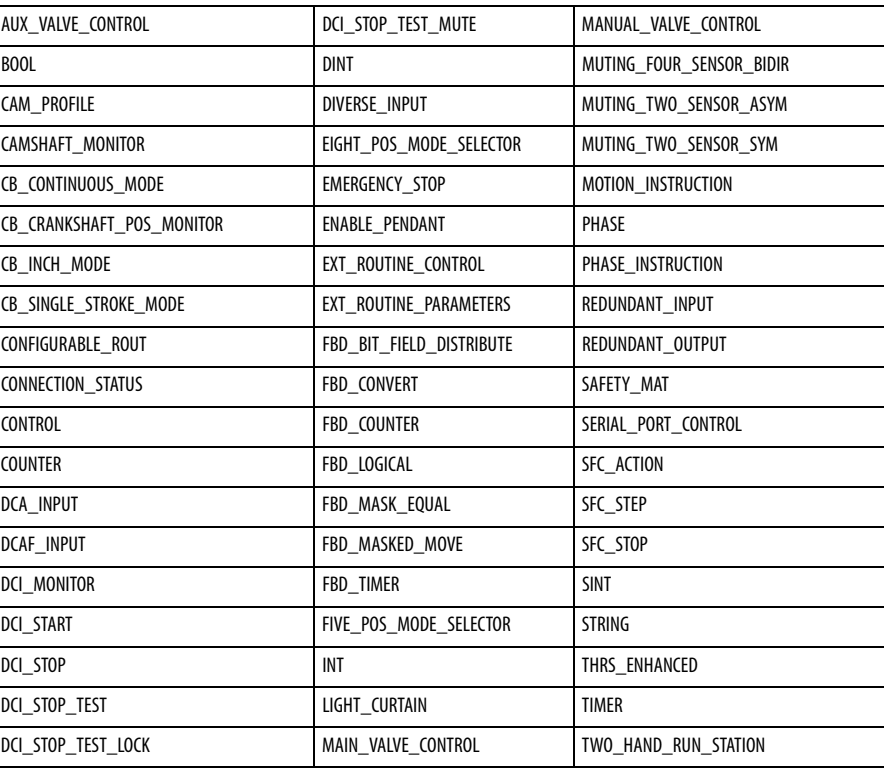

Les types de données REAL sont compatibles avec les projets pour les automates 1756-L7xS, mais ils ne le sont pas avec les projets pour les automates 1756-L6xS ou 1768-L4xS.

**IMPORTANT** Cette restriction est extensible aux types de données utilisateur comportant des types de données prédéfinis.

#### **Accès**

L'accès d'un point détermine où vous pouvez accéder aux données du point. Lorsque vous créez un point, vous le définissez en tant que point d'accès automate (données globales) ou en tant que point d'accès programme pour un programme de sécurité ou standard particulier (données locales). Les points de sécurité peuvent être en accès automate ou programme de sécurité.

#### Points d'accès automate

Lorsque les points de sécurité sont en accès automate, tous les programmes ont accès aux données de sécurité. Les points doivent être en accès automate s'ils sont utilisés :

- **•** par plusieurs programmes du projet ;
- **•** pour produire ou consommer des données ;
- **•** pour communiquer avec un terminal d'IHM PanelView ;
- **•** pour le mappage d'un point de sécurité. Reportez-vous à [Mappage de points de sécurité, page 102](#page-101-0) pour plus d'informations.

Les points de sécurité en accès automate peuvent être lus, mais pas écrits, par des sous-programmes standard.

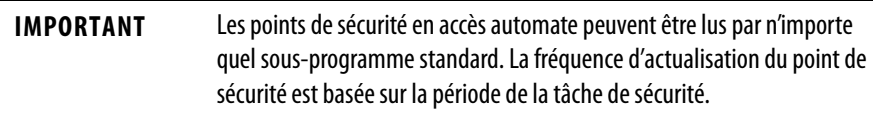

Les points associés aux E/S de sécurité et aux données de sécurité produites ou consommées doivent être des points de sécurité en accès automate. Pour les points de sécurité produits ou consommés, vous devrez créer un type de données utilisateur. Le premier membre de la structure du point sera réservé à l'état de la connexion. Il utilisera le type de données prédéfini CONNECTION\_STATUS.

#### **Tableau 27 – Informations connexes**

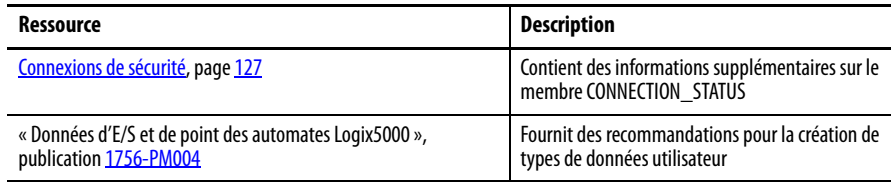

#### Points d'accès programme

Lorsque les points sont en accès programme, leurs données sont isolées des autres programmes. Vous pouvez réutiliser les noms des points d'accès programme dans différents programmes.

Seul un sous-programme de sécurité figurant dans le même programme de sécurité que les points de sécurité d'accès programme peut les lire ou y écrire des données.

### **Classe**

Les points peuvent être classés en catégorie standard ou sécurité. Les points classés en catégorie sécurité doivent utiliser un type de données compatible.

Lorsque vous créez des points d'accès programme, leur classe est automatiquement définie en fonction du type du programme, standard ou de sécurité, pour lequel ils ont été créés.

Lorsque vous créez des points d'accès automate, vous devrez choisir leur classe manuellement.

## **Valeur constante**

Lorsque vous assignez une valeur constante à un point, il ne peut pas être modifié par le programme de l'automate ni par une application externe telle qu'une IHM. Les points à valeur constante ne peuvent pas être forcés.

Si aucune signature de tâche de sécurité n'est présente, le logiciel RSLogix 5000 peut modifier des points standard à valeur constante et des points de sécurité. Les points de sécurité ne peuvent pas être modifiés en présence d'une signature de sécurité.

## **Accès externe**

L'accès externe définit le niveau d'autorisation donné à des dispositifs externes telle qu'une IHM, pour afficher ou modifier des valeurs de point. Les accès par le logiciel RSLogix 5000 ne sont pas concernés par ce réglage. La valeur par défaut est lecture/écriture.

| Réglage de l'accès externe | <b>Description</b>                                                                             |
|----------------------------|------------------------------------------------------------------------------------------------|
| Aucun                      | Les points ne sont pas accessibles depuis l'extérieur de l'automate.                           |
| Lecture seule              | Les points peuvent être parcourus ou lus, mais pas écrits depuis<br>l'extérieur de l'automate. |
| Lecture/écriture           | Les points standard peuvent être parcourus, lus et écrits depuis<br>l'extérieur de l'automate. |

**Tableau 28 – Niveaux de l'accès externe**

Pour les points d'alias, le type d'accès externe correspond à celui configuré pour le point de base associé.

# <span id="page-96-0"></span>**Points de sécurité produits/ consommés**

Pour transférer des données de sécurité entre des automates GuardLogix de tous types, vous devez utiliser des points de sécurité produits et consommés. Les points produits et consommés nécessitent des connexions. À partir de la version 19 du logiciel RSLogix 5000, le type de connexion par défaut pour les points produits et consommés est envoi individuel (unicast).

**Tableau 29 – Connexions produites et consommées**

| <b>Point</b> | <b>Description de la connexion</b>                                                                                                    |
|--------------|----------------------------------------------------------------------------------------------------|
| Produit      | Un automate GuardLogix peut produire (envoyer) des points de sécurité à destination d'autres<br>automates GuardLogix 1756 ou 1768.<br>L'automate producteur utilise une connexion unique avec chaque consommateur. |
| Consommé     | Les automates GuardLogix peuvent consommer (recevoir) des points de sécurité en<br>provenance d'autres automates GuardLogix 1756 ou 1768.<br>Chaque point consommé utilise une connexion.                          |

Les points de sécurité produits et consommés sont soumis aux restrictions suivantes :

- **•** seuls les points d'accès automate peuvent être partagés ;
- **•** les points de sécurité produits et consommés sont limités à 128 octets ;
- **•** les paires de points produits/consommés doivent utiliser le même type de données utilisateur ;
- **•** le premier membre de ce type de données utilisateur doit être du type prédéfini CONNECTION\_STATUS ;
- **•** l'intervalle RPI du point de sécurité consommé doit correspondre à la période de la tâche de sécurité de l'automate GuardLogix producteur.

Pour configurer correctement des points de sécurité produits et consommés et partager des donnés entre les automates de sécurité homologues, vous devez correctement configurer les automates de sécurité homologues, produire un point de sécurité, et consommer un point de sécurité, en suivant la description cidessous.

# **Configuration des numéros de réseau de sécurité des automates de sécurité homologues**

L'automate de sécurité homologue est assujetti aux mêmes caractéristiques de configuration que l'automate de sécurité local. L'automate de sécurité homologue doit également avoir un numéro SNN. Ce numéro SNN dépend de sa position dans le système.

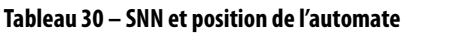

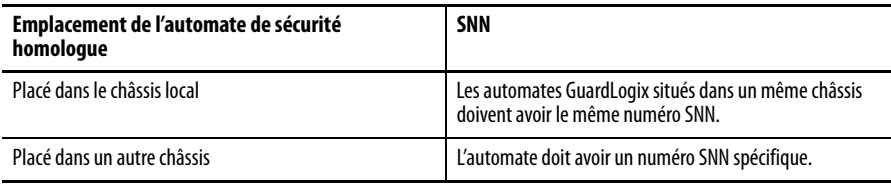

Suivez ces étapes pour copier et coller le SNN.

**1.** Ajoutez l'automate producteur à l'arborescence des E/S de l'automate consommateur.

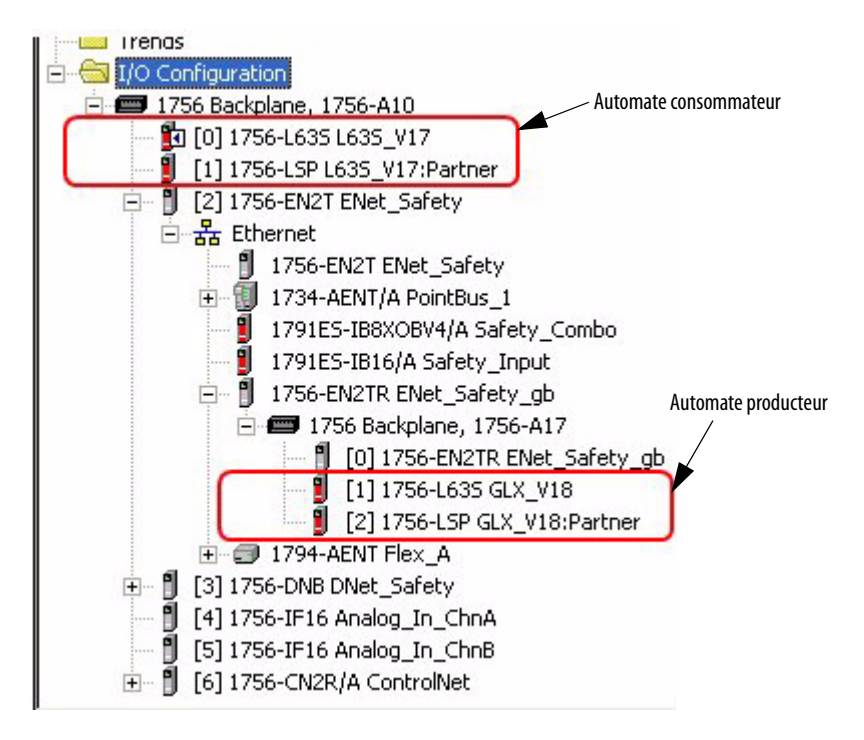

- **2.** Dans la fenêtre d'organisation de l'automate, cliquez sur l'automate concerné avec le bouton droit de la souris et sélectionnez Properties (Propriétés).
- **3.** Copiez le SNN de l'automate producteur.

**CONSEIL** Vous pouvez copier et coller un numéro SNN à l'aide des boutons de la boîte de dialogue Safety Network Number (Numéro de réseau de sécurité). Ouvrez les boîtes de dialogue Safety Network Number

> respectives en cliquant sur le bouton  $\lfloor \frac{m}{2} \rfloor$  situé à droite du champ SNN de la boîte de dialogue des propriétés.

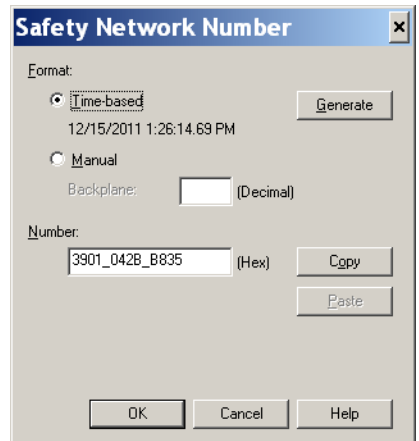

**4.** Dans la fenêtre d'organisation de l'automate, cliquez sur l'automate concerné avec le bouton droit de la souris et sélectionnez Properties (Propriétés).

**5.** Collez le numéro SNN de l'automate producteur dans le champ SNN.

**Boîte de dialogue des propriétés de l'automate producteur dans le projet Boîte de dialogue des propriétés du module dans le projet consommateur producteur**

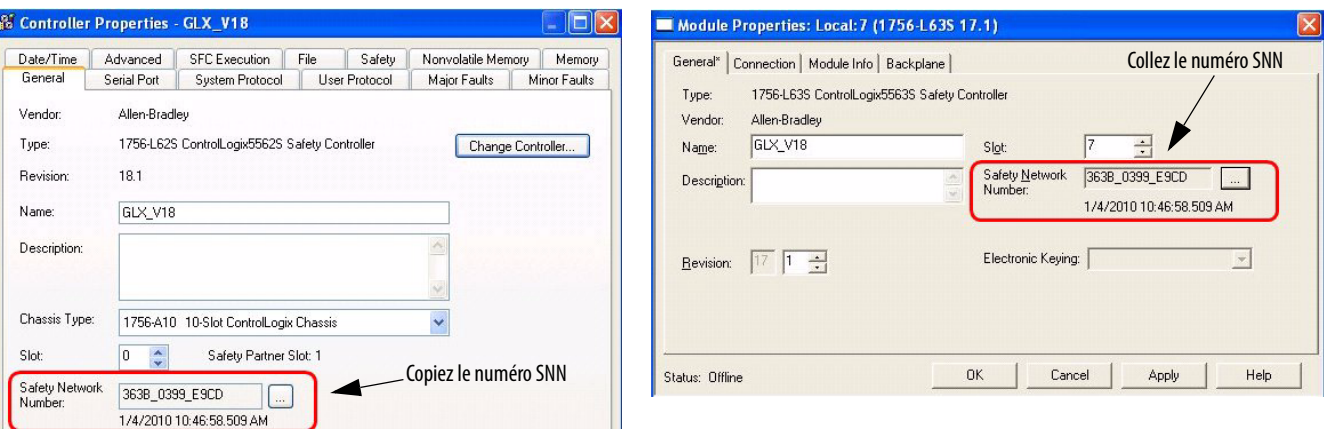

## **Production d'un point de sécurité**

Pour permettre la production d'un point de sécurité procédez de la façon suivante.

<span id="page-98-0"></span>**1.** Dans le projet des automates producteurs, créez un type de données utilisateur pour définir la structure des données à produire.

Vérifiez que le premier membre de données est bien du type CONNECTION\_STATUS.

- **2.** Cliquez avec le bouton droit sur Controller Tags (Points automate) et sélectionnez New Tag (Nouveau point).
- **3.** Définissez le type comme Produced (Produit), la classe comme Safety (Sécurité) et le type de données (Data Type) comme le type utilisateur que vous avez créé à l'étape [1.](#page-98-0)
- **4.** Cliquez sur Connection (Connexion) et entrez le nombre de consommateurs.

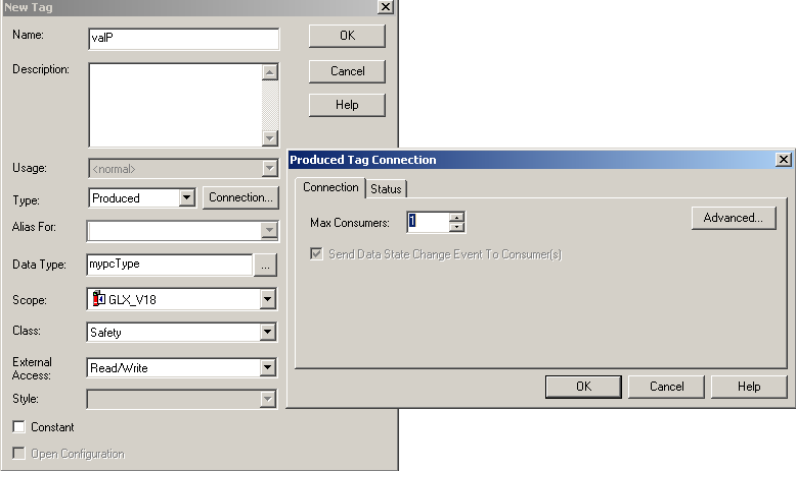

**5.** Cliqué sur Advanced (Avancé) si vous souhaitez modifier le type de connexion en désélectionnant « Allow Unicast Consumer Connections » (Autoriser les connexions consommateur en envoi individuel).

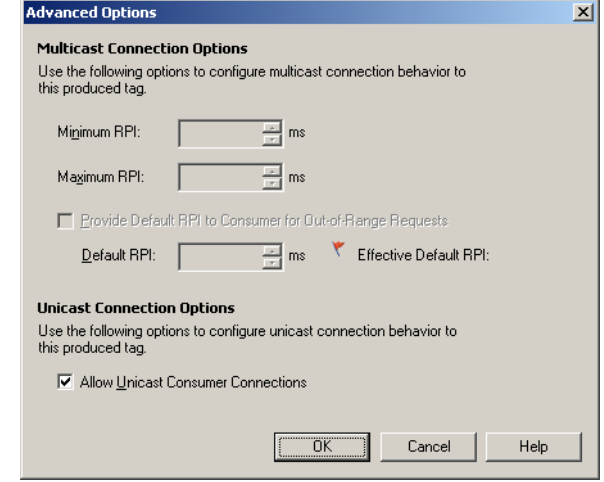

**6.** Cliquez sur OK.

## **Consommation de points de données de sécurité**

Pour autoriser la consommation de données produites par un autre automate, procédez de la façon suivante.

- <span id="page-99-0"></span>**1.** Dans le projet d'automate consommateur, créez un type de données utilisateur identique à celui créé dans le projet producteur.
	- **CONSEIL** Le type de données utilisateur peut être copié à partir du projet producteur et collé dans le projet consommateur.
- **2.** Cliquez avec le bouton droit sur Controller Tags (Points automate) et sélectionnez New Tag (Nouveau point).
- **3.** Définissez le type comme Consumed (Consommé), la classe comme Safety (Sécurité) et le type de données (Data Type) comme étant le type de données utilisateur que vous avez créé à l'étape [1](#page-99-0).

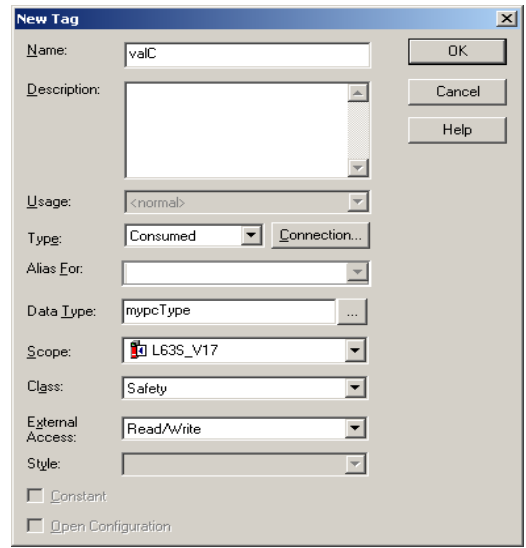

**4.** Cliquez sur Connection (Connexion) pour ouvrir la boîte de dialogue Consumed Tag Connection (Connexion de point consommé).

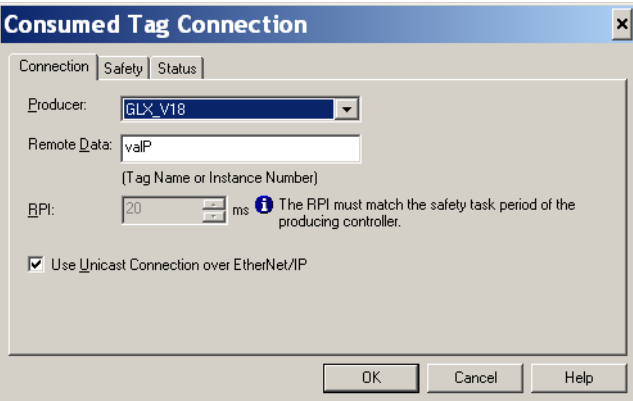

- **5.** Sélectionnez l'automate producteur des données.
- **6.** Entrez le nom du point produit.
- **7.** Cliquez sur l'onglet Safety (Sécurité).
- **8.** Saisissez l'intervalle entre trames requis (RPI) pour la connexion par incréments de 1 ms.

La valeur par défaut est de 20 ms.

#### **Projet consommateur Projet producteur**

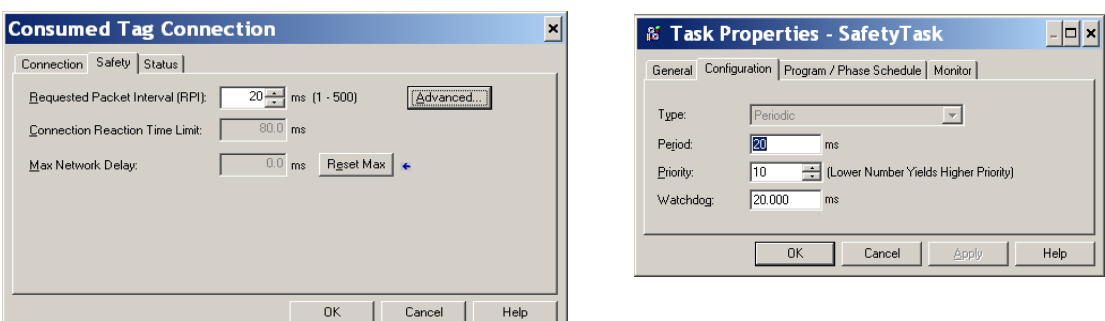

L'intervalle RPI indique la période de rafraîchissement des données sur une connexion. Le RPI du point de sécurité consommé doit correspondre à la période de la tâche de sécurité du projet de sécurité producteur.

La limite de temps de réponse d'une connexion correspond à la rémanence maximale des paquets de sécurité sur la connexion en question. Pour les contraintes de temps simples, il suffit généralement d'ajuster la valeur RPI pour obtenir une limite acceptable du temps de réponse de la connexion.

Le délai réseau maximum (Max Network Delay) est le délai de transport maximum observé entre la production des données et leur réception. Lorsque vous êtes en ligne, vous pouvez remettre à zéro ce délai réseau maximum en cliquant sur Reset Max.

**9.** Si la limite de temps de réponse de la connexion vous paraît acceptable, cliquez sur OK. Dans le cas d'une configuration plus complexe, utilisez le bouton Advanced (Avancé) pour accéder aux paramètres avancés de limite de temps de réponse de la connexion (Advanced Connection Reaction Time Limit).

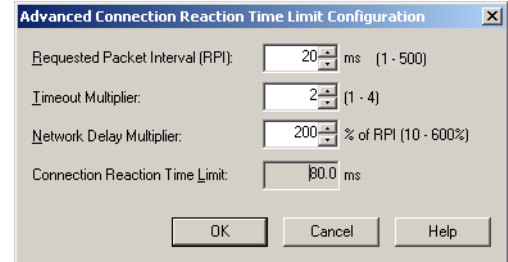

Le multiplicateur de timeout (Timeout Multiplier) de la connexion définit la durée de réception maximum d'un paquet de données en nombre d'intervalles RPI, au terme de laquelle la connexion sera déclarée expirée.

Le multiplicateur de délai réseau (Network Delay Multiplier) définit le temps d'acheminement d'un message conformément aux exigences du protocole CIP Safety. Il indique le temps de transfert aller et retour entre le producteur et le consommateur. Vous pouvez utiliser le multiplicateur de délai réseau pour augmenter ou diminuer la limite du temps de réponse de la connexion.

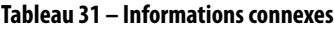

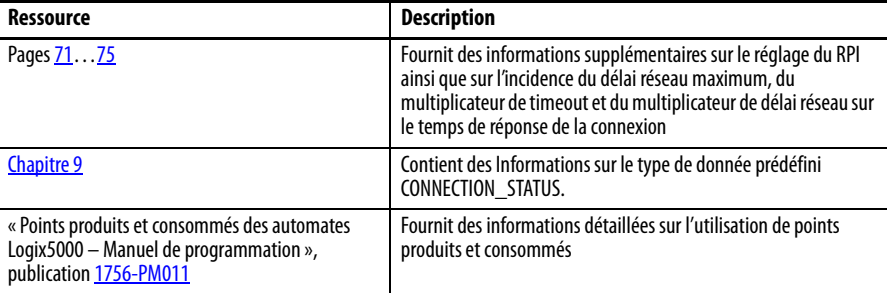

# <span id="page-101-0"></span>**Mappage de points de sécurité**

Un sous-programme de sécurité ne peut pas accéder directement à des points standard d'accès automate. Pour permettre l'utilisation de données de points standard dans des sous-programmes de la tâche de sécurité, les automates GuardLogix disposent d'une fonction de mise en correspondance de points de sécurité qui permet de copier des valeurs de point standard dans la mémoire de la tâche de sécurité.

## **Restrictions**

<span id="page-102-0"></span>Le mappage de points de sécurité est soumis aux restrictions suivantes :

- **•** la paire point de sécurité/point standard doit être en accès automate ;
- **•** les types de données de la paire point de sécurité/point standard doivent correspondre ;
- **•** les alias de points ne sont pas autorisés ;
- **•** le mappage doit être applicable à l'ensemble du point. Par exemple, « myTimer.pre » ne sera pas autorisé si « myTimer » est un point de type TIMER ;
- **•** une paire mappée est constituée d'un point standard mis en correspondance avec un point de sécurité ;
- **•** vous ne pouvez pas mapper un point standard avec un point de sécurité défini comme constante ;
- **•** vous ne pouvez pas modifier le mappage de points lorsque :
	- **–** la sécurité du projet est verrouillée ;
	- **–** il existe une signature de tâche de sécurité ;
	- **–** le commutateur à clé de l'automate est en position RUN (Exécution) ;
	- **–** une erreur de sécurité irrécupérable existe ;
	- **–** le partenariat entre l'automate principal et son partenaire de sécurité est incorrect.

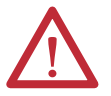

**ATTENTION :** Lorsque vous utilisez des données standard dans un sous-programme de sécurité, vous devez définir une procédure rigoureuse pour garantir que leur traitement soit effectué de manière conforme. L'utilisation de données standard dans un point de sécurité n'en fait pas des données de sécurité. Vous ne devez pas commander directement une sortie de sécurité SIL 3/PLe avec des données provenant d'un point standard.

Pour plus d'informations, reportez-vous à la publication [1756-RM093,](http://literature.rockwellautomation.com/idc/groups/literature/documents/rm/1756-rm093_-en-p.pdf) « Systèmes automates GuardLogix – Manuel de référence sur la sécurité ».

## **Création de paires de points mappées**

**1.** Sélectionnez Map Safety Tags (Mapper des points de sécurité) dans le menu Logic (Programme) pour ouvrir la boîte de dialogue Safety Tag Mapping (Mappage d'un point de sécurité).

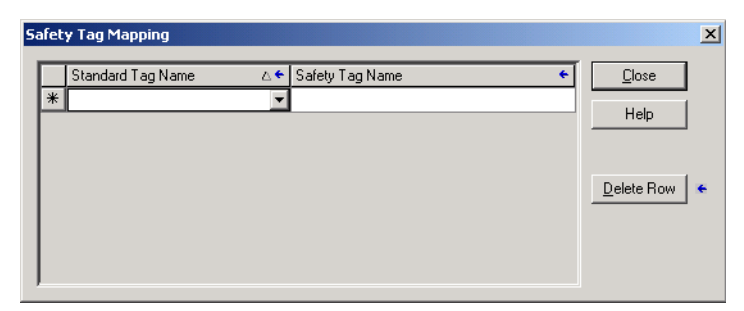

**2.** Ajoutez un point existant au Standard Tag Name (Nom de point standard) ou à la colonne Safety Tag Name (Nom de point de sécurité) en entrant le nom de point dans la cellule, ou en choisissant un point à partir du menu déroulant.

Cliquez sur la flèche pour afficher la liste filtrée des points dans une boîte de dialogue d'explorateur de points. Dans la colonne Standard Tag Name (Nom des points standard), l'explorateur affiche uniquement les points standard en accès automate. Dans la colonne Safety Tag Name (Nom des points de sécurité), l'explorateur affiche les points de sécurité en accès automate.

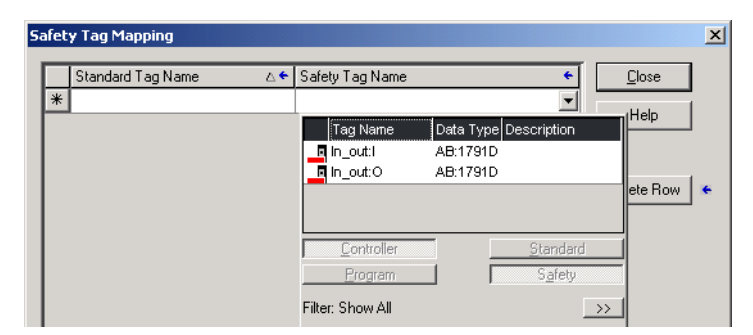

- **3.** Ajoutez un point existant à la colonne Standard Tag Name (Nom de point standard) ou Safety Tag Name (Nom de point de sécurité) en cliquant avec le bouton droit de la souris dans la cellule vide, en sélectionnant New Tag (Nouveau point) et en entrant le nom du point dans la cellule.
- **4.** Cliquez dans la cellule avec le bouton droit de la souris et sélectionnez New tagname (Nouveau nom de point). Le nouveau nom de point sera celui que vous venez de saisir.

## **Surveillance de l'état du mappage des points**

La colonne la plus à gauche de la boîte de dialogue Safety Tag Mapping (Mappage des points de sécurité) indique l'état des paires mappées.

| Contenu de la<br>cellule | <b>Description</b>                                                                                                    |
|--------------------------|----------------------------------------------------------------------------------------------------|
| Vide                     | Le mappage de points est correct.                                                                                                    |
|                          | Lorsque vous êtes hors ligne, l'icône X indique que le mappage des points est incorrect.<br>Vous pouvez passer à une autre ligne ou fermer la boîte de dialogue Safety Taq Mapping. (1)<br>En ligne, un adressage incorrect de point génère un message d'erreur expliquant pourquoi cet<br>adressage n'est pas valable. Vous ne pouvez pas passer à une autre ligne ni fermer la boîte de<br>dialogue Safety Tag Mapping tant que subsiste cette erreur de mappage. |
|                          | Indique la ligne actuellement sélectionnée.                                                                                                    |
| ⋇                        | Indique la ligne de création d'une nouvelle paire mappée.                                                                                                    |
|                          | Indique une modification en cours.                                                                                                    |

**Tableau 32 – Icônes d'état du mappage des points**

(1) Le mappage des points est également vérifié lors de la vérification du projet. Un mappage de points incorrect entraîne une erreur de vérification du projet.

Pour plus d'informations, reportez-vous aux restrictions de mappage des points, page [103.](#page-102-0)

# <span id="page-104-0"></span>**Protection de l'application de sécurité**

Vous pouvez protéger votre programme d'application de modifications non autorisées en verrouillant la sécurité sur l'automate puis en générant et en enregistrant une signature de tâche de sécurité.

## **Verrouillage de sécurité de l'automate**

Il est possible de verrouiller la sécurité sur un automate GuardLogix de façon à empêcher toute modification des éléments de commande relatifs à la sécurité. La fonction de verrouillage de la sécurité ne s'applique qu'aux composants de sécurité, tels que la tâche de sécurité, les programmes et les sous-programmes de sécurité, les instructions complémentaires de sécurité, les points de sécurité, les E/S de sécurité et la signature de tâche de sécurité.

Lorsque la sécurité de l'automate est verrouillée, les actions suivantes ne sont pas autorisées sur la partie sécurité de l'application :

- **•** programmation ou modifications en ligne et hors ligne (notamment des instructions complémentaires de sécurité) ;
- **•** forçage des E/S de sécurité ;
- **•** changement de l'état d'inhibition des E/S de sécurité ou des connexions produites ;
- **•** manipulation des données de sécurité (sauf par un sous-programme de sécurité) ;
- **•** génération ou suppression de la signature de tâche de sécurité.

### **CONSEIL** Le texte du bouton d'état de la sécurité de la barre En ligne indique si la sécurité est verrouillée ou non.

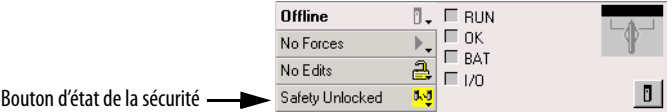

La barre d'applications affiche également les icônes suivantes pour indiquer si les fonctions de sécurité sont verrouillées ou non sur l'automate de sécurité.

- **•** = automate verrouillé
- **•** = automate déverrouillé

Vous pouvez sécuriser le projet d'automate, que vous soyez en ligne ou non et que vous disposiez ou non de la source originale du programme. Des forçages de sécurité ou des modifications de sécurité en ligne ne doivent cependant pas être en cours.

Vous ne pouvez pas verrouiller ou déverrouiller la sécurité lorsque le commutateur à clé est en position RUN (Exécution).

**CONSEIL** Les actions de verrouillage ou de déverrouillage de la sécurité sont enregistrées dans le journal de l'automate.

> Pour plus d'informations sur la façon d'accéder au journal de l'automate, reportezvous à la publication [1756-PM015](http://literature.rockwellautomation.com/idc/groups/literature/documents/pm/1756-pm015_-en-p.pdf), « Informations et états des automates Logix5000 – Manuel de programmation ».

Vous pouvez verrouiller ou déverrouiller la sécurité de l'automate soit depuis l'onglet Safety (Sécurité) de la boîte de dialogue Controller Properties (Propriétés de l'automate), soit en sélectionnant Tools>Safety>Safety Lock/ Unlock (Outils > Sécurité > Verrouiller/Déverrouiller la sécurité).

#### **Figure 26 – Verrouillage de la sécurité de l'automate**

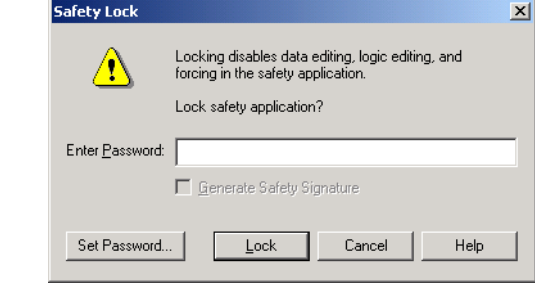

Si vous avez défini un mot de passe pour la fonction de verrouillage de la sécurité, vous devez le saisir dans le champ Enter Password (Entrer le mot de passe). Dans le cas contraire, cliquez sur Lock (Verrouiller).

Vous pouvez également définir ou modifier le mot de passe à partir de la boîte de dialogue Safety Lock (Verrouillage de la sécurité). Voir page [49.](#page-48-0)

La fonction de verrouillage de sécurité décrite dans la présente section, ainsi que les fonctions de sécurité standard de RSLogix, concernent les applications à base d'automate GuardLogix.

Pour plus d'informations sur les fonctions de sécurité de RSLogix 5000, reportezvous à la publication [1756-PM016,](http://literature.rockwellautomation.com/idc/groups/literature/documents/pm/1756-pm016_-en-p.pdf) « Logix5000 Controllers Security Programming Manual ».

## **Génération d'une signature de tâche de sécurité**

Avant d'entreprendre les tests de vérification, vous devez générer la signature de tâche de sécurité. Vous ne pouvez générer cette signature de sécurité que lorsque l'automate GuardLogix est en ligne, en mode programmation, sécurité déverrouillée, sans forçage de sécurité, sans modifications de sécurité en ligne en attente et sans défaut de sécurité. L'indication d'état de la sécurité doit être Safety Task OK (Tâche de sécurité OK).

De plus, vous ne pouvez pas générer une signature de tâche de sécurité si l'automate est en mode Execution et la protection du mode exécution activée.

**CONSEIL** Vous pouvez visualiser l'état de la sécurité par l'intermédiaire du bouton situé sur la barre Online (En ligne) – voir page  $126$ ) – ou dans l'onglet Safety (Sécurité) de la boîte de dialogue Controller Properties (Propriétés de l'automate), comme indiqué page [107.](#page-105-0)

<span id="page-105-0"></span>Vous pouvez générer la signature de tâche de sécurité à partir de l'onglet Safety (Sécurité) de la boîte de dialogue Controller Properties (Propriétés de l'automate) en cliquant sur le bouton Generate (Générer). Vous pouvez

également sélectionner Tools>Safety>Generate Signature (Outils>Sécurité>Générer la signature).

#### **Figure 27 – Onglet Sécurité**

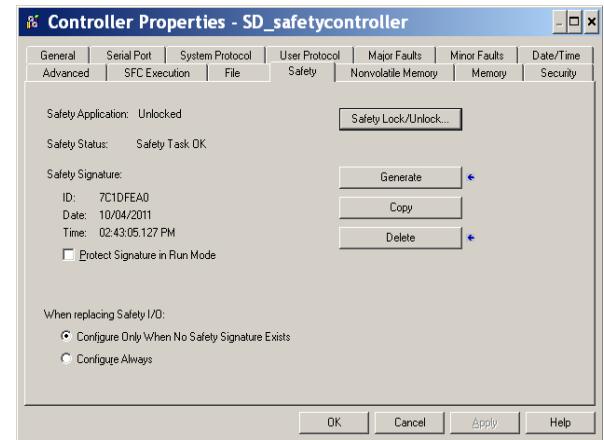

Si une signature existe déjà, la confirmation de son remplacement vous est demandée.

**CONSEIL** La création et la suppression d'une signature de tâche de sécurité sont enregistrées dans le journal de l'automate. Pour de plus amples informations sur la façon d'accéder au journal de l'automate, reportez-vous à la publication [1756-PM015](http://literature.rockwellautomation.com/idc/groups/literature/documents/pm/1756-pm015_-en-p.pdf), « Informations et états des automates Logix5000 Manuel de programmation ».

Lorsqu'une signature de tâche de sécurité est présente, les actions suivantes ne sont pas autorisées dans la partie sécurité de l'application :

- **•** programmation ou modifications en ligne et hors ligne (notamment des instructions complémentaires de sécurité) ;
- **•** forçage des E/S de sécurité ;
- **•** changement de l'état d'inhibition des E/S de sécurité ou des automates producteurs ;
- **•** manipulation des données de sécurité (sauf par un sous-programme de sécurité).

#### Copier la signature de tâche de sécurité

Vous pouvez utiliser le bouton Copy (Copier) pour créer un enregistrement de la signature de tâche de sécurité qui sera utilisable pour la documentation, la comparaison et la validation du projet de sécurité. Cliquez sur Copy (Copier) pour copier les composants d'identification, de date et d'heure dans le pressepapiers de Windows.

#### Supprimer la signature de tâche de sécurité

Cliquez sur Delete (Supprimer) pour effacer la signature de tâche de sécurité. La signature de tâche de sécurité ne peut pas être supprimée lorsque :

- **•** la sécurité de l'automate est verrouillée ;
- **•** l'automate est en mode Run (Exécution) avec le commutateur à clé dans la position RUN ;
- **•** l'automate est en mode Run (Exécution) ou en mode Remote Run (Exécution à distance) et la protection en mode d'exécution est activée.

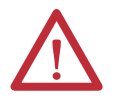

**ATTENTION :** Si vous supprimez la signature de tâche de sécurité, vous devrez tester et valider à nouveau la conformité SIL 3/PLe de votre système.

Pour de plus amples informations sur les impératifs SIL 3, reportez-vous à la publication [1756-RM093](http://literature.rockwellautomation.com/idc/groups/literature/documents/rm/1756-rm093_-en-p.pdf), « Systèmes automates GuardLogix – Manuel de référence sur la sécurité ».

# <span id="page-107-0"></span>**Restrictions au niveau du logiciel**

Des restrictions d'accès à certaines options de menu et fonctions (telles que Couper, Coller, Supprimer, Rechercher et Remplacer) sont imposées par le logiciel de programmation pour empêcher la modification des éléments de sécurité dans les situations suivantes :

- **•** la sécurité de l'automate est verrouillée ;
- **•** il existe une signature de sécurité ;
- **•** il existe des défauts de sécurité ;
- **•** l'état de la sécurité indique :
	- **–** partenaire manquant ;
	- **–** partenaire indisponible ;
	- **–** matériel incompatible ;
	- **–** firmware incompatible.

Si une seule de ces conditions est présente, vous ne pourrez pas :

**•** créer ou modifier des objets de sécurité, notamment les programmes, les sous-programmes, les points, les instructions complémentaires et les modules d'E/S de sécurité ;

**IMPORTANT** Les temps de scrutation de la tâche de sécurité ainsi que les programmes de sécurité peuvent être réinitialisés lorsque l'automate est en ligne.

- **•** appliquer des forçages de points de sécurité ;
- **•** créer de nouveaux mappages de point de sécurité ;
- **•** modifier ou supprimer des mappages de points ;
- **•** modifier ou supprimer des types de données utilisateur utilisés par des points de sécurité ;
- **•** modifier le nom de l'automate, sa description, le type du châssis, l'emplacement, ainsi que le numéro de réseau de sécurité ;
- **•** modifier ou supprimer la signature de tâche de sécurité lorsque la sécurité est verrouillée.
# **Mise en ligne de l'automate**

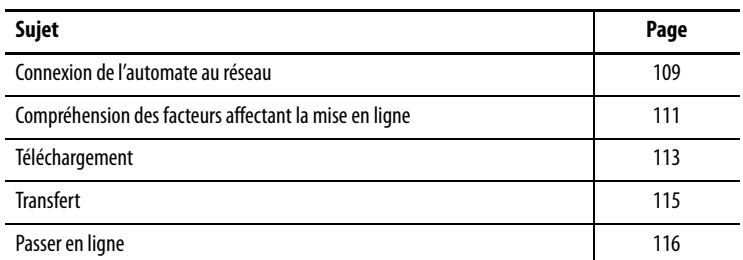

# <span id="page-108-0"></span>**Connexion de l'automate au réseau**

Si ce n'est pas déjà fait, connectez l'automate au réseau.

#### **Tableau 33 – Connexions de communication**

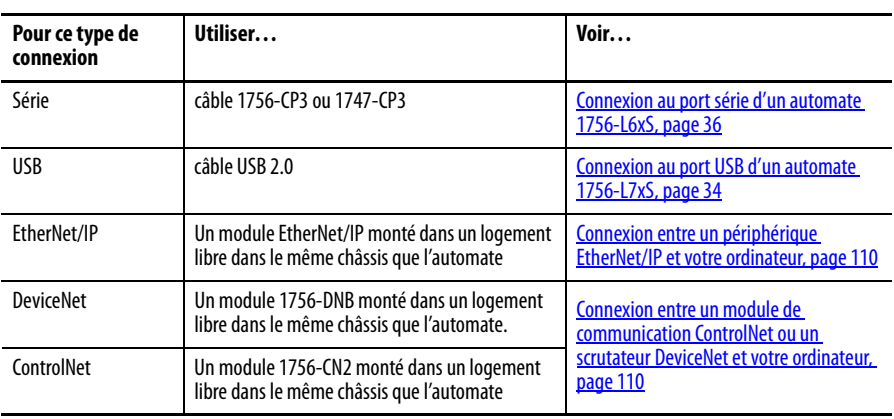

## <span id="page-109-0"></span>**Connexion entre un périphérique EtherNet/IP et votre ordinateur**

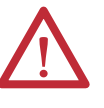

**AVERTISSEMENT :** si vous branchez ou débranchez le câble de communication avec le module ou tout autre périphérique du réseau sous tension, un arc électrique peut se produire, susceptible de provoquer une explosion dans les installations en environnement dangereux.

Assurez-vous que l'alimentation est coupée ou que l'environnement est classé non dangereux avant de poursuivre.

Raccordez votre dispositif EtherNet/IP au PC au moyen d'un câble Ethernet.

#### **Figure 28 – Connexions Ethernet**

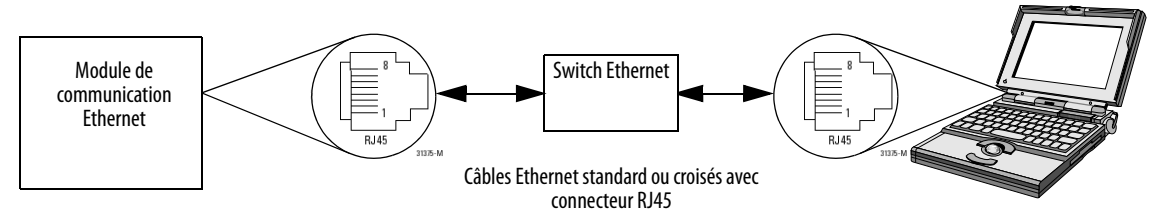

# <span id="page-109-1"></span>**Connexion entre un module de communication ControlNet ou un scrutateur DeviceNet et votre ordinateur**

Pour accéder à un réseau ControlNet ou DeviceNet , vous pouvez procéder de l'une des deux manières suivantes :

- **•** vous connecter directement au réseau ;
- **•** vous connecter à un réseau série ou EtherNet/IP et naviguer (par passerelle) jusqu'au réseau souhaité. Cette procédure ne nécessite pas de programmation supplémentaire.

## **Configuration d'un driver EtherNet/IP, ControlNet ou DeviceNet**

Pour plus d'informations sur la configuration d'un driver, veuillez vous reporter à la publication appropriée :

- **•** « EtherNet/IP Modules in Logix5000 Control Systems », Publication [ENET-UM001](http://literature.rockwellautomation.com/idc/groups/literature/documents/um/enet-um001_-en-p.pdf)
- **•** « ControlNet Modules in Logix5000 Control Systems User Manual », Publication [CNET-UM001](http://literature.rockwellautomation.com/idc/groups/literature/documents/um/mcc-um001_-en-p.pdf)
- **•** « DeviceNet Modules in Logix5000 Control Systems », Publication [DNET-UM004](http://literature.rockwellautomation.com/idc/groups/literature/documents/um/dnet-um004_-en-p.pdf)

# <span id="page-110-0"></span>**Compréhension des facteurs affectant la mise en ligne**

Le logiciel RSLogix 5000 détermine si une liaison peut être établie avec l'automate cible en s'assurant que le projet hors ligne est nouveau ou qu'il a été modifié. Si le projet est nouveau, vous devez d'abord le télécharger dans l'automate. S'il a été modifié, un message d'invite vous demandera de le transférer ou le télécharger. Si aucune modification n'a été apportée, vous pouvez vous mettre directement en ligne avec l'automate pour surveiller l'exécution du projet.

Un certain nombre de facteurs peuvent néanmoins influer sur ces processus. C'est notamment le cas de la fonction Project to Controller Match (Correspondance projet/automate), de l'état et des défauts de sécurité, de la présence d'une signature de tâche de sécurité ainsi que de l'état du verrouillage de la sécurité du projet et de l'automate.

### **Correspondance Projet/Automate**

La fonction de Project to Controller Match (Correspondance projet/automate) concerne les processus de téléchargement, de transfert et de mise en ligne de projets standard et de sécurité.

Si la fonction « Project to Controller Match » (Correspondance projet/ automate) a été activée dans le projet hors ligne, le logiciel RSLogix 5000 comparera le numéro de série de l'automate enregistré dans ce projet hors ligne à celui de l'automate connecté. S'ils ne correspondent pas, vous devrez annuler le téléchargement ou le transfert ou vous connecter au bon automate. À moins que vous ne confirmiez que vous êtes bien connecté à l'automate approprié. Ceci mettra à jour le numéro de série dans le projet afin qu'il corresponde à celui de l'automate cible.

## **Correspondance de la révision du firmware**

La correspondance de révision du firmware a une incidence sur le processus de téléchargement. Si la révision de l'automate ne correspond pas à celle enregistrée dans le projet, un message vous invite à mettre à jour le firmware de l'automate. Le logiciel RSLogix 5000 vous permet d'effectuer cette mise à jour au cours de la séquence de téléchargement.

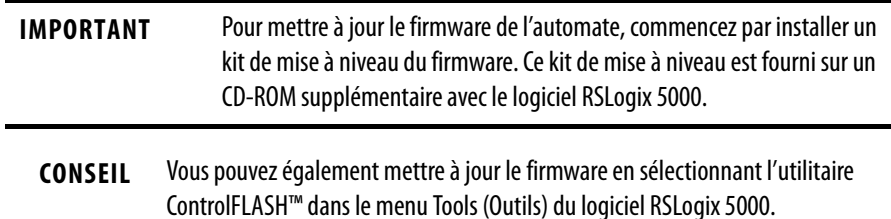

# **État et défauts de la sécurité**

Le transfert du programme logique et la mise en ligne sont autorisés quel que soit l'état de la sécurité. L'état et les défauts de sécurité affectent uniquement le processus de téléchargement.

Vous pouvez visualiser l'état de la sécurité dans l'onglet Safety (Sécurité) de la boîte de dialogue Controller Properties (Propriétés de l'automate).

## **Signature de tâche de sécurité et état du verrouillage de la sécurité**

La présence d'une signature de tâche de sécurité et l'état du verrouillage de la sécurité de l'automate affectent les processus de transfert et de téléchargement.

### Lors d'un transfert

Si l'automate possède une signature de tâche de sécurité, celle-ci ainsi que l'état du verrouillage de cette tâche de sécurité sont transférés avec le projet. Par exemple, si la sécurité du projet est déverrouillée au niveau de l'automate, la sécurité du projet hors ligne reste déverrouillée à la suite du transfert, même si elle était verrouillée avant le transfert.

Au terme du transfert, la signature de tâche de sécurité du projet hors ligne correspondra à celle de l'automate.

### Lors d'un téléchargement

La présence d'une signature de tâche de sécurité ainsi que l'état du verrouillage de la sécurité de l'automate déterminent si le téléchargement peut être effectué ou non.

| État du verrouillage de<br>la sécurité | État de la signature de tâche de sécurité                                                        | Fonctionnalité du chargement                                                                                                    |
|----------------------------------------|--------------------------------------------------------------------------------------------------|----------------------------------------------------------------------------------------------------|
| Automate déverrouillé                  | La signature de tâche de sécurité dans le projet<br>hors ligne correspond à celle de l'automate. | Tous les composants de projet standard sont chargés. Les points de sécurité sont réinitialisés sur les<br>valeurs qu'ils avaient à la création de la signature de tâche de sécurité. La tâche de sécurité n'est pas<br>chargée. L'état du verrouillage de la sécurité est aligné sur celui du projet hors ligne. |
|                                        | Les signatures de tâche de sécurité ne<br>correspondent pas.                                     | Si l'automate avait une signature de tâche de sécurité, elle est automatiquement supprimée et le<br>projet est entièrement chargé. L'état du verrouillage de la sécurité est aligné sur celui du projet hors<br>ligne.                                                                                           |
| Automate verrouillé                    | Les signatures de tâche de sécurité<br>correspondent.                                            | Si la sécurité est verrouillée dans le projet hors ligne et dans l'automate, tous les composants de<br>projet standard sont chargés et la tâche de sécurité est réinitialisée sur les valeurs qu'elle avait à la<br>création de la signature de tâche de sécurité.                                               |
|                                        |                                                                                                  | Si la sécurité est déverrouillée dans le projet hors ligne mais qu'elle est verrouillée dans l'automate,<br>le chargement est bloqué. Vous devrez d'abord déverrouiller l'automate pour permettre son<br>exécution.                                                                                              |
|                                        | Les signatures de tâche de sécurité ne<br>correspondent pas.                                     | Vous devez d'abord déverrouiller l'automate pour permettre le chargement. Si l'automate avait une<br>signature de tâche de sécurité, elle est automatiquement supprimée et le projet est entièrement<br>chargé. L'état du verrouillage de la sécurité est aligné sur celui du projet hors ligne.                 |

**Tableau 34 – Effets du verrouillage de la sécurité et de la signature de tâche de sécurité sur l'exécution du chargement**

**IMPORTANT** Lors d'un téléchargement vers un automate dont la sécurité est déverrouillée, si le firmware de l'automate est différent de celui enregistré dans le projet hors ligne, vous pouvez soit :

- **•** mettre à jour l'automate afin qu'il corresponde avec celui enregistré dans le projet hors ligne. Une fois cette mise à jour terminée, le projet sera chargé entièrement ;
- **•** mettre à jour le projet en fonction de la version de l'automate.

Si vous mettez à jour le projet, la signature de tâche de sécurité sera effacée et il sera nécessaire de revalider le système.

<span id="page-112-0"></span>**Téléchargement** Procédez de la façon suivante pour transférer votre projet de l'ordinateur vers l'automate.

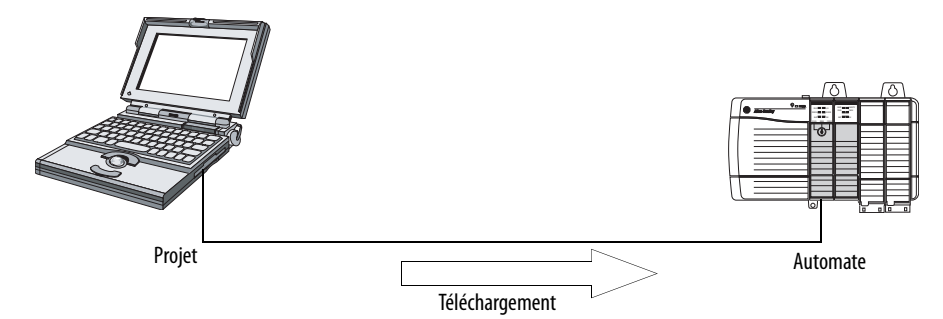

- **1.** Tournez le commutateur à clé de l'automate sur REM.
- **2.** Ouvrez le projet RSLogix 5000 à télécharger.
- **3.** Spécifiez le chemin vers l'automate.
	- a. Cliquez sur le bouton Who Active (Qui est actif)  $\frac{1}{26}$
	- b. Sélectionnez l'automate. Pour développer un niveau, cliquez sur le signe +. Si un automate est déjà sélectionné, assurez-vous qu'il s'agit bien de celui que vous souhaitez.
- **4.** Cliquez sur Download (Télécharger).

Le logiciel compare les informations suivantes entre le projet hors ligne et la mémoire de l'automate :

- **•** le numéro de série de l'automate (si la fonction Project to Controller Match – correspondance Projet/Automate – est sélectionnée) ;
- **•** les révisions majeures et mineures du firmware ;
- **•** l'état de la sécurité ;
- **•** la signature de tâche de sécurité (s'il y en a une) ;
- **•** l'état du verrouillage de la sécurité.

**5.** Suivez les instructions figurant dans le tableau ci-dessous selon le message retourné par le logiciel pour effectuer le téléchargement.

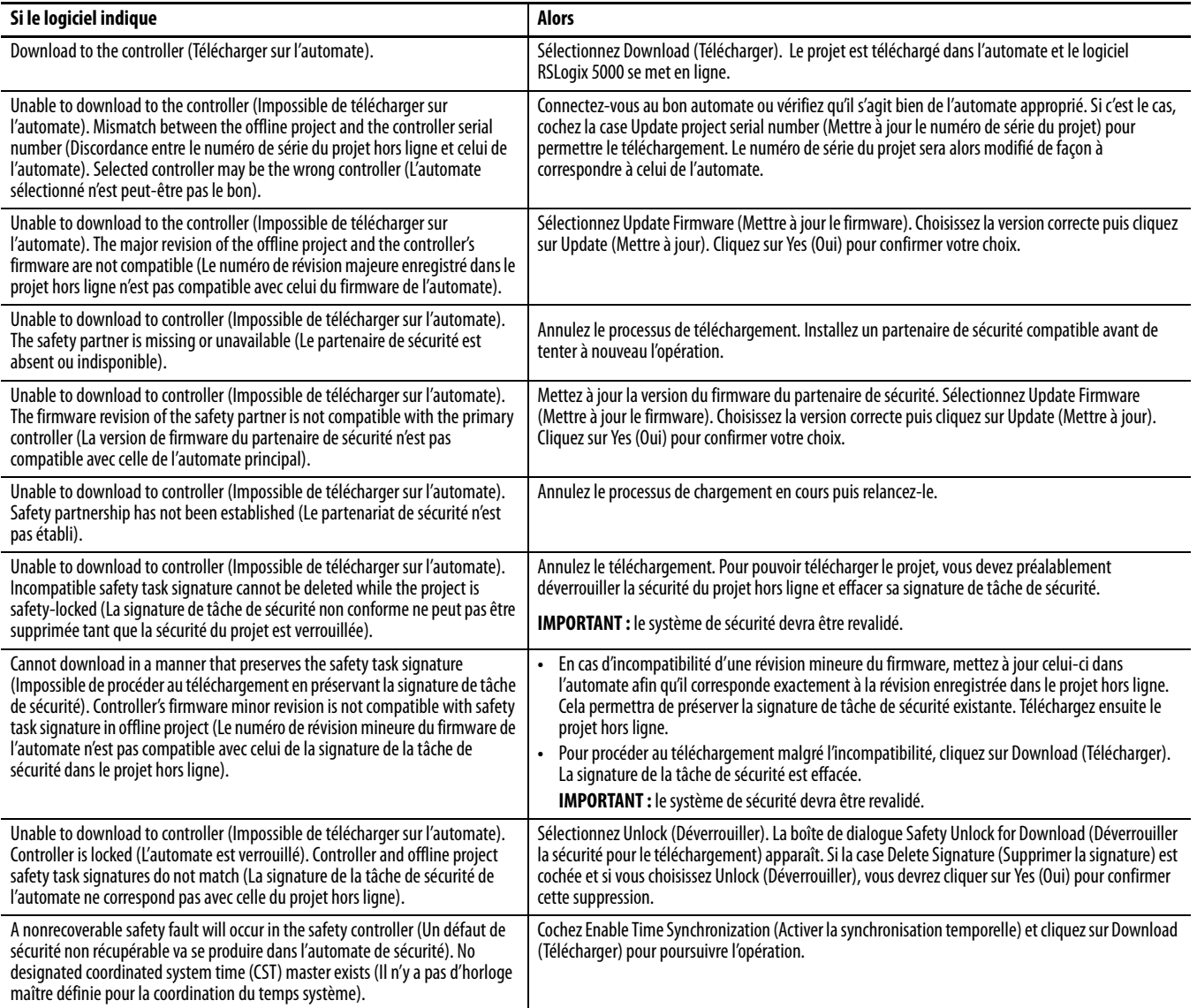

Une fois le projet téléchargé avec succès, l'état du verrouillage de la sécurité et la signature de tâche de sécurité de l'automate seront les mêmes que ceux du projet importé. Les données de sécurité seront réinitialisées sur les valeurs qu'elles avaient à la création de la signature de tâche de sécurité.

<span id="page-114-0"></span>**Transfert** Suivez la procédure ci-dessous pour transférer un projet depuis l'automate vers votre ordinateur.

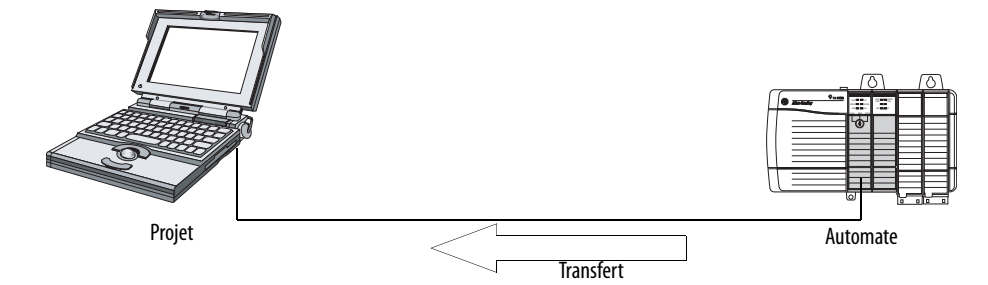

- **1.** Spécifiez le chemin vers l'automate.
	- a. Cliquez sur le bouton Who Active (Qui est actif)  $\frac{1}{26}$
	- b. Sélectionnez l'automate. Pour développer un niveau, cliquez sur le signe +. Si un automate est déjà sélectionné, assurez-vous qu'il s'agit bien de celui que vous souhaitez.
- **2.** Cliquez sur Upload (Transférer).
- **3.** Si le fichier projet n'existe pas, sélectionnez File>Select>Yes (Fichier>Sélectionner>Oui).
- **4.** Si le fichier projet existe déjà, sélectionnez-le.

Si la fonction Project to Controller Match (Correspondance Projet/ Automate) est sélectionnée, le logiciel RSLogix 5000 vérifie si le numéro de série du projet ouvert correspond à celui de l'automate.

Si les numéros de série de l'automate ne correspondent pas, vous pouvez procéder de l'une des manières suivante :

- **•** annuler le transfert et vous connecter à un automate qui correspond. La procédure de transfert pourra alors être relancée ;
- **•** sélectionner un nouveau projet à transférer ou choisir un autre projet avec Select File (Sélectionner un fichier) ;
- **•** mettre à jour le numéro de série du projet afin qu'il corresponde à celui de l'automate. Cocher pour cela la case Update Project Serial Number (Mettre à jour le numéro de série du projet) avant de sélectionner Upload (Transférer).
- **5.** Le logiciel vérifie si le projet ouvert correspond bien à celui de l'automate.
	- a. Si ces projets ne correspondent pas, vous devrez sélectionner un fichier approprié ou annuler le transfert.
	- b. Si les projets correspondent, le logiciel recherchera les éventuelles variations existant dans le projet hors ligne (ouvert).
- **6.** Le logiciel recherche les éventuelles modifications du projet hors ligne.
	- a. En l'absence de modifications apportées au projet hors ligne, vous pourrez passer en ligne sans effectuer de transfert. Cliquez sur Go Online (Passer en ligne).
	- b. Si le projet ouvert comporte des modifications non retranscrites dans l'automate, vous pouvez choisir de transférer ce projet, d'annuler le transfert ou de sélectionner un autre fichier.

Si vous choisissez Upload (Transférer), les applications standard et de sécurité seront transférées. S'il existe une signature de tâche de sécurité, elle sera également transférée. L'état du verrouillage de la sécurité du projet correspondra à l'état d'origine du projet en ligne (de l'automate).

**CONSEIL** Si, préalablement au transfert, il existe une signature de tâche de sécurité hors ligne ou si la sécurité du projet hors ligne est verrouillée alors qu'elle est déverrouillé sur l'automate, ou encore si ce dernier ne possède pas de signature de tâche de sécurité, la signature de tâche de sécurité et l'état du verrouillage de la sécurité enregistrés dans le projet hors ligne seront alors remplacés par les valeurs utilisées en ligne (sécurité déverrouillée et pas de signature de tâche de sécurité). Si vous ne souhaitez pas que ces modifications deviennent définitives, n'enregistrez pas le projet hors ligne après le transfert.

<span id="page-115-0"></span>**Passer en ligne** Suivez la procédure ci-dessous pour vous mettre en ligne avec l'automate afin de surveiller l'exécution du projet.

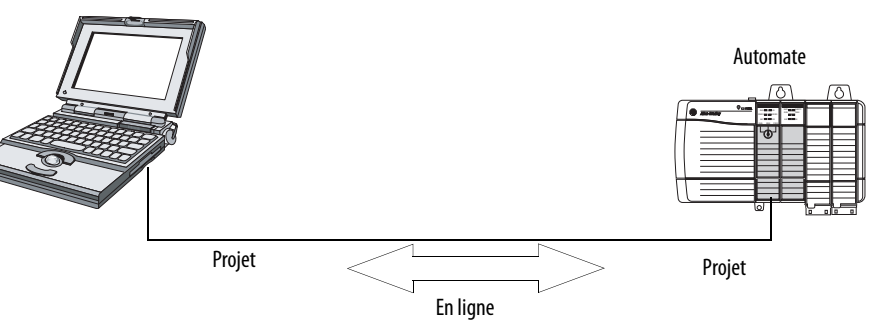

- **1.** Spécifiez le chemin vers l'automate.
	- a. Cliquez sur le bouton Who Active (Qui est actif)  $\frac{1}{26}$
	- b. Sélectionnez l'automate.

Pour développer un niveau, cliquez sur le signe +. Si un automate est déjà sélectionné, assurez-vous qu'il s'agit bien de celui que vous souhaitez.

**2.** Cliquez sur Go Online (Passer en ligne).

Le logiciel vérifie si :

- **•** le numéro de série du projet hors ligne correspond à celui de l'automate (si la fonction Project to Controller Match – Correspondance Projet/ Automate – a été sélectionnée) ;
- **•** le projet hors ligne comporte des modifications par rapport à celui de l'automate ;
- **•** les révisions du firmware indiquées dans le projet hors ligne correspondent à celles de l'automate ;
- **•** la sécurité dans le projet hors ligne ou l'automate est verrouillée ;
- **•** le projet hors ligne et l'automate ont une signature de tâche de sécurité compatible.
- **3.** Suivez les instructions figurant dans le tableau ci-dessous pour vous connecter à l'automate.

#### **Tableau 35 – Connexion à l'automate**

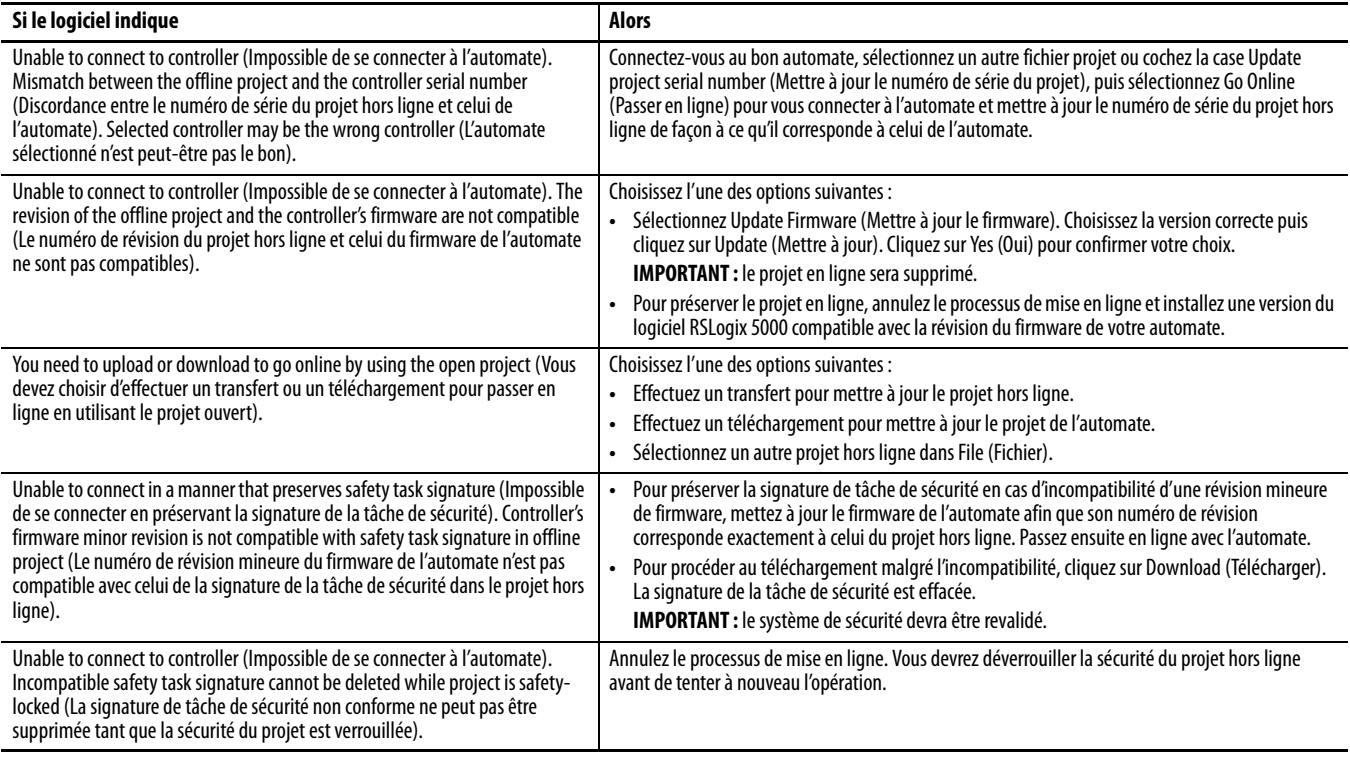

Lorsque l'automate et le logiciel RSLogix 5000 sont en ligne, l'état du verrouillage de la sécurité et la signature de tâche de sécurité de l'automate correspondent à ceux du projet de l'automate. L'état du verrouillage de la sécurité et la signature de tâche de sécurité du projet hors ligne sont remplacés par ceux de l'automate. Si vous ne souhaitez pas que les modifications apportées au projet hors ligne deviennent définitives, n'enregistrez pas le fichier projet après le passage en ligne.

# **Notes :**

# **Stockage et chargement des projets dans la mémoire non volatile**

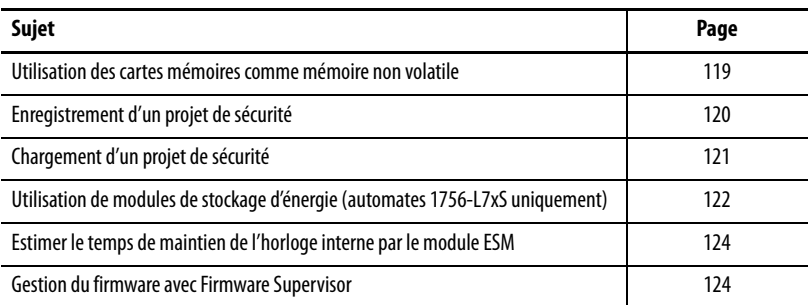

# <span id="page-118-0"></span>**Utilisation des cartes mémoires comme mémoire non volatile**

À partir de leur version 18, les automates GuardLogix, acceptent une carte de mémoire non volatile. La mémoire non volatile vous permet de conserver une copie de votre projet dans l'automate. L'automate n'a pas besoin d'alimentation ou de pile pour conserver cette copie.

Vous pouvez recharger dans la mémoire d'application de l'automate le projet sauvegardé dans sa mémoire non volatile :

- **•** à chaque mise sous tension ;
- **•** chaque fois qu'il n'y a pas de projet dans l'automate lors de la mise sous tension ;
- **•** à n'importe quel moment au moyen du logiciel RSLogix 5000.

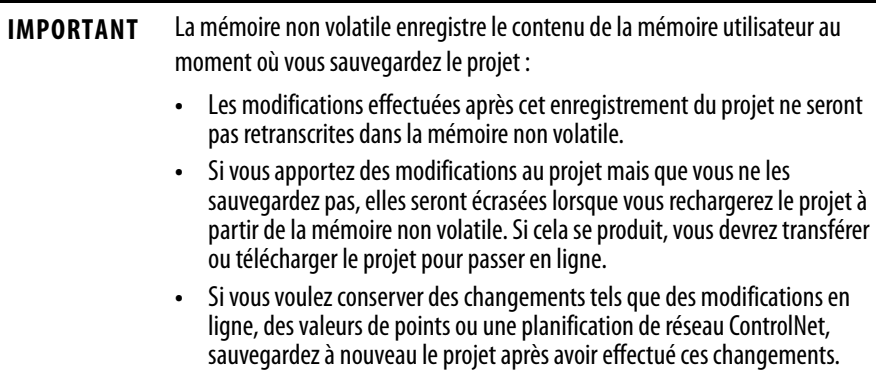

Si une carte mémoire est installée, vous pouvez visualiser son contenu dans l'onglet Nonvolatile Memory (Mémoire non volatile) de la boîte de dialogue Controller Properties (Propriétés de l'automate). Si une application de sécurité est enregistrée sur cette carte, l'état du verrouillage de la sécurité et la signature de tâche de sécurité sont indiqués.

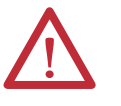

**ATTENTION :** ne retirez pas la carte mémoire quand l'automate effectue une opération de lecture ou d'écriture sur cette carte, comme l'indique le clignotement en vert du voyant d'état OK . Cela pourrait corrompre les données présentes sur la carte ou dans l'automate, ainsi que corrompre le firmware le plus récent dans l'automate. Laissez la carte dans l'automate jusqu'à ce que le voyant d'état OK passe au vert fixe.

#### **Figure 29 – Onglet Mémoire non volatile**

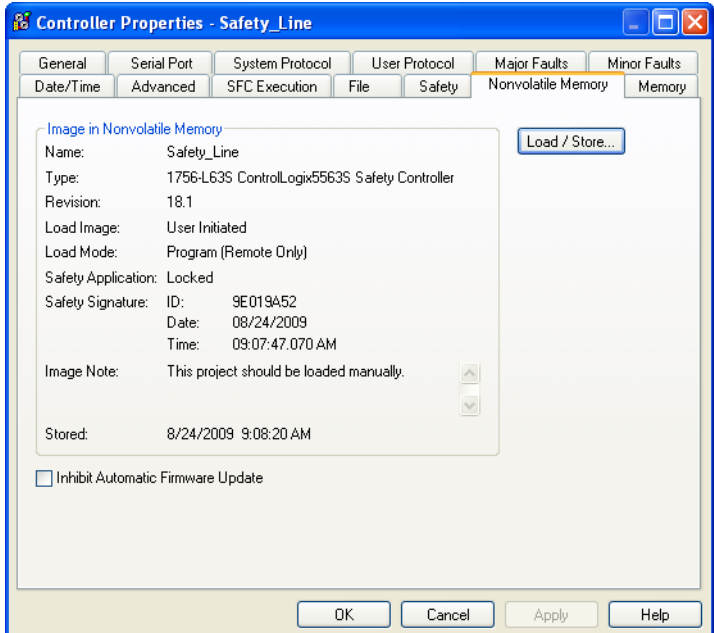

Pour de plus amples informations sur l'utilisation de la mémoire non volatile, reportez-vous à la publication [1756-PM017,](http://literature.rockwellautomation.com/idc/groups/literature/documents/pm/1756-pm017_-en-p.pdf) « Logix5000 Controllers Nonvolatile Memory Programming Manual ».

Vous ne pouvez pas enregistrer un projet de sécurité si l'état de la tâche de sécurité indique Safety Task Inoperable (Tâche de sécurité inexploitable). Lorsque vous enregistrez un projet de sécurité, le firmware de l'automate principal et celui de son partenaire de sécurité sont enregistrés sur la carte mémoire.

Si aucune application n'est présente dans l'automate, vous ne pourrez sauvegarder que le firmware de l'automate de sécurité, à condition qu'un partenariat valable soit établi. Le chargement du firmware seul n'annule pas une condition Safety Task Inoperable (Tâche de sécurité inexploitable) pré-existante.

Si une signature de tâche de sécurité existe lorsque vous enregistrez un projet, les opérations suivantes se produisent :

- **•** les points de sécurité sont enregistrés avec la valeur qu'ils avaient à la création de la signature de sécurité ;
- **•** les points standard sont mis à jour ;
- **•** la signature de tâche de sécurité actuelle est sauvegardée.

# <span id="page-119-0"></span>**Enregistrement d'un projet de sécurité**

Lorsque vous sauvegardez le projet d'une application de sécurité sur une carte mémoire, il est recommandé de choisir Program (Remote Only) (Programmation – à distance seulement) pour le mode de chargement (Load mode), c'est-à-dire le mode de fonctionnement dans lequel repassera l'automate au terme du chargement.

# <span id="page-120-0"></span>**Chargement d'un projet de sécurité**

Vous ne pouvez lancer le chargement depuis la mémoire non volatile que dans les conditions suivantes :

- **•** le type d'automate défini dans le projet enregistré dans la mémoire non volatile correspond à celui de l'automate cible ;
- **•** les révisions majeures et mineures du projet enregistré dans la mémoire non volatile correspondent à celles de l'automate cible ;
- **•** l'automate ne se trouve pas en mode RUN (Exécution).

Vous disposez de plusieurs options (en fonction des circonstances) pour charger un projet dans la mémoire utilisateur de l'automate.

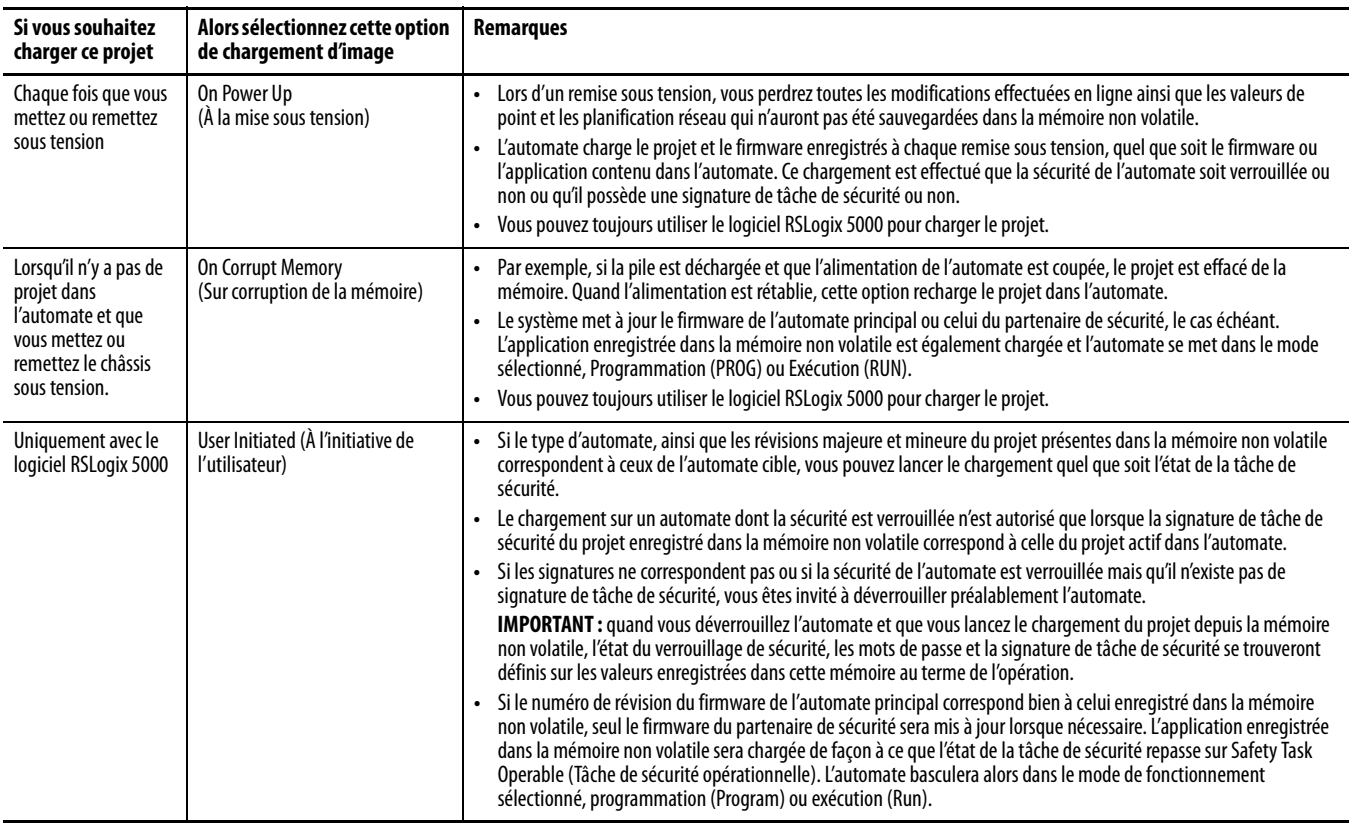

#### **Tableau 36 – Options pour le chargement d'un projet**

**IMPORTANT** Avant d'utiliser le logiciel ControlFLASH, assurez-vous que la carte SD est déverrouillée si elle est paramétrée pour le transfert à la mise sous tension. Sinon les données mises à jour seront écrasées par le firmware sur la carte mémoire.

# <span id="page-121-0"></span>**Utilisation de modules de stockage d'énergie (automates 1756-L7***x***S uniquement)**

Vous pouvez utiliser des modules ESM GuardLogix pour réaliser les opérations suivantes :

**•** Fournir l'alimentation nécessaire aux automates 1756-L7xS pour sauvegarder leur programme dans leur mémoire de stockage non volatile (NVS) intégrée en cas de coupure de l'alimentation du châssis ou lorsque l'automate est retiré d'un châssis sous tension ;

**IMPORTANT** Lorsque vous utilisez le module ESM pour sauvegarder le programme dans la mémoire NVS intégrée, vous ne pouvez **pas** sauvegarder ce programme sur la carte SD installée dans l'automate.

**•** Effacer le programme de la mémoire NVS intégrée aux automates 1756-L7xS. Pour plus d'information, voir *Effacement du programme* [de la mémoire NVS intégrée](#page-122-0)

Le tableau suivant décrit les différents modèles de module ESM.

**Tableau 37 – Modules de stockage d'énergie**

| Référence         | <b>Description</b>                                                                                                    |
|-------------------|----------------------------------------------------------------------------------------------------|
| 1756-ESMCAP(XT)   | Module ESM à condensateur                                                                                                    |
|                   | Les automates 1756-L7xS sont livrés avec ce module ESM monté.                                                                                                    |
| 1756-ESMNSE(XT)   | Module ESM à condensateur sans sauvegarde de l'horloge                                                                                                    |
|                   | Utilisez ce module ESM lorsque votre application nécessite que le module de stockage<br>d'énergie en place puisse se vider de l'énergie résiduelle qu'il contient jusqu'en dessous d'un<br>seuil de 200 µJ avant de pouvoir être transporté dans ou hors de cette application. En outre,<br>vous ne pouvez utiliser ce module ESM qu'avec un automate 1756-L73S (8 Mo) ou de capacité<br>mémoire inférieure.                                                                              |
| 1756-ESMNRM(XT)   | Module ESM à condensateur de sécurité (inamovible)                                                                                                    |
|                   | Ce module ESM apporte à votre application un niveau de sécurité renforcé en empêchant tout<br>accès physique au connecteur USB et à la carte SD.                                                                                                    |
| 1756-SPESMNSE(XT) | Module ESM à condensateur sans sauvegarde de l'horloge pour le partenaire de sécurité.<br>Utilisez ce module ESM lorsque votre application nécessite que le module de stockage<br>d'énergie en place puisse se vider de l'énergie résiduelle qu'il contient jusqu'en dessous d'un<br>seuil de 200 µJ avant de pouvoir être transporté dans ou hors de cette application.<br>Le partenaire de sécurité pour température extrême 1756-L7SPXT est livré avec le<br>1756-SPESMNSEXT installé. |
|                   |                                                                                                    |
| 1756-SPESMNRM(XT) | Module ESM à condensateur de sécurité (inamovible) pour le partenaire de sécurité.                                                                                                    |

# **Sauvegarde du programme dans la mémoire NVS intégrée**

Suivez ces étapes pour sauvegarder le programme en mémoire NVS lorsque l'automate n'est plus sous tension.

**1.** Coupez l'alimentation de l'automate.

Cette opération peut être réalisée de deux façons :

- **•** en coupant l'alimentation du châssis alors que l'automate est encore dedans ;
- **•** en retirant l'automate de son châssis sous tension.

Dès que l'automate n'est plus alimenté, le voyant d'état OK passe en rouge fixe et reste dans cet état le temps nécessaire à la sauvegarde du programme.

**Figure 30 – Voyant d'état OK.**

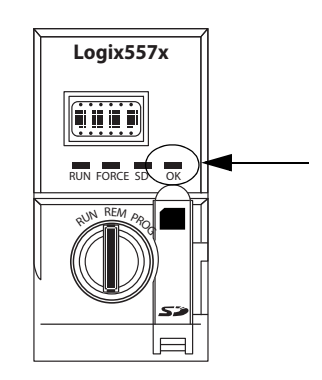

- **2.** Laisser le module ESM dans l'automate jusqu'à ce que le voyant d'état OK soit éteint.
- **3.** Si nécessaire, retirez l'ESM de l'automate après que le voyant OK se soit éteint.

## <span id="page-122-0"></span>**Effacement du programme de la mémoire NVS intégrée**

Si votre application le permet, procédez de la façon suivante pour effacer le programme de la mémoire NVS intégrée à l'automate 1756-L7xS.

- **1.** Retirez l'ESM de l'automate.
- **2.** Mettez l'automate hors tension en coupant l'alimentation du châssis quand l'automate y est installé ou en retirant l'automate du châssis lorsque ce dernier est alimenté.
- **3.** Remontez le module ESM dans l'automate.
- **4.** Remettez l'automate sous tension.
	- **a.** Si l'automate est déjà monté dans le châssis, remettez ce châssis sous tension.
	- **b.** Si l'automate n'est pas installé dans le châssis, remettez le en place et remettez le châssis sous tension.

# <span id="page-123-0"></span>**Estimer le temps de maintien de l'horloge interne par le module ESM**

Le module ESM assure le maintien de l'horloge interne de l'automate lorsque son alimentation est coupée. Servez-vous de ce tableau pour estimer le temps de maintien fourni par le module ESM en fonction de la température de l'automate et du type de module en place.

#### **Tableau 38 – Temps de maintien**

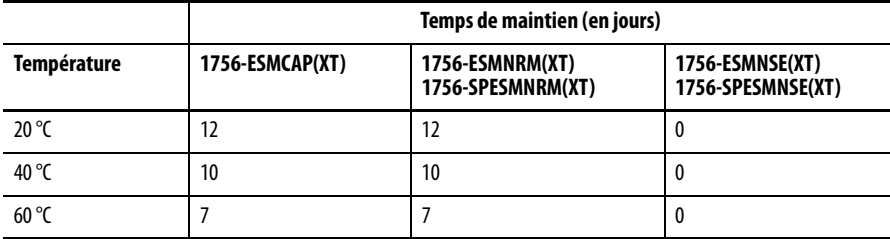

# <span id="page-123-1"></span>**Gestion du firmware avec Firmware Supervisor**

A partir de la version 18 du logiciel RSLogix 5000, vous pouvez utiliser la fonction Firmware Supervisor pour gérer le firmware des automates . Firmware Supervisor permet aux automates de mettre automatiquement à jour les dispositifs :

- **•** les modules locaux ou décentralisés peuvent être mis à jour en mode Programme ou Exécution ;
- **•** le détrompage électronique doit être configuré sur « Exact Match » (Correspondance exacte) ;
- **•** le kit de firmware pour le dispositif cible doit résider sur le carte mémoire de l'automate ;
- **•** Les périphériques doivent être compatibles avec la mise à niveau de leur firmware par l'utilitaire ControlFLASH.

Firmware Supervisor prend en charge tous les équipements d'E/S distribués non modulaires raccordés directement au réseau sans adaptateur, y compris les modules d'E/S CIP Safety en réseau EtherNet/IP. Les modules d'E/S CIP Safety en réseau DeviceNet, ainsi que les modules d'E/S POINT Guard I/O, ne sont pas pris en charge pour l'instant.

Procédez de la façon suivante pour activer Firmware Supervisor.

- **1.** Dans la boîte de dialogue Controller Properties (Propriétés de l'automate), cliquez sur l'onglet Nonvolatile Memory (Mémoire non volatile).
- **2.** Cliquez sur Load/Store (Charger/sauvegarder).
- **3.** Dans le menu déroulant Automatic Firmware Updates (Mises à jour automatiques du firmware), sélectionnez Enable and Store Files to Image (Activer l'enregistrement d'images des fichiers).

Le logiciel RSLogix 5000 transfère les kits firmware de votre ordinateur à la carte mémoire de l'automate afin que Firmware Supervisor puisse les utiliser.

**CONSEIL** Si vous désactivez Firmware Supervisor, vous désactivez seulement les mises à jour au moyen de cette fonction. Ceci ne comprend pas les mises à jour d'automate qui se produisent quand l'image de l'automate est rechargée à partir de la carte mémoire.

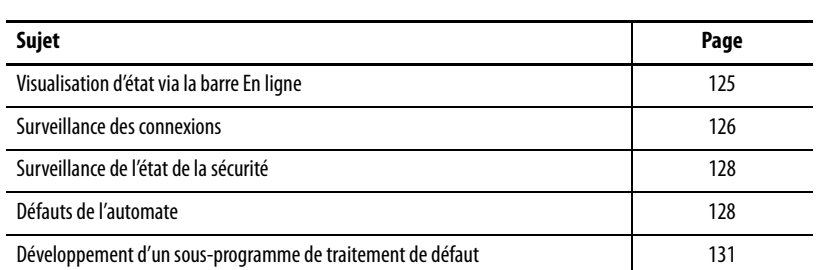

# **Surveillance de l'état et gestion des défauts**

Reportez-vous à l['Annexe A](#page-134-0), [Voyants d'état](#page-134-1) pour plus d'information sur l'interprétation des signaux des voyants d'état de l'automate et des messages de l'afficheur.

La barre en ligne affiche des informations sur l'automate et le projet, notamment l'état de l'automate, des forçages, des modifications en ligne et de la sécurité.

#### **Figure 31 – Boutons d'état**

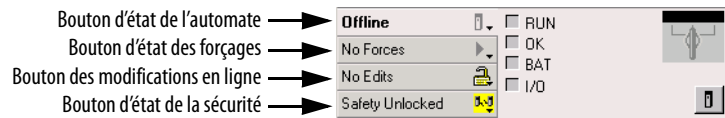

Lorsque le bouton d'état de l'automate est sélectionné, comme dans la figure cidessus, la barre en ligne affiche le mode de fonctionnement de l'automate (RUN) et l'état (OK). Le voyant BAT représente l'état de l'automate principal et du partenaire de sécurité. Si l'un, l'autre ou les deux présentent un défaut de pile, le voyant d'état s'allume.Le voyant I/O renseigne sur l'état des E/S standard et de sécurité. Il se comporte exactement comme le voyant d'état situé sur l'automate. L'E/S présentant l'état d'erreur le plus significatif est affiché en regard du voyant.

Lorsque le bouton d'état de la sécurité est sélectionné, comme dans la figure cidessous, la barre de contrôle en ligne affiche la signature de tâche de sécurité.

#### **Figure 32 – Visualisation en ligne de la signature de sécurité**

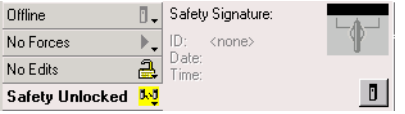

# <span id="page-124-0"></span>**Visualisation d'état via la barre En ligne**

Le bouton d'état de la sécurité lui-même indique si la sécurité de l'automate est verrouillée, déverrouillée ou en défaut. Ce bouton comporte également une icône qui montre l'état de la sécurité.

**Tableau 39 – Icône d'état de la sécurité**

| Si l'état de la sécurité indique                                                               | L'icône suivante est affichée |
|------------------------------------------------------------------------------------------------|-------------------------------|
| Tâche de sécurité OK                                                                           |                               |
| Safety task inoperable<br>(Tâche de sécurité non opérationnelle)                               |                               |
| Partenaire absent<br>Partenaire indisponible<br>Matériel incompatible<br>Firmware incompatible | $\blacksquare$                |
| Hors ligne                                                                                     |                               |

Ces icônes sont de couleur verte lorsque la sécurité de l'automate est verrouillée, de couleur jaune lorsqu'elle est déverrouillée et de couleur rouge lorsque l'automate présente un défaut de sécurité. En présence d'une signature de tâche

de sécurité, l'icône comporte une petite coche. **1-1** 

<span id="page-125-0"></span>Surveillance des connexions Vous pouvez surveiller l'état des connexions standard et de sécurité.

### **Toutes les connexions**

En l'absence d'une communication avec un dispositif présent dans la configuration des E/S de l'automate pendant 100 ms, le délai de communication expire et l'automate génère les alarmes suivantes :

- **•** Le voyant I/O (E/S) en face avant de l'automate clignote en vert.
- Un symbole d'alerte *A* s'affiche sur le dossier de configuration des E/S et sur le périphérique dont le délai d'établissement de communication est expiré.
- **•** Un défaut de module est produit, auquel vous pouvez accéder par l'onglet Connections (Connexions) de la boîte de dialogue Module Properties (Propriétés du module) pour le module ou via l'instruction GSV.

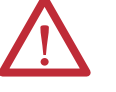

**ATTENTION :** il n'est pas possible de configurer les E/S de sécurité et les connexions produites/consommées de façon à mettre automatiquement l'automate en défaut en cas de perte de la connexion. Vous devez donc surveiller toute apparition de défaut de connexion afin de vous assurer que le système de sécurité maintient toujours son intégrité SIL 3/PLe.

Voir [Connexions de sécurité](#page-126-0).

### <span id="page-126-0"></span>**Connexions de sécurité**

Pour les points associés à des données de sécurité produites ou consommées, vous pouvez surveiller l'état des connexions de sécurité par l'intermédiaire du membre CONNECTION\_STATUS. Pour surveiller les connexions d'entrées et de sorties, les points d'E/S de sécurité comportent un membre d'état de connexion appelé SafetyStatus. Pour chacun des deux types de donnée, deux bits sont utilisés : RunMode (Mode Exécution) et ConnectionFaulted (Connexion en défaut).

La valeur RunMode indique si les données consommées sont couramment actualisées par un périphérique en mode d'exécution (1) ou à l'état inactif (0). L'état inactif est indiqué lorsque la connexion est fermée, la tâche de sécurité est en défaut ou que l'automate ou le périphérique distant est en mode de programmation ou de test.

La valeur ConnectionFaulted (connexion en défaut) indique si la connexion de sécurité entre le producteur et le consommateur de sécurité est valable (0) ou en défaut (1). Si ConnectionFaulted passe en défaut (1) suite à une perte de la connexion physique, les données de sécurité sont remises à zéro.

Le tableau suivant décrit les combinaisons possibles entre les états des bits RunMode (Mode d'exécution) et ConnectionFaulted (Défaut de connexion).

| État de<br><b>RunMode</b> | État de<br><b>ConnectionFaulted</b> | Fonctionnement de la connexion de sécurité                                                                                       |
|---------------------------|-------------------------------------|----------------------------------------------------------------------------------------------------|
| $1 =$ Exécution           | $0 =$ Valable                       | Les données sont activement commandées par le dispositif producteur.<br>Le producteur est en mode Exécution (Run).               |
| $0 =$ Inactif             | $0 =$ Valable                       | La connexion est active et le périphérique producteur est à l'état<br>inactif. La donnée de sécurité est remise à zéro.          |
| $0 =$ Inactif             | $1 =$ En défaut                     | La connexion de sécurité est en défaut. L'état du dispositif producteur<br>est inconnu. La donnée de sécurité est remise à zéro. |
| $1 =$ Exécution           | $1 =$ En défaut                     | État non valide.                                                                                                    |

**Tableau 40 – État de la connexion de sécurité**

Si un module est inhibé, le bit ConnectionFaulted est mis en défaut (1) et le bit RunMode à l'état inactif (0) pour chaque connexion associée au module. En conséquence, les données de sécurité consommées sont remises à zéro.

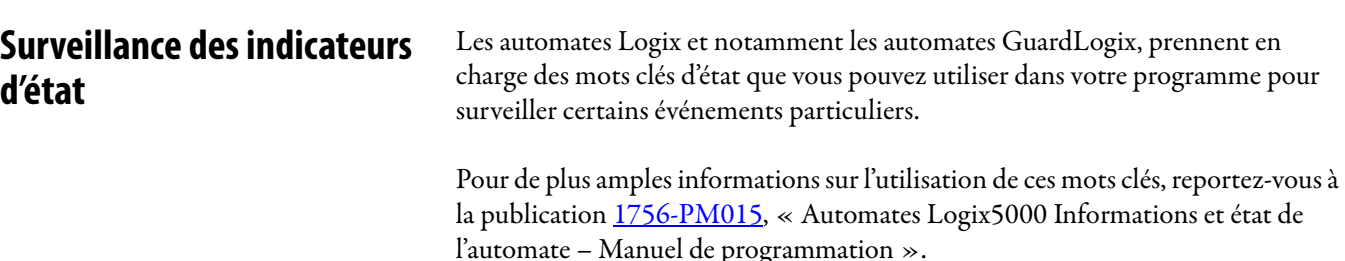

# <span id="page-127-0"></span>**Surveillance de l'état de la sécurité**

Vous pouvez visualiser l'état de la sécurité de l'automate sur le bouton d'état de la sécurité dans la barre en ligne et dans l'onglet Safety (Sécurité) de la boîte de dialogue Controller Properties (Propriétés de l'automate).

#### **Figure 33 – État de la tâche de sécurité**

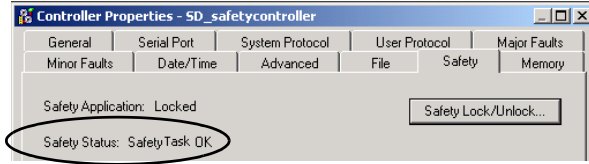

Les états possibles de la sécurité sont les suivants :

- **•** Safety partner is missing or unavailable (le partenaire de sécurité est absent ou indisponible) ;
- **•** Safety partner hardware is incompatible with primary controller (La configuration matérielle du partenaire de sécurité est incompatible avec celle de l'automate principal) ;
- **•** Safety partner firmware is incompatible with the primary controller (Le firmware du partenaire de sécurité est incompatible avec celui de l'automate principal) ;
- **•** Safety task inoperable (Tâche de sécurité non opérationnelle) ;
- **•** Safety task OK (Tâche de sécurité OK).

A l'exception de Safety Task OK, tous les autres messages indiquent la présence de défauts de sécurité irrécupérables.

Pour la liste des codes de défaut et des actions correctives correspondantes, voir [Défauts de sécurité majeurs \(Type 14\), page 130](#page-129-0).

Vous pouvez visualiser l'état du partenaire de sécurité dans l'onglet Connections (Connexions) de sa boîte de dialogue Module Properties (Propriétés du module).

#### **Figure 34 – État du partenaire de sécurité**

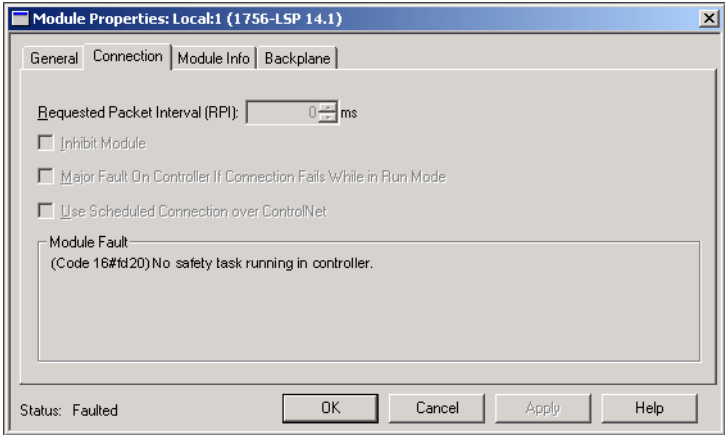

<span id="page-127-1"></span>**Défauts de l'automate** Les défauts dans le système GuardLogix peuvent être des défauts irrécupérables de l'automate, des défauts de sécurité irrécupérables dans l'application de sécurité ou des défauts récupérables dans l'application de sécurité.

### **Défauts irrécupérables de l'automate**

Ces défauts se produisent en cas d'échec des diagnostics internes de l'automate. Si un défaut irrécupérable de l'automate se produit, l'exécution de la tâche de sécurité est interrompue et les modules d'E/S CIP Safety sont placés en état de sécurité. La récupération nécessite que vous rechargiez le programme d'application.

### **Défauts de sécurité irrécupérables dans l'application de sécurité**

Si un défaut irrécupérable se produit dans l'application de sécurité, le programme et le protocole de sécurité sont interrompus. Les défauts de chien de garde de la tâche de sécurité et de partenariat de commande font partie de cette catégorie.

Quand la tâche de sécurité rencontre un défaut de sécurité irrécupérable qui est effacé par programme dans le gestionnaire de défaut de l'automate, l'exécution de l'application standard se poursuit.

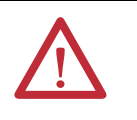

**ATTENTION :** ignorer un défaut de sécurité ne le supprime pas ! Si vous ignorez le défaut de sécurité, il est de votre responsabilité de prouver que le fonctionnement reste sûr.

Vous devez être en mesure de démontrer à votre organisme de certification que le fait d'autoriser une partie du système à continuer de fonctionner ne remet pas en cause sa sécurité de fonctionnement.

En présence d'une signature de tâche de sécurité, il vous suffit d'effacer le défaut pour permettre l'exécution de la tâche de sécurité. En l'absence de signature de tâche de sécurité, la tâche de sécurité ne peut pas reprendre tant que l'application n'a pas été rechargée en totalité.

## **Défauts récupérables dans l'application de sécurité**

Si un défaut récupérable se produit dans l'application de sécurité, le système peut interrompre ou non l'exécution de la tâche de sécurité, selon que le défaut est géré ou non par le gestionnaire de défauts du programme dans l'application de sécurité.

Quand un défaut récupérable est acquitté par programme, la tâche de sécurité est autorisée à continuer sans interruption.

Quand un défaut récupérable dans l'application de sécurité n'est pas effacé par programme, un défaut de sécurité récupérable de type 14, code 2 se produit. L'exécution du programme de sécurité est arrêtée et les connexions du protocole de sécurité sont fermées et rouvertes afin d'être réinitialisées. Les sorties de sécurité sont placées en état de sécurité et le producteur des points de sécurité consommés commande aux consommateurs de les placer également en état de sécurité.

Les défauts récupérables vous permettent de modifier l'application standard et l'application de sécurité, selon le cas, afin de corriger la cause du défaut.

Cependant, en présence d'une signature de tâche de sécurité ou si l'automate est verrouillé, vous devez d'abord déverrouiller l'automate et supprimer la signature de tâche de sécurité pour pouvoir modifier l'application de sécurité.

### **Affichage des défauts**

La boîte de dialogue Recent Faults (Défauts récents), dans l'onglet Major Faults (Défauts majeurs) de la boîte de dialogue Controller Properties (Propriétés de l'automate), contient deux sous-onglets : l'un pour les défauts standard et l'autre pour les défauts de sécurité.

L'afficheur d'état des automates 1756-L7xS indique également des codes de défaut avec un bref message d'état, comme indiqué page [137](#page-136-0) et suivantes.

### **Codes de défaut**

Le [Tableau 41](#page-129-0) montre les codes de défaut spécifiques aux automates GuardLogix. Le type et le code indiqués correspondent à ceux affichés dans l'onglet Major Faults (Défauts majeurs) de la boîte de dialogue des propriétés de l'automate ainsi que dans les attributs MAJORFAULTRECORD (ou MINORFAULTRECORD) de l'objet PROGRAM.

<span id="page-129-0"></span>**Tableau 41 – Défauts de sécurité majeurs (Type 14)**

| Code | Cause                                                                                                    | État          | <b>Action corrective</b>                                                                                                    |  |  |
|------|----------------------------------------------------------------------------------------------------|---------------|----------------------------------------------------------------------------------------------------|--|--|
| 01   | Le chien de garde de la tâche a expiré. La tâche utilisateur ne<br>s'est pas terminée dans le laps de temps spécifié. Un défaut<br>de programme a provogué une boucle infinie, le programme<br>est trop complexe pour être exécuté aussi rapidement que<br>prévu, une tâche de priorité supérieure empêche cette tâche<br>de se terminer ou le partenaire de sécurité a été démonté. | Irrécupérable | Effacez l'erreur.<br>Si une signature de tâche de sécurité est présente, la mémoire de sécurité sera<br>réinitialisée et la tâche de sécurité recommencera son exécution.<br>En l'absence de signature de tâche de sécurité, vous devrez recharger le programme<br>dans l'automate pour permettre à nouveau l'exécution de la tâche de sécurité.<br>Remettez en place le partenaire de sécurité (s'il a été démonté). |  |  |
| 02   | Une erreur est présente dans un sous-programme de la tâche<br>de sécurité.                                                                                                    | Récupérable   | Rectifiez l'erreur dans la logique du programme utilisateur.                                                                                                    |  |  |
| 03   | Le partenaire de sécurité est manquant.                                                                                                    | Irrécupérable | Installez un partenaire de sécurité compatible.                                                                                                    |  |  |
| 04   | Le partenaire de sécurité est indisponible.                                                                                                    | Irrécupérable | Installez un partenaire de sécurité compatible.                                                                                                    |  |  |
| 05   | Matériel du partenaire de sécurité incompatible.                                                                                                    | Irrécupérable | Installez un partenaire de sécurité compatible.                                                                                                    |  |  |
| 06   | Firmware du partenaire de sécurité incompatible.                                                                                                    | Irrécupérable | Mettez à jour le partenaire de sécurité de sorte que les révisions majeure et mineure<br>de son firmware correspondent à celles de l'automate principal.                                                                                                    |  |  |
| 07   | Tâche de sécurité non opérationnelle.<br>Ce défaut se produit lorsque le programme de sécurité est<br>incorrect. Par exemple, lorsqu'une incompatibilité existe<br>entre le programme de l'automate principal et celui du<br>partenaire de sécurité, un timeout du chien de garde s'est<br>produit ou lorsque la mémoire est corrompue.                                              | Irrécupérable | Effacez l'erreur.<br>Si une signature de tâche de sécurité est présente, elle permettra de réinitialiser la<br>mémoire de sécurité et la tâche de sécurité reprendra son exécution.<br>S'il n'y a pas de signature de sécurité, vous devrez recharger le programme dans<br>l'automate pour permettre l'exécution de la tâche de sécurité.                                                                             |  |  |
| 08   | Pas de temps système coordonné (CST) détecté.                                                                                                    | Irrécupérable | Effacez l'erreur. Définissez un dispositif comme horloge maître CST.                                                                                                    |  |  |
| 09   | Défaut irrécupérable de l'automate au niveau du partenaire<br>de sécurité.                                                                                                    | Irrécupérable | Effacez l'erreur et rechargez le programme dans l'automate. Si le problème persiste,<br>remplacez le partenaire de sécurité.                                                                                                    |  |  |

Un défaut code 11, de type mineur récupérable (10), apparaît lorsque la pile du partenaire de sécurité 1756-LSP est absente ou nécessite d'être remplacée.

Pour plus d'informations sur le remplacement de la pile, reportez-vous à l'[Annexe B](#page-142-0).

La publication [1756-PM014,](http://literature.rockwellautomation.com/idc/groups/literature/documents/pm/1756-pm014_-en-p.pdf) « Défauts majeurs et mineurs des automates Logix5000 – Manuel de programmation », contient la description des codes de défaut communs aux automates Logix.

# <span id="page-130-0"></span>**Développement d'un sousprogramme de traitement de défaut**

Si une condition de défaut se produit et qu'elle soit suffisamment grave pour interrompre le fonctionnement de l'automate, ce dernier génère un défaut majeur et arrête l'exécution du programme.

Selon votre application, vous ne voudrez peut-être pas que tous les défauts de sécurité provoquent l'arrêt de l'ensemble de votre système. Dans ce cas, vous pouvez utiliser un sous-programme de gestion des défauts pour effacer un défaut spécifique et permettre à la partie de commande standard de votre système de continuer à fonctionner ou configurer certaines sorties pour qu'elles restent activées.

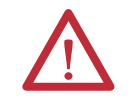

**ATTENTION :** vous devez être en mesure de démontrer à votre organisme de certification que le fait d'autoriser une partie du système à continuer de fonctionner ne remet pas en cause sa sécurité de fonctionnement.

L'automate prend en charge deux niveaux de gestion des défauts majeurs :

- **•** le sous-programme de gestion des erreurs de programme ;
- **•** le gestionnaire de défauts (Fault Handler) de l'automate.

Ces deux sous-programmes peuvent utiliser les instructions GSV et SSV, comme décrit à la page <u>[132](#page-131-0)</u>.

## **Sous-programme de gestion des erreurs de programme**

Chaque programme peut posséder son propre sous-programme de gestion des défauts. L'automate exécute le sous-programme de gestion des défauts du programme en cas de défaut d'instruction. Si le sous-programme de gestion des défauts d'un programme n'efface pas le défaut, ou s'il n'existe pas de sousprogramme de gestion des défauts de programme, l'automate continue d'exécuter le gestionnaire de défaut de l'automate, s'il en existe un.

### **Gestionnaire de défauts de l'automate**

Le gestionnaire de défauts d'automate est un composant facultatif qui est exécuté quand le sous-programme de gestion des défauts de programme n'a pas pu effacer le défaut ou qu'il n'existe pas.

Vous ne pouvez créer qu'un seul programme pour le gestionnaire de défauts de l'automate. Après avoir créé ce programme, vous devez configurer un sousprogramme comme sous-programme principal.

La publication  $1756-PM014$ , « Défauts majeurs et mineurs des automates Logix5000 – Manuel de programmation », fournit des informations détaillées sur la création et le test d'un sous-programme de gestion de défaut.

## <span id="page-131-0"></span>**Utilisation des instructions GSV et SSV**

Les automates Logix stockent les données systèmes dans des objets, plutôt que dans des fichiers d'état. Vous pouvez utiliser des instructions GSV (Get System Value/Lire la valeur système) et SSV (Set System Value/Définir la valeur système) pour extraire et configurer les données de l'automate.

L'instruction GSV récupère les informations spécifiées et les place dans la destination définie. L'instruction SSV modifie l'attribut spécifié avec les données de la source de l'instruction. Lorsque vous saisissez une instruction GSV ou SSV, le logiciel de programmation affiche les classes d'objets, le nom des objets et le nom des attributs pour chaque instruction.

Pour les tâches standard, vous pouvez utiliser l'instruction GSV pour lire les valeurs de tous les attributs disponibles. Lorsque vous utilisez l'instruction SSV, le logiciel affiche uniquement les attributs que vous êtes autorisé à définir.

Pour la tâche de sécurité, les instructions GSV et SSV sont plus restreintes. Notez que les instructions SSV dans les tâches de sécurité et standard ne peuvent pas activer le bit 0 (défaut majeur sur erreur) dans l'attribut de mode d'un module d'E/S de sécurité.

Pour les objets de sécurité, le [Tableau 42](#page-131-1) montre les attributs dont vous pouvez lire les valeurs à l'aide de l'instruction GSV et ceux que vous êtes autorisé à définir à l'aide de l'instruction SSV dans les tâches de sécurité et standard.

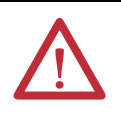

**ATTENTION :** utilisez les instructions GSV et SSV avec précaution. La modification des objets peut entraîner un fonctionnement imprévu de l'automate, voire des blessures corporelles.

<span id="page-131-1"></span>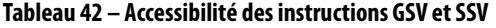

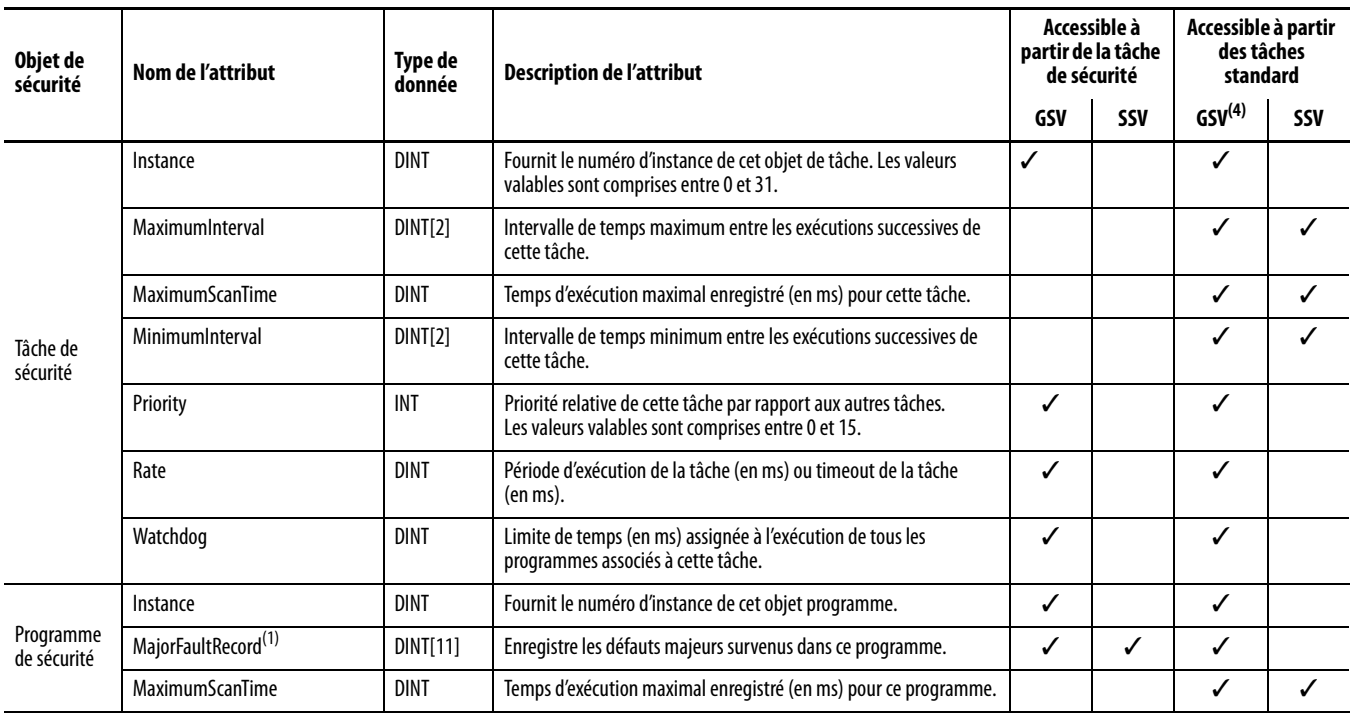

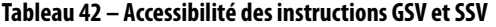

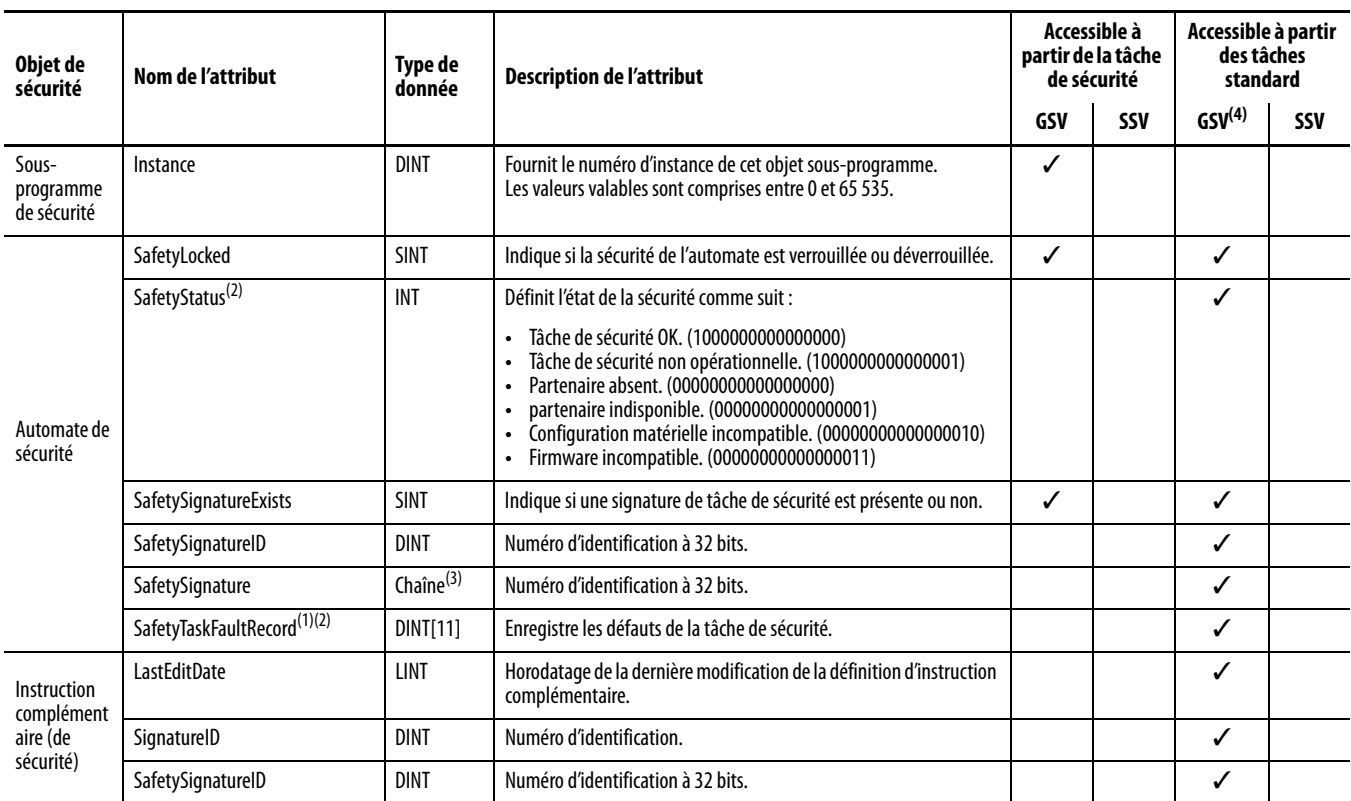

<span id="page-132-1"></span>(1) Pour plus d'informations sur la façon d'accéder à cet attribut, voir *Accès aux attributs FaultRecord, page 133*.

<span id="page-132-2"></span>(2) Pour plus d'informations sur la façon d'accéder à cet attribut, voir *Saisie des informations de défaut*, page 134.

(3) Longueur =  $37$ .

(4) A partir de la tâche standard, l'accessibilité GSV aux attributs d'objets de sécurité est identique à celle des attributs d'objets standard.

#### <span id="page-132-0"></span>Accès aux attributs FaultRecord

Créez une structure utilisateur pour simplifier l'accès aux attributs MajorFaultRecord et SafetyTaskFaultRecord.

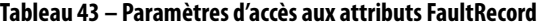

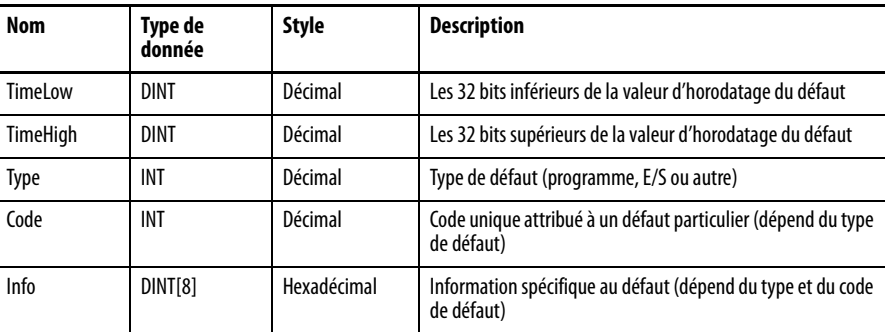

Pour plus d'informations sur l'utilisation des instructions GSV et SSV, reportezvous au chapitre relatif aux instructions d'entrée et de sortie de la publication [1756-RM003](http://literature.rockwellautomation.com/idc/groups/literature/documents/rm/1756-rm003_-en-p.pdf), « Automate Logix5000 – Instructions – Manuel de référence ».

### <span id="page-133-0"></span>Saisie des informations de défaut

Les attributs SafetyStatus et SafetyTaskFaultRecord peuvent saisir les informations relatives aux défauts irrécupérables. Utilisez une instruction GSV dans le gestionnaire de défaut de l'automate pour saisir et enregistrer les informations de défaut. L'instruction GSV peut être utilisée dans une tâche standard conjointement à un sous-progamme de gestion de défaut de l'automate qui efface le défaut et permet aux tâches standard de poursuivre leur exécution.

# <span id="page-134-1"></span><span id="page-134-0"></span>**Voyants d'état**

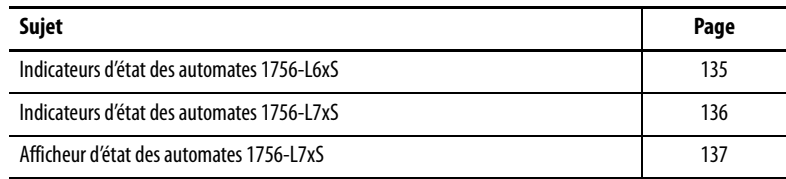

# <span id="page-134-2"></span>**Indicateurs d'état des automates 1756-L6***x***S**

L'état de l'automate principal et celui du partenaire de sécurité sont indiqués par des voyants lumineux à DEL.

### **Tableau 44 – Automate 1756-L6***x***S – Description des voyants d'état**

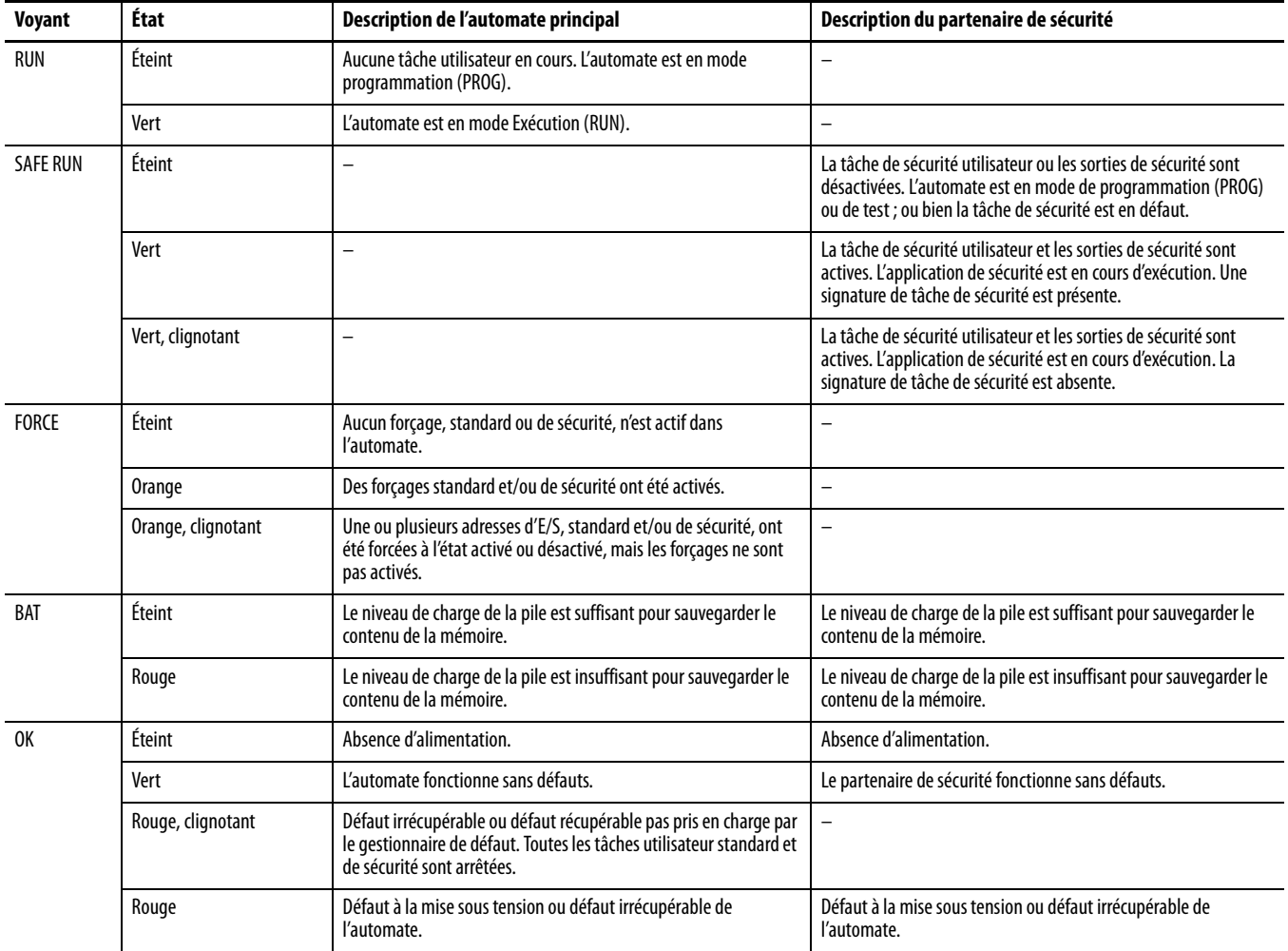

| Voyant             | État              | Description de l'automate principal                                                           | Description du partenaire de sécurité                                                                                                    |
|--------------------|-------------------|-----------------------------------------------------------------------------------------------|----------------------------------------------------------------------------------------------------|
| $1/0^{(1)}$        | Éteint            | Pas d'activité. Aucune E/S configurée.                                                        | -                                                                                                    |
|                    | Vert              | L'automate communique avec tous les dispositifs d'E/S configurés,<br>standard et de sécurité. | $\equiv$                                                                                                    |
|                    | Vert, clignotant  | Un ou plusieurs dispositifs d'E/S ne répondent pas.                                           | -                                                                                                    |
|                    | Rouge, clignotant | L'automate ne communique avec aucune des E/S configurées.                                     | $\qquad \qquad -$                                                                                                    |
| <b>RS232</b>       | Éteint            | Pas d'activité.                                                                               | -                                                                                                    |
|                    | Vert              | Données en cours de réception ou de transmission.                                             | -                                                                                                    |
| <b>SAFETY TASK</b> | Éteint            |                                                                                               | Pas de partenariat établi. L'automate principal est absent, ne<br>fonctionne pas correctement ou la révision de son firmware est<br>incompatible avec celle du partenaire de sécurité.                                                       |
|                    | Vert              |                                                                                               | L'état de l'automate de sécurité est OK. Le temps système<br>coordonné (CST) est synchronisé et les connexions d'E/S de<br>sécurité sont établies.                                                                                           |
|                    | Vert, clignotant  |                                                                                               | L'état de l'automate de sécurité est OK. Le temps système<br>coordonné (CST) n'est pas synchronisé dans l'automate principal<br>ou le partenaire de sécurité.                                                                                |
|                    | Rouge             |                                                                                               | Le partenariat a été perdu et un nouveau partenariat n'a pas pu<br>être rétabli. L'automate principal est absent, ne fonctionne pas<br>correctement ou la révision de son firmware est incompatible<br>avec celle du partenaire de sécurité. |
|                    | Rouge, clignotant |                                                                                               | Tâche de sécurité inexploitable.                                                                                                    |

**Tableau 44 – Automate 1756-L6***x***S – Description des voyants d'état**

(1) Les E/S incluent des points produits/consommés provenant d'autres automates.

# <span id="page-135-0"></span>**Indicateurs d'état des automates 1756-L7***x***S**

L'état de l'automate principal est indiqué à l'aide de quatre voyants d'état.

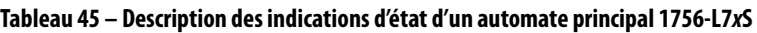

<span id="page-135-1"></span>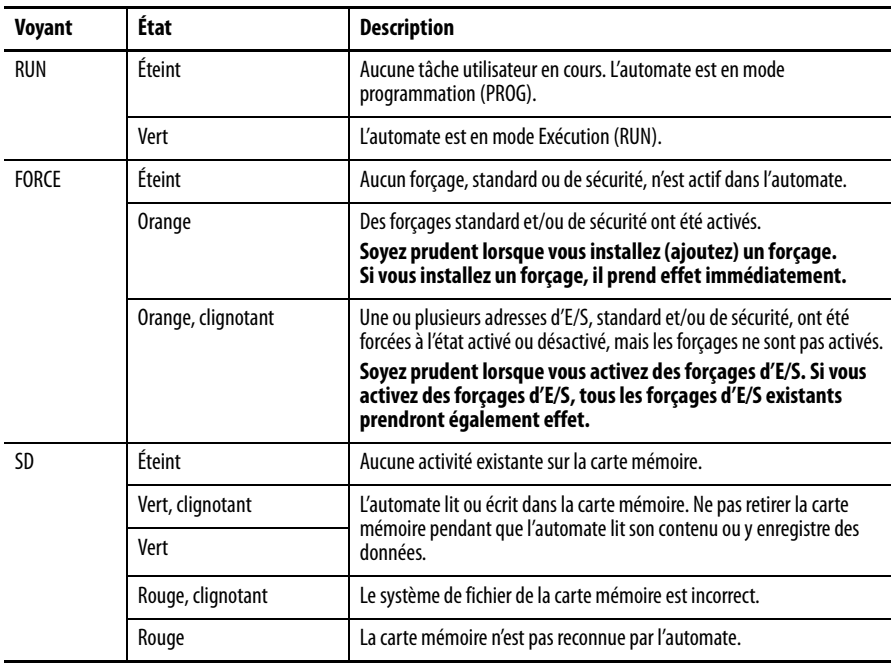

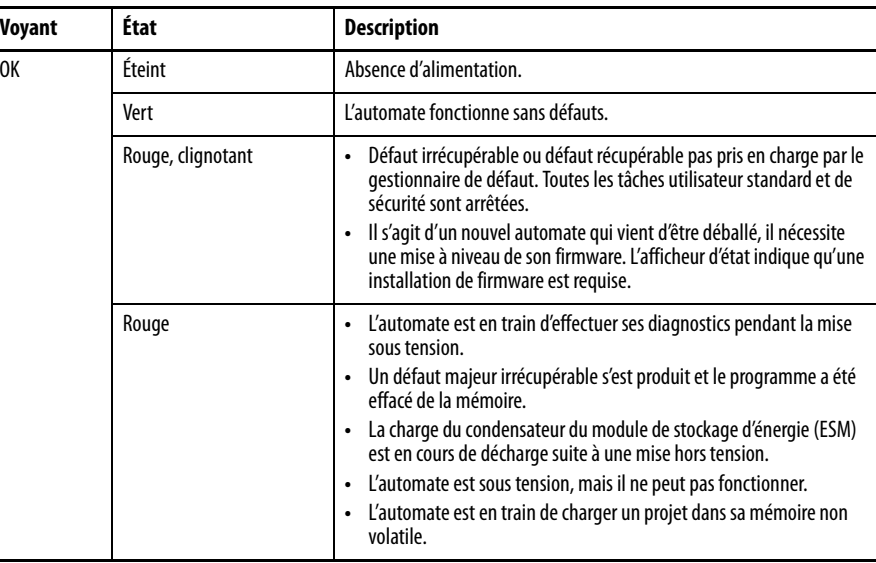

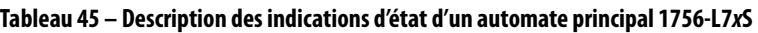

Le partenaire de sécurité 1756-L7SP ne possède qu'un indicateur d'état OK.

**Tableau 46 – Voyant d'état du 1756-L7SP**

| <b>Vovant</b> | <b>État</b> | <b>Description</b>                                                   |
|---------------|-------------|----------------------------------------------------------------------|
| 0K            | Éteint      | Absence d'alimentation.                                              |
|               | Vert        | Le partenaire de sécurité fonctionne sans défauts.                   |
|               | Rouge       | Défaut à la mise sous tension ou défaut irrécupérable de l'automate. |

# <span id="page-136-1"></span><span id="page-136-0"></span>**Afficheur d'état des automates 1756-L7***x***S**

L'afficheur d'état des automates 1756-L7xS permet le défilement de messages fournissant des informations sur le numéro de révision du firmware de l'automate, l'état du module de stockage d'énergie (ESM), l'état du projet et les défauts majeurs.

### **Messages d'état de la sécurité**

L'afficheur de l'automate principal peut afficher les messages suivants. Le partenaire de sécurité affiche « L7SP ».

### **Tableau 47 – Afficheur d'état de la sécurité**

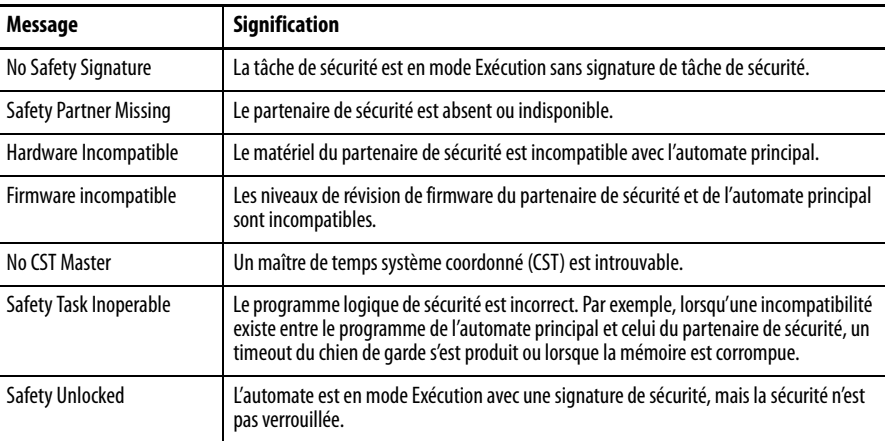

# **Messages d'état généraux**

Les messages décrit dans le [Tableau 48](#page-137-0) sont habituellement affichés à la mise sous tension, à la mise hors tension et pendant la fonctionnement de l'automate. Ces messages indiquent l'état de l'automate et de l'ESM.

#### <span id="page-137-0"></span>**Tableau 48 – Afficheur d'état général**

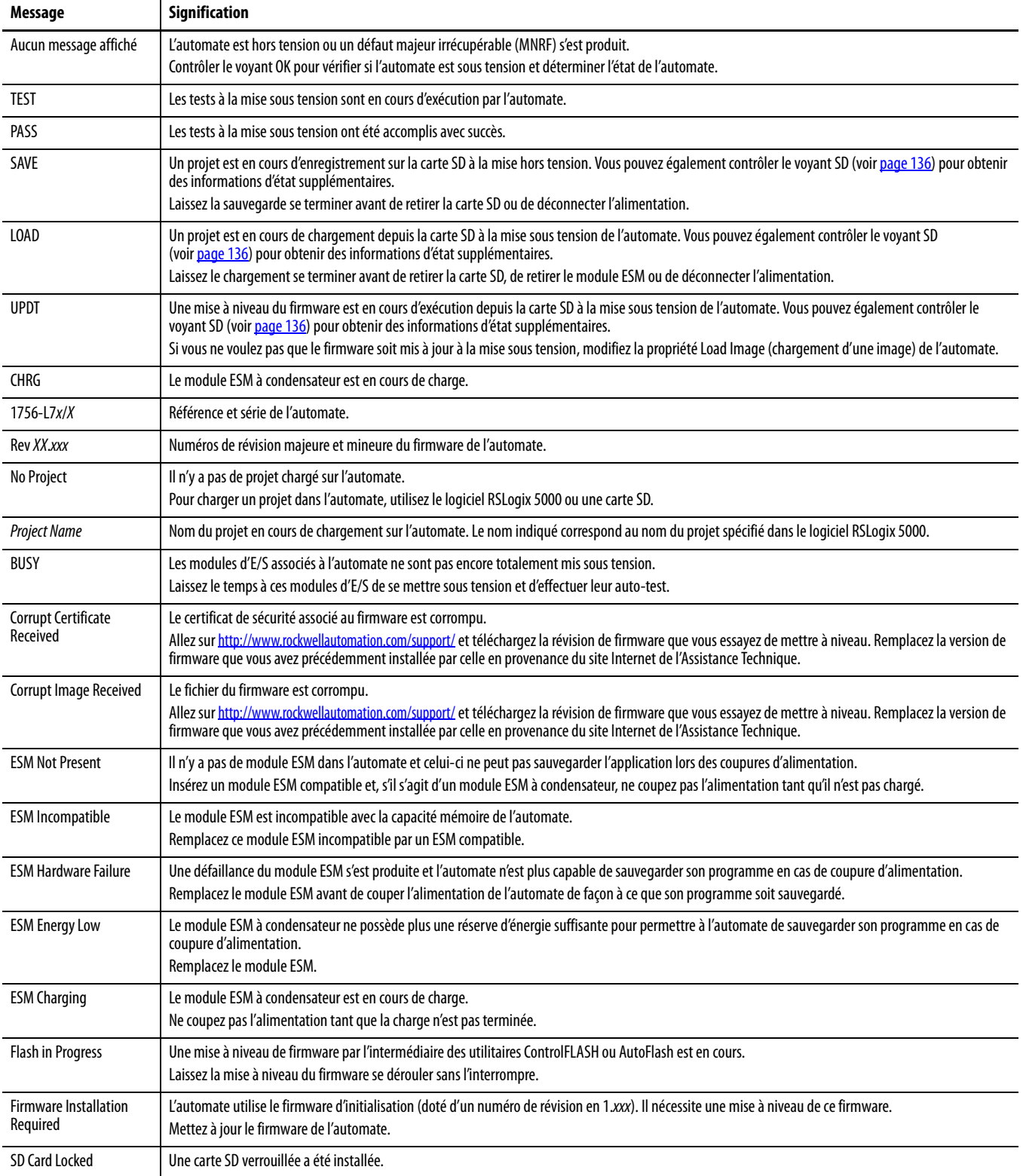

## **Messages de défaut**

Si l'automate est en défaut, les messages suivants peuvent être indiqués par l'afficheur d'état :

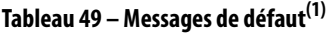

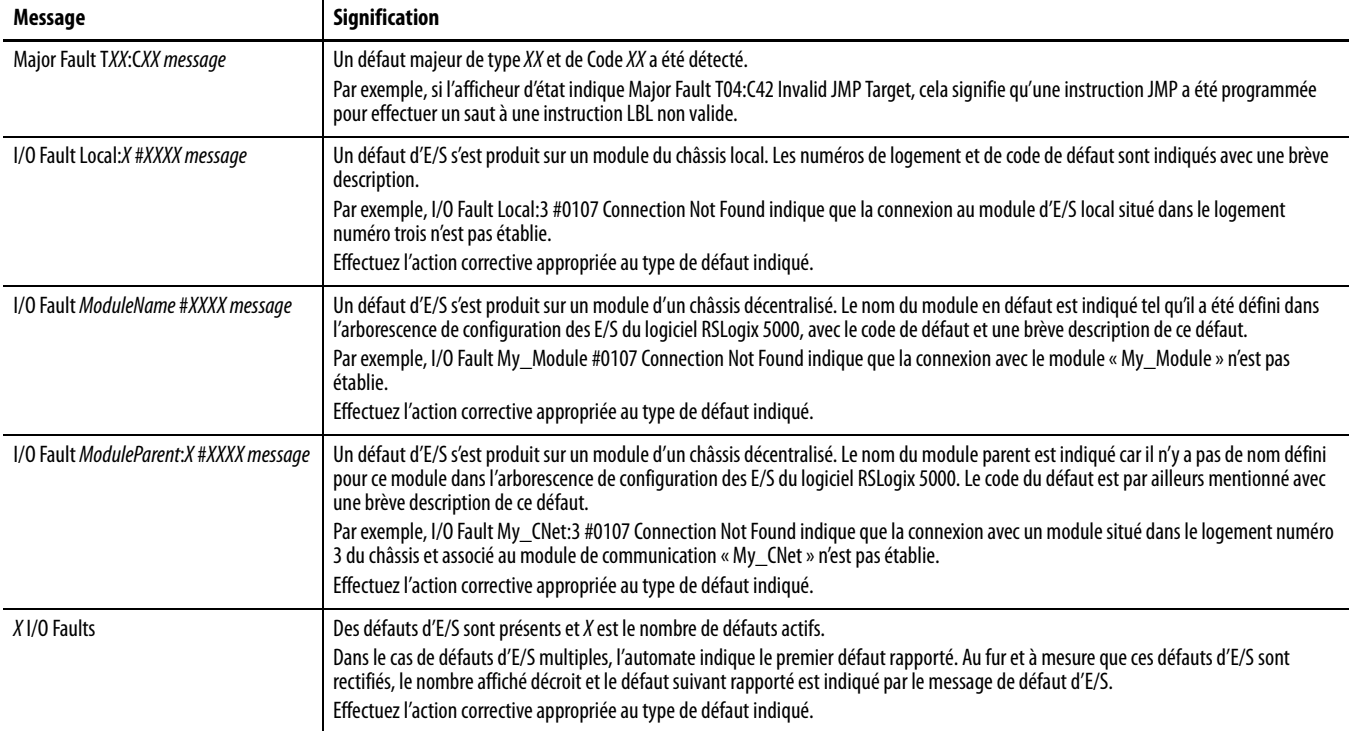

(1) Pour plus de détails sur les codes de défaut des E/S, reportez-vous à la publication [1756-PM014,](http://literature.rockwellautomation.com/idc/groups/literature/documents/pm/1756-pm014_-en-p.pdf) « Défauts majeurs, mineurs et d'E/S des automates Logix5000 – Manuel de programmation ».

### **Messages de défaut majeur récupérable**

Les défauts majeurs récupérables sont indiqués par Major Fault TXX:CXX message sur l'afficheur d'état de l'automate. Le [Tableau 50, page 140](#page-139-0) répertorie les types de défaut spécifiques, les codes et les messages associés tels qu'ils sont affichés sur l'afficheur d'état.

Pour une description détaillée de ces défauts majeurs récupérables et des méthodes correctives correspondantes recommandées, reportez-vous au manuel de programmation, Publication [1756-PM014](http://literature.rockwellautomation.com/idc/groups/literature/documents/pm/1756-pm014_-en-p.pdf), « Défauts majeurs, mineurs et d'E/S des automates Logix5000 ».

| <b>Type</b>             | Code            | <b>Message</b>                      | <b>Type</b>                        | Code           | <b>Message</b>                             |  |
|-------------------------|-----------------|-------------------------------------|------------------------------------|----------------|--------------------------------------------|--|
| $\overline{1}$          | $\mathbf{1}$    | Run Mode Powerup                    | $7\overline{ }$                    | 41             | <b>Bad Restore Type</b>                    |  |
| $\overline{1}$          | 60              | Non-recoverable                     | $\overline{7}$                     | 42             | <b>Bad Restore Revision</b>                |  |
| $\overline{1}$          | 61              | Non-recoverable - Diagnostics Saved | $\overline{7}$                     | 43             | <b>Bad Restore Checksum</b>                |  |
| $\overline{1}$          | 62              | Non-recoverable - Program Saved     | 8<br>Keyswitch Change Ignored<br>1 |                |                                            |  |
| $\overline{\mathbf{3}}$ | 16              | <b>I/O Connection Failure</b>       | $\overline{11}$                    | $\mathbf{1}$   | <b>Positive Overtravel Limit Exceeded</b>  |  |
| $\overline{\mathbf{3}}$ | 20              | <b>Chassis Failure</b>              | 11                                 | $\overline{2}$ | <b>Negative Overtravel Limit Exceeded</b>  |  |
| $\overline{\mathbf{3}}$ | 21              |                                     | 11                                 | 3              | <b>Position Error Tolerance Exceeded</b>   |  |
| $\overline{3}$          | $\overline{23}$ | <b>Connection Failure</b>           | 11                                 | 4              | <b>Encoder Channel Connection Fault</b>    |  |
| $\overline{4}$          | 16              | <b>Unknown Instruction</b>          | 11                                 | 5              | <b>Encoder Noise Event Detected</b>        |  |
| $\overline{4}$          | 20              | <b>Invalid Array Subscript</b>      | 11                                 | 6              | <b>SERCOS Drive Fault</b>                  |  |
| $\overline{4}$          | 21              | Control Structure LEN or POS < 0    | 11                                 | 7              | <b>Synchronous Connection Fault</b>        |  |
| $\overline{4}$          | 31              | <b>Invalid JSR Parameter</b>        | $\overline{11}$                    | 8              | Servo Module Fault                         |  |
| $\overline{4}$          | 34              | <b>Timer Failure</b>                | 11                                 | 9              | <b>Asynchronous Connection Fault</b>       |  |
| $\overline{4}$          | 42              | <b>Invalid JMP Target</b>           | 11                                 | 10             | <b>Motor Fault</b>                         |  |
| $\overline{4}$          | 82              | <b>SFC Jump Back Failure</b>        | 11                                 | 11             | <b>Motor Thermal Fault</b>                 |  |
| $\overline{4}$          | 83              | Value Out of Range                  | 11                                 | 12             | <b>Drive Thermal Fault</b>                 |  |
| $\overline{4}$          | 84              | <b>Stack Overflow</b>               | 11                                 | 13             | <b>SERCOS Communications Fault</b>         |  |
| $\overline{4}$          | 89              | <b>Invalid Target Step</b>          | 11                                 | 14             | Inactive Drive Enable Input Detected       |  |
| $\overline{4}$          | 90              | <b>Invalid Instruction</b>          | 11                                 | 15             | <b>Drive Phase Loss Detected</b>           |  |
| $\overline{4}$          | 91              | <b>Invalid Context</b>              | 11                                 | 16             | <b>Drive Guard Fault</b>                   |  |
| $\overline{4}$          | 92              | <b>Invalid Action</b>               | 11                                 | 32             | Motion Task Overlap Fault                  |  |
| $\overline{4}$          | 990             |                                     | 11                                 | 33             | <b>CST Reference Loss Detected</b>         |  |
| $\overline{4}$          | 991             |                                     | $\overline{18}$                    | $\mathbf{1}$   | <b>CIP Motion Initialization Fault</b>     |  |
| $\overline{4}$          | 992             |                                     | 18                                 | $\overline{2}$ | <b>CIP Motion Initialization Fault Mfg</b> |  |
| $\sqrt{4}$              | 993             |                                     | $\overline{18}$                    | 3              | <b>CIP Motion Axis Fault</b>               |  |
| $\overline{4}$          | 994             | User-defined                        | $\overline{18}$                    | $\overline{4}$ | <b>CIP Motion Axis Fault Mfg</b>           |  |
| $\overline{4}$          | 995             |                                     | 18                                 | 5              | <b>CIP Motion Fault</b>                    |  |
| $\pmb{4}$               | 996             |                                     | 18                                 | 6              | <b>CIP Module Fault</b>                    |  |
| $\overline{4}$          | 997             |                                     | 18                                 | $\overline{7}$ | <b>Motion Group Fault</b>                  |  |
| $\overline{4}$          | 998             |                                     | $\overline{18}$                    | 8              | <b>CIP Motion Configuration Fault</b>      |  |
| $\overline{4}$          | 999             |                                     | 18                                 | 9              | <b>CIP Motion APR Fault</b>                |  |
| $\overline{6}$          | $\mathbf{1}$    | <b>Task Watchdog Expired</b>        | 18                                 | 10             | <b>CIP Motion APR Fault Mfg</b>            |  |
| $\overline{7}$          | 40              | <b>Save Failure</b>                 | $\overline{18}$                    | 128            | <b>CIP Motion Guard Fault</b>              |  |

<span id="page-139-0"></span>**Tableau 50 – Messages de défaut d'état majeur récupérable**

### **Codes de défaut d'E/S**

Les défaut d'E/S indiqués par l'automate apparaissent sur l'afficheur d'état sous l'une ou l'autre de ces formes :

- **•** I/O Fault Local:X #XXXX message
- **•** I/O Fault ModuleName #XXXX message
- **•** I/O Fault ModuleParent:X #XXXX message

La première partie de la structure est utilisée pour indiquer l'emplacement du module en défaut. La façon dont cet emplacement est désigné est fonction de la configuration d'E/S et des propriétés de module que vous avez définies dans le logiciel RSLogix 5000.

Le second membre de la structure, #XXXX message, peut être utilisé pour le diagnostic du type de défaut d'E/S et une indication des actions correctives possibles. Pour plus de détails sur chaque code de défaut des E/S, reportez-vous à la publication [1756-PM014](http://literature.rockwellautomation.com/idc/groups/literature/documents/pm/1756-pm014_-en-p.pdf), « Défauts majeurs, mineurs et d'E/S des automates Logix5000 – Manuel de programmation ».

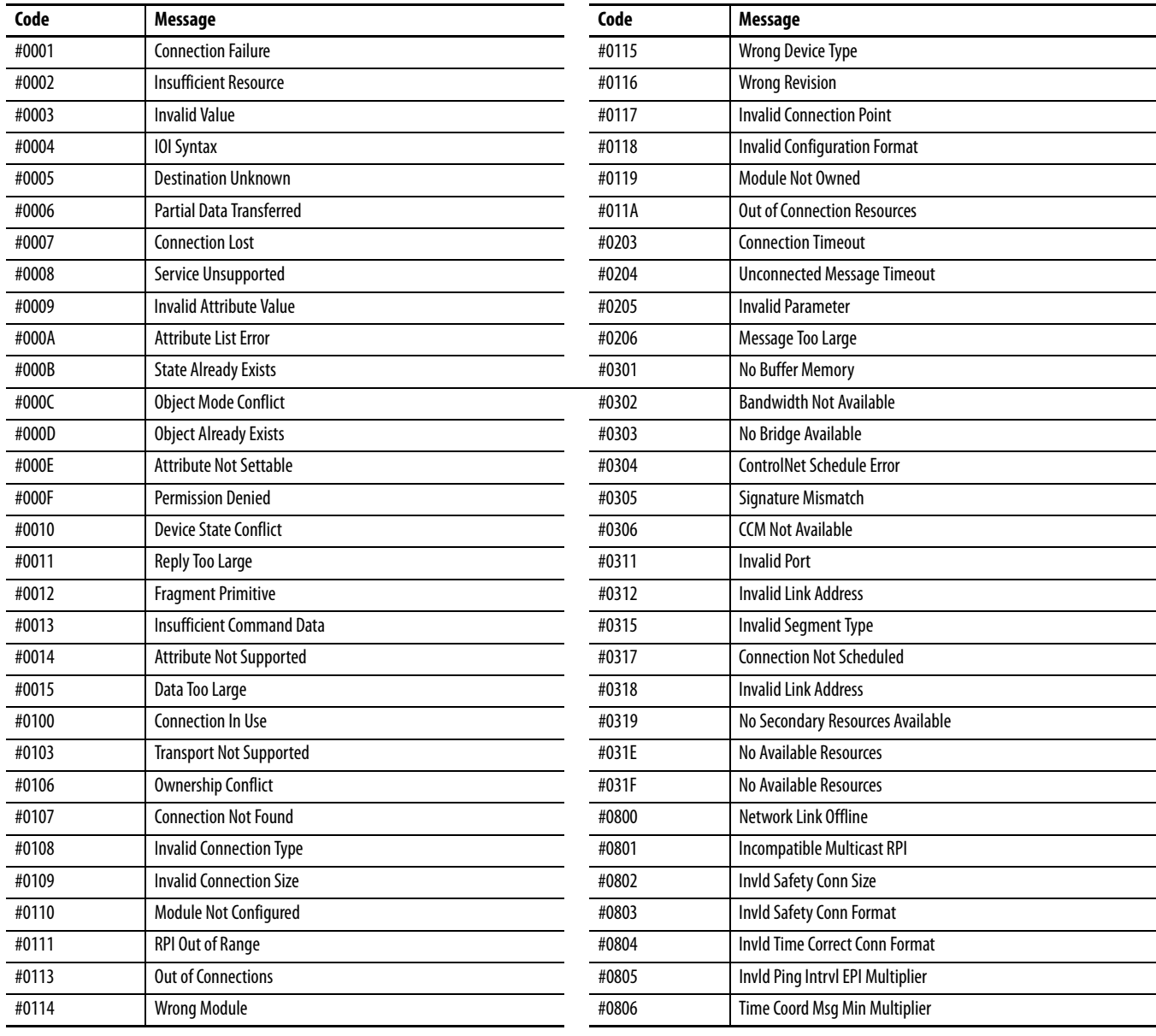

#### **Tableau 51 – Messages de défaut des E/S**

### **Messages de défaut des E/S (suite)**

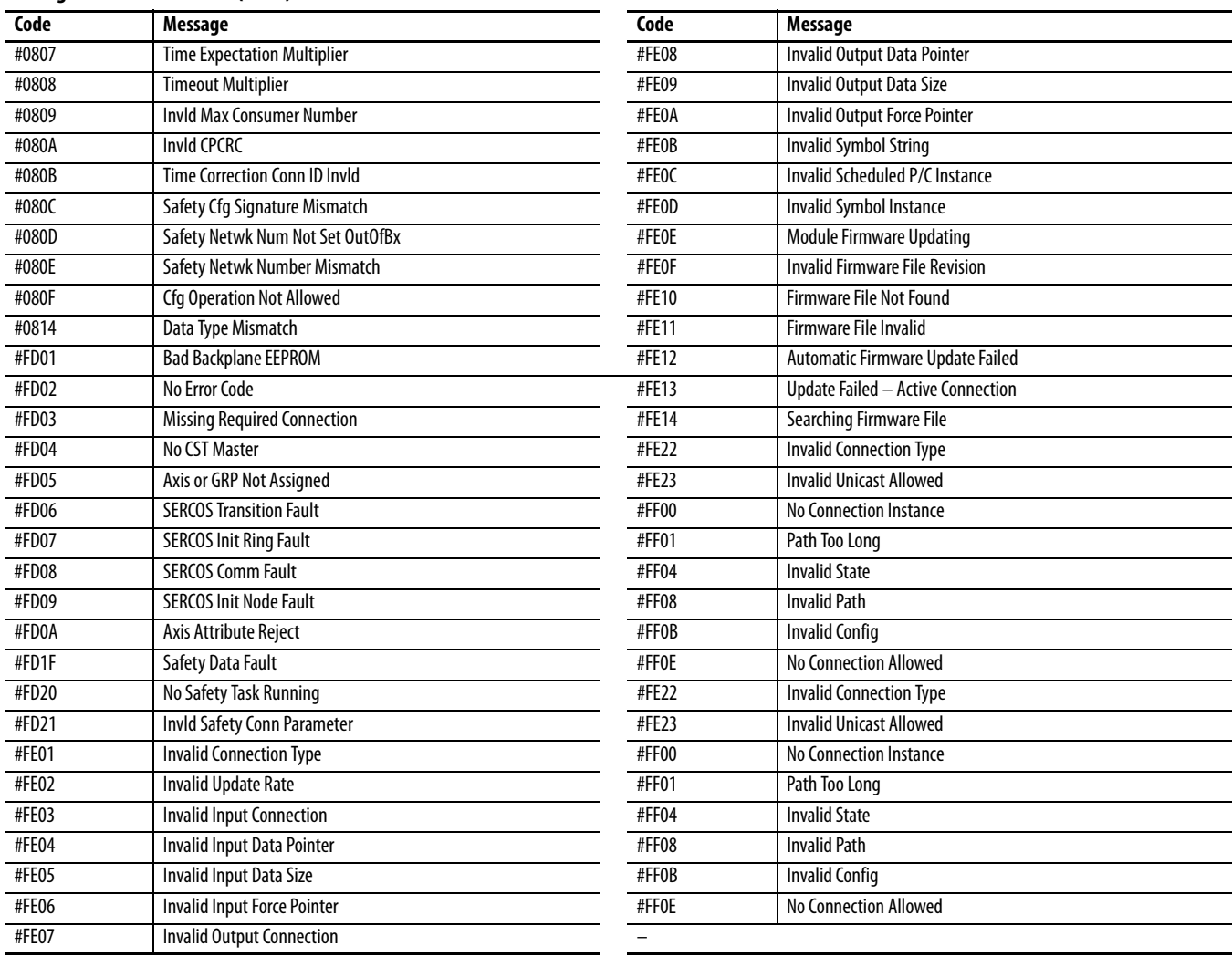

# <span id="page-142-0"></span>**Maintenance de la pile**

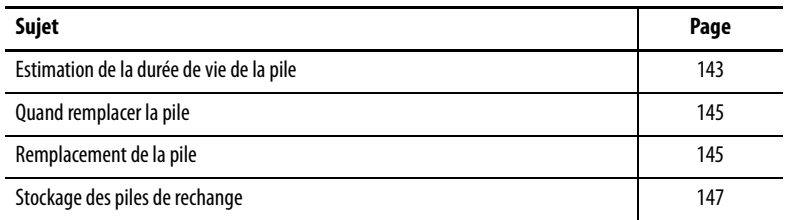

Les automates principaux GuardLogix 1756-L6xS et leurs partenaires de sécurité 1756-LSP contiennent une pile au lithium qui peut nécessiter un remplacement. Les automates GuardLogix 1756-L7xS et leurs partenaires de sécurité 1756-L7SP ne contiennent pas de pile.

<span id="page-142-1"></span>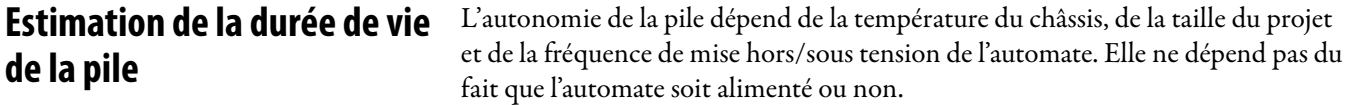

## **Avant l'allumage du voyant BAT**

Servez-vous de ce tableau pour estimer le temps disponible avant que le témoin BAT ne s'allume en rouge, dans le cas le plus défavorable.

| Température mesurée à 2,54 cm | Nbre de cycles de               | Taille du projet |         |         |         |
|-------------------------------|---------------------------------|------------------|---------|---------|---------|
| sous le châssis               | remise sous<br>tension par jour | 1 Mo             | 2 Mo    | 4 Mo    | 8 Mo    |
| 0 à 40 °C                     |                                 | 3 ans            | 3 ans   | 26 mois | 20 mois |
|                               | 2 ou moins                      | 3 ans            | 3 ans   | 3 ans   | 31 mois |
| 41 à 45 °C                    |                                 | 2 ans            | 2 ans   | 2 ans   | 20 mois |
|                               | 2 ou moins                      | 2 ans            | 2 ans   | 2 ans   | 2 ans   |
| 46 à 50 °C                    | 3 ou moins                      | 16 mois          | 16 mois | 16 mois | 16 mois |
| 51 à 55 °C                    | 3 ou moins                      | 11 mois          | 11 mois | 11 mois | 11 mois |
| 56 à 60 °C                    | 3 ou moins                      | 8 mois           | 8 mois  | 8 mois  | 8 mois  |

**Tableau 52 – Estimation du temps avant déclenchement de l'indication de pile faible (cas le plus défavorable)**

**EXEMPLE** Dans les conditions suivantes, la pile durera au moins 20 mois avant que le voyant BAT ne s'allume en rouge :

- **•** La température maximale à 2,54 cm sous le châssis est de 45 °C.
- **•** Le système est éteint et remis sous tension 3 fois par jour.
- **•** l'automate contient un projet de 8 Mo.

# **Après allumage du voyant BAT**

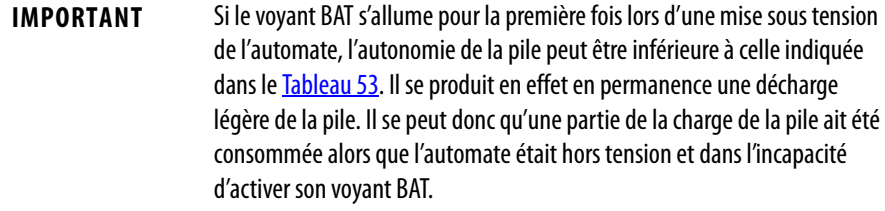

<span id="page-143-0"></span>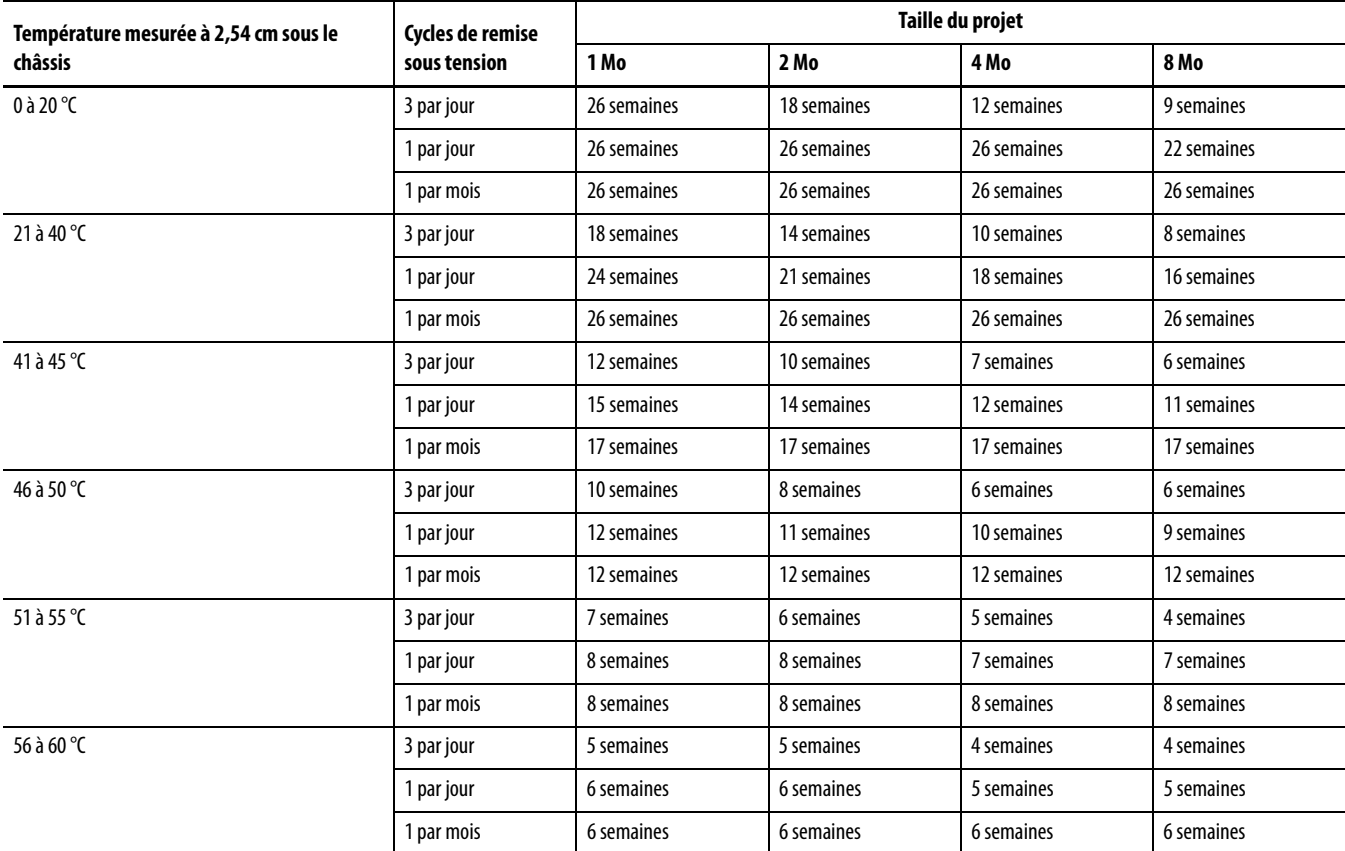

### **Tableau 53 – Autonomie de la pile une fois que le voyant BAT est allumé (cas le plus défavorable)**
**Quand remplacer la pile** Quand la pile est déchargée à environ 95 %, l'automate déclenche les alarmes suivantes :

- <span id="page-144-0"></span>**•** le voyant BAT situé sur la face avant s'allume (rouge, fixe) ;
- **•** un défaut mineur est généré (de type 10, code 10 au niveau de l'automate).

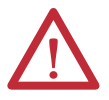

**ATTENTION :** pour éviter toute fuite des produits chimiques potentiellement dangereux contenus dans la pile, il est recommandé de la remplacer à la fréquence suivante, même si le voyant BAT est éteint.

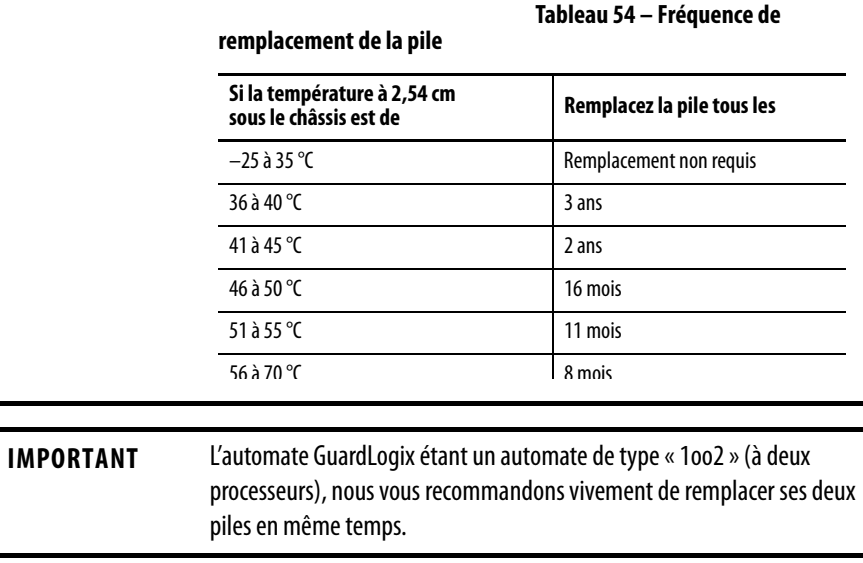

Remplacement de la pile Cet automate contient une pile au lithium qui est prévue pour être remplacée pendant la durée de vie du produit. Vous devez prendre certaines précautions pour la manipulation et la mise au rebut de cette pile.

<span id="page-144-3"></span><span id="page-144-2"></span><span id="page-144-1"></span>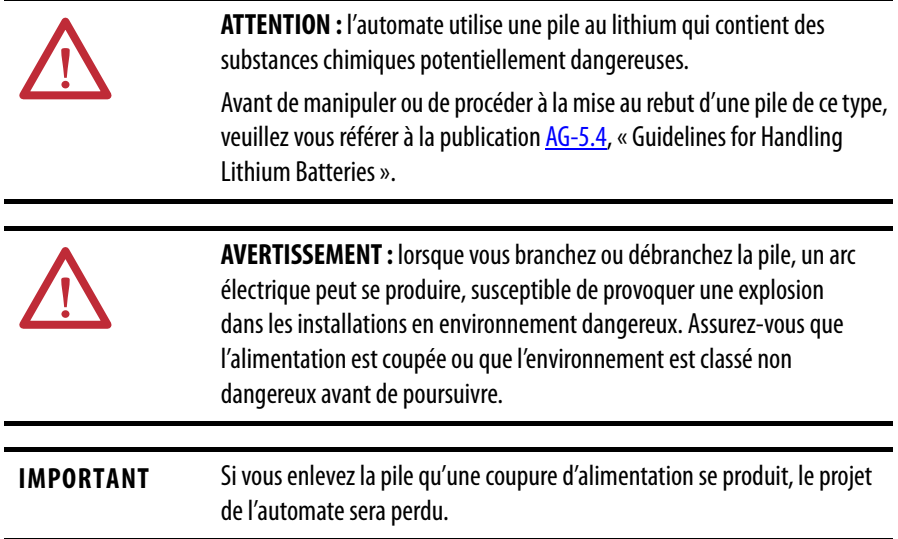

Pour remplacer la pile, procédez comme suit.

- **1.** Mettez le châssis sous tension.
- **2.** La pile présente-t-elle des signes de fuite ou semble-t-elle endommagée ?

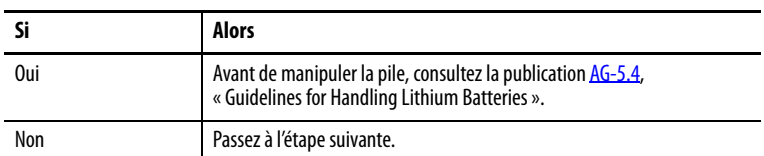

- **3.** Démontez la pile usagée.
- **4.** Installez une pile 1756-BA2 neuve.
	- a. Insérez la pile comme indiqué.
	- b. Connectez la pile :
		- + Rouge
		- Noir
	- c. Inscrivez sur l'étiquette de la pile la date à laquelle vous l'avez installée et fixez cette étiquette sur la face interne de la porte de l'automate.

<span id="page-145-1"></span>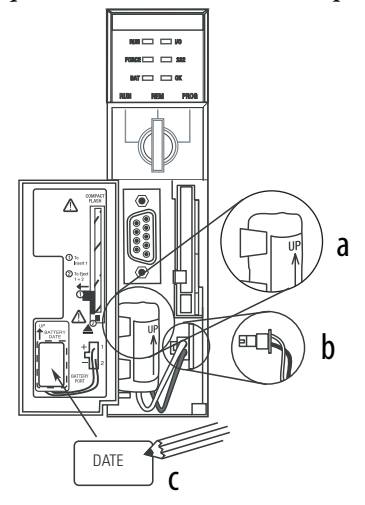

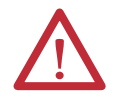

<span id="page-145-3"></span><span id="page-145-2"></span><span id="page-145-0"></span>**ATTENTION :** utilisez uniquement une pile 1756-BA2. Si vous utilisez une pile d'un autre modèle, vous risquez d'endommager l'automate.

**5.** Vérifiez que l'indicateur BAT situé en façade de l'automate est bien éteint.

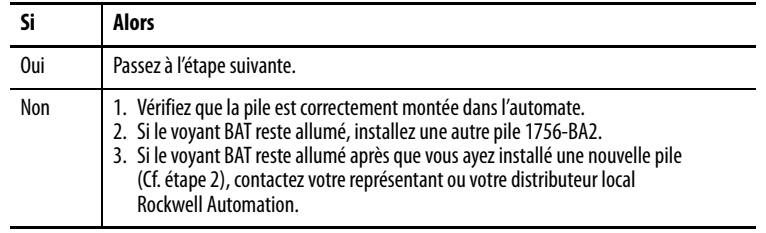

**6.** Éliminez la pile usagée conformément aux réglementations locales.

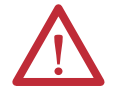

<span id="page-146-2"></span><span id="page-146-0"></span>**AVERTISSEMENT :** ne jetez pas au feu ni dans les ordures ménagères des piles au lithium. Elles risquent d'exploser ou d'éclater violemment. Respectez toutes les réglementations locales en vigueur relatives à la mise au rebut de ces matériaux. Vous êtes légalement responsable des dangers engendrés par la mise au rebut de votre pile.

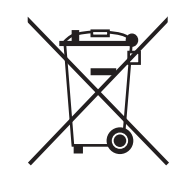

**ATTENTION :** ce produit contient une pile au lithium étanche dont le remplacement peut s'avérer nécessaire pendant sa durée de vie.

A la fin de sa vie, la pile contenue dans ce produit devra être collectée séparément des déchets courants non soumis au tri sélectif.

La récupération et le retraitement des piles usagées permettent de protéger l'environnement et contribuent à la préservation des ressources naturelles par le recyclage des matériaux réutilisables industriellement.

### **Stockage des piles de rechange**

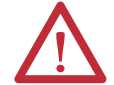

<span id="page-146-1"></span>**ATTENTION :** des substances chimiques potentiellement dangereuses peuvent s'écouler d'une pile si celle-ci n'est pas stockée convenablement. Stockez les piles dans un endroit sec et frais. Nous recommandons une température de 25 °C et une humidité relative comprise entre 40 et 60 %. Vous pouvez néanmoins conserver ces piles entre –45 et +85 °C pendant 30 jours maximum, le temps d'un transport par exemple. Pour éviter toute fuite éventuelle, ne stockez pas ces piles à une température supérieure à 60 °C pendant plus de 30 jours.

**Informations connexes** Pour plus d'informations sur la manutention, le stockage et la mise au rebut des piles au lithium, reportez-vous à la publication [AG-5.4,](http://literature.rockwellautomation.com/idc/groups/literature/documents/td/ag-td054_-en-p.pdf) « Guidelines for Handling Lithium Batteries ».

## **Notes :**

# <span id="page-148-2"></span>**Changement du type d'automate dans un projet RSLogix 5000**

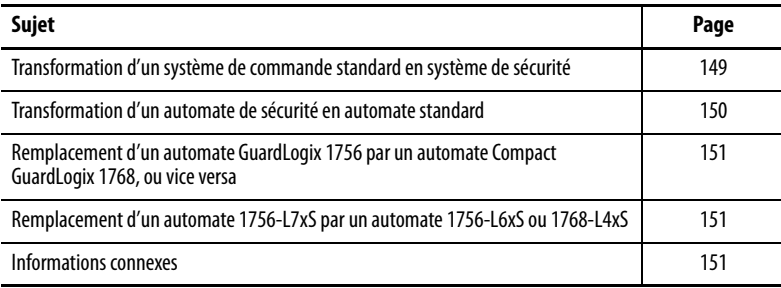

Les automates de sécurité ont des caractéristiques spécifiques et ne prennent pas en charge certaines fonctions standard. Il est en conséquence important de bien comprendre les incidences sur le comportement du système d'une modification du type de l'automate de standard à sécurité (ou de sécurité à standard) dans un projet RSLogix 5000. Changer le type de l'automate affecte en effet :

- **•** les fonctions prises en charge ;
- **•** la configuration physique du projet, c'est-à-dire l'affectation du partenaire et des E/S de sécurité ;
- **•** les propriétés de l'automate ;
- **•** les éléments du projet, comme les tâches, les programmes, les sous-programmes et les points ;
- <span id="page-148-1"></span>**•** les instructions complémentaires de sécurité.

### <span id="page-148-0"></span>**Transformation d'un système de commande standard en système de sécurité**

Pour pouvoir transformer sans problème un automate standard en automate de sécurité principal, le logement de châssis situé immédiatement à sa droite doit être disponible pour son partenaire de sécurité.

Lors de la confirmation du passage d'un projet d'automate standard à un automate de sécurité, les composants de sécurité sont créés afin que la configuration minimale requise par un automate de sécurité soit respectée :

- **•** la tâche de sécurité n'est créée que si le nombre maximal de tâches chargeables n'est pas atteint. La tâche de sécurité est initialisée avec ses valeurs par défaut ;
- **•** les composants de sécurité sont créés (c'est-à-dire la tâche de sécurité, le programme de sécurité, etc.) ;
- **•** un numéro de réseau de sécurité (SNN) temporel est généré pour le châssis local ;

**•** toutes les fonctions d'un automate standard, comme la redondance, qui ne sont pas prises en charge par l'automate de sécurité sont supprimées de la boîte de dialogue Controller Properties (Propriétés de l'automate), le cas échéant.

### <span id="page-149-0"></span>**Transformation d'un automate de sécurité en automate standard**

Lors de la confirmation du passage d'un projet d'automate de sécurité à un automate standard, certains composants sont modifiés et d'autres supprimés, comme indiqué ci-dessous :

- **•** le partenaire de sécurité (1756-LSP) est supprimé du châssis des E/S ;
- **•** les modules d'E/S de sécurité et leurs points sont supprimés ;
- **•** la tâche, les programmes et les sous-programmes de sécurité sont modifiés en tâche, programmes et sous-programmes standard ;
- **•** tous les points de sécurité, à l'exception de ceux consommés, sont transformés en points standard ; les points de sécurité consommés sont supprimés ;
- **•** les mappages de points de sécurité sont supprimés ;
- **•** le numéro de réseau de sécurité (SNN) est supprimé ;
- **•** les mots de passe de verrouillage et de déverrouillage de la sécurité sont supprimés ;
- **•** si l'automate standard doit gérer des fonctions qui n'étaient pas prises en compte dans l'automate de sécurité, ces nouvelles fonctions apparaissent dans la boîte de dialogue Controller Properties (Propriétés de l'automate) ;

#### **CONSEIL** Les automates de sécurité homologues ne sont pas supprimés, même s'ils n'ont plus aucune connexion.

- **•** des instructions peuvent continuer à faire référence à des modules qui ont été supprimés et produiront des erreurs de vérification ;
- **•** les points consommés sont supprimés lorsque le module producteur est supprimé ;
- <span id="page-149-2"></span><span id="page-149-1"></span>**•** suite aux modifications précédentes apportées au système, les instructions spécifiques à la sécurité et les points d'E/S de sécurité ne seront plus vérifiés.

Si le projet de l'automate de sécurité contenait des instructions complémentaires de sécurité, vous devrez les supprimer du projet ou changer leur classe en standard avant de modifier le type de l'automate.

### <span id="page-150-5"></span><span id="page-150-0"></span>**Remplacement d'un automate GuardLogix 1756 par un automate Compact GuardLogix 1768, ou vice versa**

Lorsque vous passez d'un type d'automate de sécurité à un autre, la classe des points, des sous-programmes et des programmes ne change pas. Les modules d'E/S qui ne sont pas compatibles avec le nouvel automate sont supprimés.

La représentation du partenaire de sécurité est mise à jour de façon à apparaître convenablement pour l'automate cible :

- **•** Lors du remplacement par un automate GuardLogix 1756, le partenaire de sécurité est créé dans le logement  $x$  (correspondant au logement de l'automate principal + 1).
- <span id="page-150-4"></span>**•** Lors du remplacement par un automate Compact GuardLogix 1768, le partenaire de sécurité est supprimé car il est intégré dans un automate Compact GuardLogix.

**CONSEIL** Un automate GuardLogix 1756 autorise jusqu'à 100 programmes pour sa tâche de sécurité, alors que l'automate Compact GuardLogix 1768 n'en permet que 32.

<span id="page-150-1"></span>**Remplacement d'un automate 1756-L7***x***S par un automate 1756-L6***x***S ou 1768-L4***x***S**

<span id="page-150-6"></span><span id="page-150-3"></span>Les instructions à virgule flottante, telles que FAL, FLL, FSC, SIZE, CMP, SWPB, et CPT sont prises en charge par les automates GuardLogix 1756-L7xS, mais pas par les automates 1756-L6xS et 1768-L4xS. Si votre programme de sécurité contient de telles instructions, des erreurs de vérification se produiront lors du remplacement d'un automate 1756-L7xS par un automate 1756-L6xS ou 1768-L4xS.

<span id="page-150-2"></span>**Informations connexes** Pour plus d'informations sur les instructions complémentaires, reportez-vous à la publication [1756-PM010](http://literature.rockwellautomation.com/idc/groups/literature/documents/pm/1756-pm010_-en-p.pdf), « Automates Logix5000 – Instructions complémentaires – Manuel de programmation ».

## **Notes :**

# **Historique des modifications**

En raison de l'apparition de nouveaux automates, modules et applications, ainsi que des nouvelles fonctionnalités du logiciel RSLogix 5000, le présent manuel a été révisé pour intégrer les dernières informations disponibles. Cette annexe reprend de façon synthétique les différentes modifications qui ont été apportées par chacune des versions antérieures de ce manuel.

Reportez-vous à cette annexe si vous avez besoin de connaître les modifications qui ont été apportées par rapport aux révisions antérieures. Il vous sera particulièrement utile de connaître les nouvelles informations introduites par chacune des révisions précédentes de ce manuel pour décider d'effectuer une mise à jour de vos composants matériels ou logiciels.

Modification de la liste des alimentations prises en charge.

## **1756-UM020H-FR-P, Avril 2012**

### **1756-UM020G-FR-P, Février 2012**

- **•** Ajout des informations relatives aux automates 1756-L7xS et 1756-L73SXT
- **•** Mise à jour de la liste des documentations complémentaires
- **•** Ajout du chapitre sur l'installation de l'automate
- **•** Ajout des informations relatives aux connexions en envoi individuel (unicast) pour les modules d'E/S de sécurité en réseau EtherNet/IP
- **•** Ajout d'informations relatives à l'installation
- **•** Ajout des informations relatives à la protection du mode d'exécution en ce qui concerne la signature de tâche de sécurité
- **•** Mise à jour des procédures de remplacement des E/S incluant différents scénarios de remplacement
- **•** Mise à jour de la valeur maximale d'intervalle entre trames requis
- **•** Ajout des types de données DCA\_INPUT et DCAF\_INPUT à la liste des types de données utilisables par les points de sécurité
- **•** Restructuration des informations sur les points de sécurité produits et consommés, ainsi que sur la configuration des automates de sécurité pairs de façon à regrouper toutes ces informations dans le chapitre 6
- **•** Ajout des informations relatives à l'incidence d'une carte SD verrouillée sur la mise à jour du firmware
- **•** Ajout des informations relatives à l'utilisation d'un module de stockage d'énergie (ESM) pour la mémoire non volatile
- **•** Transfert des tableaux de description des indications d'état en annexe et ajout des informations de dépannage

### **1756-UM020F-FR-P, Août 2010**

## **1756-UM020E-FR-P, Janvier 2010**

- **•** Mise à jour des informations sur la fréquence de remplacement de la pile sur les automates 1756-L6xS
- **•** Ajout des informations relatives au remplacement par un automate  $1756 - L7xS$
- **•** Ajout de la présente annexe d'historique des modifications
- **•** Prise en charge des automates GuardLogix par RSLogix 5000 en version 19
- **•** Le type de connexion par défaut pour les points de sécurité produits et consommés est l'envoi individuel (unicast)
- **•** Instructions complémentaires de sécurité et haute intégrité ajoutées à la liste des fonctions prises en charge par RSLogix 5000
- **•** Activation de la synchronisation temporelle
- **•** Mise à jour des exemples de modification du numéro SNN des modules d'E/S de sécurité en réseau CIP Safety de façon à introduire les modules d'E/S de sécurité EtherNet/IP
- **•** Clarification des informations sur l'adressage Ethernet
- **•** Connexions en réseau ControlNet pour modules d'E/S distribuées
- **•** Définition d'un point comme constante
- **•** Réglage du niveau d'accès extérieur pour les données de point
- **•** Mise à jour des procédures pour la production et la consommation des points de sécurité
- **•** Restriction pour le mappage des points à valeur constante
- **•** Mise à jour du tableau des réponses du logiciel pendant le téléchargement
- **•** Accessibilité GSV/SSV d'un objet AOI (Add-on Instruction/instruction complémentaire) de sécurité
- **•** Stockage et chargement des projets dans la mémoire non volatile
- **•** Mise à jour des informations sur la mise au rebut de la pile
- **•** Remplacement d'un automate GuardLogix 1756 par un automate Compact GuardLogix 1768 ou vice versa
- **•** Mise à jour du tableau des documentations complémentaires afin d'y inclure de nouveaux manuels
- **•** Informations sur l'automate 1756-L63S
- **•** Informations générales sur la programmation à l'aide du logiciel RSLogix 5000 en version 17, y compris les versions logicielles et les améliorations prises en compte
- **•** Utilisation d'un module 1756-EN2T dans un système à base d'automate GuardLogix
- **•** Informations sur les modules de sécurité Guard I/O EtherNet/IP
- **•** Mise à jour de la liste des types de données applicables aux points de sécurité
- **•** Enregistrement dans le journal des actions de verrouillage ou de déverrouillage

### **1756-UM020D-FR-P, Juillet 2008**

- **•** Enregistrement dans le journal de la création et de la suppression d'une signature de tâche de sécurité
- **•** La procédure de téléchargement inclut maintenant la vérification de l'horloge maître pour la coordination du temps système (CST)
- **•** Mise à jour de la description du code de défaut « Safety Task Inoperable » (Tâche de sécurité non opérationnelle)
- **•** Possibilité d'accès à la valeur de la signature de sécurité via une instruction GSV
- **•** Possibilité d'accès aux Informations de type de données pour les attributs via des instructions GSV et SSV
- **•** Possibilité d'accès aux informations de défaut via une instruction GSV
- **•** Mise à jour des informations d'homologation
- **•** Mise à jour des informations sur l'estimation de la durée de vie de la pile
- **•** Mise à jour des informations sur l'élimination réglementaire des piles
- **•** Présentation des possibilités de traitement des flux d'informations par un automate GuardLogix
- **•** L'automate ne reconnaît pas les mises à jour du système d'exploitation au moyen de CompactFlash
- **•** La tâche de sécurité ne reconnaît pas les instructions complémentaires ni le logiciel de gestion des alarmes et des événements FactoryTalk®
- **•** Intervalle entre trames requis (RPI) maximum pour les connexions de sécurité ramené de 500 ms à 100 ms
- **•** Remplacement de la liste des types de données non valides pour les programmes de sécurité a été par une liste des types de données valides
- **•** Révision de la description des connexions de sécurité produites/ consommées
- **•** Révision de la description des effets du verrouillage de la sécurité et de la signature de tâche de sécurité sur les téléchargements
- **•** Ajout de la certification UL NRGF
- **•** Ajout des valeurs de probabilité de défaillance sur sollicitation (PFD) et de probabilité de défaillance horaire (PFH) aux caractéristiques de l'automate

Le logiciel de programmation RSLogix 5000 à partir de la version 14.01, ne compare plus les références du matériel entre le partenaire de sécurité et l'automate principal, ou entre l'automate et la signature de sécurité enregistrée dans le projet.

**1756-UM020A-FR-P, Janvier 2005**

**1756-UM020B-FR-P,** 

**Octobre 2005**

1ère édition.

## **1756-UM020C-FR-P, Décembre 2006**

#### **Numériques 1747-CP3** [36,](#page-35-0) [109](#page-108-0) **1747-KY** [26](#page-25-0) **1756-Axx** [27](#page-26-0) **1756-BA2** [26,](#page-25-1) [27,](#page-26-1) [146](#page-145-0) **1756-CN2** [62](#page-61-0) **1756-CN2R** [62](#page-61-1) **1756-CN2RXT** [62](#page-61-2) **1756-CNB** [62](#page-61-3) **1756-CNBR** [62](#page-61-4) **1756-CP3** [26,](#page-25-2) [36,](#page-35-1) [109](#page-108-1) **1756-DNB** [65,](#page-64-0) [66,](#page-65-0) [109](#page-108-2) **1756-EN2F** [59](#page-58-0) **1756-EN2T** [59](#page-58-1) **1756-EN2TR** [59](#page-58-2) **1756-EN2TXT** [59](#page-58-3) **1756-EN3TR** [59](#page-58-4) **1756-ENBT** [59](#page-58-5) **1756-ESMCAP** [26,](#page-25-3) [43,](#page-42-0) [45,](#page-44-0) [122,](#page-121-0) [124](#page-123-0) **1756-ESMCAPXT** [26,](#page-25-4) [43,](#page-42-1) [45,](#page-44-1) [122,](#page-121-0) [124](#page-123-0) **1756-ESMNRM** [26,](#page-25-5) [43,](#page-42-2) [45,](#page-44-2) [122,](#page-121-1) [124](#page-123-1) **1756-ESMNRMXT** [26,](#page-25-6) [45,](#page-44-3) [122,](#page-121-1) [124](#page-123-1) **1756-ESMNSE** [26,](#page-25-7) [43,](#page-42-3) [45,](#page-44-4) [122,](#page-121-2) [124](#page-123-2) **1756-ESMNSEXT** [26,](#page-25-8) [45,](#page-44-5) [122,](#page-121-2) [124](#page-123-2) **1756-EWEB** [59](#page-58-6) **1756-PA72** [27](#page-26-2) **1756-PA75** [27](#page-26-3) **1756-PAXT** [27](#page-26-4) **1756-PB72** [27](#page-26-5) **1756-PB75** [27](#page-26-6) **1756-PBXT** [27](#page-26-7) **1756-SPESMCAP** [26,](#page-25-9) [43](#page-42-4) **1756-SPESMNRM** [26,](#page-25-10) [45,](#page-44-6) [122](#page-121-3) **1756-SPESMNRMXT** [26,](#page-25-11) [45,](#page-44-7) [122](#page-121-3) **1756-SPESMNSE** [26,](#page-25-12) [43,](#page-42-5) [45,](#page-44-8) [122](#page-121-4) **1756-SPESMNSEXT** [26,](#page-25-13) [43,](#page-42-6) [45,](#page-44-9) [122](#page-121-4) **1784-CF128** [26](#page-25-14) **1784-SD1** [26](#page-25-15) **1784-SD2** [26](#page-25-16)

### **A**

**accès externe** [92,](#page-91-0) [96](#page-95-0) **adresse** [module d'E/S CIP Safety 77](#page-76-0) **adresse de station** [69](#page-68-0) **adresse IP** [62,](#page-61-5) [69](#page-68-1) **alias de points** [93](#page-92-0) **alimentation** [références 19,](#page-18-0) [27](#page-26-8) **armoire de protection** [23](#page-22-0) **attributs** [objet de sécurité 132](#page-131-0) **AutoFlash** [mise à jour de firmware 40](#page-39-0) **automate** [changer le type 149–](#page-148-1)[151](#page-150-3) [configuration 47](#page-46-0) [correspondance 111](#page-110-0) [différences de fonctionnalités 11](#page-10-0) [discordance au niveau du numéro de](#page-113-0)  [série 114,](#page-113-0) [117](#page-116-0) [environnement extrême 12](#page-11-0) [gestionnaire de défauts 131](#page-130-0) [installation 28](#page-27-0) journal [signature de tâche de sécurité 107](#page-106-0) [verrouillage, déverrouillage de](#page-104-0)  sécurité 105 [mode 41](#page-40-0) [mode de fonctionnement 41,](#page-40-1) [42](#page-41-0) [numéro de série 111](#page-110-1) [propriétés 48](#page-47-0) **automate 1768 Compact GuardLogix** [151](#page-150-4) **automate Compact GuardLogix** [151](#page-150-5) **automate de sécurité homologue** [configuration 52](#page-51-0) [données de partage 97](#page-96-0) [emplacement 97](#page-96-1) [SNN 97,](#page-96-2) [98](#page-97-0) **automate principal** [description 18](#page-17-0) [mémoire utilisateur 18](#page-17-1) [modes 19](#page-18-1) [présentation du matériel 18](#page-17-2)

**automates GuardLogix** [différences 11](#page-10-0)

### **B**

**barre en ligne** [125](#page-124-0) **bit ConnectionFaulted** [127](#page-126-0) **bit RunMode** [127](#page-126-1) **boîte de dialogue new controller (nouvel automate)** [47](#page-46-1) **bouton « Change Controller »** [49](#page-48-0)

### **C**

**capacité RAM** [18](#page-17-1) **carte CF** [Voir Carte CompactFlash.](#page-28-0) **carte CompactFlash** [26,](#page-25-17) [29](#page-28-1) [mise en place 32](#page-31-0) [retirer 33](#page-32-0) [Voir aussi carte mémoire.](#page-28-2) **carte mémoire** [119,](#page-118-0) [120,](#page-119-0) [121,](#page-120-0) [124](#page-123-3) [installation 29](#page-28-3) [retrait 29](#page-28-3) **Carte SD** [Voir carte Secure Digital.](#page-25-18)

**carte Secure Digital** [26,](#page-25-19) [29](#page-28-4) [installer 31](#page-30-0) [retirer 30](#page-29-0) [Voir aussi carte mémoire.](#page-29-1) **changement** [Voir changement du type de l'automate.](#page-148-2) **changement du type de l'automate** [149–](#page-148-2)[150](#page-149-1) **chargement d'un projet** [121](#page-120-1) [à l'initiative de l'utilisateur 121](#page-120-2) [à la mise sous tension 121](#page-120-3) [sur corruption de la mémoire 121](#page-120-4) **châssis** [19](#page-18-2) [références 27](#page-26-9) **CIP Safety** [12,](#page-11-1) [53,](#page-52-0) [85](#page-84-0) **classe** [96](#page-95-1) **codes de défaut** [afficheur d'état 130](#page-129-0) [défauts de sécurité majeurs 130](#page-129-1) [messages d'E/S 140](#page-139-0) **coller** [numéro de réseau de sécurité 58](#page-57-0) **communications** [20](#page-19-0) [modules 20](#page-19-1) [réseau ControlNet 62](#page-61-6) [réseau DeviceNet 65](#page-64-1) [réseau EtherNet/IP 59](#page-58-7) [réseau série 67](#page-66-0) **commutateur à clé** [19,](#page-18-1) [41](#page-40-2) **composants système Logix-XT** [Voir environnement extrême.](#page-11-2) **condition d'origine** [81](#page-80-0) [réinitialisation de module 79](#page-78-0) **CONNECTION\_STATUS** [97,](#page-96-3) [127](#page-126-2) **connexion** [état 127](#page-126-3) [non prioritaire 64](#page-63-0) [prioritaire 64](#page-63-1) [réseau ControlNet 63](#page-62-0) [réseau EtherNet/IP 60](#page-59-0) [surveiller 126](#page-125-0) [USB 34](#page-33-0) **connexion en écoute seule** [76](#page-75-0) **connexions non prioritaires** [64](#page-63-0) **connexions prioritaires** [64](#page-63-1) **consommation de données de point** [100](#page-99-0) **ControlNet** [configurer le driver 110](#page-109-0) [connexions 63,](#page-62-0) [110](#page-109-1) [exemple 64](#page-63-2) [logiciel 63](#page-62-1) [module 63,](#page-62-2) [109](#page-108-3) [modules de communication 20](#page-19-2) [non prioritaire 64](#page-63-0) [présentation 62](#page-61-6) [prioritaire 64](#page-63-1)

**copier**

[numéro de réseau de sécurité 58](#page-57-0) [signature de tâche de sécurité 107](#page-106-1) **correspondance projet/automate** [111](#page-110-0) **créer un projet** [47](#page-46-2)

#### **D**

**décharges électrostatiques** [25](#page-24-0) **défaut** [effacer 129](#page-128-0) [irrécupérable de l'automate 129](#page-128-1) [messages 139](#page-138-0) [récupérable 129,](#page-128-2) [139](#page-138-1) [sécurité irrécupérable 128,](#page-127-0) [129](#page-128-3) [sous-programmes 131–](#page-130-1)[133](#page-132-0) **défaut de sécurité irrécupérable** [128,](#page-127-0) [129](#page-128-3) [redémarrer la tâche de sécurité 129](#page-128-4) **défaut irrécupérable de l'automate** [129](#page-128-1) **défaut majeur récupérable** [messages 139](#page-138-2) **défaut récupérable** [129,](#page-128-2) [139](#page-138-1) [effacer 129](#page-128-5) **défauts de sécurité majeurs** [130](#page-129-1) **défauts majeurs récupérables** [139](#page-138-1) **définir la valeur système (SSV)** [possibilités d'utilisation 132](#page-131-1) [utiliser 132](#page-131-2) **délai réseau maximum observé** [73](#page-72-0) [réinitialisation 101](#page-100-0) **détrompage électronique** [124](#page-123-4) **déverrouiller l'automate** [106](#page-105-0) **DeviceNet** [communications 65](#page-64-1) [configurer le driver 110](#page-109-2) [connexions 66,](#page-65-0) [110](#page-109-3) [logiciel 66](#page-65-1) [module 109](#page-108-4) **DF1** [67](#page-66-1) **DH-485** [67](#page-66-2) **données standard dans un sous-programme de sécurité** [103](#page-102-0) **driver** [ControlNet 110](#page-109-0) [DeviceNet 110](#page-109-2) [EtherNet/IP 110](#page-109-0) [USB 35](#page-34-0) **driver RS-232 DF1** [37](#page-36-0)

**E**

**E/S** [codes de défaut 140](#page-139-0) [remplacement de module 51](#page-50-0) **E/S CIP Safety** [adresse de station 69](#page-68-0) [ajouter 69](#page-68-2) [données d'état 77](#page-76-1) [réinitialiser la propriété 76](#page-75-1) [signature de configuration 75](#page-74-0) [surveillance de l'état 77](#page-76-2) **effacer** [défauts 129](#page-128-0) [programmation 123](#page-122-0) **enregistrement d'un projet** [120](#page-119-1) **enregistrement du programme utilisateur** [18](#page-17-3) **environnement** [23](#page-22-0) **environnement extrême** [alimentation 27](#page-26-10) [automate 12](#page-11-0) [châssis 27](#page-26-10) [composants système 12](#page-11-3) **envoi individuel** [12](#page-11-4) [connexions 71,](#page-70-0) [97,](#page-96-4) [100](#page-99-1) **erreurs de vérification** [changement du type d'automate 151](#page-150-6) **ESM** [Voir module de stockage d'énergie.](#page-25-20) **état** [afficheur 137–](#page-136-0)[142](#page-141-0) [messages 137](#page-136-1) [messages de défaut 139](#page-138-0) [messages, afficheur 138](#page-137-0) [partenaire de sécurité 128](#page-127-1) [voyants 135–](#page-134-0)[137](#page-136-2) **état de la sécurité** [bouton 106,](#page-105-1) [126](#page-125-1) [effet sur le téléchargement 111](#page-110-2) [restrictions de programmation 108](#page-107-0) [signature de tâche de sécurité 106](#page-105-2) [visualisation 111,](#page-110-3) [125,](#page-124-1) [128](#page-127-2) **état de sécurité** [15](#page-14-0) **état du réseau** [voyant 78,](#page-77-0) [82,](#page-81-0) [83,](#page-82-0) [87](#page-86-0) **EtherNet/IP** [configurer le driver 110](#page-109-0) [connexions 60,](#page-59-1) [110](#page-109-4) [exemple 60](#page-59-2) [exemple de configuration 60](#page-59-3) [logiciel 60](#page-59-4) [module 109](#page-108-5) [module d'E/S CIP Safety 61](#page-60-0) [modules 59](#page-58-8) [modules d'E/S standard 61](#page-60-1) [modules de communication 20](#page-19-3) [paramètres de réseau 62](#page-61-5) [possibilités du module 59](#page-58-9) [présentation 59](#page-58-7)

#### **F**

**fichier DNT** [87,](#page-86-1) [88](#page-87-0) **Firmware Supervisor** [124](#page-123-5) **forçage** [107](#page-106-2) **fréquence de la tâche de sécurité** [91,](#page-90-0) [97](#page-96-5) **fréquence de remplacement** [pile 145](#page-144-0) **fréquence de tâche de sécurité** [72](#page-71-0)

#### **H**

**homologation environnements dangereux** [Amérique du Nord 24](#page-23-0) [Europe 25](#page-24-1)

### **I**

**I/O (E/S)** [voyant 126](#page-125-2) **indicateurs d'état** [127](#page-126-4) **Instructions complémentaires** [21,](#page-20-0) [150](#page-149-2) **intervalle entre trames requis** [97](#page-96-6) [définition 12](#page-11-5) [données de point produit 93](#page-92-1) [E/S CIP Safety 72](#page-71-1) [point consommé 101](#page-100-1) [points consommés 93](#page-92-2)

#### **K**

**kit de mise à niveau du firmware** [111,](#page-110-4) [124](#page-123-6)

#### **L**

**limite de temps de réponse** [E/S CIP Safety 71](#page-70-1) **limite de temps de réponse de la connexion** [71,](#page-70-1) [101](#page-100-2) **lire la valeur système (GSV)** [définition 12](#page-11-6) [possibilités d'utilisation 132](#page-131-1) [utiliser 132](#page-131-3) **logiciel** [réseau ControlNet 63](#page-62-1) [réseau EtherNet/IP 60](#page-59-4) [réseaux DeviceNet 66](#page-65-2) [restrictions 108](#page-107-1) [USB 34](#page-33-1) **logiciel ControlFLASH** [39,](#page-38-0) [111,](#page-110-5) [121,](#page-120-5) [124](#page-123-7) **logiciel RSLinx Classic** [version 21](#page-20-1) **logiciel RSLogix 5000** [réinitialisation de module 79](#page-78-1) [restrictions 108](#page-107-1) [versions 21](#page-20-2) **Logiciel RSNetWorx for ControlNet** [remplacer un module 86](#page-85-0)

[utilisation des connexions 60](#page-59-0)

#### **M**

**MajorFaultRecord** [133](#page-132-1) **masque de sous-réseau** [62](#page-61-7) **mémoire** [capacité 18](#page-17-1) [carte 18](#page-17-4) **mémoire non volatile** [119–](#page-118-1)[124](#page-123-8) [onglet 119](#page-118-2) **mémoire utilisateur** [18](#page-17-1) **message** [afficheur d'état 138](#page-137-0) **messages** [défaut 139](#page-138-0) [état de la sécurité 137](#page-136-1) [état général 138](#page-137-1) **messages d'état généraux** [138](#page-137-0) **mise à jour** [firmware 38,](#page-37-0) [40](#page-39-1) **mise en ligne** [116](#page-115-0) [facteurs 111](#page-110-6) **mises à jour** [18](#page-17-3) **mises à jour automatiques du firmware** [124](#page-123-9) **mode** [fonctionnement 41](#page-40-3) **mode à distance** [41,](#page-40-1) [42](#page-41-1) **mode de fonctionnement** [41](#page-40-1) **mode Exécution** [41](#page-40-1) **mode Programmation** [41](#page-40-1) **modification** [107](#page-106-3) **module** [ControlNet 20](#page-19-4) [DeviceNet 20](#page-19-5) [EtherNet/IP 20,](#page-19-6) [59](#page-58-8) propriétés [onglet connexion 76](#page-75-2) [voyant d'état 78](#page-77-1) **module de stockage d'énergie** [26](#page-25-3) [1756-ESMCAP 26](#page-25-4) [charge en cours 28,](#page-27-1) [45](#page-44-10) [définition 12](#page-11-7) [démontage 43](#page-42-7) [installer 45](#page-44-11) [stockage non volatile 122](#page-121-5) [temps de maintien 124](#page-123-10) **module Guard I/O** [remplacement 79–](#page-78-2)[88](#page-87-1) **mot de passe** [caractères valides 50](#page-49-0) [définir 49](#page-48-1) **multidiffusion** [12](#page-11-8) **multiplicateur de délai réseau** [74,](#page-73-0) [102](#page-101-0) **multiplicateur de timeout** [74,](#page-73-1) [102](#page-101-1)

#### **N**

**niveau de performance de sécurité** [12,](#page-11-9) [15](#page-14-1) **numéro de logement** [48](#page-47-1) **numéro de réseau de sécurité** [53](#page-52-1) [affectation 53](#page-52-0) [attribution automatique 55](#page-54-0) [attribution manuelle 55](#page-54-1) [chronologique 54](#page-53-0) [coller 58](#page-57-1) [copier 58](#page-57-1) [copier-coller 58](#page-57-0) [définir 71](#page-70-2) [définition 12](#page-11-10) [description 15](#page-14-2) [discordance 86](#page-85-1) [formats 53](#page-52-1) [gérer 53](#page-52-2) [manuel 54](#page-53-1) [modification 55](#page-54-2) [modifier le numéro SNN de l'automate 56](#page-55-0) [modifier le numéro SNN des E/S 56](#page-55-1) [visualisation 48](#page-47-2) **numéro de série** [111](#page-110-1) **numéro SNN** [Voir numéro de réseau de sécurité](#page-52-1)

### **O**

**objet de sécurité** [attributs 132](#page-131-0) **onglet « Safety » (Sécurité)** [visualiser l'état de la sécurité 111](#page-110-7) **onglet Major Faults (Défauts majeurs)** [130](#page-129-2) **onglet Minor faults (Défauts mineurs)** [130](#page-129-3) **onglet Safety (Sécurité)** [106](#page-105-3) [déverrouiller 106](#page-105-0) [données de connexion 72](#page-71-2) [génération d'une signature de tâche de](#page-105-4)  sécurité 106 [verrouillage de la sécurité 106](#page-105-0) [verrouiller la sécurité de l'automate 106](#page-105-3) **onglet sécurité** [128](#page-127-3) [remplacement de module 80](#page-79-0) [signature de configuration 76](#page-75-3) [visualiser l'état de la sécurité 128](#page-127-3)

#### **P**

**partenaire de sécurité** [configuration 19](#page-18-3) [description 19](#page-18-4) [état 128](#page-127-1) [voyants d'état 135](#page-134-0) **passerelle** [62](#page-61-8) **pile** [26](#page-25-21) [autonomie 143,](#page-142-0) [144](#page-143-0) [connecter 27,](#page-26-11) [28,](#page-27-2) [145,](#page-144-1) [146](#page-145-1) [débrancher 145,](#page-144-1) [146](#page-145-1) [défaut 125,](#page-124-2) [130](#page-129-4) [élimination 147](#page-146-0) [fréquence de remplacement 145](#page-144-0) [installation 146](#page-145-2) [procédure de remplacement 145](#page-144-2) [stockage 147](#page-146-1) **pile au lithium** [145,](#page-144-3) [147](#page-146-2) **point à valeur constante** [96](#page-95-2) **point consommé** [93,](#page-92-3) [97](#page-96-7) **point produit** [93,](#page-92-4) [97](#page-96-8) **points** [accès 95](#page-94-0) [accès externe 92,](#page-91-0) [96](#page-95-0) [alias 93](#page-92-0) [classe 96](#page-95-1) [consommés 93,](#page-92-3) [97](#page-96-9) [de base 93](#page-92-0) [dénomination 77](#page-76-3) [données de sécurité produites/](#page-93-0) [consommées 94,](#page-93-0) [95](#page-94-1) [E/S de sécurité 94,](#page-93-0) [95](#page-94-2) [en accès automate 95](#page-94-3) [en accès programme 95](#page-94-4) [présentation 92](#page-91-1) [produit 93,](#page-92-4) [97](#page-96-9) [type 93](#page-92-5) [type de données 94](#page-93-1) [valeur constante 96](#page-95-2) [Voir également Points de sécurité.](#page-95-1) **points d'accès automate** [95](#page-94-5) **points d'accès programme** [95](#page-94-6) **points de base** [93](#page-92-0) **points de sécurité** [créer 93](#page-92-6) [description 92](#page-91-2) [en accès automate 95](#page-94-7) [mappage 102–](#page-101-2)[104](#page-103-0) [points d'accès programme de sécurité 95](#page-94-8) [types de données valides 94](#page-93-0) **probabilité de défaillance par heure (PFH)** [définition 12](#page-11-11) **probabilité de défaillance sur sollicitation (PFD)** [définition 12](#page-11-12) **production d'un point** [99](#page-98-0) **produire et consommer des points** [60,](#page-59-5) [63,](#page-62-3) [97](#page-96-9) **programmation** [107](#page-106-4)

**programmes de sécurité** [92](#page-91-3) **projets de sécurité** [fonctionnalités 21](#page-20-3) **propriétaire** [configuration 76](#page-75-4) [réinitialisation 76](#page-75-4) **propriétaire de la configuration** [76](#page-75-5) [identification 76](#page-75-4) [réinitialisation 76,](#page-75-4) [79](#page-78-3) **protection de l'application de sécurité** [105–](#page-104-1)[108](#page-107-2) [RSLogix Security 106](#page-105-5) [signature de tâche de sécurité 106](#page-105-6) [verrouillage de la sécurité 105](#page-104-2) **protection de la signature en mode exécution** [50](#page-49-1) **protection du mode d'exécution** [106,](#page-105-7) [108](#page-107-3) **protocole CIP** [définition 12](#page-11-13)

#### **R**

**rayonnement UV** [25](#page-24-2) **réinitialisation** [module 79](#page-78-0) [propriétaire 76,](#page-75-1) [79](#page-78-4) **remplacer** [configuration seule… validée 80](#page-79-1) [module Guard I/O 79–](#page-78-5)[88](#page-87-2) [toujours configurer activé 84](#page-83-0) **restrictions** [avec sécurité verrouillée 105](#page-104-3) [en présence d'une signature de sécurité 107](#page-106-5) [logiciel 108](#page-107-1) [mappage d'un point de sécurité 103](#page-102-1) [programmation 108](#page-107-4) **retrait et insertion sous tension** [24](#page-23-1) **RIUP** [Voir retrait et insertion sous tension](#page-23-2) **RPI** [Voir Intervalle entre trames requis](#page-92-2) **RSLogix Security** [106](#page-105-5)

#### **S**

**SafetyTaskFaultRecord** [133](#page-132-2) **sauvegarde du programme** [mémoire non volatile 122](#page-121-6) **sécurité déverrouillée** [automate 106](#page-105-3) [icône 105](#page-104-4) **série** [câble 26](#page-25-2) [communications 67](#page-66-3) [driver 37](#page-36-0) [port 36](#page-35-2) [configuration 67](#page-66-4) [connexion 36](#page-35-3) [réseau 67](#page-66-0) [logiciel 67](#page-66-5)

**signature de configuration** [composants 75](#page-74-1) [copier 76](#page-75-6) [définition 75](#page-74-0) **signature de tâche de sécurité** [96](#page-95-3) [copier 107](#page-106-1) [description 16](#page-15-0) [effet sur le téléchargement 112](#page-111-0) [effet sur le transfert 112](#page-111-1) [enregistrement d'un projet 120](#page-119-2) [générer 106](#page-105-6) [opérations non autorisées 107](#page-106-6) [restrictions 108](#page-107-5) [supprimer 108](#page-107-6) [visualisation 125](#page-124-3) **sous-programme de gestion des erreurs de programme** [131](#page-130-2) **sous-programme de sécurité** [92](#page-91-4) [utilisation de données standard 103](#page-102-0) **supprimer** [signature de tâche de sécurité 108](#page-107-7) **surveiller** [connexions 126](#page-125-0) [état 77](#page-76-2) **symbole d'alerte** [126](#page-125-3) **synchronisation temporelle** [51,](#page-50-1) [114](#page-113-1)

### **T**

**tâche de sécurité** [90](#page-89-0) [exécution 91](#page-90-1) [priorité 90](#page-89-1) [temps de chien de garde 90](#page-89-2) **taux de couverture des tests de diagnostic** [12](#page-11-14) **téléchargement** [effet de l'état de la sécurité 111](#page-110-2) [effet de la correspondance de l'automate 111](#page-110-0) [effet de la correspondance de la révision du](#page-110-8)  firmware 111 [effet de la signature de tâche de sécurité 112](#page-111-2) [effet du verrouillage de la sécurité 112](#page-111-2) [processus 113–](#page-112-0)[114](#page-113-2) **temps de chien de garde** [90](#page-89-2) **temps de maintien** [module de stockage d'énergie 124](#page-123-10) **temps de réaction** [91](#page-90-2) **temps de réponse évolué de la connexion** [73](#page-72-1) **temps de scrutation** [réinitialisation 108](#page-107-8) **temps système coordonné** [114,](#page-113-3) [137](#page-136-3) **terminaux d'IHM** [16](#page-15-1) **terminologie** [12](#page-11-15) **toujours configurer** [84](#page-83-0) [case à cocher 51](#page-50-2)

#### **transfert**

[effet de la correspondance de l'automate 111](#page-110-0) [effet de la signature de tâche de sécurité 112](#page-111-1) [effet du verrouillage de la sécurité 112](#page-111-1) [processus 115](#page-114-0) **types de données**

[CONNECTION\\_STATUS 97](#page-96-3) **types de données REAL** [94](#page-93-2)

#### **U**

**USB** [câble 34,](#page-33-2) [109](#page-108-6) [connexion 34](#page-33-0) [driver 35](#page-34-1) [logiciel nécessaire 34](#page-33-1) [port 34](#page-33-3) [type 34](#page-33-4)

#### **V**

**verrouillage** [Voir verrouillage de la sécurité.](#page-104-2) **verrouillage de la sécurité** [105](#page-104-2) [automate 106](#page-105-3) [effet sur le téléchargement 112](#page-111-0) [effet sur le transfert 112](#page-111-1) [icône 105](#page-104-4) [mot de passe 106](#page-105-8) **version du firmware** [correspondance 111](#page-110-8) [discordance 112,](#page-111-3) [114,](#page-113-4) [117](#page-116-1) [gestion 124](#page-123-11) [mise à jour 38,](#page-37-0) [40](#page-39-1) **visualisation** [état de la sécurité 111](#page-110-3) **voyant BAT** [125,](#page-124-4) [144,](#page-143-1) [146](#page-145-3) **voyants d'état** [modules d'E/S 78](#page-77-2)

### **W**

**WallClockTime** [122,](#page-121-7) [124](#page-123-12) [module de stockage d'énergie 124](#page-123-10) [objet 45](#page-44-12)

#### **X**

**XT**

[Voir environnement extrême.](#page-11-0)

### **Assistance Rockwell Automation**

Rockwell Automation fournit des informations techniques sur Internet pour vous aider à utiliser ses produits. Sur le site [http://www.rockwellautomation.com/support/,](http://www.rockwellautomation.com/support/) vous trouverez des manuels techniques, une foire aux questions, des notes techniques et des profils d'application, des exemples de code et des liens vers des mises à jour de logiciels (service pack). Vous y trouverez également la rubrique « MySupport », que vous pourrez personnaliser pour utiliser au mieux ces outils.

Pour une assistance technique supplémentaire par téléphone concernant l'installation, la configuration et le dépannage, nous vous proposons les programmes TechConnect<sup>SM</sup>. Pour de plus amples informations, contactez votre distributeur ou représentant Rockwell Automation, ou allez sur le site <http://www.rockwellautomation.com/support/>.

### **Aide à l'installation**

Si vous rencontrez un problème dans les 24 heures suivant l'installation du produit, consultez les informations contenues dans ce manuel. Vous pouvez également appeler l'Assistance clients pour obtenir de l'aide pour la mise en service de votre produit.

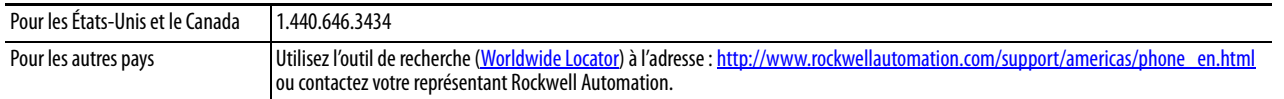

### **Procédure de retour d'un nouveau produit**

Rockwell Automation teste tous ses produits pour en garantir le parfait fonctionnement à leur sortie d'usine. Cependant, si votre produit ne fonctionne pas et doit faire l'objet d'un retour, suivez la procédure ci-dessous.

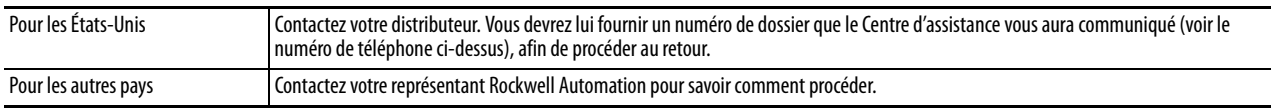

## **Commentaires**

Vos commentaires nous sont utiles pour améliorer nos publications. Si vous avez des suggestions pour améliorer ce document, remplissez le formulaire de publication [RA-DU002](http://literature.rockwellautomation.com/idc/groups/literature/documents/du/ra-du002_-en-e.pdf), disponible à l'adresse : <http://www.rockwellautomation.com/literature/>.

#### **www.rockwellautomation.com**

#### **Siège des activités « Power, Control and Information Solutions »**

Amériques : Rockwell Automation, 1201 South Second Street, Milwaukee, WI 53204-2496 Etats-Unis, Tél: +1 414.382.2000, Fax : +1 414.382.4444 Europe / Moyen-Orient / Afrique : Rockwell Automation NV, Pegasus Park, De Kleetlaan 12a, 1831 Diegem, Belgique, Tél: +32 2 663 0600, Fax : +32 2 663 0640 Asie Pacifique : Rockwell Automation, Level 14, Core F, Cyberport 3, 100 Cyberport Road, Hong Kong, Tél: +852 2887 4788, Fax : +852 2508 1846

Canada : Rockwell Automation, 3043 rue Joseph A. Bombardier, Laval, Québec, H7P 6C5, Tél: +1 (450) 781-5100, Fax: +1 (450) 781-5101, www.rockwellautomation.ca France : Rockwell Automation SAS – 2, rue René Caudron, Bât. A, F-78960 Voisins-le-Bretonneux, Tél: +33 1 61 08 77 00, Fax : +33 1 30 44 03 09 Suisse : Rockwell Automation AG, Av. des Baumettes 3, 1020 Renens, Tél: 021 631 32 32, Fax: 021 631 32 31, Customer Service Tél: 0848 000 278